## **Data Acquisition Toolbox™**

User's Guide

**R2012b**

# MATLAB®

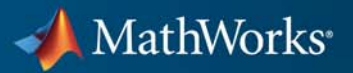

#### **How to Contact MathWorks**

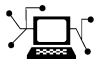

 $\omega$ 

www.mathworks.com Web comp.soft-sys.matlab Newsgroup www.mathworks.com/contact\_TS.html Technical Support

bugs@mathworks.com Bug reports

suggest@mathworks.com Product enhancement suggestions doc@mathworks.com Documentation error reports service@mathworks.com Order status, license renewals, passcodes info@mathworks.com Sales, pricing, and general information

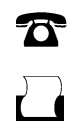

 $\mathbf{\times}$ 

508-647-7000 (Phone) 508-647-7001 (Fax)

The MathWorks, Inc. 3 Apple Hill Drive Natick, MA 01760-2098

For contact information about worldwide offices, see the MathWorks Web site.

*Data Acquisition Toolbox™ User's Guide*

© COPYRIGHT 2005–2012 by The MathWorks, Inc.

The software described in this document is furnished under a license agreement. The software may be used or copied only under the terms of the license agreement. No part of this manual may be photocopied or reproduced in any form without prior written consent from The MathWorks, Inc.

FEDERAL ACQUISITION: This provision applies to all acquisitions of the Program and Documentation by, for, or through the federal government of the United States. By accepting delivery of the Program or Documentation, the government hereby agrees that this software or documentation qualifies as commercial computer software or commercial computer software documentation as such terms are used or defined in FAR 12.212, DFARS Part 227.72, and DFARS 252.227-7014. Accordingly, the terms and conditions of this Agreement and only those rights specified in this Agreement, shall pertain to and govern the use, modification, reproduction, release, performance, display, and disclosure of the Program and Documentation by the federal government (or other entity acquiring for or through the federal government) and shall supersede any conflicting contractual terms or conditions. If this License fails to meet the government's needs or is inconsistent in any respect with federal procurement law, the government agrees to return the Program and Documentation, unused, to The MathWorks, Inc.

#### **Trademarks**

MATLAB and Simulink are registered trademarks of The MathWorks, Inc. See [www.mathworks.com/trademarks](http://www.mathworks.com/trademarks) for a list of additional trademarks. Other product or brand names may be trademarks or registered trademarks of their respective holders.

#### **Patents**

MathWorks products are protected by one or more U.S. patents. Please see [www.mathworks.com/patents](http://www.mathworks.com/patents) for more information.

#### **Revision History**

May 1999 First printing New for Version 1 November 2000 Second printing Revised for Version 2 (Release 12)<br>June 2001 Third printing Revised for Version 2.1 (Release 1 June 2001 Third printing Revised for Version 2.1 (Release 12.1)<br>July 2002 Online only Revised for Version 2.2 (Release 13) July 2002 Online only Revised for Version 2.2 (Release 13) June 2004 Online only Revised for Version 2.5 (Release 14) Online only Revised for Version 2.5.1 (Release 14SP1) March 2005 Online only Revised for Version 2.6 (Release 14SP2) September 2005 Online only Revised for Version 2.7 (Release 14SP3)<br>October 2005 Reprint Version 2.1 (Notice updated) October 2005 Reprint Version 2.1 (Notice updated)<br>November 2005 Online only Revised for Version 2.8 (Rele November 2005 Online only Revised for Version 2.8 (Release 14SP3+) March 2006 Fourth printing Revised for Version 2.8.1 (Release 2006a)<br>September 2006 Online only Revised for Version 2.9 (Release 2006b) September 2006 Online only Revised for Version 2.9 (Release 2006b)<br>March 2007 Online only Revised for Version 2.10 (Release 2007a Online only Revised for Version 2.10 (Release 2007a) May 2007 Fifth printing Minor revision for Version 2.10<br>September 2007 Online only Revised for Version 2.11 (Relea September 2007 Online only Revised for Version 2.11 (Release 2007b)<br>March 2008 Online only Revised for Version 2.12 (Release 2008a) March 2008 Online only Revised for Version 2.12 (Release 2008a) October 2008 Online only Revised for Version 2.13 (Release 2008b) Online only Revised for Version 2.14 (Release 2009a) September 2009 Online only Revised for Version 2.15 (Release 2009b) March 2010 Online only Revised for Version 2.16 (Release 2010a) September 2010 Online only Revised for Version 2.17 (Release 2010b)<br>April 2011 Online only Revised for Version 2.18 (Release 2011a) April 2011 Online only Revised for Version 2.18 (Release 2011a) September 2011 Online only Revised for Version 3.0 (Release 2011b)<br>March 2012 Online only Revised for Version 3.1 (Release 2012a) March 2012 Online only Revised for Version 3.1 (Release 2012a)<br>September 2012 Online only Revised for Version 3.2 (Release 2012b) Revised for Version 3.2 (Release 2012b)

## **Contents**

## **[Introduction to Data Acquisition](#page-20-0)**

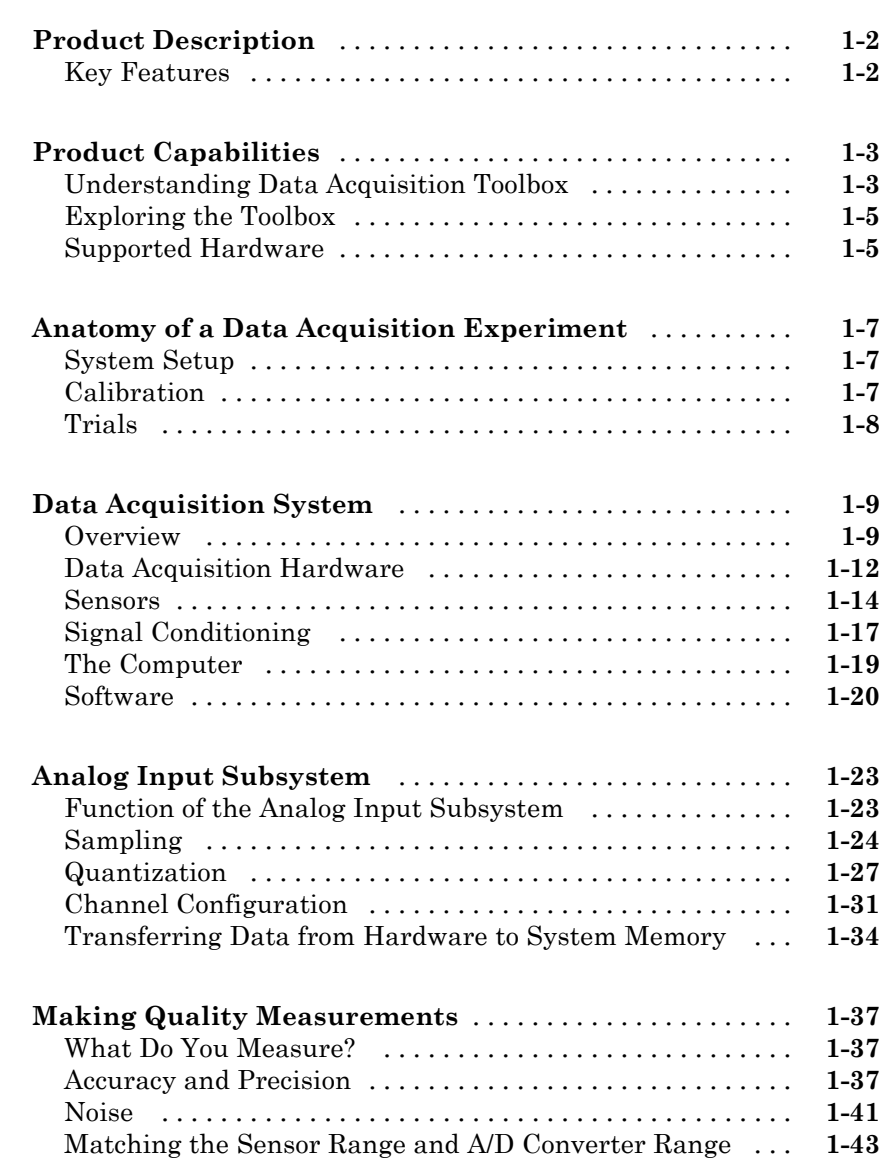

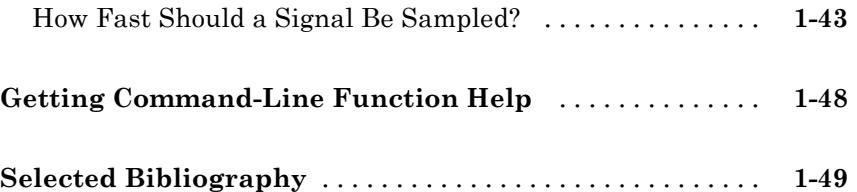

## **[Using Data Acquisition Toolbox Software](#page-70-0)**

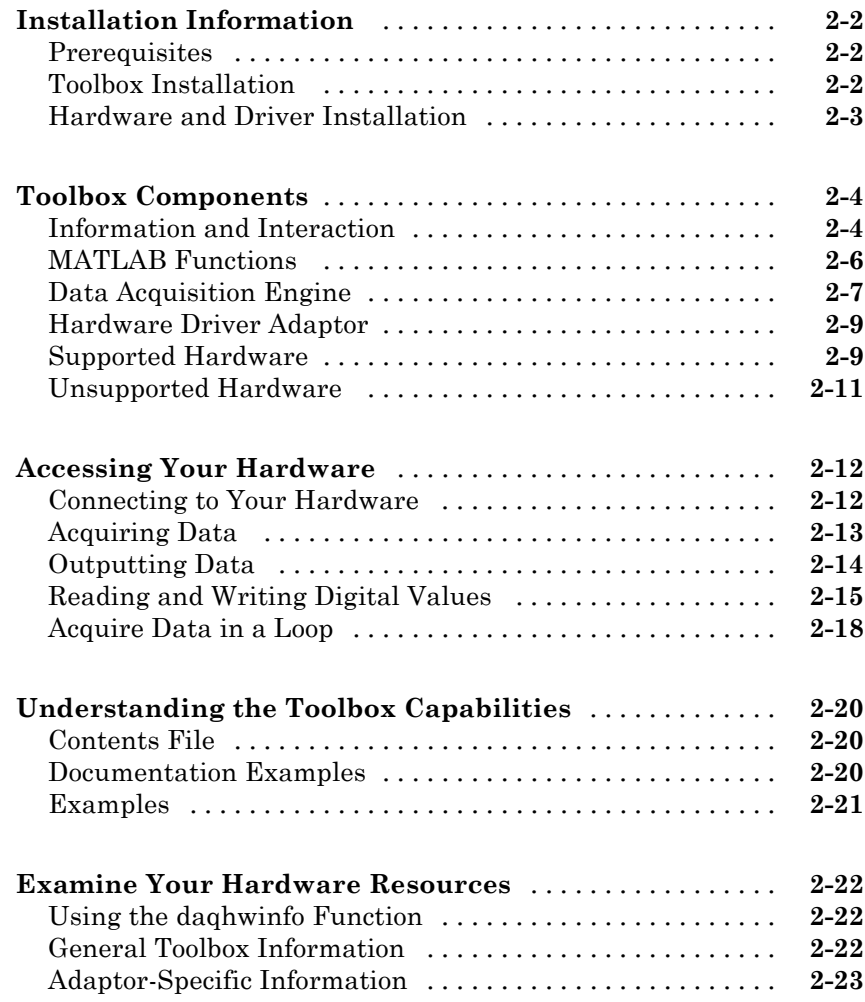

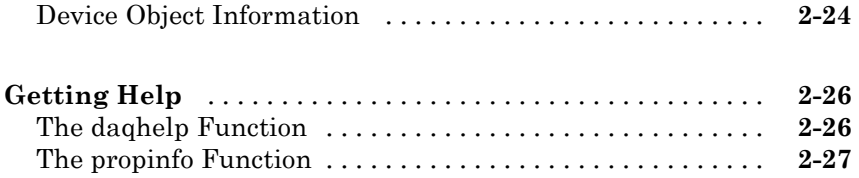

## **[Introduction to the Session-Based Interface](#page-98-0)**

## *[3](#page-98-0)*

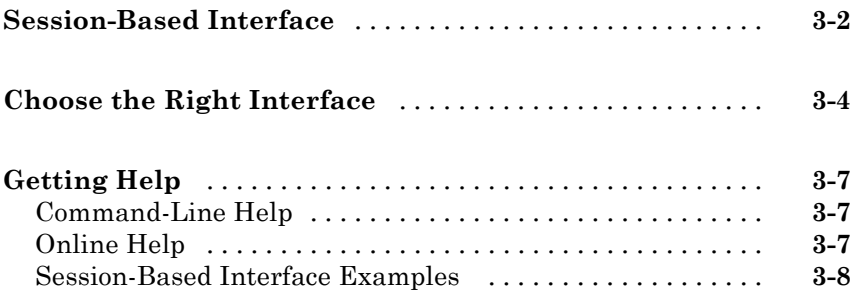

## **[Data Acquisition Workflow](#page-106-0)**

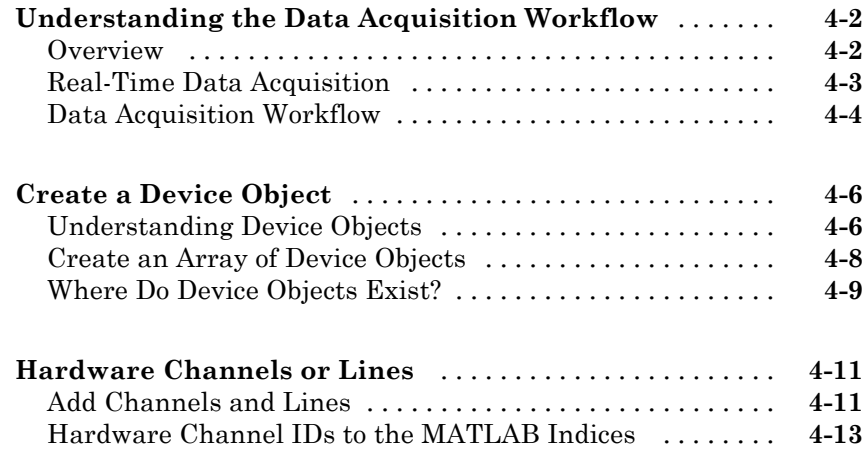

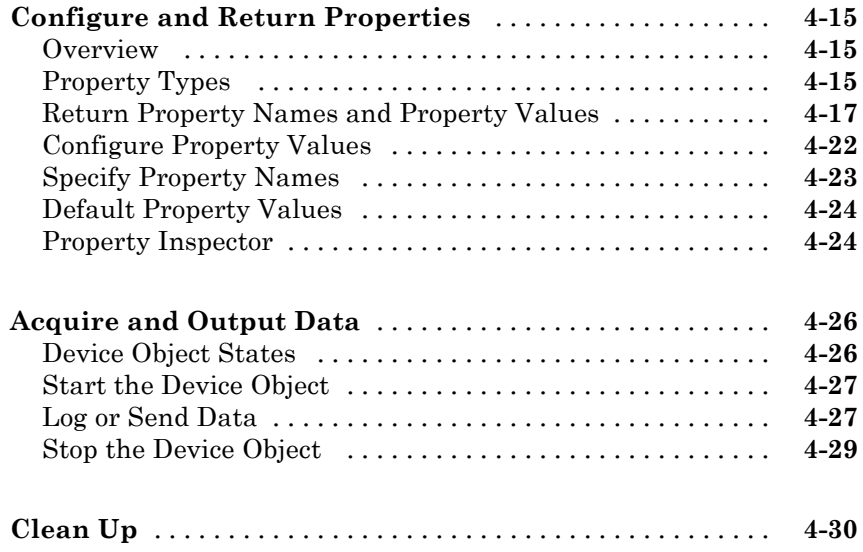

## **[Getting Started with Analog Input](#page-136-0)**

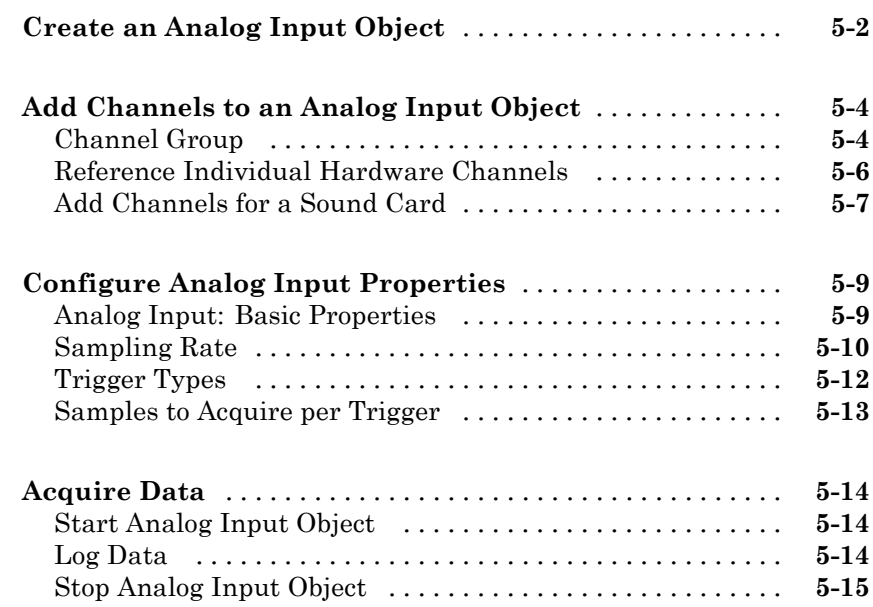

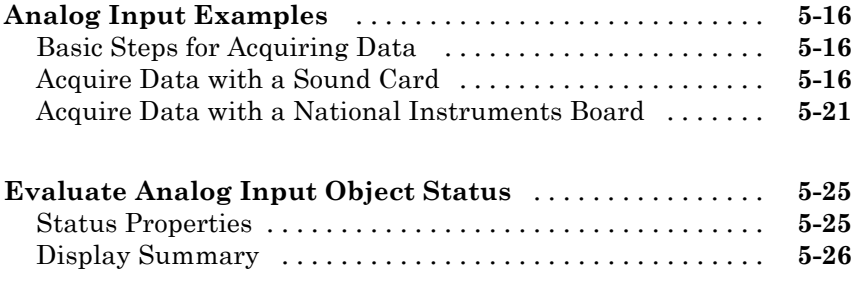

## **[Doing More with Analog Input](#page-164-0)**

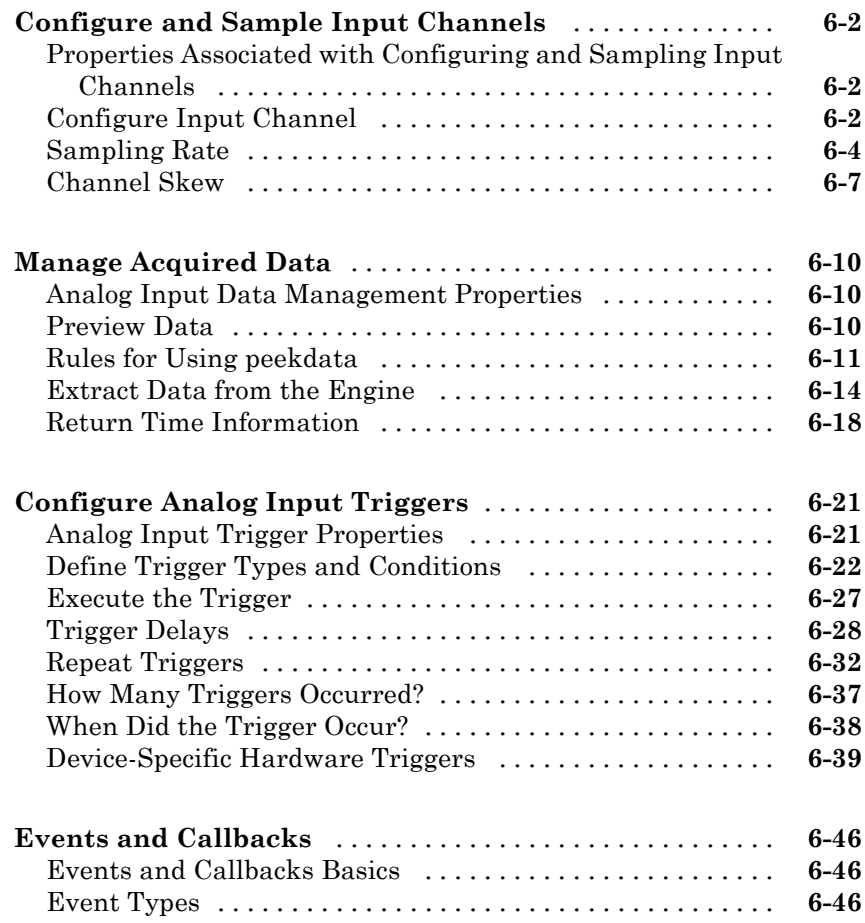

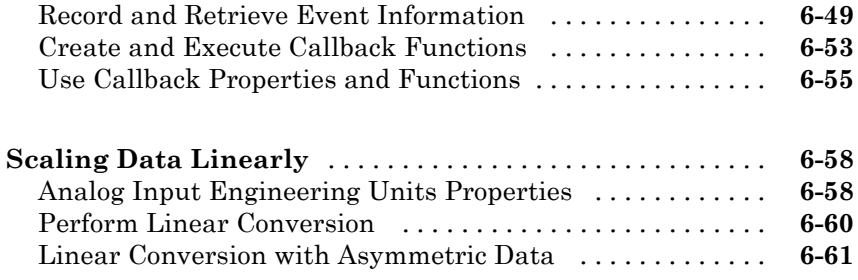

## **[Analog Output](#page-228-0)**

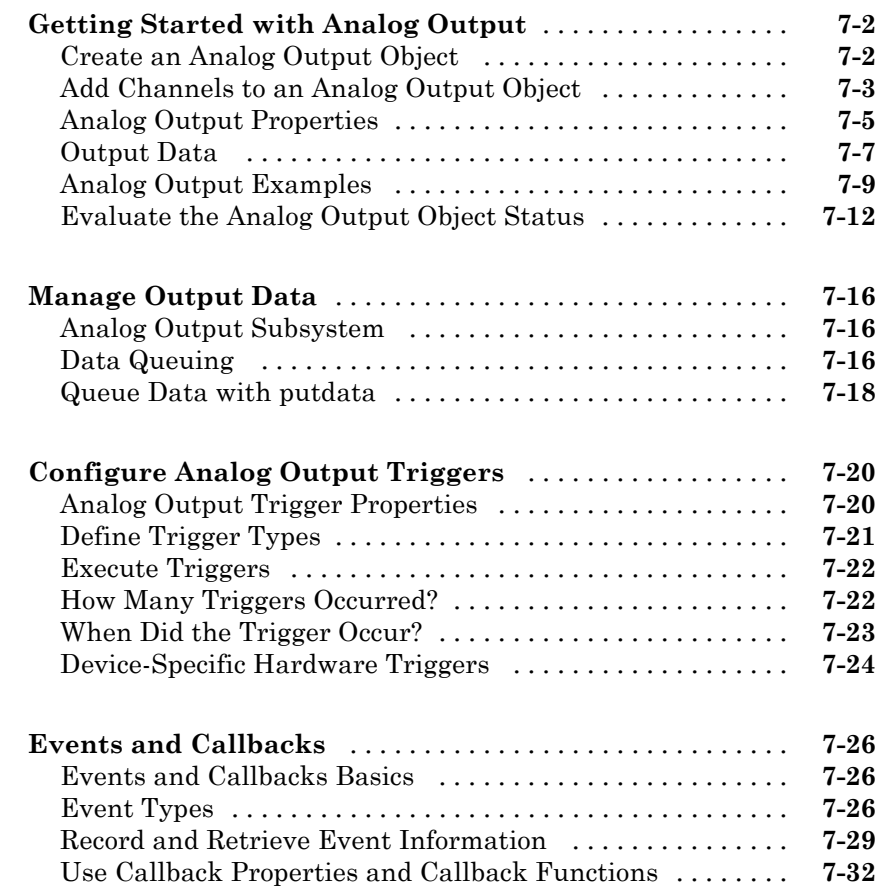

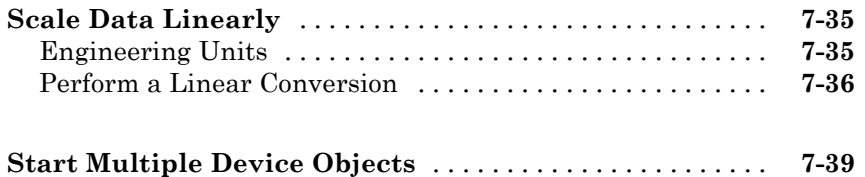

#### **[Advanced Configurations Using Analog Input](#page-268-0) [and Analog Output](#page-268-0)**

## *[8](#page-268-0)*

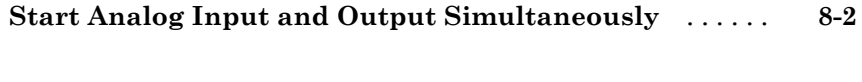

**[Synchronize Analog Input and Output Using RTSI](#page-271-0)** [...](#page-271-0) **[8-4](#page-271-0)**

## **[Digital Input/Output](#page-274-0)**

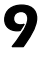

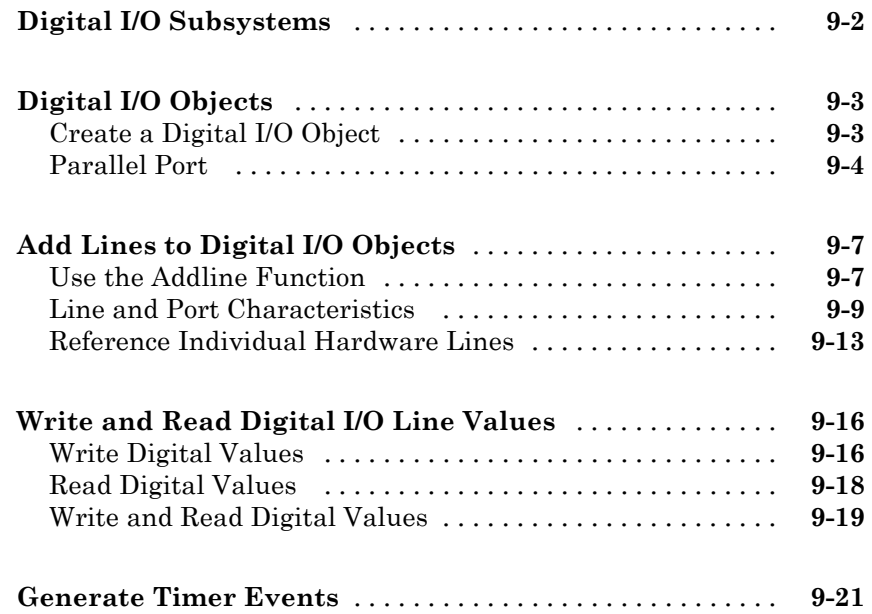

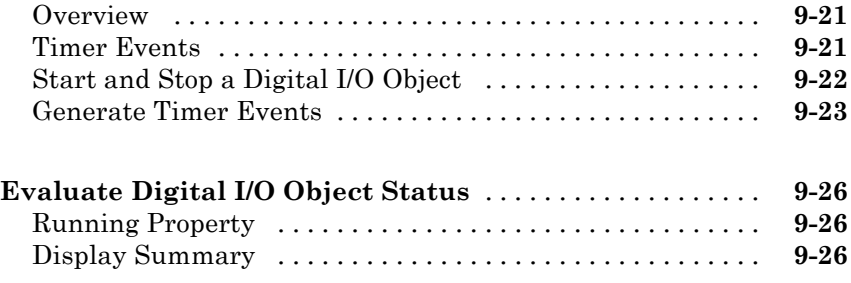

## **[Saving and Loading](#page-302-0)**

## *[10](#page-302-0)*

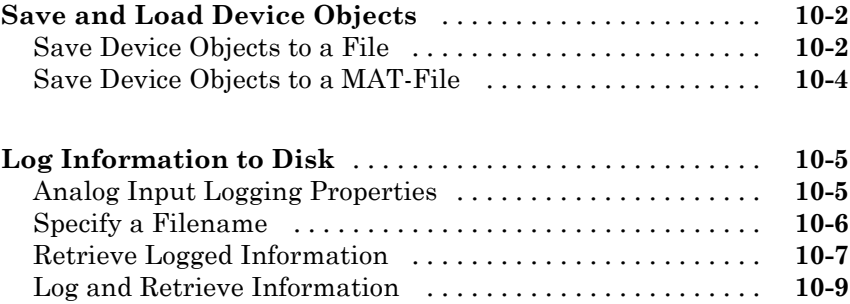

## **[softscope: The Data Acquisition Oscilloscope](#page-316-0)**

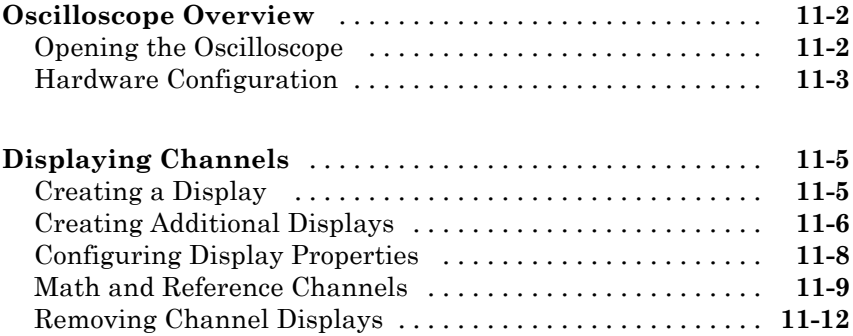

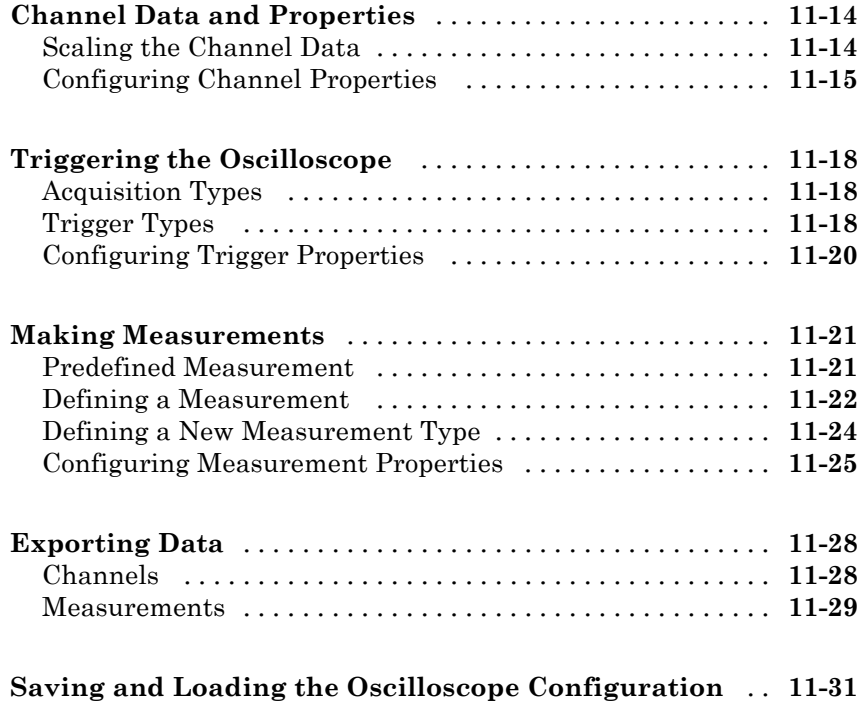

## **[Using the Data Acquisition Blocks in Simulink](#page-348-0)**

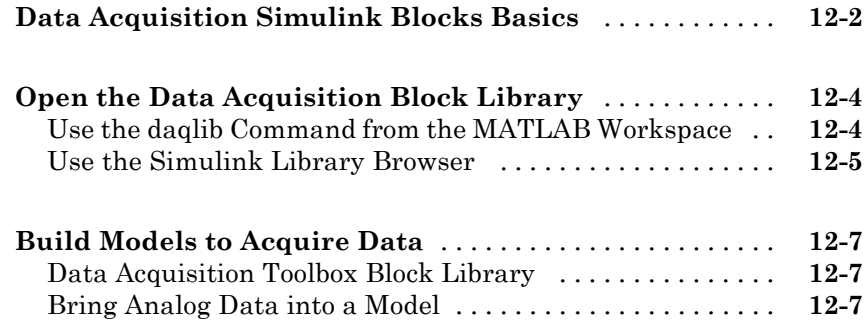

## *[13](#page-366-0)*

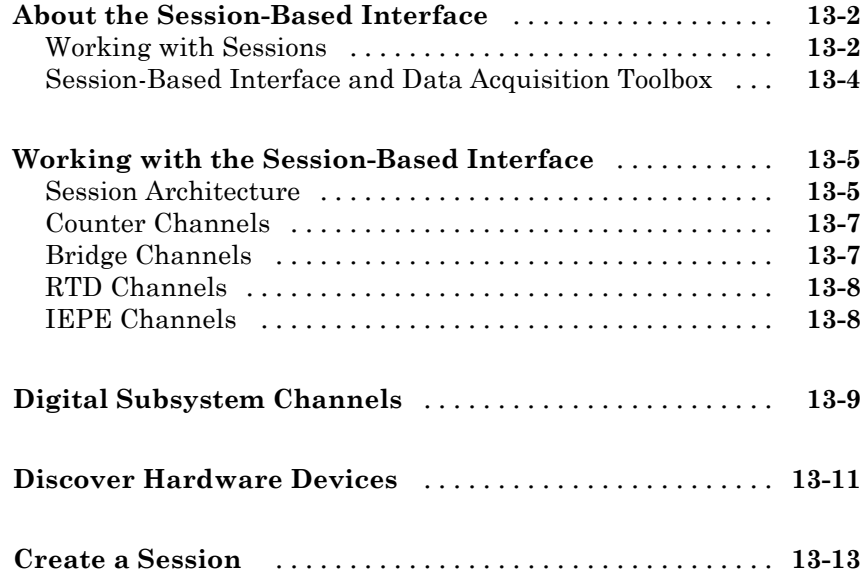

## **[Session Based Analog Input and Output](#page-380-0)**

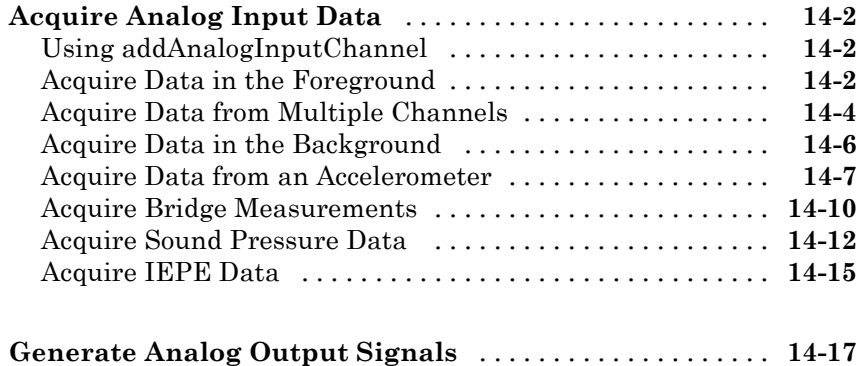

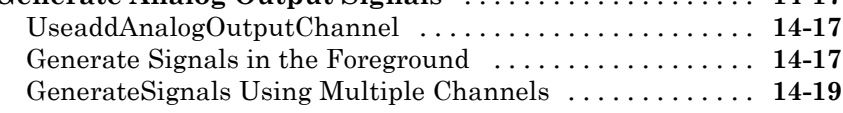

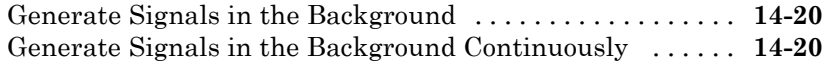

**[Acquire Data and Generate Signals Simultaneously](#page-402-0)** [. .](#page-402-0) **[14-23](#page-402-0)**

#### **[Session-Based Counter Input and Output](#page-404-0)**

## *[15](#page-404-0)*

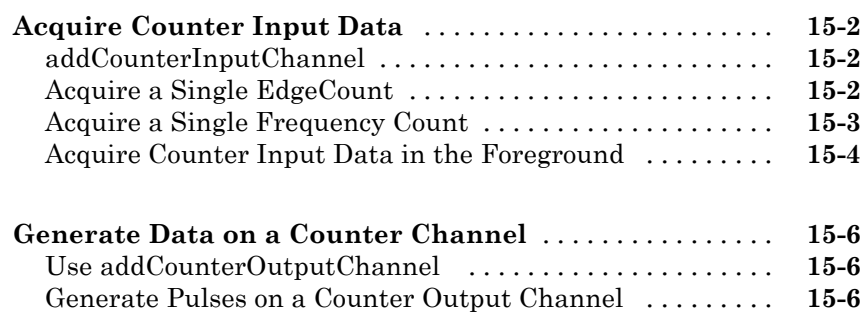

#### **[Session Based Digital Operations](#page-412-0)**

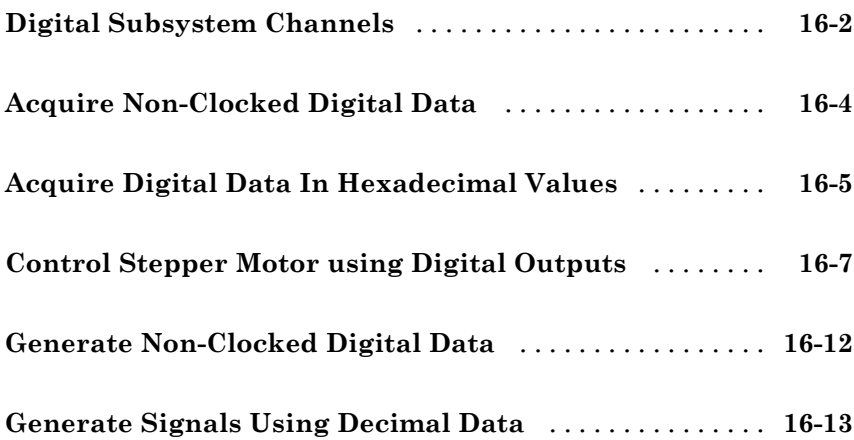

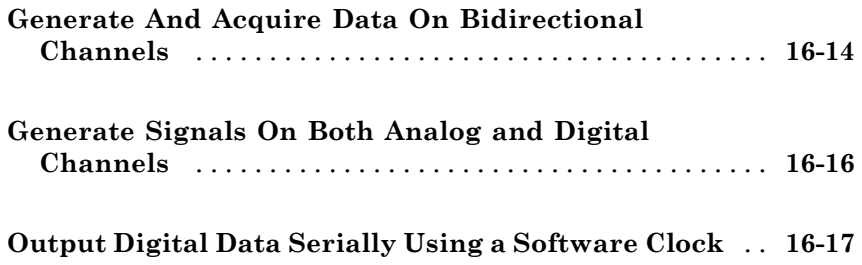

## **[Triggers and Clocks](#page-430-0)**

## *[17](#page-430-0)*

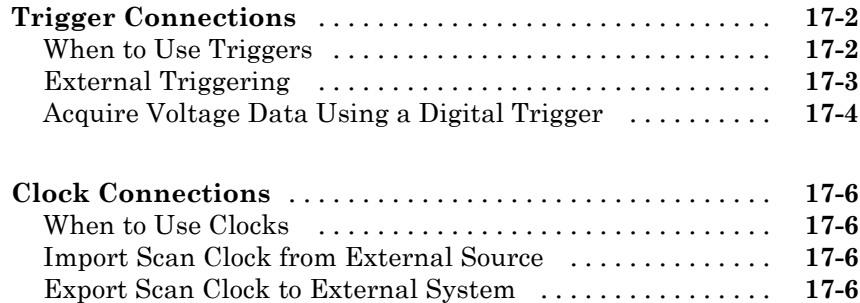

## **[Session-Based Synchronization](#page-438-0)**

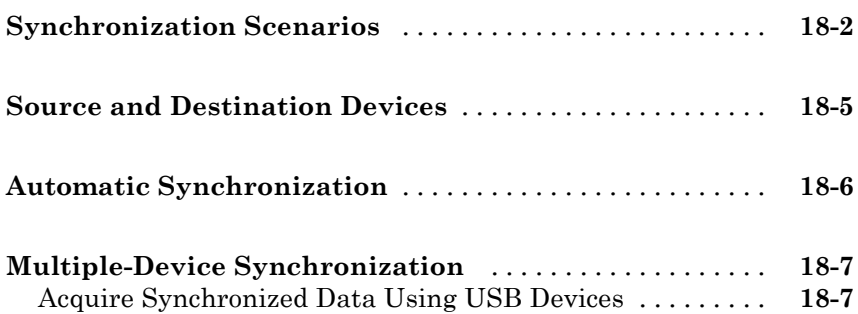

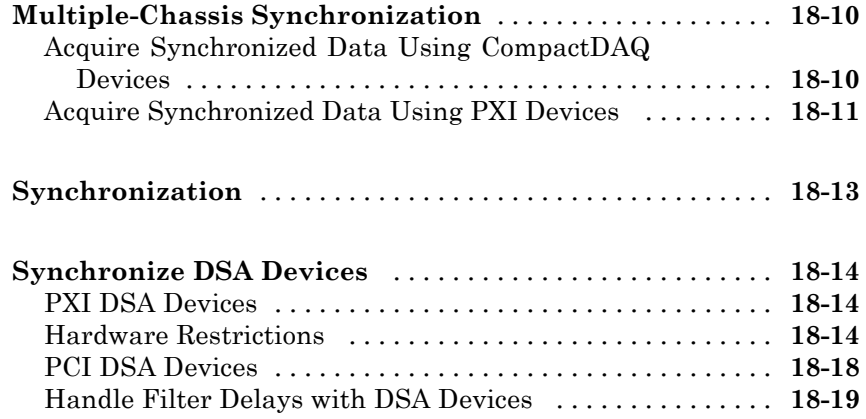

## **[Troubleshooting Your Hardware](#page-460-0)**

## *[A](#page-460-0)*

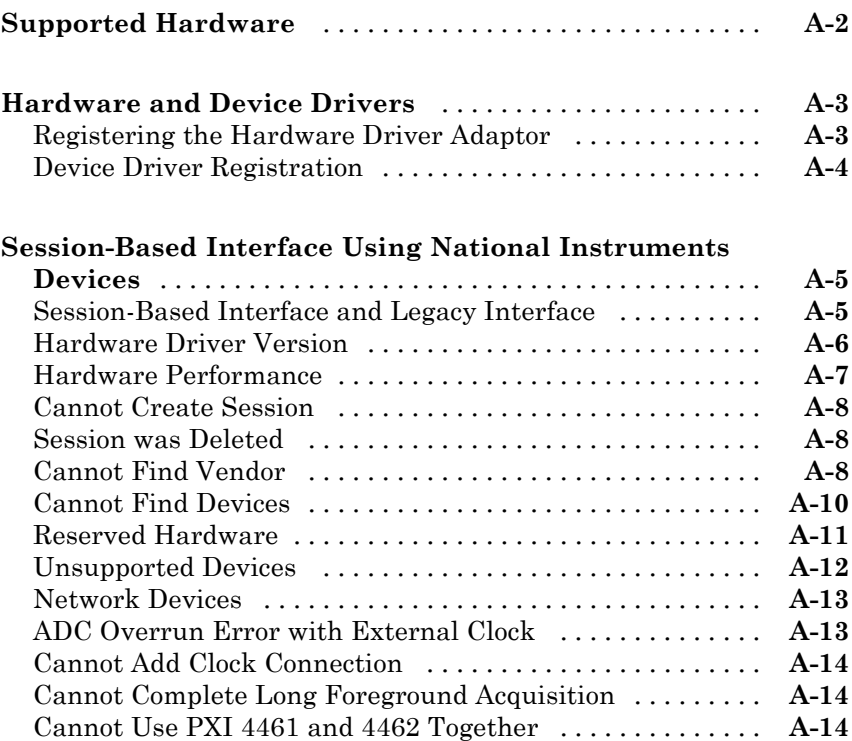

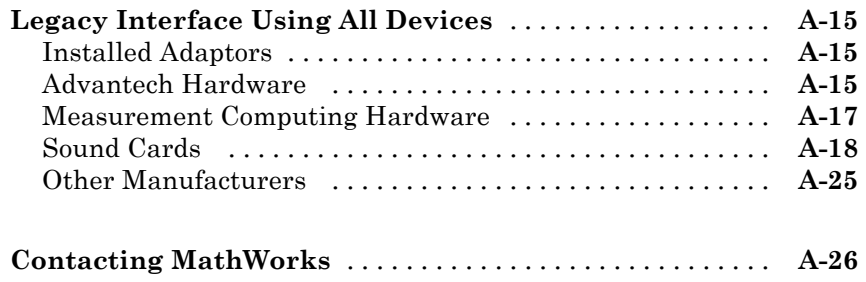

#### **[Hardware Limitations by Vendor](#page-486-0)**

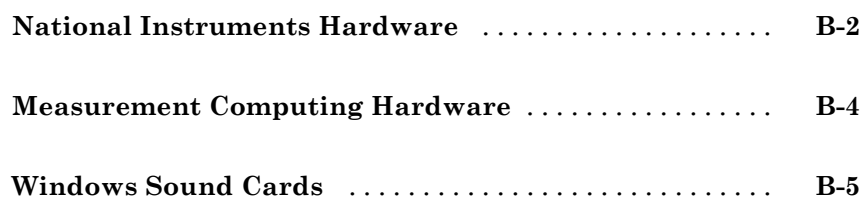

#### **[Managing Your Memory Resources](#page-492-0)**

## **[What is Memory Allocation](#page-493-0)** [.........................](#page-493-0) **[C-2](#page-493-0) [How Much Memory Do You Need?](#page-495-0)** [...................](#page-495-0) **[C-4](#page-495-0) [Using Allocated Memory](#page-496-0)** [...........................](#page-496-0) **[C-5](#page-496-0)**

*[B](#page-486-0)*

*[C](#page-492-0)*

## *[D](#page-498-0)*

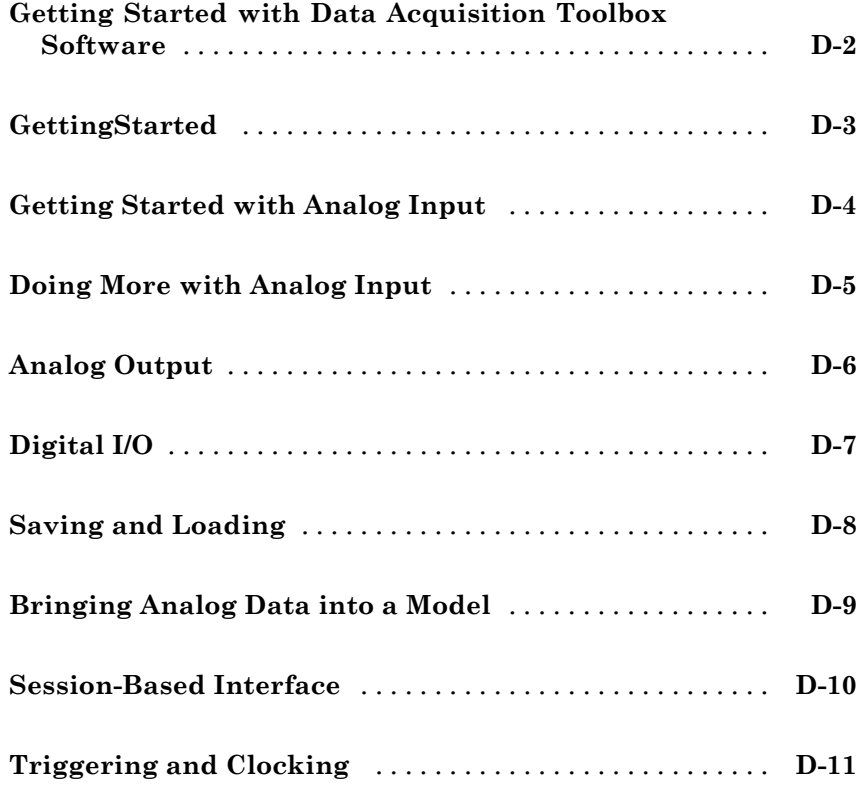

## **[Glossary](#page-510-0)**

**[Index](#page-518-0)**

## <span id="page-20-0"></span>Introduction to Data Acquisition

- **•** ["Product Description" on page 1-2](#page-21-0)
- **•** ["Product Capabilities" on page 1-3](#page-22-0)
- **•** ["Anatomy of a Data Acquisition Experiment" on page 1-7](#page-26-0)
- **•** ["Data Acquisition System" on page 1-9](#page-28-0)
- **•** ["Analog Input Subsystem" on page 1-23](#page-42-0)
- **•** ["Making Quality Measurements" on page 1-37](#page-56-0)
- **•** ["Getting Command-Line Function Help" on page 1-48](#page-67-0)
- **•** ["Selected Bibliography" on page 1-49](#page-68-0)

## <span id="page-21-0"></span>**Product Description**

#### **Connect to data acquisition cards, devices, and modules**

Data Acquisition Toolbox<sup>™</sup> provides functions for connecting MATLAB<sup>®</sup> to data acquisition hardware. The toolbox supports a variety of DAQ hardware, including USB, PCI, PCI Express®, PXI, and PXI-Express devices, from National Instruments, Measurement Computing, Advantech, Data Translation, and other vendors.

With the toolbox you can configure data acquisition hardware and read data into MATLAB and Simulink® for immediate analysis. You can also send out data over analog and digital output channels provided by data acquisition hardware. The toolbox's data acquisition software includes functions for controlling analog input, analog output, counter/timer, and digital I/O subsystems of a DAQ device. You can access device-specific features and synchronize data acquired from multiple devices.

You can analyze data as you acquire it or save it for post-processing. You can also automate tests and make iterative updates to your test setup based on analysis results. Simulink blocks included in the toolbox let you stream live data directly into Simulink models, enabling you to verify and validate your models against live measured data as part of your design verification process.

#### **Key Features**

- **•** Support for a variety of industry-standard data acquisition boards and USB modules
- **•** Support for analog input, analog output, counters, timers, and digital I/O
- **•** Direct access to voltage, current, IEPE accelerometer, and thermocouple measurements
- **•** Live acquisition of measured data directly into MATLAB or Simulink
- **•** Hardware and software triggers for control of data acquisition
- **•** Device-independent software interface

## <span id="page-22-0"></span>**Product Capabilities**

#### **In this section...**

"Understanding Data Acquisition Toolbox " on page 1-3

["Exploring the Toolbox" on page 1-5](#page-24-0)

["Supported Hardware" on page 1-5](#page-24-0)

## **Understanding Data Acquisition Toolbox**

Data Acquisition Toolbox enables you to:

- **•** Configure external hardware devices.
- **•** Read data into MATLAB and Simulink for immediate analysis.
- **•** Send out data.

You can perform these operations using two different interfaces, based on your hardware and the platform:

- **•** The session-based interface, which works on both Windows® 32-bit and 64-bit systems, and only works with National Instruments® devices, including CompactDAQ chassis and Counter/Timer modules. You cannot use other devices with this interface.
- **•** The legacy interface, which works only on Windows 32-bit systems, and works with all other supported data acquisition hardware. You cannot use CompactDAQ or Counter/timer devices with this interface. For more information on using this interface, see "Using the Legacy Interface".

Data Acquisition Toolbox is a collection of functions and a MEX-file (shared library) built on the MATLAB technical computing environment. The toolbox also includes several dynamic link libraries (DLLs) called adaptors, which enable you to interface with specific hardware. The toolbox provides you with these main features:

**•** A framework for bringing live, measured data into the MATLAB workspace using PC-compatible, plug-in data acquisition hardware

- **•** Support for analog input (AI), analog output (AO), and digital I/O (DIO) subsystems including simultaneous analog I/O conversions
- **•** Support for these popular hardware vendors/devices:
	- **-** Advantech® boards that use the Advantech Device Manager
	- **-** Measurement Computing™ Corporation (ComputerBoards) boards
	- **-** National Instruments CompactDAQ chassis using the session-based interface
	- **-** National Instruments boards that use Traditional NI-DAQ or NI-DAQmx software

**Note** The Traditional NI-DAQ adaptor will not be supported in a future version of the toolbox. If you create a Data Acquisition Toolbox™ object for Traditional NI-DAQ adaptor beginning in R2008b, you will receive a warning stating that this adaptor will be removed in a future release. See the supported hardware page at [www.mathworks.com/products/daq/supportedio.html](http://www.mathworks.com/products/daq/supportedio.html) for more information.

**-** Parallel ports LPT1-LPT3

**Note** The parallel port adaptor will be deprecated in a future version of the toolbox. If you create a Data Acquisition Toolbox™ object for 'parallel' beginning in R2008b, you will receive a warning stating that this adaptor will be removed in a future release. See the supported hardware page at [www.mathworks.com/products/daq/supportedio.html](http://www.mathworks.com/products/daq/supportedio.html) for more information.

**-** Microsoft® Windows sound cards

Additionally, you can use the Data Acquisition Toolbox Adaptor Kit to interface unsupported hardware devices to the toolbox.

**•** Event-driven acquisitions

## <span id="page-24-0"></span>**Exploring the Toolbox**

A list of the toolbox functions is available to you by typing

help daq

A list of session-based functions is available to you by typing

help sessionbasedinterface

You can view the code for any function by typing

type function\_name

You can view the help for any function by typing

help function name

You can view the help for any session-based function by typing

help daq.Session.function name

You can change the way any toolbox function works by copying and renaming the file, then modifying your copy. You can also extend the toolbox by adding your own files, or by using it in combination with other products such as Signal Processing Toolbox™ or Instrument Control Toolbox™.

MathWorks provides several related products that are especially relevant to the kinds of tasks you can perform with Data Acquisition Toolbox. For more information about any of these products, see <http://www.mathworks.com/products/daq/related.jsp>.

For more information about using National Instruments and CompactDAQ devices, see session-based categories.

## **Supported Hardware**

The list of hardware supported by Data Acquisition Toolbox can change in each release, since hardware support is frequently added. The MathWorks Web site is the best place to check for the most up-to-date listing.

To see the full list of hardware that the toolbox supports, visit the supported hardware page at [www.mathworks.com/products/daq/supportedio.html](http://www.mathworks.com/products/daq/supportedio.html).

For more information about unsupported hardware, see ["Unsupported](#page-80-0) [Hardware" on page 2-11.](#page-80-0)

## <span id="page-26-0"></span>**Anatomy of a Data Acquisition Experiment**

#### **In this section...**

"System Setup" on page 1-7

"Calibration" on page 1-7

["Trials" on page 1-8](#page-27-0)

### **System Setup**

The first step in any data acquisition experiment is to install the hardware and software. Hardware installation consists of plugging a board into your computer or installing modules into an external chassis. Software installation consists of loading hardware drivers and application software onto your computer. After the hardware and software are installed, you can attach your sensors.

## **Calibration**

After the hardware and software are installed and the sensors are connected, the data acquisition hardware should be *calibrated*. Calibration consists of providing a known input to the system and recording the output. For many data acquisition devices, calibration can be easily accomplished with software provided by the vendor.

## <span id="page-27-0"></span>**Trials**

After the hardware is set up and calibrated, you can begin to acquire data. You might think that if you completely understand the characteristics of the signal you are measuring, then you should be able to configure your data acquisition system and acquire the data.

In the real world however, your sensor might be picking up unacceptable noise levels and require shielding, or you might need to run the device at a higher rate, or perhaps you need to add an antialias filter to remove unwanted frequency components.

These real-world effects act as obstacles between you and a precise, accurate measurement. To overcome these obstacles, you need to experiment with different hardware and software configurations. In other words, you need to perform multiple data acquisition trials.

## <span id="page-28-0"></span>**Data Acquisition System**

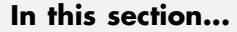

"Overview" on page 1-9

["Data Acquisition Hardware" on page 1-12](#page-31-0)

["Sensors" on page 1-14](#page-33-0)

["Signal Conditioning" on page 1-17](#page-36-0)

["The Computer" on page 1-19](#page-38-0)

```
"Software" on page 1-20
```
## **Overview**

Data Acquisition Toolbox, in conjunction with the MATLAB technical computing environment, gives you the ability to measure and analyze physical phenomena. The purpose of any data acquisition system is to provide you with the tools and resources necessary to do so.

You can think of a [data acquisition system](http://www.mathworks.com/discovery/data-acquisition-system.html) as a collection of software and hardware that connects you to the physical world. A typical data acquisition system consists of these components.

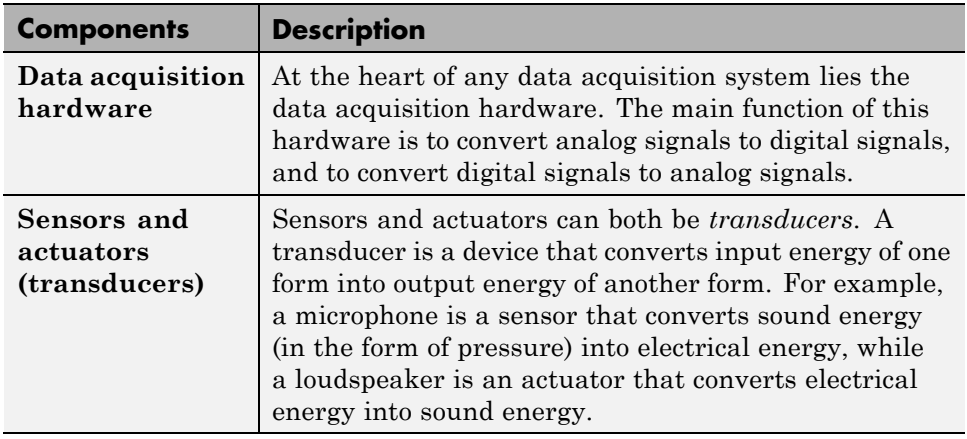

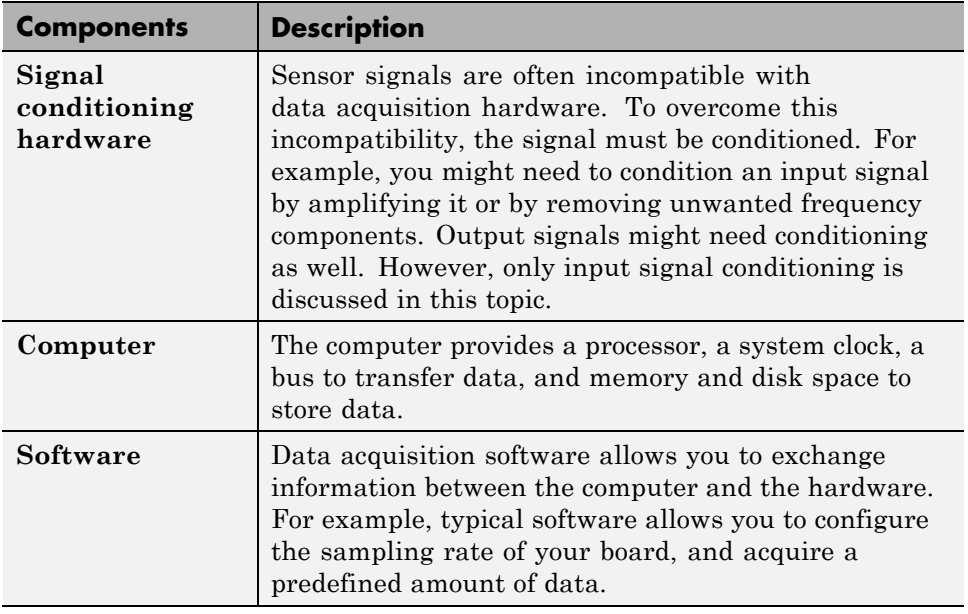

The data acquisition components, and their relationship to each other, are shown below.

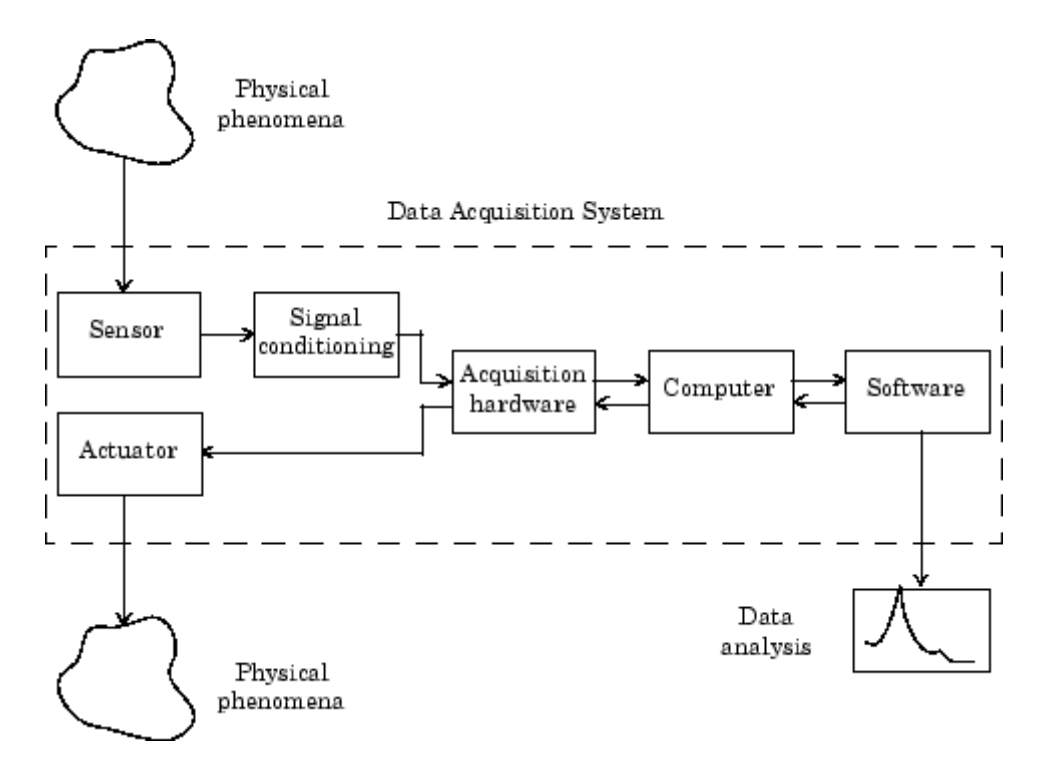

The figure depicts the two important features of a data acquisition system:

**•** Signals are input to a sensor, conditioned, converted into bits that a computer can read, and analyzed to extract meaningful information.

For example, sound level data is acquired from a microphone, amplified, digitized by a sound card, and stored in MATLAB workspace for subsequent analysis of frequency content.

**•** Data from a computer is converted into an analog signal and output to an actuator.

For example, a vector of data in MATLAB workspace is converted to an analog signal by a sound card and output to a loudspeaker.

### <span id="page-31-0"></span>**Data Acquisition Hardware**

Data acquisition hardware is either internal and installed directly into an expansion slot inside your computer, or external and connected to your computer through an external cable, which is typically a USB cable.

At the simplest level, data acquisition hardware is characterized by the *subsystems* it possesses. A subsystem is a component of your data acquisition hardware that performs a specialized task. Common subsystems include

- **•** Analog input
- **•** Analog output
- **•** Digital input/output
- **•** Counter/timer

Hardware devices that consist of multiple subsystems, such as the one depicted below, are called *multifunction boards*.

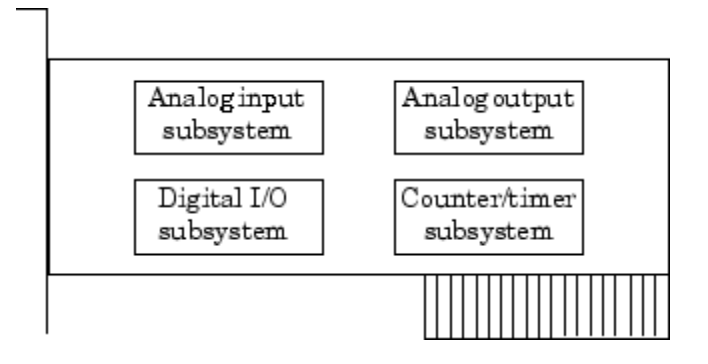

#### **Analog Input Subsystems**

Analog input subsystems convert real-world analog input signals from a sensor into bits that can be read by your computer. Perhaps the most important of all the subsystems commonly available, they are typically multichannel devices offering 12 or 16 bits of resolution.

Analog input subsystems are also referred to as AI subsystems, A/D converters, or ADCs. Analog input subsystems are discussed in detail here. **Note** You cannot use the legacy interface on 64–bit MATLAB. See "Using the Session-Based Interface" to acquire and generate data.

#### **Analog Output Subsystems**

Analog output subsystems convert digital data stored on your computer to a real-world analog signal. These subsystems perform the inverse conversion of analog input subsystems. Typical acquisition boards offer two output channels with 12 bits of resolution, with special hardware available to support multiple channel analog output operations.

Analog output subsystems are also referred to as AO subsystems, D/A converters, or DACs.

**Note** You cannot use the legacy interface on 64–bit MATLAB. See "Using the Session-Based Interface" to acquire and generate data.

#### **Digital Input/Output Subsystems**

Digital input/output (DIO) subsystems are designed to input and output digital values (logic levels) to and from hardware. These values are typically handled either as single bits or *lines*, or as a *port*, which typically consists of eight lines.

While most popular data acquisition cards include some digital I/O capability, it is usually limited to simple operations, and special dedicated hardware is often necessary for performing advanced digital I/O operations.

**Note** You cannot use the legacy interface on 64–bit MATLAB. See "Using the Session-Based Interface" to acquire and generate data.

#### <span id="page-33-0"></span>**Counter/Timer Subsystems**

Counter/timer (C/T) subsystems are used for event counting, frequency and period measurement, and pulse train generation. Use the session-based interface to work with the counter/timer subsystems.

#### **Sensors**

A sensor converts the physical phenomena of interest into a signal that is input into your data acquisition hardware. There are two main types of sensors based on the output they produce: digital sensors and analog sensors.

Digital sensors produce an output signal that is a digital representation of the input signal, and has discrete values of magnitude measured at discrete times. A digital sensor must output logic levels that are compatible with the digital receiver. Some standard logic levels include transistor-transistor logic (TTL) and emitter-coupled logic (ECL). Examples of digital sensors include switches and position encoders.

Analog sensors produce an output signal that is directly proportional to the input signal, and is continuous in both magnitude and in time. Most physical variables such as temperature, pressure, and acceleration are continuous in nature and are readily measured with an analog sensor. For example, the temperature of an automobile cooling system and the acceleration produced by a child on a swing all vary continuously.

The sensor you use depends on the phenomena you are measuring. Some common analog sensors and the physical variables they measure are listed below.

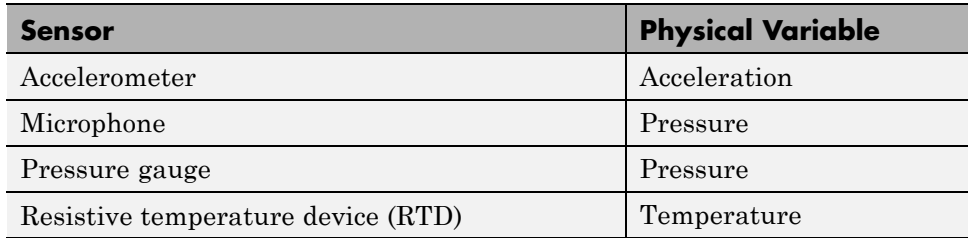

#### **Common Analog Sensors**

#### **Common Analog Sensors (Continued)**

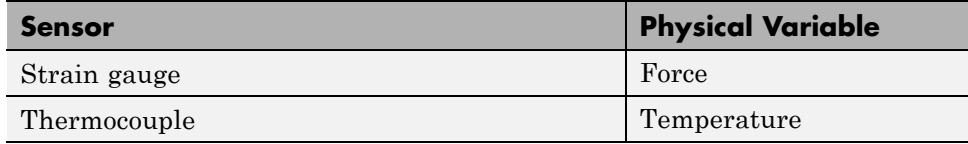

When choosing the best analog sensor to use, you must match the characteristics of the physical variable you are measuring with the characteristics of the sensor. The two most important sensor characteristics are:

- **•** The sensor output
- **•** The sensor bandwidth

**Note** You can use thermocouples and accelerometers without performing linear conversions with the session-based interface.

#### **Sensor Output**

The output from a sensor can be an analog signal or a digital signal, and the output variable is usually a voltage although some sensors output current.

**Current Signals.** Current is often used to transmit signals in noisy environments because it is much less affected by environmental noise. The full scale range of the current signal is often either 4-20 mA or 0-20 mA. A 4-20 mA signal has the advantage that even at minimum signal value, there should be a detectable current flowing. The absence of this indicates a wiring problem.

Before conversion by the analog input subsystem, the current signals are usually turned into voltage signals by a current-sensing resistor. The resistor should be of high precision, perhaps 0.03% or 0.01% depending on the resolution of your hardware. Additionally, the voltage signal should match the signal to an input range of the analog input hardware. For 4-20 mA signals, a 50 ohm resistor will give a voltage of 1 V for a 20 mA signal by Ohm's law.

**Voltage Signals.** The most commonly interfaced signal is a voltage signal. For example, thermocouples, strain gauges, and accelerometers all produce voltage signals. There are three major aspects of a voltage signal that you need to consider:

#### **• Amplitude**

If the signal is smaller than a few millivolts, you might need to amplify it. If it is larger than the maximum range of your analog input hardware (typically  $\pm 10$  V), you will have to divide the signal down using a resistor network.

The amplitude is related to the sensitivity (resolution) of your hardware. Refer to [Accuracy and Precision](#page-56-0) for more information about hardware sensitivity.

#### **• Frequency**

Whenever you acquire data, you should decide the highest frequency you want to measure.

The highest frequency component of the signal determines how often you should sample the input. If you have more than one input, but only one analog input subsystem, then the overall sampling rate goes up in proportion to the number of inputs. Higher frequencies might be present as noise, which you can remove by filtering the signal before it is digitized.

If you sample the input signal at least twice as fast as the highest frequency component, then that signal will be uniquely characterized. However, this rate might not mimic the waveform very closely. For a rapidly varying signal, you might need a sampling rate of roughly 10 to 20 times the highest frequency to get an accurate picture of the waveform. For slowly varying signals, you need only consider the minimum time for a significant change in the signal.

The frequency is related to the bandwidth of your measurement. Bandwidth is discussed in ["Sensor Bandwidth" on page 1-17.](#page-36-0)

#### **• Duration**

How long do you want to sample the signal for? If you are storing data to memory or to a disk file, then the duration determines the storage resources required. The format of the stored data also affects the amount of
storage space required. For example, data stored in ASCII format takes more space than data stored in binary format.

#### **Sensor Bandwidth**

In a real-world data acquisition experiment, the physical phenomena you are measuring has expected limits. For example, the temperature of your automobile's cooling system varies continuously between its low limit and high limit. The temperature limits, as well as how rapidly the temperature varies between the limits, depends on several factors including your driving habits, the weather, and the condition of the cooling system. The expected limits might be readily approximated, but there are an infinite number of possible temperatures that you can measure at a given time. As explained in [Quantization,](#page-46-0) these unlimited possibilities are mapped to a finite set of values by your data acquisition hardware.

The *bandwidth* is given by the range of frequencies present in the signal being measured. You can also think of bandwidth as being related to the rate of change of the signal. A slowly varying signal has a low bandwidth, while a rapidly varying signal has a high bandwidth. To properly measure the physical phenomena of interest, the sensor bandwidth must be compatible with the measurement bandwidth.

You might want to use sensors with the widest possible bandwidth when making any physical measurement. This is the one way to ensure that the basic measurement system is capable of responding linearly over the full range of interest. However, the wider the bandwidth of the sensor, the more you must be concerned with eliminating sensor response to unwanted frequency components.

# **Signal Conditioning**

Sensor signals are often incompatible with data acquisition hardware. To overcome this incompatibility, the sensor signal must be conditioned. The type of signal conditioning required depends on the sensor you are using. For example, a signal might have a small amplitude and require amplification, or it might contain unwanted frequency components and require filtering. Common ways to condition signals include

**•** Amplification

- **•** Filtering
- **•** Electrical isolation
- **•** Multiplexing
- **•** Excitation source

#### **Amplification**

Low-level – less than around 100 millivolts – usually need to be amplified. High-level signals might also require amplification depending on the input range of the analog input subsystem.

For example, the output signal from a thermocouple is small and must be amplified before it is digitized. Signal amplification allows you to reduce noise and to make use of the full range of your hardware thereby increasing the resolution of the measurement.

#### **Filtering**

Filtering removes unwanted noise from the signal of interest. A noise filter is used on slowly varying signals such as temperature to attenuate higher frequency signals that can reduce the accuracy of your measurement.

Rapidly varying signals such as vibration often require a different type of filter known as an antialiasing filter. An antialiasing filter removes undesirable higher frequencies that might lead to erroneous measurements.

#### **Electrical Isolation**

If the signal of interest contains high-voltage transients that could damage the computer, then the sensor signals should be electrically isolated from the computer for safety purposes.

You can also use electrical isolation to make sure that the readings from the data acquisition hardware are not affected by differences in ground potentials. For example, when the hardware device and the sensor signal are each referenced to ground, problems occur if there is a potential difference between the two grounds. This difference can lead to a *ground loop*, which might lead to erroneous measurements. Using electrically isolated signal

conditioning modules eliminates the ground loop and ensures that the signals are accurately represented.

#### **Multiplexing**

A common technique for measuring several signals with a single measuring device is multiplexing.

Signal conditioning devices for analog signals often provide multiplexing for use with slowly changing signals such as temperature. This is in addition to any built-in multiplexing on the DAQ board. The A/D converter samples one channel, switches to the next channel and samples it, switches to the next channel, and so on. Because the same A/D converter is sampling many channels, the effective sampling rate of each individual channel is inversely proportional to the number of channels sampled.

You must take care when using multiplexers so that the switched signal has sufficient time to settle. Refer to [Noise](#page-60-0) for more information about settling time.

#### **Excitation Source**

Some sensors require an excitation source to operate. For example, strain gauges, and resistive temperature devices (RTDs) require external voltage or current excitation. Signal conditioning modules for these sensors usually provide the necessary excitation. RTD measurements are usually made with a current source that converts the variation in resistance to a measurable voltage.

# **The Computer**

The computer provides a processor, a system clock, a bus to transfer data, and memory and disk space to store data.

The processor controls how fast data is accepted by the converter. The system clock provides time information about the acquired data. Knowing that you recorded a sensor reading is generally not enough. You also need to know when that measurement occurred.

Data is transferred from the hardware to system memory via dynamic memory access (DMA) or interrupts. DMA is hardware controlled and therefore extremely fast. Interrupts might be slow because of the latency time between when a board requests interrupt servicing and when the computer responds. The maximum acquisition rate is also determined by the computer's bus architecture. Refer to [How Are Acquired Samples Clocked?](#page-49-0) for more information about DMA and interrupts.

# **Software**

Regardless of the hardware you are using, you must send information to the hardware and receive information from the hardware. You send configuration information to the hardware such as the sampling rate, and receive information from the hardware such as data, status messages, and error messages. You might also need to supply the hardware with information so that you can integrate it with other hardware and with computer resources. This information exchange is accomplished with software.

There are two kinds of software:

- **•** Driver software
- **•** Application software

For example, suppose you are using Data Acquisition Toolbox software with a National Instruments AT-MIO-16E-1 board and its associated NI-DAQ driver. The relationship between you, the driver software, the application software, and the hardware is shown below.

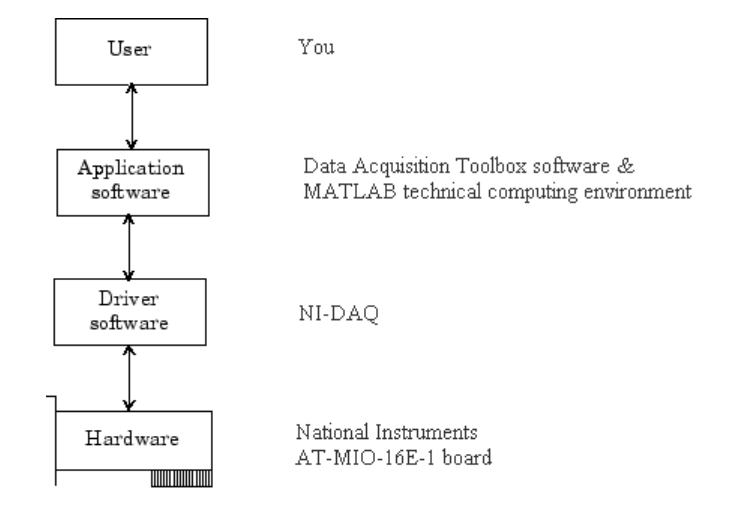

The diagram illustrates that you supply information to the hardware, and you receive information from the hardware.

#### **Driver Software**

For data acquisition device, there is associated driver software that you must use. Driver software allows you to access and control the capabilities of your hardware. Among other things, basic driver software allows you to

- **•** Bring data on to and get data off of the board
- **•** Control the rate at which data is acquired
- **•** Integrate the data acquisition hardware with computer resources such as processor interrupts, DMA, and memory
- **•** Integrate the data acquisition hardware with signal conditioning hardware
- **•** Access multiple subsystems on a given data acquisition board
- **•** Access multiple data acquisition boards

#### **Application Software**

Application software provides a convenient front end to the driver software. Basic application software allows you to

- **•** Report relevant information such as the number of samples acquired
- **•** Generate events
- **•** Manage the data stored in computer memory
- **•** Condition a signal
- **•** Plot acquired data

With some application software, you can also perform analysis on the data. MATLAB and Data Acquisition Toolbox software provide you with these capabilities and more.

# **Analog Input Subsystem**

#### **In this section...**

"Function of the Analog Input Subsystem" on page 1-23

["Sampling" on page 1-24](#page-43-0)

["Quantization" on page 1-27](#page-46-0)

["Channel Configuration" on page 1-31](#page-50-0)

["Transferring Data from Hardware to System Memory" on page 1-34](#page-53-0)

## **Function of the Analog Input Subsystem**

**Note** You cannot use the legacy interface on 64–bit MATLAB. See "Using the Session-Based Interface" to acquire and generate data.

Many data acquisition hardware devices contain one or more subsystems that convert (digitize) real-world sensor signals into numbers your computer can read. Such devices are called analog input subsystems (AI subsystems, A/D converters, or ADCs). After the real-world signal is digitized, you can analyze it, store it in system memory, or store it to a disk file.

The function of the analog input subsystem is to *sample* and *quantize* the analog signal using one or more *channels*. You can think of a channel as a path through which the sensor signal travels. Typical analog input subsystems have eight or 16 input channels available to you. After data is sampled and quantized, it must be transferred to system memory.

Analog signals are continuous in time and in amplitude (within predefined limits). Sampling takes a "snapshot" of the signal at discrete times, while quantization divides the voltage (or current) value into discrete amplitudes. [Sampling,](#page-43-0) [quantization,](#page-46-0) [channel configuration,](#page-50-0) and [transferring data](#page-53-0) from hardware to system memory are discussed next.

# <span id="page-43-0"></span>**Sampling**

Sampling takes a snapshot of the sensor signal at discrete times. For most applications, the time interval between samples is kept constant (for example, sample every millisecond) unless externally clocked.

For most digital converters, sampling is performed by a sample and hold (S/H) circuit. An S/H circuit usually consists of a signal buffer followed by an electronic switch connected to a capacitor. The operation of an S/H circuit follows these steps:

- **1** At a given sampling instant, the switch connects the buffer and capacitor to an input.
- **2** The capacitor is charged to the input voltage.
- **3** The charge is held until the A/D converter digitizes the signal.
- **4** For multiple channels connected (multiplexed) to one A/D converter, the previous steps are repeated for each input channel.
- **5** The entire process is repeated for the next sampling instant.

A multiplexer, S/H circuit, and A/D converter are illustrated in the next section.

Hardware can be divided into two main categories based on how signals are sampled: *scanning* hardware, which samples input signals sequentially, and *simultaneous sample and hold* (SS/H) hardware, which samples all signals at the same time. These two types of hardware are discussed below.

#### **Scanning Hardware**

Scanning hardware samples a single input signal, converts that signal to a digital value, and then repeats the process for every input channel used. In other words, each input channel is sampled sequentially. A *scan* occurs when each input in a group is sampled once.

As shown below, most data acquisition devices have one A/D converter that is multiplexed to multiple input channels.

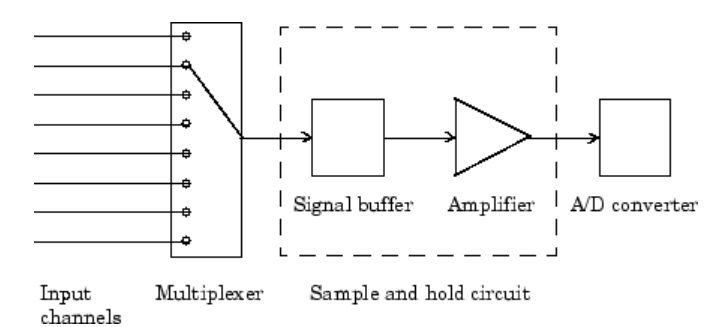

Therefore, if you use multiple channels, those channels cannot be sampled simultaneously and a time gap exists between consecutive sampled channels. This time gap is called the *channel skew*. You can think of the channel skew as the time it takes the analog input subsystem to sample a single channel.

Additionally, the maximum sampling rate your hardware is rated at typically applies for one channel. Therefore, the maximum sampling rate per channel is given by the formula:

*maximum sampling rate per channel maximum board rate number of channels scanned*  Typically, you can achieve this maximum rate only under ideal conditions. In practice, the sampling rate depends on several characteristics of the analog input subsystem including the settling time and the gain, as well as the channel skew. The sample period and channel skew for a multichannel configuration using scanning hardware is shown below.

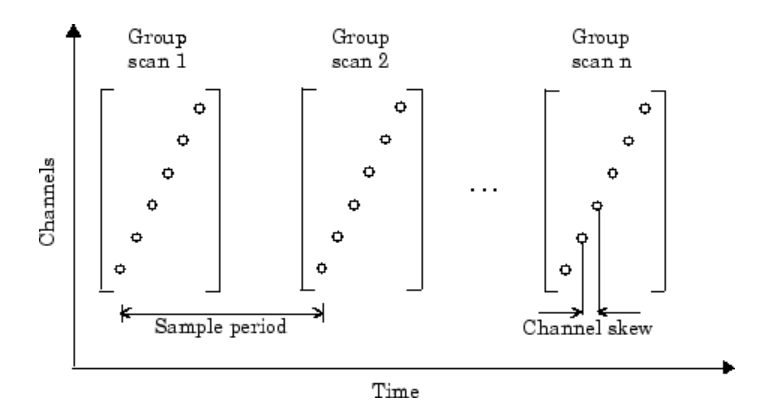

If you cannot tolerate channel skew in your application, you must use hardware that allows simultaneous sampling of all channels. Simultaneous sample and hold hardware is discussed in the next section.

#### **Simultaneous Sample and Hold Hardware**

Simultaneous sample and hold (SS/H) hardware samples all input signals at the same time and holds the values until the A/D converter digitizes all the signals. For high-end systems, there can be a separate A/D converter for each input channel.

For example, suppose you need to simultaneously measure the acceleration of multiple accelerometers to determine the vibration of some device under test. To do this, you must use SS/H hardware because it does not have a channel skew. In general, you might need to use SS/H hardware if your sensor signal changes significantly in a time that is less than the channel skew, or if you need to use a transfer function or perform a frequency domain correlation.

<span id="page-46-0"></span>The sample period for a multichannel configuration using SS/H hardware is shown below. Note that there is no channel skew.

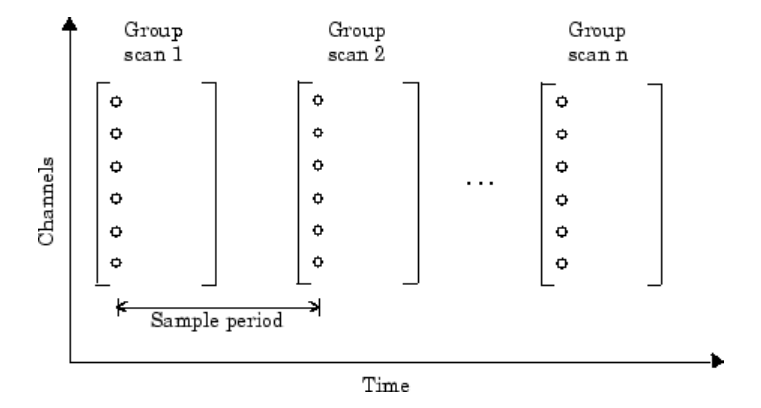

# **Quantization**

As discussed in the previous section, sampling takes a snapshot of the input signal at an instant of time. When the snapshot is taken, the sampled analog signal must be converted from a voltage value to a binary number that the computer can read. The conversion from an infinitely precise amplitude to a binary number is called *quantization*.

During quantization, the A/D converter uses a finite number of evenly spaced values to represent the analog signal. The number of different values is determined by the number of bits used for the conversion. Most modern converters use 12 or 16 bits. Typically, the converter selects the digital value that is closest to the actual sampled value.

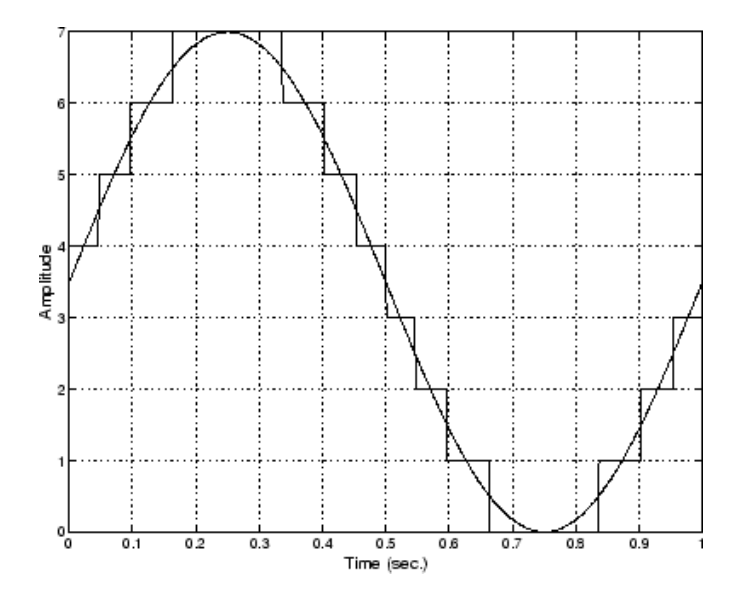

The figure below shows a 1 Hz sine wave quantized by a 3 bit A/D converter.

The number of quantized values is given by  $2^3 = 8$ , the largest representable value is given by  $111 = 2^2 + 2^1 + 2^0 = 7.0$ , and the smallest representable value is given by  $000 = 0.0$ .

#### **Quantization Error**

There is always some error associated with the quantization of a continuous signal. Ideally, the maximum quantization error is  $\pm 0.5$  least significant bits (LSBs), and over the full input range, the average quantization error is zero.

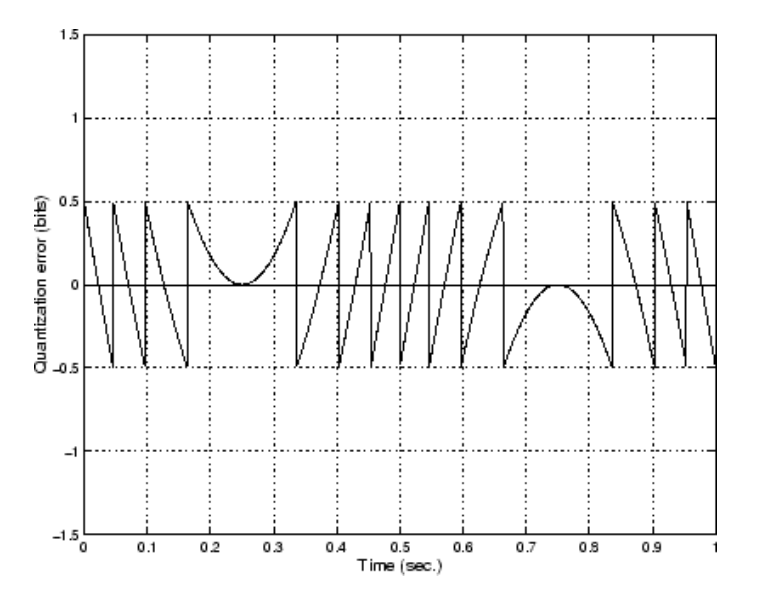

As shown below, the quantization error for the previous sine wave is calculated by subtracting the actual signal from the quantized signal.

#### **Input Range and Polarity**

The *input range* of the analog input subsystem is the span of input values for which a conversion is valid. You can change the input range by selecting a different *gain* value. For example, National Instruments' AT-MIO-16E-1 board has eight gain values ranging from 0.5 to 100. Many boards include a programmable gain amplifier that allows you to change the device gain through software.

When an input signal exceeds the valid input range of the converter, an *overrange* condition occurs. In this case, most devices saturate to the largest representable value, and the converted data is almost definitely incorrect. The gain setting affects the precision of your measurement — the higher (lower) the gain value, the lower (higher) the precision. Refer to [How Are](#page-59-0) [Range, Gain, and Measurement Precision Related?](#page-59-0) for more information about how input range, gain, and precision are related to each other.

<span id="page-49-0"></span>An analog input subsystem can typically convert both *unipolar* signals and *bipolar* signals. A unipolar signal contains only positive values and zero, while a bipolar signal contains positive values, negative values, and zero.

Unipolar and bipolar signals are depicted below. Refer to the figure in ["Quantization" on page 1-27](#page-46-0) for an example of a unipolar signal.

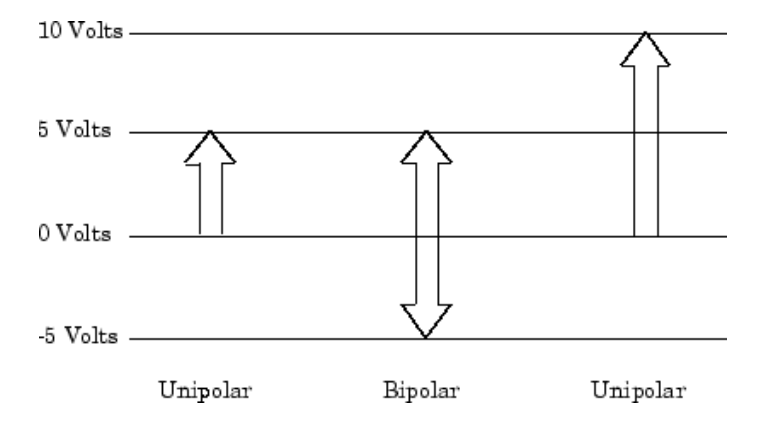

In many cases, the signal polarity is a fixed characteristic of the sensor and you must configure the input range to match this polarity.

As you can see, it is crucial to understand the range of signals expected from your sensor so that you can configure the input range of the analog input subsystem to maximize resolution and minimize the chance of an overrange condition.

#### **How Are Acquired Samples Clocked?**

Samples are acquired from an analog input subsystem at a specific rate by a clock. Like any timing system, data acquisition clocks are characterized their resolution and accuracy. Timing resolution is defined as the smallest time interval that you can accurately measure. The timing accuracy is affected by clock *jitter*. Jitter arises when a clock produces slightly different values for a given time interval.

For any data acquisition system, there are typically three clock sources that you can use: the onboard data acquisition clock, the computer clock, or an

<span id="page-50-0"></span>external clock. Data Acquisition Toolbox software supports all of these clock sources, depending on the requirements of your hardware.

**Onboard Clock.** The onboard clock is typically a timer chip on the hardware board that is programmed to generate a pulse stream at the desired rate. The onboard clock generally has high accuracy and low jitter compared to the computer clock. You should always use the onboard clock when the sampling rate is high, and when you require a fixed time interval between samples. The onboard clock is referred to as the *internal clock* in this guide.

**Computer Clock.** The computer (PC) clock is used for boards that do not possess an onboard clock. The computer clock is less accurate and has more jitter than the onboard clock, and is generally limited to sampling rates below 500 Hz. The computer clock is referred to as the *software clock* in this guide.

**External Clock.** An external clock is often used when the sampling rate is low and not constant. For example, an external clock source is often used in automotive applications where samples are acquired as a function of crank angle.

# **Channel Configuration**

You can configure input channels in one of these two ways:

- **•** Differential
- **•** Single-ended

Your choice of input channel configuration might depend on whether the input signal is *floating* or *grounded*.

A floating signal uses an isolated ground reference and is not connected to the building ground. As a result, the input signal and hardware device are not connected to a common reference, which can cause the input signal to exceed the valid range of the hardware device. To circumvent this problem, you must connect the signal to the onboard ground of the device. Examples of floating signal sources include ungrounded thermocouples and battery devices.

A grounded signal is connected to the building ground. As a result, the input signal and hardware device are connected to a common reference. Examples of grounded signal sources include nonisolated instrument outputs and devices that are connected to the building power system.

**Note** For more information about channel configuration, refer to your hardware documentation.

#### **Differential Inputs**

When you configure your hardware for differential input, there are two signal wires associated with each input signal — one for the input signal and one for the reference (return) signal. The measurement is the difference in voltage between the two wires, which helps reduce noise and any voltage that is common to both wires.

As shown below, the input signal is connected to the positive amplifier socket (labeled +) and the return signal is connected to the negative amplifier socket (labeled -). The amplifier has a third connector that allows these signals to be referenced to ground.

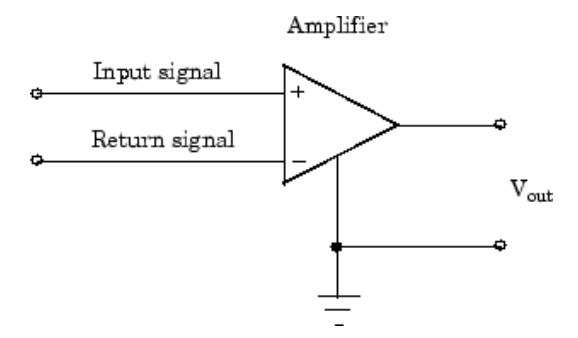

National Instruments recommends that you use differential inputs under any of these conditions:

- **•** The input signal is low level (less than 1 volt).
- The leads connecting the signal are greater than 10 feet.
- **•** The input signal requires a separate ground-reference point or return signal.

**•** The signal leads travel through a noisy environment.

#### **Single-Ended Inputs**

When you configure your hardware for single-ended input, there is one signal wire associated with each input signal, and each input signal is connected to the same ground. Single-ended measurements are more susceptible to noise than differential measurements because of differences in the signal paths.

As shown below, the input signal is connected to the positive amplifier socket (labeled +) and the ground is connected to the negative amplifier socket (labeled -).

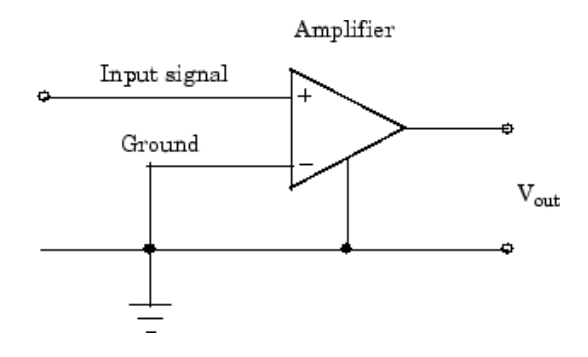

National Instruments suggests that you can use single-ended inputs under any of these conditions:

- The input signal is high level (greater than 1 volt).
- **•** The leads connecting the signal are less than 10 feet.
- **•** The input signal can share a common reference point with other signals.

You should use differential input connectors for any input signal that does not meet the preceding conditions. You can configure many National Instruments boards for two different types of single-ended connections:

**•** Referenced single-ended (RSE) connection

The RSE configuration is used for floating signal sources. In this case, the hardware device itself provides the reference ground for the input signal.

<span id="page-53-0"></span>• Nonreferenced single-ended (NRSE) connection

The NRSE input configuration is used for grounded signal sources. In this case, the input signal provides its own reference ground and the hardware device should not supply one.

Refer to your National Instruments hardware documentation for more information about RSE and NRSE connections.

#### **Transferring Data from Hardware to System Memory**

The transfer of acquired data from the hardware to system memory follows these steps:

- **1** Acquired data is stored in the hardware's first-in first-out (FIFO) buffer.
- **2** Data is transferred from the FIFO buffer to system memory using interrupts or DMA.

These steps happen automatically. Typically, all that's required from you is some initial configuration of the hardware device when it is installed.

#### **FIFO Buffer**

The FIFO buffer is used to temporarily store acquired data. The data is temporarily stored until it can be transferred to system memory. The process of transferring data into and out of an analog input FIFO buffer is given below:

- **1** The FIFO buffer stores newly acquired samples at a constant sampling rate.
- **2** Before the FIFO buffer is filled, the software starts removing the samples. For example, an interrupt is generated when the FIFO is half full, and signals the software to extract the samples as quickly as possible.
- **3** Because servicing interrupts or programming the DMA controller can take up to a few milliseconds, additional data is stored in the FIFO for future retrieval. For a larger FIFO buffer, longer latencies can be tolerated.
- **4** The samples are transferred to system memory via the system bus (for example, PCI bus or AT bus). After the samples are transferred, the software is free to perform other tasks until the next interrupt occurs. For

example, the data can be processed or saved to a disk file. As long as the average rates of storing and extracting data are equal, acquired data will not be missed and your application should run smoothly.

#### **Interrupts**

The slowest but most common method to move acquired data to system memory is for the board to generate an interrupt request (IRQ) signal. This signal can be generated when one sample is acquired or when multiple samples are acquired. The process of transferring data to system memory via interrupts is given below:

- **1** When data is ready for transfer, the CPU stops whatever it is doing and runs a special interrupt handler routine that saves the current machine registers, and then sets them to access the board.
- **2** The data is extracted from the board and placed into system memory.
- **3** The saved machine registers are restored, and the CPU returns to the original interrupted process.

The actual data move is fairly quick, but there is a lot of overhead time spent saving, setting up, and restoring the register information. Therefore, depending on your specific system, transferring data by interrupts might not be a good choice when the sampling rate is greater than around 5 kHz.

#### **DMA**

Direct memory access (DMA) is a system whereby samples are automatically stored in system memory while the processor does something else. The process of transferring data via DMA is given below:

- **1** When data is ready for transfer, the board directs the system DMA controller to put it into in system memory as soon as possible.
- **2** As soon as the CPU is able (which is usually very quickly), it stops interacting with the data acquisition hardware and the DMA controller moves the data directly into memory.
- **3** The DMA controller gets ready for the next sample by pointing to the next open memory location.

**4** The previous steps are repeated indefinitely, with data going to each open memory location in a continuously circulating buffer. No interaction between the CPU and the board is needed.

Your computer supports several different DMA channels. Depending on your application, you can use one or more of these channels, For example, simultaneous input and output with a sound card requires one DMA channel for the input and another DMA channel for the output.

# **Making Quality Measurements**

#### **In this section...**

"What Do You Measure?" on page 1-37 "Accuracy and Precision" on page 1-37 ["Noise" on page 1-41](#page-60-0) ["Matching the Sensor Range and A/D Converter Range" on page 1-43](#page-62-0) ["How Fast Should a Signal Be Sampled?" on page 1-43](#page-62-0)

# **What Do You Measure?**

For most data acquisition applications, you need to measure the signal produced by a sensor at a specific rate.

In many cases, the sensor signal is a voltage level that is proportional to the physical phenomena of interest (for example, temperature, pressure, or acceleration). If you are measuring slowly changing (quasi-static) phenomena like temperature, a slow sampling rate usually suffices. If you are measuring rapidly changing (dynamic) phenomena like vibration or acoustic measurements, a fast sampling rate is required.

To make high-quality measurements, you should follow these rules:

- **•** Maximize the precision and accuracy
- **•** Minimize the noise
- **•** Match the sensor range to the A/D range

# **Accuracy and Precision**

Whenever you acquire measured data, you should make every effort to maximize its accuracy and precision. The quality of your measurement depends on the accuracy and precision of the entire data acquisition system, and can be limited by such factors as board resolution or environmental noise.

In general terms, the *accuracy* of a measurement determines how close the measurement comes to the true value. Therefore, it indicates the correctness of the result. The *precision* of a measurement reflects how exactly the result is determined without reference to what the result means. The *relative precision* indicates the uncertainty in a measurement as a fraction of the result.

For example, suppose you measure a table top with a meter stick and find its length to be 1.502 meters. This number indicates that the meter stick (and your eyes) can resolve distances down to at least a millimeter. Under most circumstances, this is considered to be a fairly precise measurement with a relative precision of around 1/1500. However, suppose you perform the measurement again and obtain a result of 1.510 meters. After careful consideration, you discover that your initial technique for reading the meter stick was faulty because you did not read it from directly above. Therefore, the first measurement was not accurate.

Precision and accuracy are illustrated below.

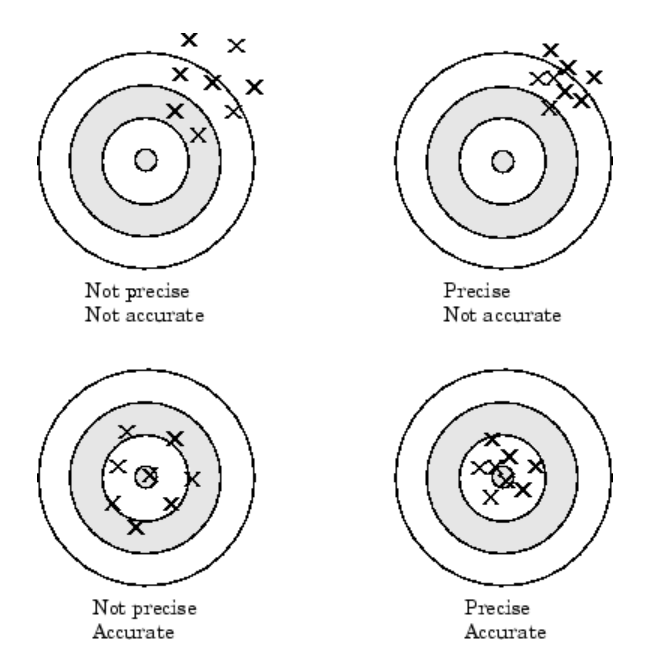

For analog input subsystems, accuracy is usually limited by calibration errors while precision is usually limited by the A/D converter. Accuracy and precision are discussed in more detail below.

#### **Accuracy**

Accuracy is defined as the agreement between a measured quantity and the true value of that quantity. Every component that appears in the analog signal path affects system accuracy and performance. The overall system accuracy is given by the component with the worst accuracy.

For data acquisition hardware, accuracy is often expressed as a percent or a fraction of the least significant bit (LSB). Under ideal circumstances, board accuracy is typically  $\pm 0.5$  LSB. Therefore, a 12 bit converter has only 11 usable bits.

Many boards include a programmable gain amplifier, which is located just before the converter input. To prevent system accuracy from being degraded, the accuracy and linearity of the gain must be better than that of the A/D converter. The specified accuracy of a board is also affected by the sampling rate and the *settling time* of the amplifier. The settling time is defined as the time required for the instrumentation amplifier to settle to a specified accuracy. To maintain full accuracy, the amplifier output must settle to a level given by the magnitude of 0.5 LSB before the next conversion, and is on the order of several tenths of a millisecond for most boards.

Settling time is a function of sampling rate and gain value. High rate, high gain configurations require longer settling times while low rate, low gain configurations require shorter settling times.

#### **Precision**

The number of bits used to represent an analog signal determines the precision (resolution) of the device. The more bits provided by your board, the more precise your measurement will be. A high precision, high resolution device divides the input range into more divisions thereby allowing a smaller detectable voltage value. A low precision, low resolution device divides the input range into fewer divisions thereby increasing the detectable voltage value.

The overall precision of your data acquisition system is usually determined by the A/D converter, and is specified by the number of bits used to represent the analog signal. Most boards use 12 or 16 bits. The precision of your measurement is given by:

<span id="page-59-0"></span>*precision* = one part in  $2^{number \ of \ bits}$ 

The precision in volts is given by:

 $precision = \frac{voltage \ range}{2^{number \ of \ bits}}$ 

For example, if you are using a 12 bit A/D converter configured for a 10 volt range, then

$$
precision = \frac{10 \text{ volts}}{2^{12}}
$$

This means that the converter can detect voltage differences at the level of 0.00244 volts (2.44 mV).

#### **How Are Range, Gain, and Measurement Precision Related?**

When you configure the input range and gain of your analog input subsystem, the end result should maximize the measurement resolution and minimize the chance of an overrange condition. The actual input range is given by the formula:

$$
actual\ input\ range = \frac{input\ range}{gain}
$$

The relationship between gain, actual input range, and precision for a unipolar and bipolar signal having an input range of 10 V is shown below.

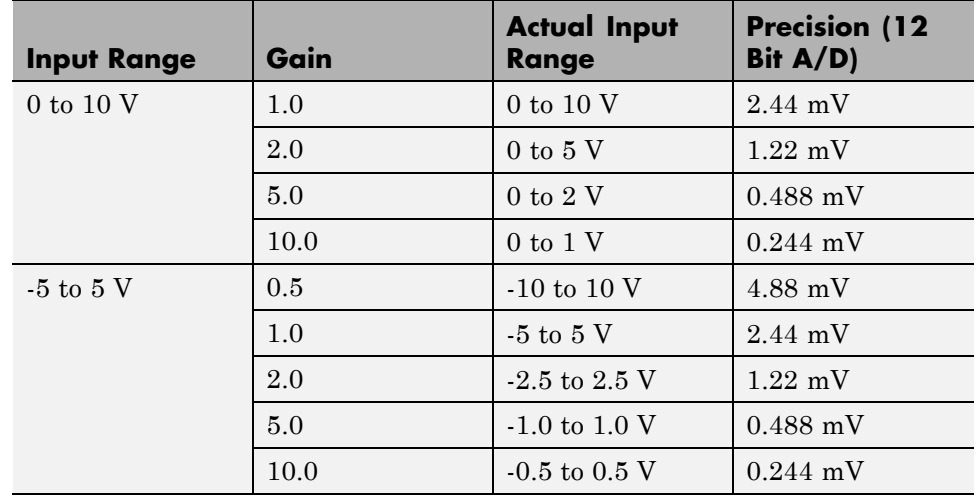

#### <span id="page-60-0"></span>**Relationship Between Input Range, Gain, and Precision**

As shown in the table, the gain affects the precision of your measurement. If you select a gain that decreases the actual input range, then the precision increases. Conversely, if you select a gain that increases the actual input range, then the precision decreases. This is because the actual input range varies but the number of bits used by the A/D converter remains fixed.

**Note** With Data Acquisition Toolbox software, you do not have to specify the range and gain. Instead, you simply specify the actual input range desired.

# **Noise**

Noise is considered to be any measurement that is not part of the phenomena of interest. Noise can be generated within the electrical components of the input amplifier (internal noise), or it can be added to the signal as it travels down the input wires to the amplifier (external noise). Techniques that you can use to reduce the effects of noise are described below.

#### **Removing Internal Noise**

Internal noise arises from thermal effects in the amplifier. Amplifiers typically generate a few microvolts of internal noise, which limits the resolution of the signal to this level. The amount of noise added to the signal depends on the bandwidth of the input amplifier.

To reduce internal noise, you should select an amplifier with a bandwidth that closely matches the bandwidth of the input signal.

#### **Removing External Noise**

External noise arises from many sources. For example, many data acquisition experiments are subject to 60 Hz noise generated by AC power circuits. This type of noise is referred to as *pick-up* or *hum*, and appears as a sinusoidal interference signal in the measurement circuit. Another common interference source is fluorescent lighting. These lights generate an arc at twice the power line frequency (120 Hz).

Noise is added to the acquisition circuit from these external sources because the signal leads act as aerials picking up environmental electrical activity. Much of this noise is common to both signal wires. To remove most of this common-mode voltage, you should

- Configure the input channels in differential mode. Refer to [Channel](#page-50-0) [Configuration](#page-50-0) for more information about channel configuration.
- **•** Use signal wires that are twisted together rather than separate.
- **•** Keep the signal wires as short as possible.
- **•** Keep the signal wires as far away as possible from environmental electrical activity.

#### **Filtering**

Filtering also reduces signal noise. For many data acquisition applications, a low-pass filter is beneficial. As the name suggests, a low-pass filter passes the lower frequency components but attenuates the higher frequency components. The cut-off frequency of the filter must be compatible with the frequencies present in the signal of interest and the sampling rate used for the A/D conversion.

<span id="page-62-0"></span>A low-pass filter that's used to prevent higher frequencies from introducing distortion into the digitized signal is known as an antialiasing filter if the cut-off occurs at the Nyquist frequency. That is, the filter removes frequencies greater than one-half the sampling frequency. These filters generally have a sharper cut-off than the normal low-pass filter used to condition a signal. Antialiasing filters are specified according to the sampling rate of the system and there must be one filter per input signal.

# **Matching the Sensor Range and A/D Converter Range**

When sensor data is digitized by an A/D converter, you must be aware of these two issues:

- The expected range of the data produced by your sensor. This range depends on the physical phenomena you are measuring and the output range of the sensor.
- The range of your A/D converter. For many devices, the hardware range is specified by the gain and polarity.

You should select the sensor and hardware ranges such that the maximum precision is obtained, and the full dynamic range of the input signal is covered.

For example, suppose you are using a microphone with a dynamic range of 20 dB to 140 dB and an output sensitivity of 50 mV/Pa. If you are measuring street noise in your application, then you might expect that the sound level never exceeds 80 dB, which corresponds to a sound pressure magnitude of 200 mPa and a voltage output from the microphone of 10 mV. Under these conditions, you should set the input range of your data acquisition card for a maximum signal amplitude of 10 mV, or a little more.

# **How Fast Should a Signal Be Sampled?**

Whenever a continuous signal is sampled, some information is lost. The key objective is to sample at a rate such that the signal of interest is well characterized and the amount of information lost is minimized.

If you sample at a rate that is too slow, then signal aliasing can occur. Aliasing can occur for both rapidly varying signals and slowly varying signals. For example, suppose you are measuring temperature once a minute. If your acquisition system is picking up a 60-Hz hum from an AC power supply, then that hum will appear as constant noise level if you are sampling at 30 Hz.

Aliasing occurs when the sampled signal contains frequency components greater than one-half the sampling rate. The frequency components could originate from the signal of interest in which case you are undersampling and should increase the sampling rate. The frequency components could also originate from noise in which case you might need to condition the signal using a filter. The rule used to prevent aliasing is given by the *Nyquist theorem*, which states that

- **•** An analog signal can be uniquely reconstructed, without error, from samples taken at equal time intervals.
- **•** The sampling rate must be equal to or greater than twice the highest frequency component in the analog signal. A frequency of one-half the sampling rate is called the Nyquist frequency.

However, if your input signal is corrupted by noise, then aliasing can still occur.

For example, suppose you configure your A/D converter to sample at a rate of 4 samples per second (4 S/s or 4 Hz), and the signal of interest is a 1 Hz sine wave. Because the signal frequency is one-fourth the sampling rate, then according to the Nyquist theorem, it should be completely characterized. However, if a 5 Hz sine wave is also present, then these two signals cannot be distinguished. In other words, the 1 Hz sine wave produces the same samples as the 5 Hz sine wave when the sampling rate is 4 S/s. This situation is shown below.

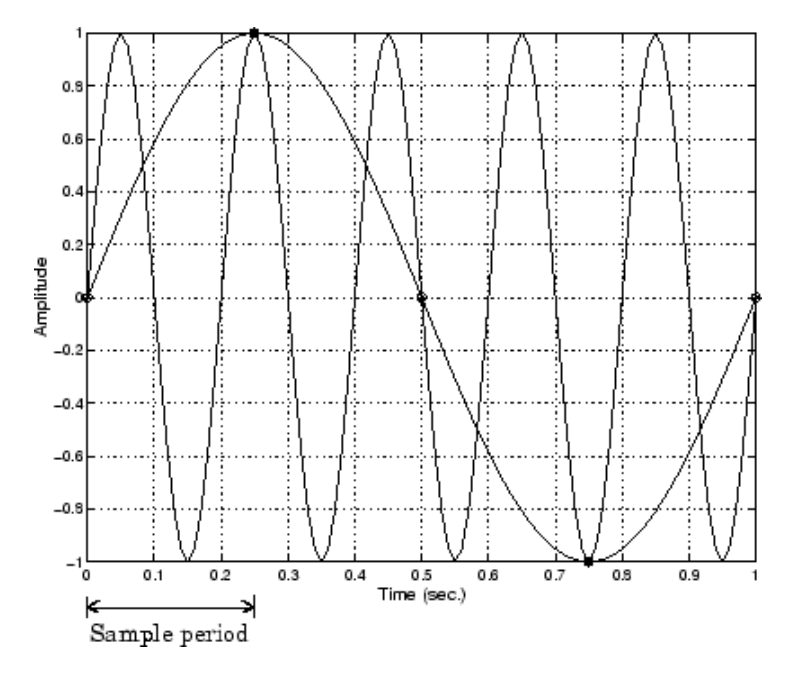

In a real-world data acquisition environment, you might need to condition the signal by filtering out the high frequency components.

Even though the samples appear to represent a sine wave with a frequency of one-fourth the sampling rate, the actual signal could be any sine wave with a frequency of:

 $(n \pm 0.25) \times (sampling\ rate)$ 

where n is zero or any positive integer. For this example, the actual signal could be at a frequency of 3 Hz, 5 Hz, 7 Hz, 9 Hz, and so on. The relationship 0.25 x (Sampling rate) is called the *alias* of a signal that may be at another frequency. In other words, aliasing occurs when one frequency assumes the identity of another frequency.

If you sample the input signal at least twice as fast as the highest frequency component, then that signal might be uniquely characterized, but this rate would not mimic the waveform very closely. As shown below, to get an accurate picture of the waveform, you need a sampling rate of roughly 10 to 20 times the highest frequency.

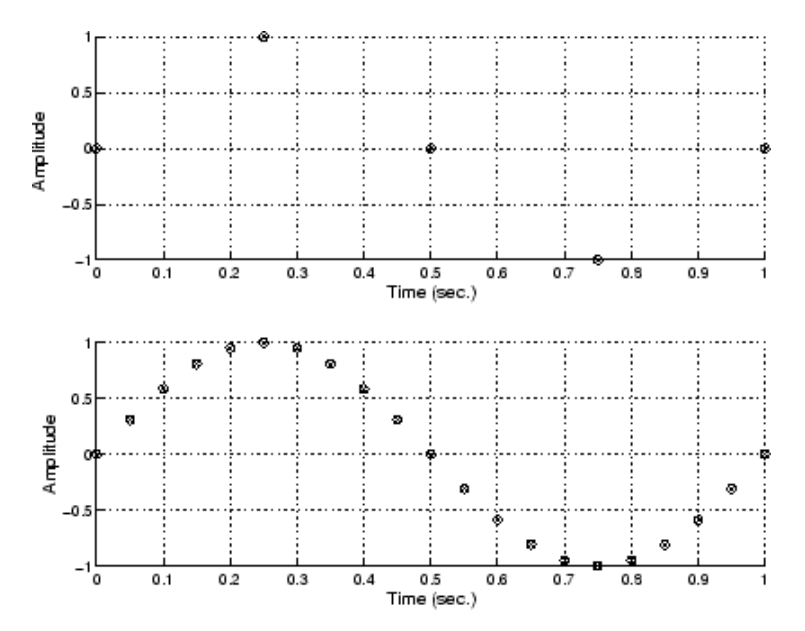

As shown in the top figure, the low sampling rate produces a sampled signal that appears to be a triangular waveform. As shown in the bottom figure, a higher fidelity sampled signal is produced when the sampling rate is higher. In the latter case, the sampled signal actually looks like a sine wave.

#### **How Can Aliasing Be Eliminated?**

The primary considerations involved in antialiasing are the sampling rate of the A/D converter and the frequencies present in the sampled data. To eliminate aliasing, you must

- **•** Establish the useful bandwidth of the measurement.
- **•** Select a sensor with sufficient bandwidth.
- **•** Select a low-pass antialiasing analog filter that can eliminate all frequencies exceeding this bandwidth.
- **•** Sample the data at a rate at least twice that of the filter's upper cutoff frequency.

# **Getting Command-Line Function Help**

To get command-line function help, you should use the daqhelp function. For example, to get help for the addchannel function, type

help addchannel

However, Data Acquisition Toolbox software provides "overloaded" versions of several MATLAB functions. That is, it provides toolbox-specific implementations of these functions using the same function name. To get command-line help for an overloaded toolbox function using the help command, you must supply one of two possible class directories to help:

help daqdevice/function\_name help daqchild/function name

Note that the same help information is returned regardless of the class directory specified.

For example, Data Acquisition Toolbox software provides an overloaded version of the delete function. To obtain help for the MATLAB version of this function, type

help delete

You can determine if a function is overloaded by examining the last section of the help. For delete, the help contains the following overloaded versions (not all are shown):

```
Overloaded methods
help char/delete.m
help scribehandle/delete.m
help daqdevice/delete.m
help daqchild/delete.m
```
So, to obtain help on the toolbox version of this function, type

help daqdevice/delete

# **Selected Bibliography**

[1] *Transducer Interfacing Handbook — A Guide to Analog Signal Conditioning*, edited by Daniel H. Sheingold; Analog Devices Inc., Norwood, MA, 1980.

[2] Bentley, John P., *Principles of Measurement Systems, Second Edition*; Longman Scientific and Technical, Harlow, Essex, UK, 1988.

[3] Bevington, Philip R., *Data Reduction and Error Analysis for the Physical Sciences*; McGraw-Hill, New York, NY, 1969.

[4] *Carr, Joseph J., Sensors*; Prompt Publications, Indianapolis, IN, 1997.

[5] *The Measurement, Instrumentation, and Sensors Handbook*, edited by John G. Webster; CRC Press, Boca Raton, FL, 1999.

[6] *PCI-MIO E Series User Manual, January 1997 Edition*; Part Number 320945B-01, National Instruments, Austin, TX, 1997.

# **2**

# Using Data Acquisition Toolbox Software

This section provides the information you need to get started with Data Acquisition Toolbox software. The sections are as follows.

- **•** ["Installation Information" on page 2-2](#page-71-0)
- **•** ["Toolbox Components" on page 2-4](#page-73-0)
- **•** ["Accessing Your Hardware" on page 2-12](#page-81-0)
- **•** ["Understanding the Toolbox](#page-89-0) Capabilities" on page 2[-20](#page-89-0)
- **•** ["Examine Your Hardware Resources" on page 2-22](#page-91-0)
- **•** ["Getting Help" on page 2-26](#page-95-0)

# <span id="page-71-0"></span>**Installation Information**

#### **In this section...**

"Prerequisites" on page 2-2

"Toolbox Installation" on page 2-2

["Hardware and Driver Installation" on page 2-3](#page-72-0)

#### **Prerequisites**

To acquire live, measured data into the MATLAB workspace, or to output data from the MATLAB software, you must install these components:

- **•** MATLAB
- **•** Data Acquisition Toolbox
- **•** A supported data acquisition device (the toolbox page on the MathWorks Web site lists all supported devices at <http://www.mathworks.com/products/daq/supportedio.html>)
- **•** Software such as drivers and support libraries, as required by your data acquisition device

**Note** If you have a hardware that is not supported by Data Acquisition Toolbox, see "Unsupported [Hardware" on page 2-11.](#page-80-0)

### **Toolbox Installation**

To determine if Data Acquisition Toolbox software is installed on your system, type

ver

at the MATLAB prompt. The MATLAB Command Window lists information about the software versions you are running, including installed add-on products and their version numbers. Check the list to see if Data Acquisition Toolbox product appears. For information about installing the toolbox, see the MATLAB Installation documentation.
If you experience installation difficulties and have Web access, look for the license manager and installation information at the MathWorks Web site (<http://www.mathworks.com>).

## **Hardware and Driver Installation**

Installation of your hardware device, hardware drivers, and any other device-specific software is described in the documentation provided by your hardware vendor.

**Note** You need to install all necessary device-specific software provided by your hardware vendor in addition to Data Acquisition Toolbox software.

# **Toolbox Components**

#### **In this section...**

"Information and Interaction" on page 2-4 ["MATLAB Functions" on page 2-6](#page-75-0) ["Data Acquisition Engine" on page 2-7](#page-76-0) ["Hardware Driver Adaptor" on page 2-9](#page-78-0) ["Supported Hardware" on page 2-9](#page-78-0) ["Unsupported Hardware" on page 2-11](#page-80-0)

# **Information and Interaction**

Data Acquisition Toolbox software consists of three distinct components:

- **•** MATLAB functions
- **•** The data acquisition engine
- **•** The hardware driver adaptors

As shown in the figure, these components allow you to pass information between the MATLAB workspace and your data acquisition hardware.

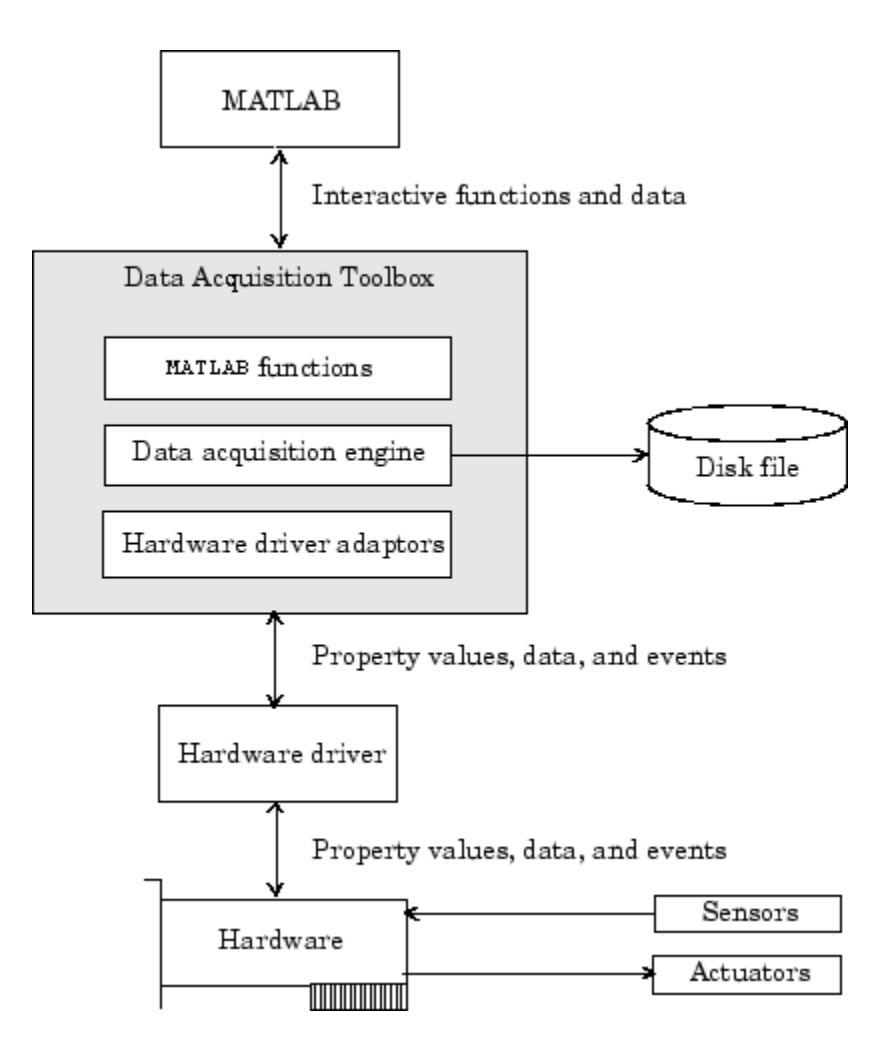

The preceding diagram illustrates how information flows from component to component. Information consists of:

**• Property values** – You can control the behavior of your data acquisition application by configuring property values. In general, you can think of a property as a characteristic of the toolbox or of the hardware driver that can be manipulated to suit your needs.

- <span id="page-75-0"></span>**• Data** – You can acquire data from a sensor connected to an analog input subsystem and store it in the MATLAB workspace, or output data from the MATLAB workspace to an actuator connected to an analog output subsystem. Additionally you can transfer values (1s and 0s) between the MATLAB workspace and a digital I/O subsystem.
- **• Events** An event occurs at a particular time after a condition is met and might result in one or more callbacks that you specify. Events can be generated only after you configure the associated properties. Some ways you can use events include initiating analysis after a predetermined amount of data is acquired, or displaying a message to the MATLAB workspace after an error occurs.

#### **MATLAB Functions**

**Note** You cannot use the legacy interface on 64–bit MATLAB. See "Using the Session-Based Interface" to acquire and generate data.

To perform any task with your data acquisition application, you must call MATLAB functions from the MATLAB environment. Among other things, these functions allow you to:

- **•** Create device objects, which provide a gateway to your hardware's capabilities and allow you to control the behavior of your application.
- **•** Acquire or output data.
- **•** Configure property values.
- **•** Evaluate your acquisition status and hardware resources.

Refer to the MATLAB Functions list in the Data Acquisition Toolbox Documentation Center for a list of all toolbox functions. You can also display all these functions by typing

help daq

If you are using a CompactDAQ chassis or counter timers, see "Counter and Timer Input and Output".

### <span id="page-76-0"></span>**Data Acquisition Engine**

The data acquisition engine (or just *engine*) is a MEX-file (shared library that is executable within the MATLAB software) that

- **•** Stores the device objects and associated property values that control your data acquisition application
- **•** Controls the synchronization of events
- Controls the storage of acquired or queued data

While the engine performs these tasks, you can use MATLAB for other tasks such as analyzing acquired data. In other words, the engine and the MATLAB software are *asynchronous*. The relationship between acquiring data, outputting data, and data flow is described next.

#### **Flow of Acquired Data**

Acquiring data means that data is flowing from your hardware device into the data acquisition engine where it is temporarily stored in memory, until you explicitly extract it using the getdata function.

If you do not extract this data, and the amount of data stored in memory reaches the limit for the data acquisition object (see daqmem(obj)), a **DataMissed** event occurs. At this point, the acquisition stops.

The rate at which the acquisition stops depends on several factors including the available memory, the rate at which data is acquired, and the number of hardware channels from which data is acquired.

The flow of acquired data consists of these two independent steps:

- **1** Data acquired from the hardware is stored in the engine.
- **2** Data is extracted from the engine and stored in the MATLAB workspace, or output to a disk file.

These two steps are illustrated below.

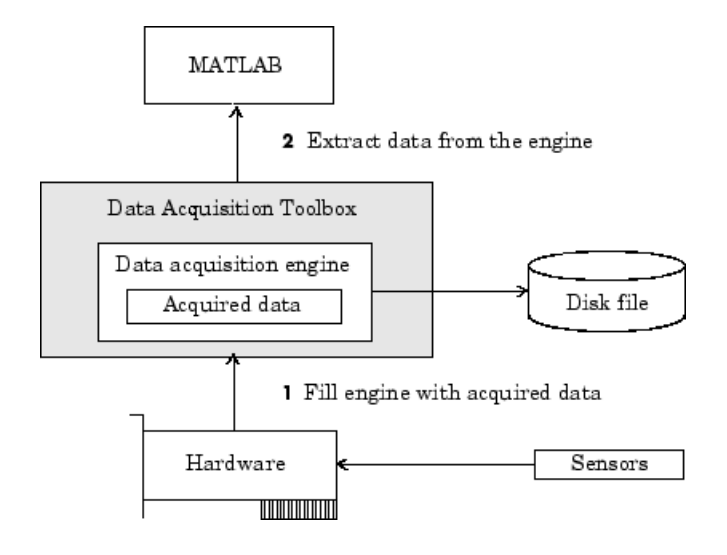

#### **Flow of Output Data**

Outputting data means that data is flowing from the data acquisition engine to the hardware device. However, before data is output, you must queue it in the engine with the putdata function. The amount of data that you can queue depends on several factors including the available memory, the number of hardware channels to which data is output, and the size of each data sample.

The flow of output data consists of these two independent steps:

**1** Data from the MATLAB workspace is queued in the engine.

**2** Data queued in the engine is output to the hardware.

These two steps are illustrated below.

<span id="page-78-0"></span>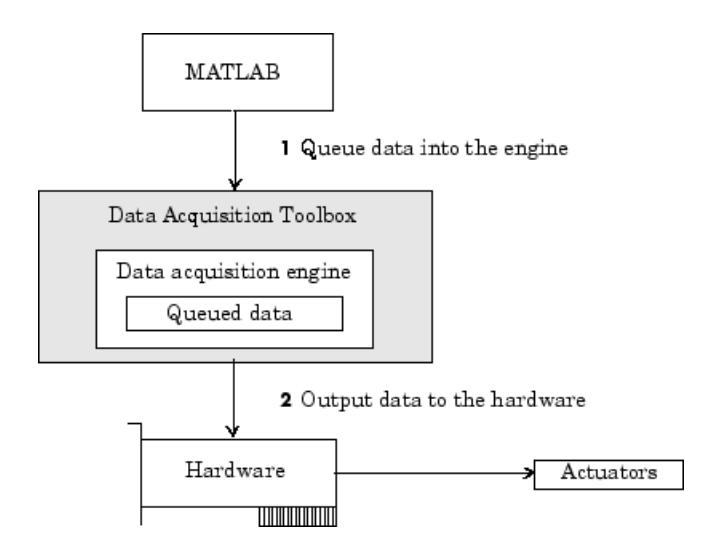

## **Hardware Driver Adaptor**

The hardware driver adaptor (or *adaptor*) is the interface between the data acquisition engine and the hardware driver. The adaptor's main purpose is to pass information between MATLAB and your hardware device via its driver.

Hardware drivers are provided by your device vendor. For example, to acquire data using a National Instruments board, the appropriate version of the NI-DAQ driver must be installed on your platform. For further information about NI-DAQmx and Traditional NI-DAQ drivers, see NI-DAQmx Versus Traditional NI-DAQ Drivers. Hardware drivers are not installed as part of the toolbox with the exception of a special parallel port driver that allows access to the port's protected memory addresses. Additionally, a suitable driver is usually installed on PCs that are equipped with a sound card. For the remaining supported devices, the drivers must be installed.

# **Supported Hardware**

You can obtain most adaptors either from MathWorks or from the device vendors. See the supported hardware page at [www.mathworks.com/products/daq/supportedio.html](http://www.mathworks.com/products/daq/supportedio.html) for a list of vendors whose hardware the toolbox supports, and for information about how to

obtain an adaptor. The toolbox provides the following adaptors. The name of the vendor or device is also listed in the table.

| <b>Vendor or Device</b>                                | <b>Adaptor Name</b> |  |
|--------------------------------------------------------|---------------------|--|
| Advantech                                              | advantech           |  |
| Measurement Computing                                  | mc <sub>c</sub>     |  |
| National Instruments<br>NI-DAQmx adaptors              | nidaq               |  |
| National Instruments<br>Traditional NI-DAQ<br>adaptors | nidaq               |  |
| Parallel port                                          | parallel            |  |
| Windows sound cards                                    | winsound            |  |

**Adaptor Provided by the Data Acquisition Device**

**Notes** Support for the Traditional NI-DAQ adaptor will be removed in a future version of the toolbox. If you create a Data Acquisition Toolbox™ object for Traditional NI-DAQ adaptor beginning in R2008b, you will receive a warning stating that this adaptor will be removed in a future release. See the supported hardware page at [www.mathworks.com/products/daq/supportedio.html](http://www.mathworks.com/products/daq/supportedio.html) for more information.

Support for the Parallel adaptor will be removed in a future version of the toolbox. If you create a Data Acquisition Toolbox™ object for 'parallel' beginning in R2008b, you will receive a warning stating that this adaptor will be removed in a future release. See the supported hardware page at [www.mathworks.com/products/daq/supportedio.html](http://www.mathworks.com/products/daq/supportedio.html) for more information.

<span id="page-80-0"></span>**Note** Additional vendors not in this table are listed in the supported hardware page at [www.mathworks.com/products/daq/supportedio.html](http://www.mathworks.com/products/daq/supportedio.html). This page contains a comprehensive list of vendors whose hardware the toolbox supports, and it provides information on how to obtain an adaptor.

As described in [Examining Your Hardware Resources,](#page-91-0) you can list the installed adaptor names with the daqhwinfo function.

## **Unsupported Hardware**

Refer to the supported hardware page for Data Acquisition Toolbox software at [www.mathworks.com/products/daq/supportedio.html](http://www.mathworks.com/products/daq/supportedio.html) for the list of vendors whose hardware the toolbox supports, and for information about how to obtain an adaptor. If the device you are using is not listed on this page, you can do one of the following:

- Contact the device vendor to request them to develop an interface to the toolbox. Refer them to the supported hardware page at [www.mathworks.com/products/daq/supportedio.html](http://www.mathworks.com/products/daq/supportedio.html) for a list of currently supported hardware and for information about contacting MathWorks.
- **•** Search for your device on the MathWorks support page at [www.mathworks.com/support/](http://www.mathworks.com/support/) to see if a solution is listed for using your unsupported device. Such solutions are typically available for devices that the next Data Acquisition Toolbox release will support.
- **•** Create the interface yourself. To interface unsupported hardware devices to the toolbox, use the Data Acquisition Toolbox Adaptor Kit installed with the toolbox. For more information about the adaptor kit, read the *[Data](http://www.mathworks.com/access/helpdesk/help/pdf_doc/daq/adaptorkit.pdf) [Acquisition Toolbox Adaptor Kit User's Guide](http://www.mathworks.com/access/helpdesk/help/pdf_doc/daq/adaptorkit.pdf)*.
- Hire a consultant to write the interface or a systems integrator to build the system. For a potential list of consultants or systems integrators, go to the Third Party Products and Services page at [www.mathworks.com/connections](http://www.mathworks.com/services/consulting/).
- **•** Consider using hardware that the toolbox already supports.

# **Accessing Your Hardware**

#### **In this section...**

"Connecting to Your Hardware" on page 2-12 ["Acquiring Data" on page 2-13](#page-82-0) ["Outputting Data" on page 2-14](#page-83-0)

["Reading and Writing Digital Values" on page 2-15](#page-84-0)

["Acquire Data in a Loop" on page 2-18](#page-87-0)

## **Connecting to Your Hardware**

Perhaps the most effective way to get started with Data Acquisition Toolbox software is to connect to your hardware, and input or output data.

Each example illustrates a typical *data acquisition session*. The data acquisition session comprises all the steps you are likely to take when acquiring or outputting data using a supported hardware device. You should keep these steps in mind when constructing your own data acquisition applications.

Note that the analog input and analog output examples use a sound card, while the digital I/O example uses a National Instruments PCI-6024E board. If you are using a different supported hardware device, you should modify the adaptor name and the device ID supplied to the creation function as needed.

If you want detailed information about any functions that are used, refer to the list of functions. If you want detailed information about any properties that are used, refer to function properties.

**Note** If you are connecting to a CompactDAQ devices or a counter/timer device, see "Counter and Timer Input and Output".

## <span id="page-82-0"></span>**Acquiring Data**

If you have a sound card installed, you can run the following example, which acquires 1 second of data from two analog input hardware channels, and then plots the acquired data.

**Note** You cannot use the legacy interface on 64–bit MATLAB. See "Using the Session-Based Interface" to acquire and generate data.

You should modify this example to suit your specific application needs. If you want detailed information about acquiring data, refer to "Analog Input and Output" for more infromation.

**1 Create a device object** — Create the analog input object ai for a sound card.

ai = analoginput('winsound');

**2 Add channels** — Add two hardware channels to ai.

addchannel(ai,1:2);

**3 Configure property values** — Configure the sampling rate to 44.1 kHz and collect 1 second of data (44,100 samples) for each channel.

```
set(ai,'SampleRate',44100)
set(ai,'SamplesPerTrigger',44100)
```
**4 Acquire data** — Start the acquisition and issue wait to block the MATLAB Command Window until all data is acquired. When all the data is acquired, wait returns and the data is then available to getdata.

```
start(ai)
wait(ai,2)
data = getdata(ai);plot(data)
```
**5 Clean up** — When you no longer need ai, you should remove it from memory and from the MATLAB workspace.

<span id="page-83-0"></span>delete(ai) clear ai

### **Outputting Data**

If you have a sound card installed, you can run the following example, which outputs 1 second of data to two analog output hardware channels.

**Note** You cannot use the legacy interface on 64–bit MATLAB. See "Using the Session-Based Interface" to acquire and generate data.

You should modify this example to suit your specific application needs. If you want detailed information about outputting data, refer to "Generate Signals".

**1 Create a device object** — Create the analog output object ao for a sound card.

```
ao = analogoutput('winsound');
```
**2 Add channels** — Add two hardware channels to ao.

addchannel(ao,1:2);

**3 Configure property values** — Configure the sampling rate to 44.1 kHz for each channel.

set(ao,'SampleRate',44100)

**4 Output data** — Create 1 second of output data, and queue the data in the [engine](#page-76-0) for eventual output to the analog output subsystem. You must queue one column of data for each hardware channel added.

```
data = sin(linspace(0,2*pi*500,44100)');
putdata(ao,[data data])
```
Start the output. When all the data is output, ao automatically stops executing.

<span id="page-84-0"></span>start(ao)

**5 Clean up** — When you no longer need ao, you should remove it from memory and from the MATLAB workspace.

delete(ao) clear ao

## **Reading and Writing Digital Values**

If you have a supported National Instruments board with at least two digital I/O ports, you can run the following example, which writes and reads digital values.

**Note** You cannot use the legacy interface on 64–bit MATLAB. See "Using the Session-Based Interface" to acquire and generate data.

You should modify this example to suit your specific application needs. Adjust the example if the ports on your device do not support the input/output directions specified here.

If you want detailed information about reading and writing digital values, refer to "Digital Input and Output".

**1 Create a device object** — Create the digital I/O object dio for a National Instruments USB-6212 board with hardware ID Dev1.

dio = digitalio('nidaq','Dev1');

**2 Add output lines** — Add four lines from port 0 to dio, and configure them for output.

addline(dio,0:3, 0,'out');

**3 Add input lines** — Add two lines from port 1 to dio, and configure them for input.

```
addline(dio,0:1, 1,'in');
```
To display a summary of the digital I/O object, type:

dio

%display returns the following

Display Summary of DigitalIO (DIO) Object Using 'USB-6212'.

Port Parameters: Port 0 is port configurable for reading and writing. Port 1 is port configurable for reading and writing. Port 2 is port configurable for reading and writing.

Engine status: Engine not required.

DIO object contains line(s):

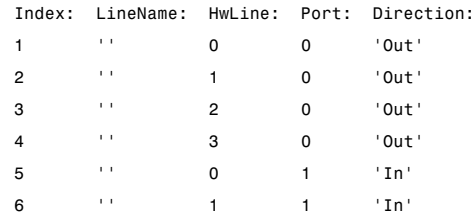

**4 Write values** — Create an array of output values, and write the values to the digital I/O subsystem. Note that reading and writing digital I/O line values typically does not require that you configure specific property values.

pval =  $[1 1 0 1];$ putvalue(dio.Line(1:4),pval) **5 Read values**— To read only the input lines, type:

```
gval = getvalue(diol.Line(5:6))%input lines values displayed
gval =0 0
```
To read both input and output lines, type:

 $gval = getvalue(di)$ 

%input and output lines values displayed  $gval =$ 1 1 0 1 0 0

When you read output lines getvalue returns the most recently output value set by putvalue.

**6 Clean up** — When you no longer need dio, you should remove it from memory and from the MATLAB workspace.

```
delete(dio)
clear dio
```
**Note** Digital line values are usually not transferred at a specific rate. Although some specialized boards support clocked I/O, Data Acquisition Toolbox software does not support this functionality.

#### <span id="page-87-0"></span>**Acquire Data in a Loop**

To make multiple acquisitions using a single analog input object, create a single object and execute the acquisition in a loop. Delete the object at the end of the loop.

**Note** You cannot use the legacy interface on 64–bit MATLAB. See "Using the Session-Based Interface" to acquire and generate data.

```
% Create the object outside of the loop.
ai = analoginput('nidaq', 'Dev1');
addchannel(ai, 0);
% Execute acquisition.
for ii = 1:num iterations
  start(ai);
    wait(ai, 2)
    data = getdata(ai);plot(data);
end
% Delete the object out of the loop.
delete(ai)
clear ai
```
If you are creating the object within the loop, you must delete the object within the loop as well.

```
% Execute acquisition.
for ii = 1:num iterations
    % Create the object within the loop.
  ai = analoginput('nidaq', 'Dev1');
    addchannel(ai, 0);
    start(ai);
    wait(ai, 2)
    data = getdata(ai);plot(data);
    % Delete the object within the loop.
  delete(ai)
end
clear ai
```
**Note** Make sure you delete the object within the loop as it can consume system resources.

For more information about cleaning up the MATLAB workspace, refer to [Cleaning Up.](#page-135-0)

# **Understanding the Toolbox Capabilities**

#### **In this section...**

"Contents File" on page 2-20

"Documentation Examples" on page 2-20

["Examples" on page 2-21](#page-90-0)

#### **Contents File**

The Contents file lists the toolbox functions and examples. You can display this information by typing:

help daq

#### **Documentation Examples**

This guide provides detailed examples that show you how to acquire or output data. These examples are collected in the example index.

Some examples are constructed as mini-applications that illustrate one or two important features of the toolbox and serve as templates so you can see how to build applications that suit your specific needs. These examples are included as toolbox files. You can list all Data Acquisition Toolbox examples by typing

help daqdemos

All documentation example files begin with daqdoc. To run an example, type the file name at the command line. Note that most analog input (AI) and analog output (AO) examples are written for sound cards. To use these examples with your hardware device, you should modify the adaptor name and the device ID supplied to the creation function as needed.

Additionally, most documentation examples are written for clocked subsystems. However, some supported hardware devices—particularly Measurement Computing devices—do not possess onboard clocks. If the AI or AO subsystem of your hardware device does not have an onboard clock, then these examples will not work. To use the documentation examples, you can:

- <span id="page-90-0"></span>**•** Input single values using the getsample function, or output single values using the putsample function.
- **•** Configure the ClockSource property to Software.

**Note** You cannot use the legacy interface on 64–bit MATLAB. See "Using the Session-Based Interface" to acquire and generate data.

### **Examples**

The toolbox includes a large collection of examples, which you can access through the Help browser.

Note that the analog input and analog output tutorials require that you have a sound card installed. The digital I/O tutorials require that you have a supported National Instruments board with digital I/O capabilities.

# <span id="page-91-0"></span>**Examine Your Hardware Resources**

#### **In this section...**

"Using the daqhwinfo Function" on page 2-22 "General Toolbox Information" on page 2-22 ["Adaptor-Specific Information" on page 2-23](#page-92-0) ["Device Object Information" on page 2-24](#page-93-0)

# **Using the daqhwinfo Function**

You can examine the data acquisition hardware resources visible to the toolbox with the daqhwinfo function. Hardware resources include installed boards, hardware drivers, and adaptors. The information returned by daqhwinfo depends on the supplied arguments, and is divided into three categories described in this section.

If you configure hardware parameters using a vendor tool such as National Instruments Measurement and Automation Explorer or Measurement Computing InstaCal, daqhwinfo will return this configuration information. For example, if you configure your Measurement Computing device for 16 single-ended channels using InstaCal, daqhwinfo returns this configuration. However, the toolbox does not preserve configuration information that is not directly associated with your hardware. For example, channel name information is not preserved. Refer to [Troubleshooting Your Hardware](#page-458-0) for more information about using vendor tools.

## **General Toolbox Information**

To display general information about the toolbox, enter:

```
out = daghwinfo
out =ToolboxName: 'Data Acquisition Toolbox'
       ToolboxVersion: '2.2 (R13)'
        MATLABVersion: '6.5 (R13)'
    InstalledAdaptors: {4x1 cell}
```
<span id="page-92-0"></span>The InstalledAdaptors field lists the hardware driver adaptors installed on your system. To display the installed adaptors, enter:

```
out.InstalledAdaptors
ans ='mcc'
    'nidaq'
    'parallel'
    'winsound'
```
This information tells you that an adaptor is available for Measurement Computing and National Instruments devices, parallel ports, and sound cards.

**Notes** The list of installed adaptors might differ for your platform. Toolbox adaptors are available to you only if the associated hardware driver is installed.

Support for the Traditional NI-DAQ adaptor will be removed in a future version of the toolbox. If you create a Data Acquisition Toolbox™ object for Traditional NI-DAQ adaptor beginning in R2008b, you will receive a warning stating that this adaptor will be removed in a future release.

Support for the Parallel adaptor will be removed in a future version of the toolbox. If you create a Data Acquisition Toolbox™ object for 'parallel' beginning in R2008b, you will receive a warning stating that this adaptor will be removed in a future release. See the supported hardware page at [www.mathworks.com/products/daq/supportedio.html](http://www.mathworks.com/products/daq/supportedio.html) for more information.

### **Adaptor-Specific Information**

To display hardware information for a particular vendor, you must supply the adaptor name as an argument to daqhwinfo. The supported vendors and adaptor names are given in [Hardware Driver Adaptor.](#page-78-0) For example, to display hardware information for the winsound adaptor, use the **[legacy](#page-514-0) interface** [on page Glossary-5](#page-514-0) to enter:

```
out = daqhwinfo('winsound')
out =
```

```
AdaptorDllName: 'd:\v6\toolbox\daq\daq\private\mwwinsound.dll'
AdaptorDllVersion: 'Version 2.2 (R13) 01-Jul-2002'
AdaptorName: 'winsound'
BoardNames: {'AudioPCI Record'}
InstalledBoardIds: {'0'}
ObjectConstructorName:{'analoginput('winsound',0)'[1x26 char]}
```
The ObjectConstructorName field lists the subsystems supported by the installed sound cards, and the syntax for creating a device object associated with a given subsystem. To display the device object constructor names available for the AudioPCI Record board, enter:

```
out.ObjectConstructorName(:)
ans ='analoginput('winsound',0)'
    'analogoutput('winsound',0)'
```
This information tells you that the sound card supports analog input and analog output objects. To create an analog input object for the sound card, enter:

```
ai = analoginput('winsound');
```
To create an analog output object for the sound card, enter:

```
ao = analogoutput('winsound');
```
If you have CompactDAQ device or a counter/timer device, see "Session-Based Interface".

## **Device Object Information**

To display hardware information for a specific device object, you supply the device object as an argument to daqhwinfo. The hardware information for the analog input object ai created in the [Adaptor-Specific Information](#page-92-0) section is given below.

```
out = daqhwinfo(ai)
out =AdaptorName: 'winsound'
                       Bits: 16
                   Coupling: {'AC Coupled'}
```

```
DeviceName: 'AudioPCI Record'
        DifferentialIDs: []
                  Gains: []
                     ID: '0'
            InputRanges: [-1 1]
          MaxSampleRate: 44100
          MinSampleRate: 8000
         NativeDataType: 'int16'
               Polarity: {'Bipolar'}
             SampleType: 'SimultaneousSample'
         SingleEndedIDs: [1 2]
          SubsystemType: 'AnalogInput'
          TotalChannels: 2
VendorDriverDescription: 'Windows Multimedia Driver'
    VendorDriverVersion: '5.0'
```
**Note** You cannot use the legacy interface on 64–bit MATLAB. See "Using the Session-Based Interface" to acquire and generate data.

Among other things, this information tells you that the minimum sampling rate is 8 kHz, the maximum sampling rate is 44.1 kHz, and there are two hardware channels that you can add to the analog input object.

Alternatively, you can return hardware information via the Workspace browser by right-clicking a device object, and selecting **Explore > Display Hardware Info** from the context menu.

# <span id="page-95-0"></span>**Getting Help**

#### **In this section...**

"The daqhelp Function" on page 2-26

["The propinfo Function" on page 2-27](#page-96-0)

## **The daqhelp Function**

If you are using CompactDAQ devices or counter/timer devices, see "Counter and Timer Input and Output".

You can use the daqhelp function to:

- **•** Display help for functions and properties.
- **•** List all the functions and properties associated with a specific device object

A device object need not exist for you to obtain this information. For example, to display all the functions and properties associated with an analog input object, as well as the constructor help, enter:

daqhelp analoginput

To display help for the SampleRate property

daqhelp SampleRate

You can also display help for an existing device object. For example, to display help for the BitsPerSample property for an analog input object associated with a sound card

```
ai = analoginput('winsound');
out = daqhelp(ai,'BitsPerSample');
```
Alternatively, you can display help via the Workspace browser by right-clicking a device object, and selecting **Explore > DAQ Help** from the context menu.

## <span id="page-96-0"></span>**The propinfo Function**

You can use the propinfo function only in the legacy interface, to return the characteristics of toolbox properties. For example, you can find the default value for any property using this function. propinfo returns a structure containing the following fields:

#### **propinfo Fields**

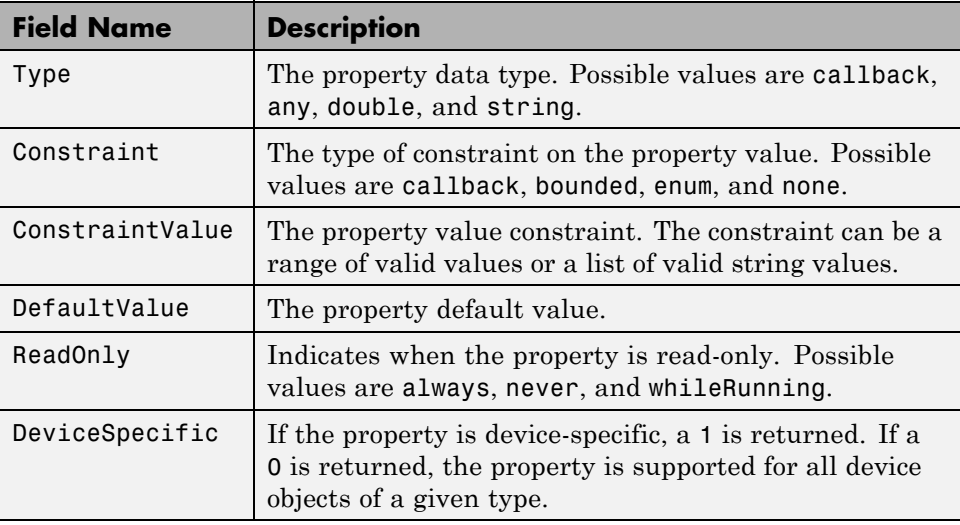

For example, to return the characteristics for all the properties associated with the analog input object ai created in the [The daqhelp Function](#page-95-0) section, enter:

 $A$ Iinfo = propinfo(ai);

The characteristics for the TriggerType property are displayed below.

```
AIinfo.TriggerType
ans =Type: 'string'
         Constraint: 'enum'
   ConstraintValue: {'Manual' 'Immediate' 'Software'}
       DefaultValue: 'Immediate'
           ReadOnly: 'whileRunning'
    DeviceSpecific: 0
```
This information tells you that:

- **•** The property value data type is a string.
- **•** The property value is constrained as an enumerated list of values.
- **•** The three possible property values are Manual, Immediate, and Software.
- **•** The default value is Immediate.
- **•** The property is read-only while the device object is running.
- **•** The property is supported for all analog input objects.

# Introduction to the Session-Based Interface

- **•** ["Session-Based Interface" on page 3-2](#page-99-0)
- **•** ["Choose the Right Interface" on page 3-4](#page-101-0)
- **•** ["Getting Help" on page 3-7](#page-104-0)

# <span id="page-99-0"></span>**Session-Based Interface**

The session-based interface uses a data acquisition session object that allows you to communicate easily with a National Instruments device or a CompactDAQ chassis. You can configure and control one or more National Instruments devices, including CompactDAQ chassis, using a session object. You can create a session using the daq.createSession method. A session represents one or more channels that you specify on data acquisition devices. You configure sessions to acquire or generate data at a specific rate, based on the specified number of scans or the duration of the operation.

The [Data Acquisition System](#page-28-0) section explains how this communication works. The relationship between you, the application software, the driver software, the chassis, and the devices is shown here.

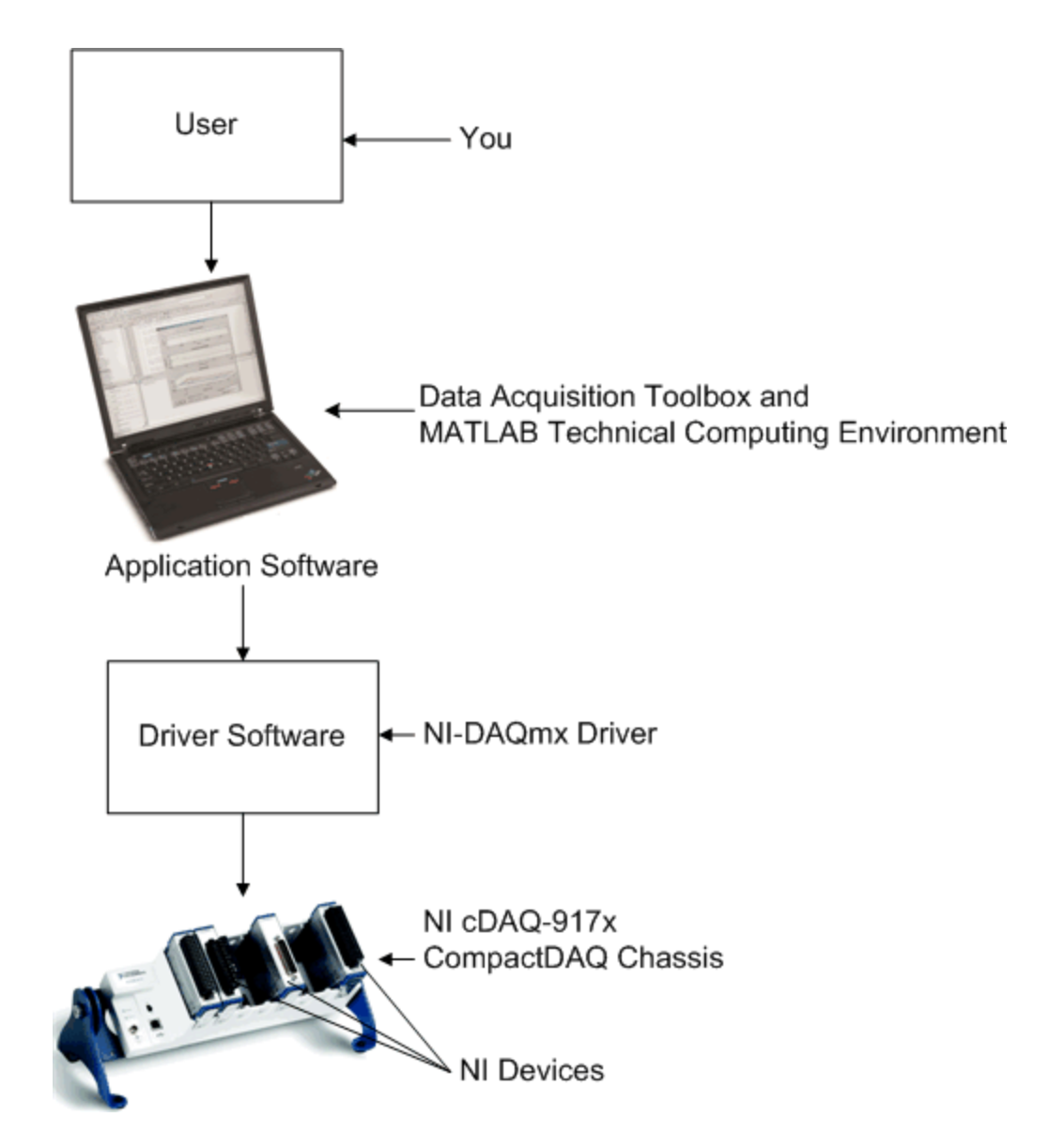

For more information about creating sessions, see "Set Up Acquisition Session".

# <span id="page-101-0"></span>**Choose the Right Interface**

Data Acquisition Toolbox supports the use of two interfaces. The legacy interface and the [session-based interface](#page-516-0). Use this table to chose an interface based on your device type. If you are using National Instruments devices, see National Instruments® [Usage Based on Functionality on page 3-5.](#page-102-0)

#### **Interface By Device Vendor**

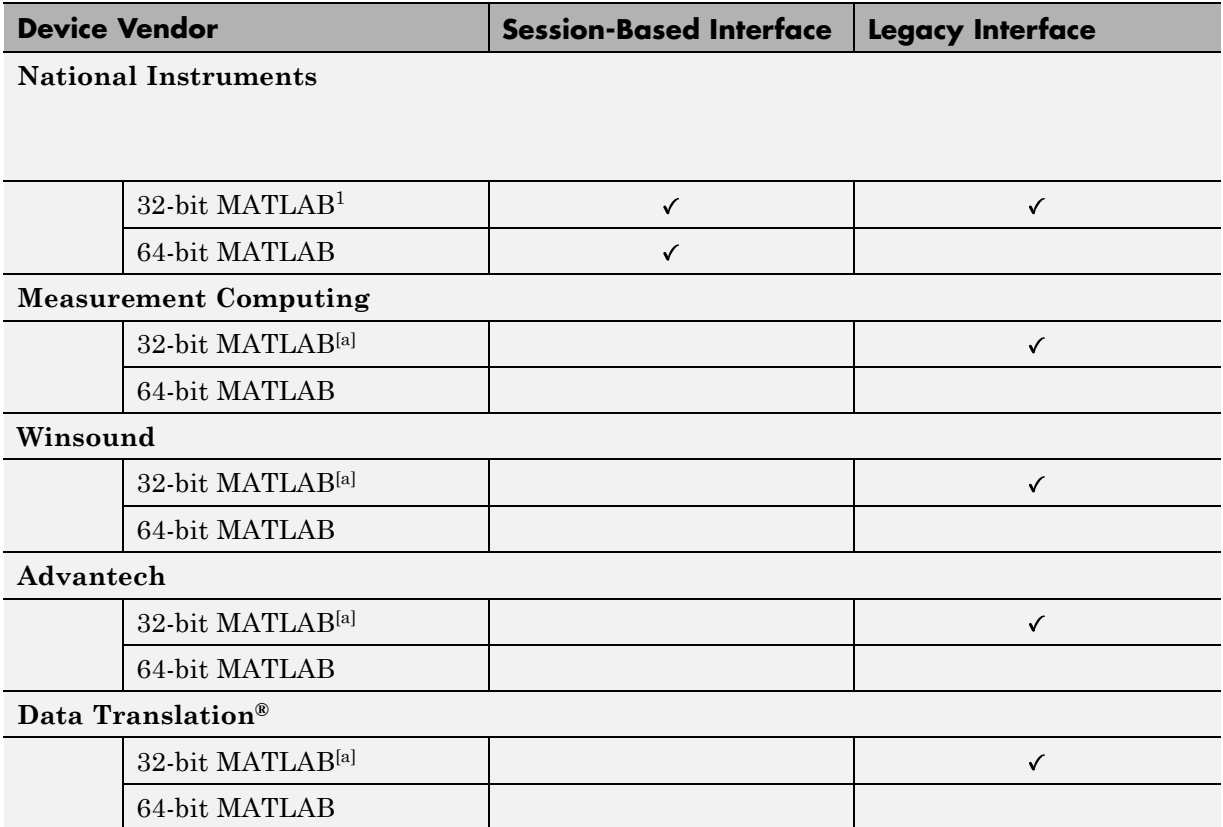

<sup>1.</sup> You can install 32-bit MATLAB® on a 64-bit Windows® system. For more information, see this [technical solution.](http://www.mathworks.com/support/solutions/en/data/1-1CAT7/index.html)

#### <span id="page-102-0"></span>**Interface By Device Vendor (Continued)**

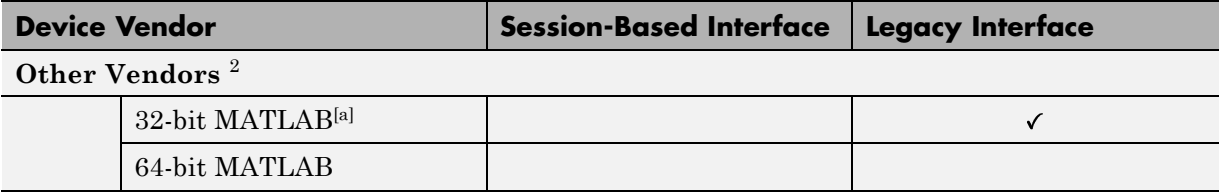

Use this table to choose an interface based on how you want to use your National Instruments device. To choose an interface based on device type, see table.

#### **National Instruments Usage Based on Functionality**

| <b>Functionality</b>                     |               | <b>Session-Based</b><br><b>Interface</b> | <b>Legacy</b><br><b>Interface</b> |
|------------------------------------------|---------------|------------------------------------------|-----------------------------------|
| <b>Analog Input</b>                      |               |                                          |                                   |
|                                          | Voltage       | $\checkmark$                             | $\checkmark$                      |
|                                          | Current       | ✓                                        |                                   |
|                                          | Temperature   | ✓                                        |                                   |
|                                          | Accelerometer | ✓                                        |                                   |
|                                          | <b>Bridge</b> | ✓                                        |                                   |
| <b>Analog Output</b>                     |               |                                          |                                   |
|                                          | Voltage       | ✓                                        | $\checkmark$                      |
|                                          | Current       | ✓                                        |                                   |
| <b>Counter/Timer Input and</b><br>Output |               |                                          |                                   |
|                                          | Edge count    | ✓                                        |                                   |
|                                          | Pulse width   | ✓                                        |                                   |
|                                          | Frequency     | ✓                                        |                                   |

<sup>2.</sup> For a complete list of supported vendors, see the [Supported Hardware](http://www.mathworks.com/products/daq/supportedio.html) page on the Mathworks Web site.

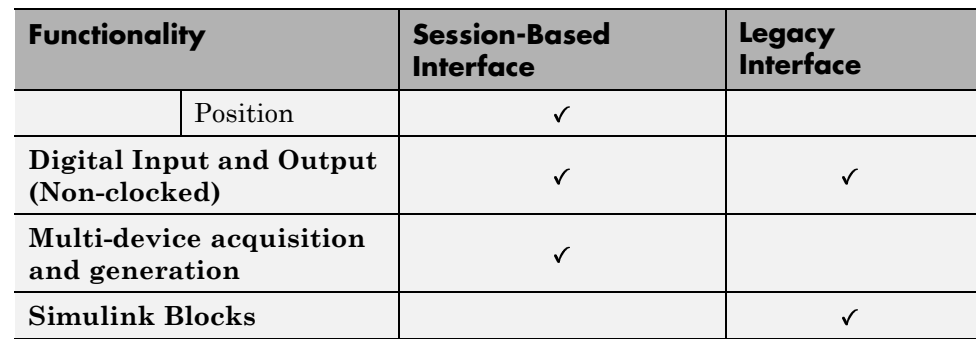

#### **National Instruments Usage Based on Functionality (Continued)**

# <span id="page-104-0"></span>**Getting Help**

#### **In this section...**

"Command-Line Help" on page 3-7

"Online Help" on page 3-7

["Session-Based Interface Examples" on page 3-8](#page-105-0)

#### **Command-Line Help**

To access command-line help for the session-based interface, type:

help sessionbasedinterface

To access command-line help for a class or method, type:

```
help daq.class_name
help daq.class_name.method_name
```
## **Online Help**

To access online help for the session-based interface via the command line, type:

doc daq

You can also select **Help > Product Help** from the menu bar.

To access online help for a class or method, type:

doc daq.*class\_name* doc daq.*class\_name*.*method\_name*

The help browser displays the reference page for the class. You can also select **Help > Function Browser** from the menu bar.

## <span id="page-105-0"></span>**Session-Based Interface Examples**

To access the session-based interface examples in the help browser via the command line, type:

```
demo('toolbox','data acquisition')
```
# Data Acquisition Workflow

The data acquisition session consists of all the steps you are likely to take when acquiring or outputting data. These steps are described in the following sections.

- **•** ["Understanding the Data Acquisition Workflow" on page 4-2](#page-107-0)
- **•** ["Create a Device Object" on page 4-6](#page-111-0)
- **•** ["Hardware Channels or Lines" on page 4-11](#page-116-0)
- **•** ["Configure and Return Properties" on page 4-15](#page-120-0)
- **•** ["Acquire and Output Data" on page 4-26](#page-131-0)
- **•** ["Clean Up" on page 4-30](#page-135-0)

# <span id="page-107-0"></span>**Understanding the Data Acquisition Workflow**

#### **In this section...**

"Overview" on page 4-2

["Real-Time Data Acquisition" on page 4-3](#page-108-0)

["Data Acquisition Workflow" on page 4-4](#page-109-0)

#### **Overview**

The data acquisition workflow consists of all the steps you are likely to take when acquiring or outputting data. These steps are

- **1 Create a device object** You create a device object using the analoginput, analogoutput, or digitalio creation function. Device objects are the basic toolbox elements you use to access your hardware device.
- **2 Add channels or lines** After a device object is created, you must add channels or lines to it. Channels are added to analog input and analog output objects, while lines are added to digital I/O objects. Channels and lines are the basic hardware device elements with which you acquire or output data.
- **3 Configure properties** To establish the device object behavior, you assign values to properties using the set function or dot notation.

You can configure many of the properties at any time. However, some properties are configurable only when the device object is not running. Conversely, depending on your hardware settings and the requirements of your application, you might be able to accept the default property values and skip this step.

- **4 Queue data** (analog output only) Before you can output analog data, you must queue it in the engine with the putdata function.
- **5 Start acquisition or output of data** To acquire or output data, you must execute the device object with the start function. Acquisition and output occurs in the background, while MATLAB continues executing. You
can execute other MATLAB commands while the acquisition is occurring, and then wait for the acquisition or output to complete.

- **6 Wait for the acquisition or output to complete** You can continue working in the MATLAB workspace while the toolbox is acquiring or outputting data. (For more information, see "Analog Input and Output".) However, in many cases, you simply want to wait for the acquisition or output to complete before continuing. Use the wait function to pause MATLAB until the acquisition is complete.
- **7 Extract your acquired data** (analog input only) After data is acquired, you must extract it from the engine with the getdata function.
- **8 Clean up** When you no longer need the device object, you should remove it from memory using the delete function, and remove it from the MATLAB workspace using the clear command.

The data acquisition workflow is used in many of the documentation examples included in this guide. Note that the fourth step is treated differently for digital I/O objects because they do not store data in the engine. Therefore, only analog input and analog output objects are discussed in this section.

## **Real-Time Data Acquisition**

Because it is operating on a consumer operating system, Data Acquisition Toolbox cannot ensure response to an event within a specified maximum time limit. In order to ensure a high throughput of the acquisition, the toolbox manages acquired data in blocks, which increases the latency associated with any given acquired data point. In addition, it must share system resources with other applications and drivers on the system.

If you want to create a control loop with the least latency, and do not require a deterministic response time, you can perform single point operations using getsample and putsample. In this case, the data is acquired and processed as follows:

- **1** Data is acquired through your hardware vendor's software.
- **2** The data is then handed off to the Data Acquisition Toolbox engine.
- **3** The toolbox makes the data available in MATLAB or Simulink.
- **4** The data is run through the control algorithm that you develop in MATLAB or Simulink.
- **5** The data is then routed back to the engine, through the hardware vendor's software, and onto the board.

This still does not guarantee the response time of a control loop. A higher priority thread can take precedence over the control loop.

Most PC based data acquisition cards provide an internal, high accuracy clock that is used to pace data acquisition. The cards store the data they collect in local memory, and then transfer the samples to main computer memory (using interrupts or DMA). The timing of samples acquired this way is extremely accurate, and these cards can guarantee that the acquired data was obtained at the requested sample rate, and that no samples were dropped. The maximum sampling rate is governed by the data acquisition card, not the PC.

For true real-time closed loop control with MATLAB, consider some of these other MathWorks® products:

- **•** [MATLAB Coder™](http://www.mathworks.com/products/sl-coder/)
- **•** [Real-Time Windows Target™](http://www.mathworks.com/products/rtwt)
- **•** [xPC Target™](http://www.mathworks.com/products/xpctarget/)

## **Data Acquisition Workflow**

This example illustrates the basic steps you take during a data acquisition workflow in the legacy interface, using an analog input object. You can run this example by typing daqdoc3\_1 at the MATLAB Command Window.

**1 Create a device object** — Create the analog input object AI for a sound card. The installed adaptors and hardware IDs are found with daqhwinfo.

```
AI = analoginput('winsound');
%AI = analoginput('nidaq','Dev1');
%AI = analoginput('mcc',1);
```
**2 Add channels** — Add two channels to AI.

```
addchannel(AI,1:2);
```
%addchannel(AI,0:1); % For NI and MCC

**3 Configure property values** — Configure the sampling rate to 11.025 kHz and define a 2 second acquisition.

```
set(AI,'SampleRate',11025)
set(AI,'SamplesPerTrigger',22050)
```
**4 Start acquisition** — Before the start function is issued, you might want to begin inputting data from a microphone or a CD player.

start(AI)

**5 Wait for the acquisition or output to complete** — Pause MATLAB until either the acquisition completes or 3 seconds have elapsed (whichever comes first). If 3 seconds elapse, an error occurs.

wait(AI,3);

**6 Extract the acquired data from the engine and plot results**

 $data = getdata(AI);$ 

Plot the data and label the figure axes.

plot(data) xlabel('Samples') ylabel('Signal (Volts)')

**7 Clean up** — When you no longer need AI, you should remove it from memory and from the MATLAB workspace.

delete(AI) clear AI

To use National Instruments devices like a CompactDAQ chassis or a counter/timer device see "Working with [the Session-Based Interface" on page](#page-370-0) [13-5.](#page-370-0)

# **Create a Device Object**

#### **In this section...**

"Understanding Device Objects" on page 4-6

["Create an Array of Device Objects" on page 4-8](#page-113-0)

["Where Do Device Objects Exist?" on page 4-9](#page-114-0)

# **Understanding Device Objects**

*Device objects* are the toolbox components you use to access your hardware device. They provide a gateway to the functionality of your hardware, and allow you to control the behavior of your data acquisition application. Each device object is associated with a specific hardware subsystem.

**Note** You cannot use the legacy interface on 64–bit MATLAB. See "Using the Session-Based Interface" to acquire and generate data.

To create a device object, you call functions called *object creation functions* (or *object constructors*). These functions are implemented using the object-oriented programming capabilities provided by the MATLAB software, which are described in "Object-Oriented Programming" documentation. The device object creation functions are listed below.

#### **Device Object Creation Functions**

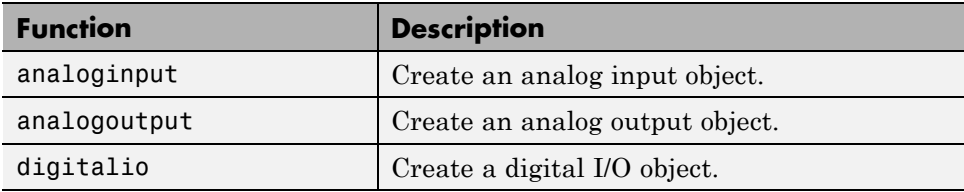

Before you can create a device object, the associated hardware driver adaptor must be registered. Adaptor registration occurs automatically. However, if for some reason an adaptor is not automatically registered, then you must do

**4-6**

so manually with the daqregister function. Refer to ["Hardware and Device](#page-462-0) [Drivers" on page A-3](#page-462-0) for more information.

You can find out how to create device objects for a particular vendor and subsystem with the ObjectConstructorName field of the daqhwinfo function. For example, to find out how to create an analog input object for an installed National Instruments board, you supply the appropriate ["Adaptor-Specific](#page-92-0) [Information" on page 2-23](#page-92-0) to daqhwinfo.

```
out = daqhwinfo('nidaq');
out.ObjectConstructorName(:)
ans ='analoginput('nidaq','Dev1')'
    'analogoutput('nidaq','Dev1')'
    'digitalio('nidaq','Dev1')'
```
The constructor syntax tells you that you must supply the adaptor name and the hardware ID to the analoginput function

```
ai = analoginput('nidaq','Dev1');
```
The association between device objects and hardware subsystems is shown below.

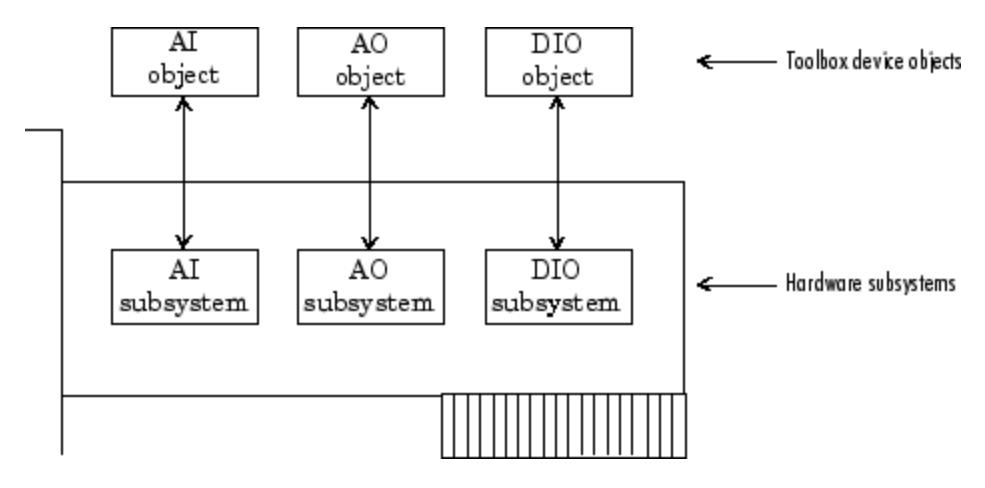

## <span id="page-113-0"></span>**Create an Array of Device Objects**

**Note** You cannot use the legacy interface on 64–bit MATLAB. See "Using the Session-Based Interface" to acquire and generate data.

In the MATLAB workspace, you can create an array from existing variables by concatenating those variables together. The same is true for device objects. For example, suppose you create the analog input object ai and the analog output object ao for a sound card:

```
ai = analoginput('winsound');
ao = analogoutput('winsound');
```
You can now create a device object array consisting of ai and ao using the usual MATLAB syntax. To create the row array x:

 $x = [ai \ ao]$ 

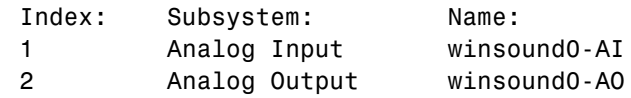

To create the column array y:

y = [ai;ao];

Note that you cannot create a matrix of device objects. For example, you cannot create the matrix

```
z = \lceil a i \text{ a} o; a i \text{ a} o \rceil;
??? Error using ==> analoginput/vertcat
Only a row or column vector of device objects can be created.
```
Depending on your application, you might want to pass an array of device objects to a function. For example, using one call to the set function, you can configure both ai and ao to the same property value.

```
set(x,'SampleRate',44100)
```
Refer to the functions to see which one accept a device object array as an input argument.

# <span id="page-114-0"></span>**Where Do Device Objects Exist?**

When you create a device object, it exists in both the MATLAB workspace and the data acquisition engine. For example, suppose you create the analog input object ai for a sound card and then make a copy of ai.

```
ai = analoginput('winsound');
newai = ai;
```
The copied device object newai is identical to the original device object ai. You can verify this by setting a property value for ai and returning the value of the same property from newai.

```
set(ai,'SampleRate',22050);
get(newai,'SampleRate')
ans =22050
```
As shown below, ai and newai return the same property value because they both reference the same device object in the data acquisition engine.

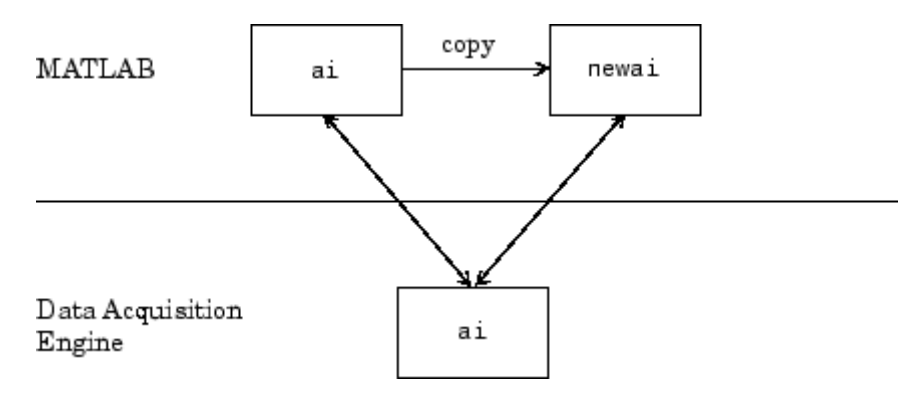

If you delete either the original device object or a copy, then the engine device object is also deleted. In this case, you cannot use any copies of the device object that remain in the workspace because they are no longer associated with any hardware. Device objects that are no longer associated with hardware are called *invalid objects*. The example below illustrates this situation.

```
delete(ai);
newai
```

```
newai =
Invalid Data Acquisition object.
This object is not associated with any hardware and
should be removed from your workspace using CLEAR.
```
You should remove invalid device objects from the workspace with the clear command.

# <span id="page-116-0"></span>**Hardware Channels or Lines**

#### **In this section...**

"Add Channels and Lines" on page 4-11

["Hardware Channel IDs to the MATLAB Indices" on page 4-13](#page-118-0)

# **Add Channels and Lines**

*Channels* and *lines* are the basic hardware device elements with which you acquire or output data.

After you create a device object, you must add channels or lines to it. Channels are added to analog input and analog output objects, while lines are added to digital I/O objects. The channels added to a device object constitute a *channel group*, while the lines added to a device object constitute a *line group*.

The functions associated with adding channels or lines to a device object are listed below.

| <b>Functions</b> | <b>Description</b>                                                                                                    |
|------------------|----------------------------------------------------------------------------------------------------|
| addchannel       | Add hardware channels to an analog input or analog<br>output object.                                                       |
| addline          | Add hardware lines to a digital I/O object.                                                                                |
| addmuxchannel    | Add channels when using a National Instruments<br>AMUX-64T multiplexer. This applies only to<br>Traditional NI-DAQ boards. |

**Table 4-1 Functions Associated with Adding Channels or Lines**

**Note** The Traditional NI-DAQ adaptor will be deprecated in a future version of the toolbox. If you create a Data Acquisition Toolbox™ object for Traditional NI-DAQ adaptor in R2008b, you will receive a warning stating that this adaptor will be removed in a future release. See the supported hardware page at [www.mathworks.com/products/daq/supportedio.html](http://www.mathworks.com/products/daq/supportedio.html) for more information.

For example, to add two channels to an analog input object associated with a sound card, you must supply the appropriate hardware channel identifiers (IDs) to addchannel.

```
ai = analoginput('winsound');
addchannel(ai,1:2)
```
**Note** You cannot acquire or output data with a device object that does not contain channels or lines. Similarly, you cannot acquire or output data with channels or lines that are not contained by a device object.

You can think of a device object as a channel or line container that reflects the common functionality of a particular device. The common functionality of a device applies to all channels or lines that it contains. For example, the sampling rate of an analog input object applies to all channels contained by that object. In contrast, the channels and lines contained by the device object reflect the functionality of a particular channel or line. For example, you can configure the input range (gain and polarity) on a per-channel basis.

The relationship between an analog input object and the channels it contains is shown below.

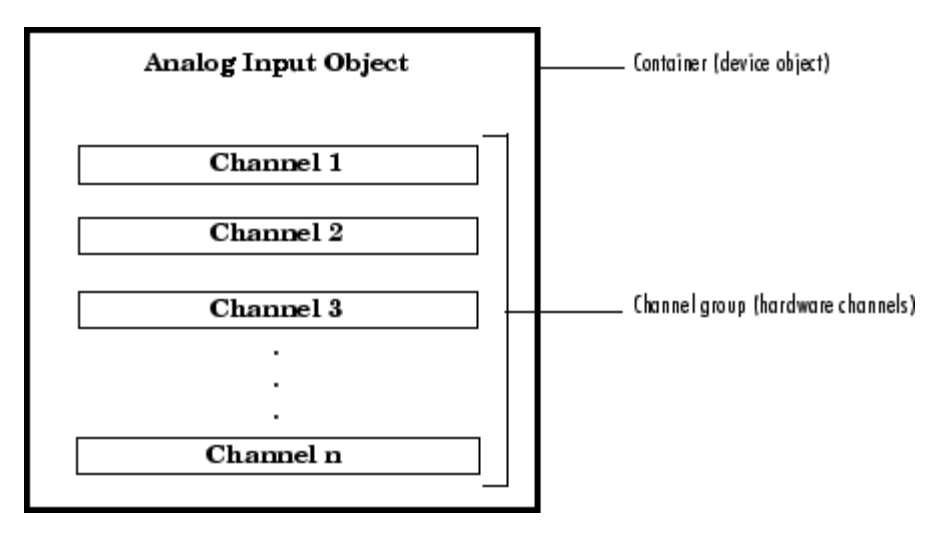

<span id="page-118-0"></span>For digital I/O objects, the diagram would look the same except that lines would be substituted for channels.

## **Hardware Channel IDs to the MATLAB Indices**

When you add channels to a device object, the resulting channel group consists of a mapping between hardware channel IDs and the MATLAB indices.

Hardware channel IDs are numeric values defined by the hardware vendor that uniquely identify a channel. For National Instruments and Measurement Computing hardware, the channel IDs are "zero-based" (begin at zero). For sound cards, the channel IDs are "one-based" (begin at one). However, when you reference channels, you use the MATLAB indices and not the hardware IDs. Given this, you should keep in mind that the MATLAB software is one-based. You can return the vendor's hardware IDs with the daqhwinfo function.

**Note** You cannot use the legacy interface on 64–bit MATLAB. See "Using the Session-Based Interface" to acquire and generate data.

For example, suppose you create the analog input object ai for a National Instruments board and you want to add the first three differential channels.

```
ai = analoginput('nidaq','Dev1');
```
To return the hardware IDs, supply the device object to daqhwinfo, and examine the DifferentialIDs field.

```
out = daqhwinfo(ai)
out.DifferentialIDs
ans =01234567
```
The first three differential channels have IDs 0, 1, and 2, respectively.

```
addchannel(ai,0:2);
```
The index assigned to a hardware channel depends on the order in which you add it to the device object. In the above example, the channels are

automatically assigned the MATLAB indices 1, 2, and 3, respectively. You can change the hardware channels associated with the MATLAB indices using the HwChannel property. For example, to swap the order of the second and third hardware channels,

 $ai.Channel(2)$ .HwChannel = 2;  $ai.Channel(3)$ .HwChannel = 1;

The original and modified index assignments are shown below.

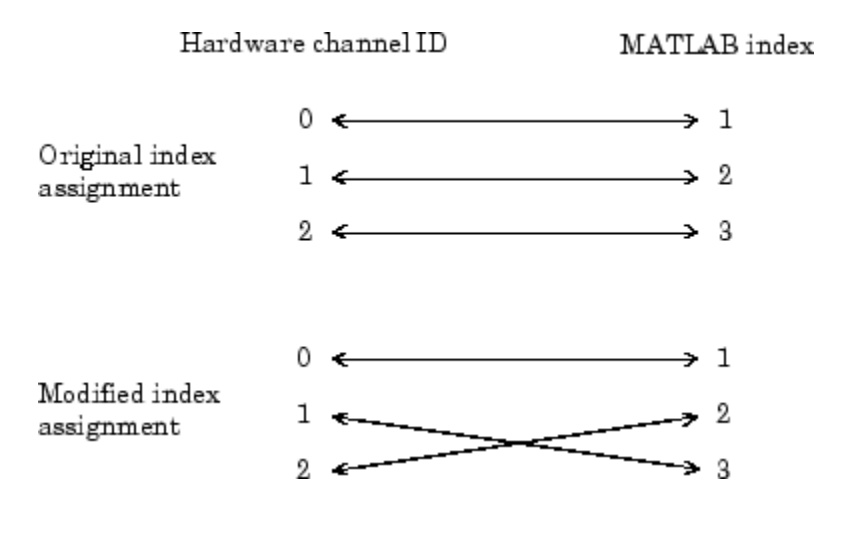

**Note** If you are using scanning hardware, then the MATLAB indices define the scan order; index 1 is sampled first, index 2 is sampled second, and so on.

For digital I/O objects, the diagram would look the same except that lines would be substituted for channels.

# **Configure and Return Properties**

#### **In this section...**

"Overview" on page 4-15 "Property Types" on page 4-15 ["Return Property Names and Property Values" on page 4-17](#page-122-0) ["Configure Property Values" on page 4-22](#page-127-0) ["Specify Property Names" on page 4-23](#page-128-0) ["Default Property Values" on page 4-24](#page-129-0) ["Property Inspector" on page 4-24](#page-129-0)

# **Overview**

You define and evaluate the behavior of your data acquisition application with device object properties. You define your application behavior by assigning values to properties with the set function or the dot notation. You evaluate your application configuration and status by displaying property values with the get function or the dot notation.

**Note** You cannot use the legacy interface on 64–bit MATLAB. See "Using the Session-Based Interface" to acquire and generate data.

# **Property Types**

Data Acquisition Toolbox properties are divided into two main types:

- **• Common properties** Common properties apply to every channel or line contained by a device object.
- **• Channel/Line properties** Channel/line properties are configured for individual channels or lines.

The relationship between an analog input object, the channels it contains, and their properties is shown below.

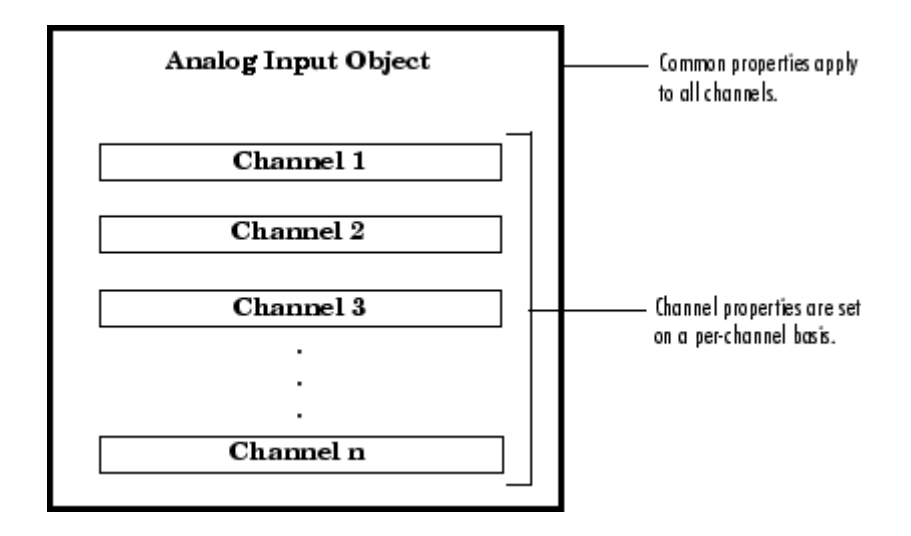

For digital I/O objects, the diagram would look the same except that lines would be substituted for channels.

Common properties and channel/line properties are subdivided into these two categories:

- **• Base properties** Base properties apply to all supported hardware subsystems of a given type, such as analog input. For example, the SampleRate property is supported for all analog input subsystems regardless of the vendor.
- **• Device-specific properties** Device-specific properties apply only to specific hardware devices. For example, the BitsPerSample property is supported only for sound cards. Note that base properties can have device-specific values. For example, the InputType property has a different set of values for each supported hardware vendor.

The relationship between common properties, channel/line properties, base properties, and device-specific properties is shown below.

<span id="page-122-0"></span>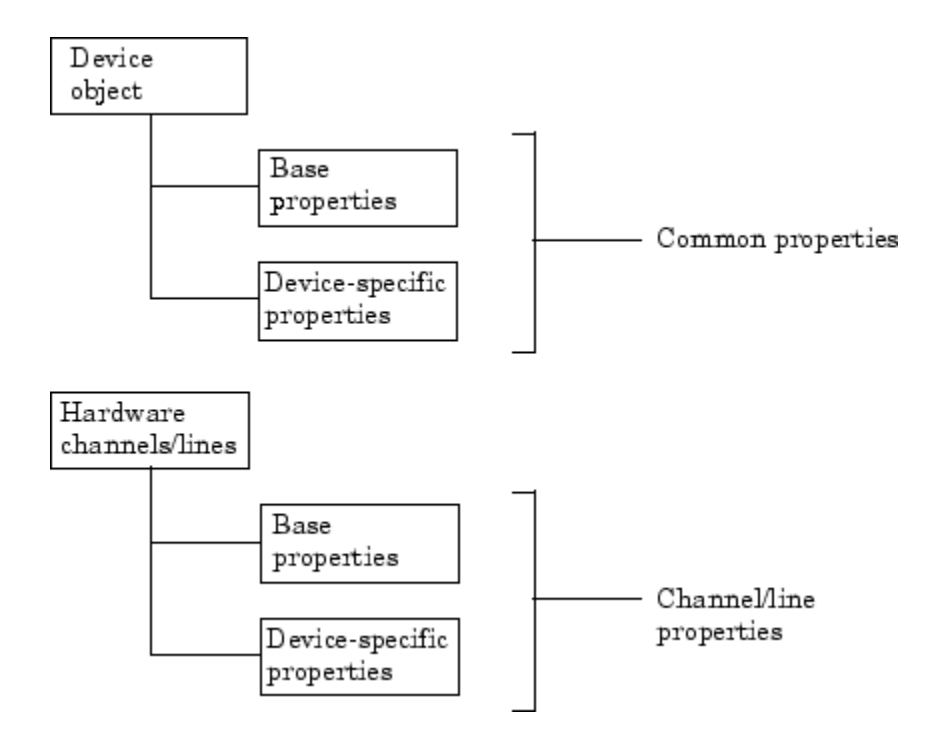

For a complete description of all properties, refer to properties.

# **Return Property Names and Property Values**

Once the device object is created, you can use the set function to return all configurable properties to a variable or to the command line. Additionally, if a property has a finite set of string values, then set also returns these values. You can use the get function to return one or more properties and their current values to a variable or to the command line.

**Note** You cannot use the legacy interface on 64–bit MATLAB. See "Using the Session-Based Interface" to acquire and generate data.

The syntax used to return common and channel/line properties is described below. The examples are based on the analog input object ai created for a sound card and containing two channels.

```
ai = analoginput('winsound');
addchannel(ai,1:2);
```
#### **Common Properties**

To return all configurable common property names and their possible values for a device object, you must supply the device object to set. For example, all configurable common properties for ai are shown below. The base properties are listed first, followed by the device-specific properties.

**Note** You cannot use the legacy interface on 64–bit MATLAB. See "Using the Session-Based Interface" to acquire and generate data.

```
set(ai)
        BufferingConfig
        BufferingMode: [ {Auto} | Manual ]
        Channel
        ChannelSkew
        ChannelSkewMode: [ {None} ]
        ClockSource: [ {Internal} ]
        DataMissedFcn
        InputOverRangeFcn
        InputType: [ {AC-Coupled} ]
        LogFileName
        LoggingMode: [ Disk | {Memory} | Disk&Memory ]
        LogToDiskMode: [ {Overwrite} | Index ]
        ManualTriggerHwOn: [ {Start} | Trigger ]
        Name
        RuntimeErrorFcn
        SampleRate
        SamplesAcquiredFcn
        SamplesAcquiredFcnCount
        SamplesPerTrigger
        StartFcn
        StopFcn
        Tag
        Timeout
        TimerFcn
```

```
TimerPeriod
TriggerFcn
TriggerChannel
TriggerCondition: [ {None} ]
TriggerConditionValue
TriggerDelay
TriggerDelayUnits: [ {Seconds} | Samples ]
TriggerRepeat
TriggerType: [ Manual | {Immediate} | Software ]
UserData
WINSOUND specific properties:
BitsPerSample
StandardSampleRates: [ Off | {On} ]
```
To return all common properties and their current values for a device object, you must supply the device object to get. For example, all common properties for ai are shown below. The base properties are listed first, followed by the device-specific properties.

**Note** You cannot use the legacy interface on 64–bit MATLAB. See "Using the Session-Based Interface" to acquire and generate data.

```
get(ai)
        BufferingConfig = [512 30]
        BufferingMode = Auto
        Channel = [2x1 aichannel]
        ChannelSkew = 0
        ChannelSkewMode = None
        ClockSource = Internal
        DataMissedFcn = @daqcallback
        EventLog = []InitialTriggerTime = [0 0 0 0 0 0]InputOverRangeFcn =
        InputType = AC-Coupled
        LogFileName = logfile.daq
        Logging = OffLoggingMode = Memory
```

```
LogToDiskMode = Overwrite
ManualTriggerHwOn = Start
Name = winsound0-AI
Running = OffRuntimeErrorFcn = @daqcallback
SampleRate = 8000
SamplesAcquired = 0
SamplesAcquiredFcn =
SamplesAcquiredFcnCount = 1024
SamplesAvailable = 0
SamplesPerTrigger = 8000
StartFcn =
StopFcn =
Tag =Timeout = 1TimerFcn =
TimerPeriod = 0.1
TriggerFcn =
TriggerChannel = [1x0 aichannel]
TriggerCondition = None
TriggerConditionValue = 0
TriggerDelay = 0
TriggerDelayUnits = Seconds
TriggerRepeat = 0TriggersExecuted = 0
TriggerType = Immediate
Type = Analog Input
UserData = []
WINSOUND specific properties:
BitsPerSample = 16
StandardSampleRates = On
```
To display the current value for one property, you supply the property name to get.

```
get(ai,'SampleRate')
ans =8000
```
To display the current values for multiple properties, you include the property names as elements of a cell array.

```
get(ai,{'StandardSampleRates','Running'})
ans ='On' 'Off'
```
You can also use the dot notation to display a single property value.

ai.TriggerType ans  $=$ Immediate

#### **Channel and Line Properties**

**Note** You cannot use the legacy interface on 64–bit MATLAB. See "Using the Session-Based Interface" to acquire and generate data.

To return all configurable channel (line) property names and their possible values for a single channel (line) contained by a device object, you must use the Channel (Line) property. For example, to display the configurable channel properties for the first channel contained by ai,

```
set(ai.Channel(1))
        ChannelName
        HwChannel
        InputRange
        SensorRange
        Units
        UnitsRange
```
All channel properties and their current values for the first channel contained by ai are shown below.

```
get(ai.Channel(1))
        ChannelName = Left
        HwChanne1 = 1Index = 1InputRange = [-1 \ 1]
```

```
NativeOffset = 1.5259e-005
NativeScaling = 3.0518e-005
Parent = [1x1 analoginput]
SensorRange = [-1 1]
Type = Channel
Units = Volts
UnitsRange = [-1 \ 1]
```
As described in the preceding section, you can also return values for a specified number of channel properties with the get function or the dot notation.

## **Configure Property Values**

You configure property values with the set function or the dot notation. In practice, you can configure many of the properties at any time while the device object exists. However, some properties are not configurable while the object is running. Use the propinfo function, or refer to the function properties for information about when a property is configurable.

The syntax used to configure common and channel/line properties is described below. The examples are based on the analog input object ai created in ["Return Property Names and Property Values" on page 4-17.](#page-122-0)

**Note** You cannot use the legacy interface on 64–bit MATLAB. See "Using the Session-Based Interface" to acquire and generate data.

#### **Common Properties**

You can configure a single property value using the set function

```
set(ai,'TriggerType','Manual')
```
or the dot notation

```
ai.TriggerType = 'Manual';
```
To configure values for multiple properties, you can supply multiple property name/property value pairs to set.

```
set(ai,'SampleRate',44100,'Name','Test1-winsound')
```
Note that you can configure only one property value at a time using the dot notation.

#### **Channel and Line Properties**

To configure channel (line) properties for one or more channels (lines) contained by a device object, you must use the Channel (Line) property. For example, to configure the SensorRange property for the first channel contained by ai, you can use the set function

```
set(ai.Channel(1),'SensorRange',[-2 2])
```
or the dot notation

```
ai.Channel(1).SensorRange = [-2 2];
```
To configure values for multiple channel or line properties, you supply multiple property name/property value pairs to set.

```
set(ai.Channel(1),'SensorRange',[-2 2],'ChannelName','Chan1')
```
To configure multiple property values for multiple channels:

```
chs = ai-Channel(1:2);set(chs,{'SensorRange','ChannelName'},{[-2 2],'Chan1';[0 4],
'Chan2'});
```
## **Specify Property Names**

Device object property names are presented in this guide using mixed case. While this makes the names easier to read, you can use any case you want when specifying property names. Additionally, you need use only enough letters to identify the property name uniquely, so you can abbreviate most property names. For example, you can configure the SampleRate property any of these ways.

```
set(ai,'SampleRate',44100);
set(ai,'samplerate',44100);
set(ai,'sampler',44100);
```
<span id="page-129-0"></span>However, when you include property names in a file, you should use the full property name. This practice can prevent problems with future releases of Data Acquisition Toolbox software if a shortened name is no longer unique because of the addition of new properties.

**Note** You cannot use the legacy interface on 64–bit MATLAB. See "Using the Session-Based Interface" to acquire and generate data.

## **Default Property Values**

If you do not explicitly define a value for a property, then the default value is used. All configurable properties have default values. However, the default value for a given property might vary based on the hardware you are using. Additionally, some default values are calculated by the engine and depend on the values set for other properties. If the hardware driver adaptor specifies a default value for a property, then that value takes precedence over the value defined by the toolbox.

If a property has a finite set of string values, then the default value is enclosed by {} (curly braces). For example, the default value for the LoggingMode property is Memory.

```
set(ai,'LoggingMode')
[ Disk | {Memory} | Disk&Memory ]
```
You can also use the propinfo function, or refer to the function properties to find the default value for any property.

**Note** You cannot use the legacy interface on 64–bit MATLAB. See "Using the Session-Based Interface" to acquire and generate data.

## **Property Inspector**

The Property Inspector is a graphical user interface (GUI) for accessing toolbox object properties. The Property Inspector is designed so you can

**•** Display the names and current values for object properties

- **•** Display possible values for enumerated properties
- **•** Configure the property values

**Note** You cannot use the legacy interface on 64–bit MATLAB. See "Using the Session-Based Interface" to acquire and generate data.

You open the Property Inspector with the inspect function, or via the Workspace browser by double-clicking an object.

For example, create the analog input object ai for a sound card and add both hardware channels.

```
ai = analoginput('winsound');
addchannel(ai,1:2);
```
Open the Property Inspector from the command line.

inspect(ai)

For more information on the Property Inspector, see the inspect reference page.

# **Acquire and Output Data**

#### **In this section...**

"Device Object States" on page 4-26 ["Start the Device Object" on page 4-27](#page-132-0)

["Log or Send Data" on page 4-27](#page-132-0)

["Stop the Device Object" on page 4-29](#page-134-0)

# **Device Object States**

As data is being transferred between the MATLAB workspace and your hardware, you can think of the device object as being in a particular *state*. Two types of states are defined for Data Acquisition Toolbox software:

**• Running** — For analog input objects, *running* means that data is being acquired from an analog input subsystem. However, the acquired data is not necessarily saved to memory or a disk file. For analog output objects, running means that data queued in the engine is ready to be output to an analog output subsystem.

The running state is indicated by the Running property for both analog input and analog output objects. Running can be On or Off.

**• Logging or Sending** — For analog input objects, *logging* means that data acquired from an analog input subsystem is being stored in the engine or saved to a disk file. The logging state is indicated by the Logging property. Logging can be On or Off.

For analog output objects, *sending* means the data queued in the engine is being output to an analog output subsystem. The sending state is indicated by the Sending property. Sending can be On or Off.

Running, Logging, and Sending are read-only properties that are automatically set to On or Off by the engine. When Running is Off, Logging and Sending must be Off. When Running is On, Logging and Sending are set to On only when a trigger occurs.

<span id="page-132-0"></span>**Note** Digital I/O objects also possess a running state. However, because they do not store data in the engine, the logging and sending states do not exist.

### **Start the Device Object**

**Note** You cannot use the legacy interface on 64–bit MATLAB. See "Using the Session-Based Interface" to acquire and generate data.

You start a device object with the start function. For example, to start the analog input object ai,

```
ai = analoginput('winsound')
addchannel(ai,1:2)
start(ai)
```
After start is issued, the Running property is automatically set to On, and both the device object and hardware device execute according to the configured and default property values.

While you are acquiring data with an analog input object, you can preview the data with the peekdata function. peekdata takes a snapshot of the most recent data but does not remove data from the engine. For example, to preview the most recent 500 samples acquired by each channel contained by ai,

```
data = peekdata(ai,500);
```
Because previewing data is usually a low-priority task, peekdata does not guarantee that all requested data is returned. You can preview data at any time while the device object is running.

## **Log or Send Data**

While the device object is running, you can

- **•** Log data acquired from an analog input subsystem to the engine (memory) or to a disk file.
- **•** Output data queued in the engine to an analog output subsystem.

However, before you can log or send data, a trigger must occur. You configure an analog input or analog output trigger with the TriggerType property. All the examples presented in this section use the default TriggerType value of Immediate, which executes the trigger immediately after the start function is issued. For a detailed description of triggers, refer to ["Configure Analog Input](#page-184-0) [Triggers" on page 6-21](#page-184-0) or ["Configure Analog Output Triggers" on page 7-20](#page-247-0).

#### **Extract Logged Data**

When a trigger occurs for an analog input object, the Logging property is automatically set to On and data acquired from the hardware is logged to the engine or a disk file. You extract logged data from the engine with the getdata function. For example, to extract 500 samples for each channel contained by ai,

```
data = getdata(ai,500);
```
getdata blocks the MATLAB Command Window until all the requested data is returned to the workspace. You can extract data any time after the trigger occurs.

#### **Send Queued Data**

For analog output objects, you must queue data in the engine with the putdata function before it can be output to the hardware. For example, to queue 8000 samples in the engine for each channel contained by the analog output object ao

```
ao = analogoutput('winsound');
addchannel(ao,1:2);
data = sin(linspace(0,2*pi*500,8000))';
putdata(ao,[data data])
```
Before the queued data can be output, you must start the analog output object.

start(ao)

When a trigger occurs, the Sending property is automatically set to On and the queued data is sent to the hardware.

# <span id="page-134-0"></span>**Stop the Device Object**

An analog input (AI) or analog output (AO) object can stop under one of these conditions:

- **•** You issue the stop function.
- **•** The requested number of samples is acquired (AI) or sent (AO).
- **•** A run-time hardware error occurs.
- **•** A time-out occurs.

When the device object stops, the Running, Logging, and Sending properties are automatically set to Off. At this point, you can reconfigure the device object or immediately issue another start command using the current configuration.

# **Clean Up**

When you no longer need a device object, you should clean up the MATLAB workspace by removing the object from memory (the engine) and from the workspace. These are the steps you take to end a data acquisition workflow.

You remove device objects from memory with the delete function. For example, to delete the analog input object ai created in the preceding section:

delete(ai)

A deleted device object is invalid, which means that you cannot connect it to the hardware. In this case, you should remove the object from the MATLAB workspace. To remove device objects and other variables from the MATLAB workspace, use the clear command.

clear ai

If you use clear on a device object that is connected to hardware, the object is removed from the workspace but remains connected to the hardware. You can restore cleared device objects to the MATLAB workspace with the daqfind function.

# Getting Started with Analog Input

Analog input (AI) subsystems convert real-world analog signals from a sensor into bits that can be read by your computer. AI subsystems are typically multichannel devices offering 12 or 16 bits of resolution. Data Acquisition Toolbox product provides access to analog input devices through an analog input object.

This chapter shows you how to perform simple analog input tasks using just a few functions and properties. After reading this chapter, you should be able to use the toolbox to configure your own analog input session. The sections are as follows.

- **•** ["Create an Analog Input Object" on page 5-2](#page-137-0)
- **•** ["Add Channels to an Analog Input Object" on page 5-4](#page-139-0)
- **•** ["Configure Analog Input Properties" on page 5-9](#page-144-0)
- **•** ["Acquire Data" on page 5-14](#page-149-0)
- **•** ["Analog Input Examples" on page 5-16](#page-151-0)
- **•** ["Evaluate Analog Input Object Status" on page 5-25](#page-160-0)

# <span id="page-137-0"></span>**Create an Analog Input Object**

**Note** You cannot use the legacy interface on 64–bit MATLAB. See "Using the Session-Based Interface" to acquire and generate data.

You create an analog input object with the analoginput function. analoginput accepts the adaptor name and the hardware device ID as input arguments. For a list of supported adaptors, refer to ["Hardware Driver](#page-78-0) [Adaptor" on page 2-9.](#page-78-0) The device ID refers to the number associated with your board when it is installed. (When using NI-DAQmx, this is usually a string such as 'Dev1'.) Some vendors refer to the device ID as the device number or the board number. The device ID is optional for sound cards with an ID of 0. Use the daqhwinfo function to determine the available adaptors and device IDs. If you do not see your adaptor in the list of available adaptors, refer to [Troubleshooting Your Hardware.](#page-458-0)

**Note** If you cannot see your device in the list of available devices, refer to [Troubleshooting Your Hardware](#page-458-0)

Each analog input object is associated with one board and one analog input subsystem. For example, to create an analog input object associated with a National Instruments board with device ID 1:

```
ai = analoginput('nidaq','Dev1');
```
The analog input object ai now exists in the MATLAB workspace. You can display the class of ai with the whos command.

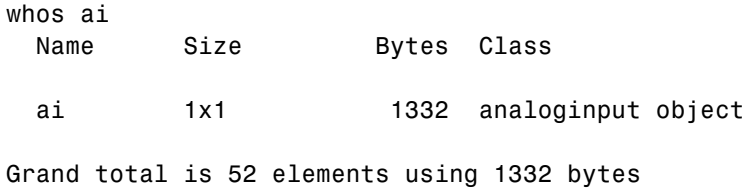

Once the analog input object is created, the properties listed below are automatically assigned values. These general purpose properties provide descriptive information about the object based on its class type and adaptor.

**Descriptive Analog Input Properties**

| <b>Property</b><br><b>Name</b> | <b>Description</b>                                |
|--------------------------------|---------------------------------------------------|
| Name                           | Specify a descriptive name for the device object. |
| Type                           | Indicate the device object type.                  |

You can display the values of these properties for ai with the get function.

```
get(ai,{'Name','Type'})
ans ='nidaqmxDev1-AI' 'Analog Input'
```
# <span id="page-139-0"></span>**Add Channels to an Analog Input Object**

#### **In this section...**

"Channel Group" on page 5-4

["Reference Individual Hardware Channels" on page 5-6](#page-141-0)

["Add Channels for a Sound Card" on page 5-7](#page-142-0)

# **Channel Group**

After creating the analog input object, you must add hardware channels to it. As shown by the figure in ["Hardware Channels or Lines" on page 4-11,](#page-116-0) you can think of a device object as a container for channels. The collection of channels contained by the device object is referred to as a *channel group*. As described in "Hardware Channel IDs [to the MATLAB Indices" on page 4-13](#page-118-0), a channel group consists of a mapping between hardware channel IDs and MATLAB indices (see below).

**Note** You cannot use the legacy interface on 64–bit MATLAB. See "Using the Session-Based Interface" to acquire and generate data.

When adding channels to an analog input object, you must follow these rules:

- **•** The channels must reside on the same hardware device. You cannot add channels from different devices, or from different subsystems on the same device.
- **•** The channels must be sampled at the same rate.

You add channels to an analog input object with the addchannel function. addchannel requires the device object and at least one hardware channel ID as input arguments. You can optionally specify MATLAB indices, descriptive channel names, and an output argument. For example, to add two hardware channels to the device object ai created in the preceding section:

```
{\rm chans = addchannel(ai,0:1)};
```
The output argument chans is a *channel object* that reflects the channel array contained by ai. You can display the class of chans with the whos command.

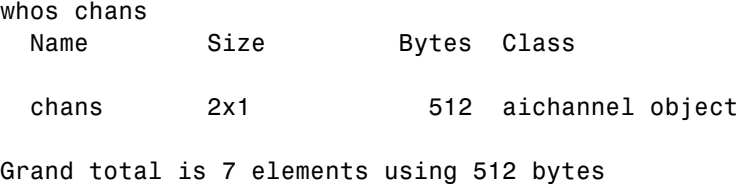

You can use chans to easily access channels. For example, you can easily configure or return property values for one or more channels. As described in ["Reference Individual Hardware Channels" on page 5-6,](#page-141-0) you can also access channels with the Channel property.

Once you add channels to an analog input object, the properties listed below are automatically assigned values. These properties provide descriptive information about the channels based on their class type and ID.

| <b>Property Name</b> | <b>Description</b>                                |
|----------------------|---------------------------------------------------|
| HwChannel            | Specify the hardware channel ID.                  |
| Index                | Indicate the MATLAB index of a hardware channel.  |
| Parent               | Indicate the parent (device object) of a channel. |
| Type                 | Indicate a channel.                               |

**Descriptive Analog Input Channel Properties**

You can display the values of these properties for chans with the get function.

```
get(chans,{'HwChannel','Index','Parent','Type'})
ans =[0] [1] [1x1 analoginput] 'Channel'
   [1] [2] [1x1 analoginput] 'Channel'
```
If you are using scanning hardware, then the MATLAB indices define the scan order; index 1 is sampled first, index 2 is sampled second, and so on.

<span id="page-141-0"></span>**Note** The number of channels you can add to a device object depends on the specific board you are using. Some boards support adding channels in any order and adding the same channel multiple times, while other boards do not. Additionally, each channel might have its own input range, which is verified with each acquired sample. The collection of channels you add to a device object is sometimes referred to as a *channel gain list* or a *channel gain queue*. For scanning hardware, these channels define the scan order.

## **Reference Individual Hardware Channels**

As described in the preceding section, you can access channels with the Channel property or with a channel object. To reference individual channels, you must specify either MATLAB indices or descriptive channel names.

#### **MATLAB Indices**

Every hardware channel contained by an analog input object has an associated MATLAB index that is used to reference the channel. When adding channels with the addchannel function, index assignments can be made automatically or manually. In either case, the channel indices start at 1 and increase monotonically up to the number of channel group members.

For example, the analog input object ai created in the preceding section had the MATLAB indices 1 and 2 automatically assigned to the hardware channels 0 and 1, respectively. To manually swap the hardware channel order, you supply the appropriate index to chans and use the HwChannel property.

```
chans(1).HwChannel = 1;
chans(2).HwChannel = 0;
```
Alternatively, you can use the Channel property.

```
ai.Channel(1).HwChannel = 1;ai.Chamnel(2).HwChannel = 0;
```
Note that you can also use addchannel to specify the required channel order.

```
chans = addchannel(ai,[1 0]);
```
#### <span id="page-142-0"></span>**Descriptive Channel Names**

Choosing a unique, descriptive name can be a useful way to identify and reference channels — particularly for large channel groups. You can associate descriptive names with hardware channels using the addchannel function. For example, suppose you want to add 16 single-ended channels to ai, and you want to associate the name TrigChan with the first channel in the group.

```
ai.InputType = 'SingleEnded';
addchannel(ai,0,'TrigChan');
addchannel(ai,1:15);
```
Alternatively, you can use the ChannelName property.

```
ai.InputType = 'SingleEnded';
addchannel(ai,0:15);
ai.Channel(1).ChannelName = 'TrigChan';
```
You can now use the channel name to reference the channel.

```
ai.TrigChan.InputRange = [-10, 10];
```
# **Add Channels for a Sound Card**

**Note** You cannot use the legacy interface on 64–bit MATLAB. See "Using the Session-Based Interface" to acquire and generate data.

Suppose you create the analog input object ai for a sound card.

```
ai = analoginput('winsound');
```
Most sound cards have just two hardware channels that you can add. If one channel is added, the sound card is said to be in *mono* mode. If two channels are added, the sound card is said to be in *stereo* mode. However, the rules for adding these two channels differ from those of other data acquisition devices. These rules are described below.

#### **Mono Mode**

If you add one channel to ai, the sound card is said to be in mono mode and the channel added must have a hardware ID of 1.

```
addchannel(ai,1);
```
At the software level, mono mode means that data is acquired from channel 1. At the hardware level, you generally cannot determine the actual channel configuration and data can be acquired from channel 1, channel 2, or both depending on your sound card. Channel 1 is automatically assigned the descriptive channel name Mono.

ai.Channel.ChannelName ans  $=$ Mono

#### **Stereo Mode**

If you add two channels to ai, the sound card is said to be in stereo mode. You can add two channels using two calls to addchannel provided channel 1 is added first.

```
addchannel(ai,1);
addchannel(ai,2);
```
Alternatively, you can use one call to addchannel provided channel 1 is specified as the first element of the hardware ID vector.

```
addchannel(ai,1:2);
```
Stereo mode means that data is acquired from both hardware channels. Channel 1 is automatically assigned the descriptive name Left and channel 2 is automatically assigned the descriptive name Right.

```
ai.Channel.ChannelName
ans ='Left'
    'Right'
```
While in stereo mode, if you want to delete one channel, then that channel must be channel 2. If you try to delete channel 1, an error is returned.

```
delete(ai.Channel(2))
```
The sound card is now in mono mode.
# <span id="page-144-0"></span>**Configure Analog Input Properties**

#### **In this section...**

"Analog Input: Basic Properties" on page 5-9

["Sampling Rate" on page 6-](#page-145-0)[4](#page-167-0)

["Trigger Types" on page 5-12](#page-147-0)

["Samples to Acquire per Trigger" on page 5-13](#page-148-0)

# **Analog Input: Basic Properties**

After hardware channels are added to the analog input object, you should configure property values. As described in ["Configure and Return Properties"](#page-120-0) [on page 4-15,](#page-120-0) Data Acquisition Toolbox software supports two basic types of properties for analog input objects: common properties and channel properties. Common properties apply to all channels contained by the device object while channel properties apply to individual channels.

The properties you configure depend on your particular analog input application. For many common applications, there is a small group of properties related to the basic setup that you will typically use. These basic setup properties control the sampling rate, define the trigger type, and define the samples to be acquired per trigger. Analog input properties related to the basic setup are given below.

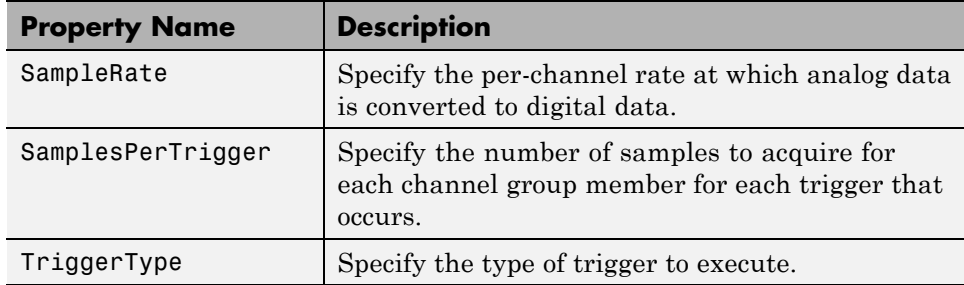

#### **Analog Input Basic Setup Properties**

# <span id="page-145-0"></span>**Sampling Rate**

You control the rate at which an analog input subsystem converts analog data to digital data with the SampleRate property. Specify SampleRate as samples per second. For example, to set the sampling rate for each channel of your National Instruments board to 100,000 samples per second (100 kHz)

```
ai = analoginput('nidaq','Dev1');
addchannel(ai,0:1);
set(ai,'SampleRate',100000)
```
Data acquisition boards typically have predefined sampling rates that you can set. If you specify a sampling rate that does not match one of these predefined values, there are two possibilities:

- **•** If the rate is within the range of valid values, then the engine automatically selects a valid sampling rate.
- **•** If the rate is outside the range of valid values, then an error is returned.

After setting a value for SampleRate, find out the actual rate set by the engine.

ActualRate = get(ai,'SampleRate');

Alternatively, you can use the setverify function, which sets a property value and returns the actual value set.

ActualRate = setverify(ai,'SampleRate',100000);

You can find the range of valid sampling rates for your hardware with the propinfo function.

```
ValidRates = propinfo(ai,'SampleRate');
ValidRates.ConstraintValue
ans =1.0e+005 *
    0.0000 2.0000
```
The maximum rate at which channels are sampled depends on the type of hardware you are using. The maximum board rate determines the maximum sampling rate for each channel if you are using simultaneous sample and hold (SS/H) hardware such as a sound card. For example, suppose you create the analog input object ai for a sound card and configure it for stereo operation.

If the device has a maximum rate of 48.0 kHz, then the maximum sampling rate per channel is 48.0 kHz.

```
ai = analoginput('winsound');
addchannel(ai,1:2);
set(ai,'SampleRate',48000)
```
If you are using scanning hardware such as a National Instruments board, then the maximum sampling rate your hardware is rated at typically applies for one channel. You can apply the following formula to calculate the maximum sampling rate per channel:

Maximum sampling rate per channel  $=$   $\frac{\text{Maximum board rate}}{\text{Number of channels scanned}}$ 

For example, suppose you create the analog input object ai for a National Instruments board and add ten channels to it. If the device has a maximum rate of 100 kHz, then the maximum sampling rate per channel is 10 kHz.

```
ai = analoginput('nidaq','Dev1');
set(ai,'InputType','SingleEnded')
addchannel(ai,0:9);
set(ai,'SampleRate',10000)
```
Typically, you can achieve this maximum rate only under ideal conditions. In practice, the sampling rate depends on several characteristics of the analog input subsystem including the settling time, the gain, and the channel skew. See ["Channel Skew" on page 6-7](#page-170-0) for more information

The hardware clock governs the list of valid sample rates on the device. Most devices offer a fixed speed hardware clock, used to drive the timing of an acquisition. In order to achieve a required sample rate, there is a programmable divider set from 1 to 65536. This limits the device to 65535 possible sample rates. For instance with a 100,000Hz clock, if you request 1,200 samples per second, you can set the divider to either 83 or 84. This setting results in a sample rate of either 1,204.82 (100,000/83) or 1,190.48 (100,000/84).

<span id="page-147-0"></span>**Notes** For some sound cards, you can set the sampling rate to any value between the minimum and maximum values defined by the hardware. You can enable this feature with the StandardSampleRates property. Refer to for more information.

When you change the SampleRate value, and the BufferingMode property is Auto the engine recalculates the BufferingConfig property value. BufferingConfig indicates the memory used by the engine.

# **Trigger Types**

For analog input objects, a trigger is defined as an event that initiates data logging to memory or to a disk file. Defining an analog input trigger involves specifying the trigger type with the TriggerType property. The TriggerType values that are supported for all hardware are given below.

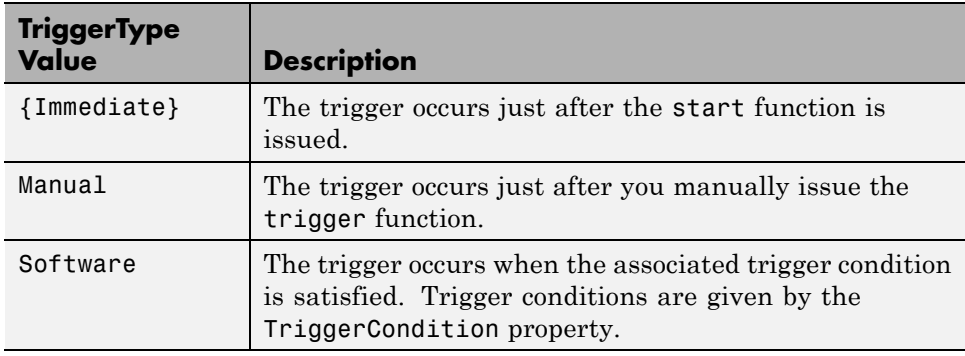

#### **Analog Input TriggerType Property Values**

Many devices have additional hardware trigger types, which are available to you through the TriggerType property. For example, to return all the trigger types for the analog input object ai created in the preceding section:

```
set(ai,'TriggerType')
[ Manual | {Immediate} | Software | HwDigital ]
```
This information tells you that the National Instruments board also supports a hardware digital trigger. For a description of device-specific trigger types,

<span id="page-148-0"></span>refer to ["Device-Specific Hardware Triggers" on page 6-39](#page-202-0), or the TriggerType reference pages in the properties.

**Note** Triggering can be a complicated issue and it has many associated properties. For detailed information about triggering, refer to ["Configure](#page-184-0) [Analog Input Triggers" on page 6-21](#page-184-0).

## **Samples to Acquire per Trigger**

When a trigger executes, a predefined number of samples is acquired for each channel group member and logged to the engine or a disk file. You specify the number of samples to acquire per trigger with the SamplesPerTrigger property.

The default value of SamplesPerTrigger is calculated by the engine such that 1 second of data is collected, and is based on the default value of SampleRate. In general, to calculate the acquisition time for each trigger, you apply the formula

acquisition time (seconds) = samples per trigger/sampling rate (in Hz)

For example, to acquire 5 seconds of data per trigger for each channel contained by ai:

```
set(ai,'SamplesPerTrigger',500000)
```
To continually acquire data, you set SamplesPerTrigger to inf.

```
set(ai,'SamplesPerTrigger',inf)
```
A continuous acquisition stops only if you issue the stop function, or an error occurs.

# **Acquire Data**

#### **In this section...**

"Start Analog Input Object" on page 5-14

"Log Data" on page 5-14

["Stop Analog Input Object" on page 5-15](#page-150-0)

# **Start Analog Input Object**

You start an analog input object with the start function. For example, to start the analog input object ai:

```
ai = analoginput('winsound')
addchannel(ai,1:2)
start(ai)
```
After start is issued, the Running property is automatically set to On, and both the device object and hardware device execute according to the configured and default property values.

While you are acquiring data with an analog input object, you can preview the data with the peekdata function. peekdata takes a "snapshot" of the most recent data but does not remove data from the engine. For example, to preview the most recent 500 samples acquired by each channel contained by ai:

```
data = peekdata(ai,500);
```
Because previewing data is usually a low-priority task, peekdata does not guarantee that all requested data is returned. You can preview data at any time while the device object is running. However, you cannot use peekdata in conjunction with hardware triggers because the device is idle until the hardware trigger is received.

## **Log Data**

While the analog input object is running, you can log acquired data to the engine (memory) or to a disk file. However, before you can log data a trigger must occur. You configure an analog input trigger with the TriggerType

<span id="page-150-0"></span>property. For a detailed description of triggers, see ["Configure Analog Input](#page-184-0) [Triggers" on page 6-21](#page-184-0).

When the trigger occurs, the Logging property is automatically set to On and data acquired from the hardware is logged to the engine or a disk file. You extract logged data from the engine with the getdata function. For example, to extract all logged samples for each channel contained by ai:

```
data = getdata(ai);
```
getdata blocks the MATLAB Command Window until all the requested data is returned to the workspace. You can extract data any time after the trigger occurs. You can also return sample-time pairs with getdata. For example, to extract 500 sample-time pairs for each channel contained by ai:

 $\lceil data, time \rceil = getdata(ai, 500);$ 

time is an m-by-1 array containing relative time values for all m samples. Time is measured relative to the time the first sample is logged, and is measured continuously until the acquisition stops. You can read more detail in the getdata reference page.

You can log data to disk with the LoggingMode property. You can replay data saved to disk with the daqread function. Refer to ["Log Information to Disk"](#page-306-0) [on page 10-5](#page-306-0) for more information about LoggingMode and daqread.

# **Stop Analog Input Object**

An analog input object can stop under one of these conditions:

- **•** You issue the stop function.
- **•** The requested number of samples is acquired.
- A run-time hardware error occurs.
- **•** A time-out occurs.

When the device object stops, the Running and Logging properties are automatically set to Off. At this point, you can reconfigure the device object or immediately issue another start command using the current configuration.

# <span id="page-151-0"></span>**Analog Input Examples**

#### **In this section...**

"Basic Steps for Acquiring Data" on page 5-16

"Acquire Data with a Sound Card" on page 5-16

["Acquire Data with a National Instruments Board" on page 5-21](#page-156-0)

# **Basic Steps for Acquiring Data**

This section illustrates how to perform basic data acquisition tasks using analog input subsystems and Data Acquisition Toolbox software. For most data acquisition applications, you must follow these basic steps:

- **1** Install and connect the components of your data acquisition hardware. At a minimum, this involves connecting a sensor to a plug-in or external data acquisition device.
- **2** Configure your data acquisition session. This involves creating a device object, adding channels, setting property values, and using specific functions to acquire data.
- **3** Analyze the acquired data using MATLAB.

Simple data acquisition applications using a sound card and a National Instruments board are given below.

To see how to set up continuous analog input acquisitions, refer to the Continuous Acquisitions Using Analog Input example.

# **Acquire Data with a Sound Card**

**Note** You cannot use the legacy interface on 64–bit MATLAB. See "Using the Session-Based Interface" to acquire and generate data.

Suppose you must verify that the fundamental (lowest) frequency of a tuning fork is 440 Hz. To perform this task, you will use a microphone and a

sound card to collect sound level data. You will then perform a fast Fourier transform (FFT) on the acquired data to find the frequency components of the tuning fork. The setup for this task is shown below.

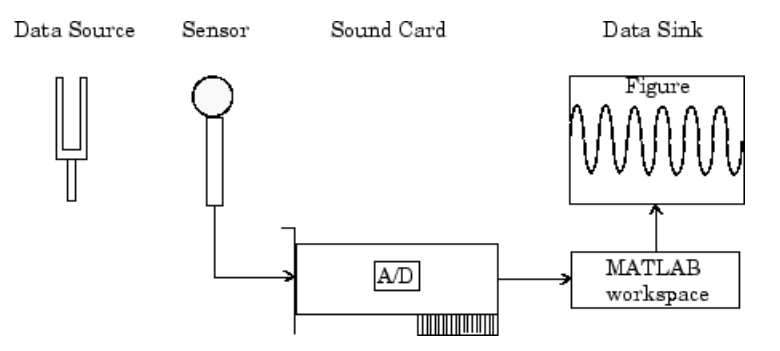

#### **Configure Data Acquisition Session**

For this example, you will acquire 1 second of sound level data on one sound card channel. Because the tuning fork vibrates at a nominal frequency of 440 Hz, you can configure the sound card to its lowest sampling rate of 8000 Hz. Even at this lowest rate, you should not experience any aliasing effects because the tuning fork will not have significant spectral content above 4000 Hz, which is the Nyquist frequency. After you set the tuning fork vibrating and place it near the microphone, you will trigger the acquisition one time using a manual trigger.

You can run this example by typing dagdoc4 1 at the MATLAB Command Window.

**1 Create a device object** — Create the analog input object AI for a sound card. The installed adaptors and hardware IDs are found with daqhwinfo.

AI = analoginput('winsound');

**2 Add channels** — Add one channel to AI.

```
chan = addchannel(AI, 1);
```
**3 Configure property values** — Assign values to the basic setup properties, and create the variables blocksize and Fs, which are used <span id="page-153-0"></span>for subsequent analysis. The actual sampling rate is retrieved because it might be set by the engine to a value that differs from the specified value.

```
duration = 1; %1 second acquisition
set(AI,'SampleRate',8000)
ActualRate = get(AI,'SampleRate');
set(AI,'SamplesPerTrigger',duration*ActualRate)
set(AI,'TriggerType','Manual')
blocksize = get(AI,'SamplesPerTrigger');
Fs = ActualRate;
```
See ["The Sampling Rate"](#page-145-0) for more information.

**4 Acquire data** — Start AI, issue a manual trigger, and extract all data from the engine. Before trigger is issued, you should begin inputting data from the tuning fork to the sound card.

start(AI) trigger(AI) wait(AI,duration + 1)

The wait function pauses MATLAB until either the acquisition completes or the time-out elapses (whichever comes first). If the time-out elapses, an error occurs. Adding 1 second to the duration allows some margin for the time-out.

 $data = getdata(AI);$ 

**5 Clean up** — When you no longer need AI, you should remove it from memory and from the MATLAB workspace.

delete(AI) clear AI

#### **Analyze Data**

**Note** You cannot use the legacy interface on 64–bit MATLAB. See "Using the Session-Based Interface" to acquire and generate data.

For this example, analysis consists of finding the frequency components of the tuning fork and plotting the results. To do so, the function daqdocfft was created. This function calculates the FFT of data, and requires the values of SampleRate and SamplesPerTrigger as well as data as inputs.

```
[f,mag] = daqdocfft(data,Fs,blocksize);
```
daqdocfft outputs the frequency and magnitude of data, which you can then plot. daqdocfft is shown below.

```
function [f,mag] = daqdocfft(data,Fs,blocksize)
% [F,MAG]=DAQDOCFFT(X,FS,BLOCKSIZE) calculates the FFT of X
% using sampling frequency FS and the SamplesPerTrigger
% provided in BLOCKSIZE
xfft = abs(fft(data));
% Avoid taking the log of 0.
index = find(xfft == 0);xfft(int) = 1e-17;mag = 20 * log10(xfft);
mag = mag(1:floor(blocksize/2));f = (0:length(mag) - 1)*Fs/blocksize;f = f(:);The results are given below.
```

```
plot(f,mag)
grid on
ylabel('Magnitude (dB)')
xlabel('Frequency (Hz)')
title('Frequency Components of Tuning Fork')
```
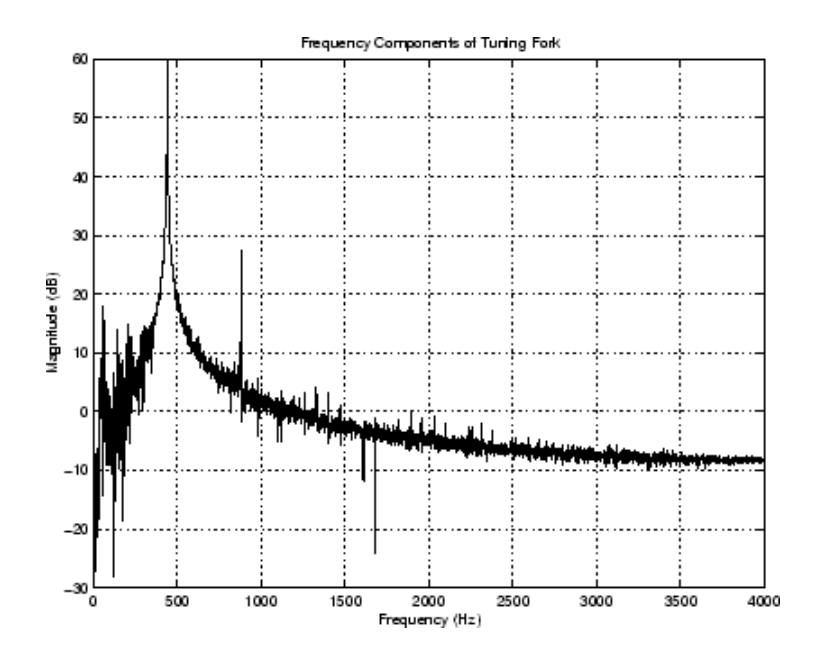

The plot shows the fundamental frequency around 440 Hz and the first overtone around 880 Hz. A simple way to find actual fundamental frequency is

```
[ymax,maxindex]= max(mag);
maxfreq = f(maxindex)maxfreq =441
```
The answer is 441 Hz.

**Note** The fundamental frequency is not always the frequency component with the largest amplitude. A more sophisticated approach involves fitting the observed frequencies to a harmonic series to find the fundamental frequency.

# <span id="page-156-0"></span>**Acquire Data with a National Instruments Board**

**Note** You cannot use the legacy interface on 64–bit MATLAB. See "Using the Session-Based Interface" to acquire and generate data.

Suppose you must verify that the nominal frequency of a sine wave generated by a function generator is 1.00 kHz. To perform this task, you will input the function generator signal into a National Instruments board. You will then perform a fast Fourier transform (FFT) on the acquired data to find the nominal frequency of the generated sine wave. The setup for this task is shown below.

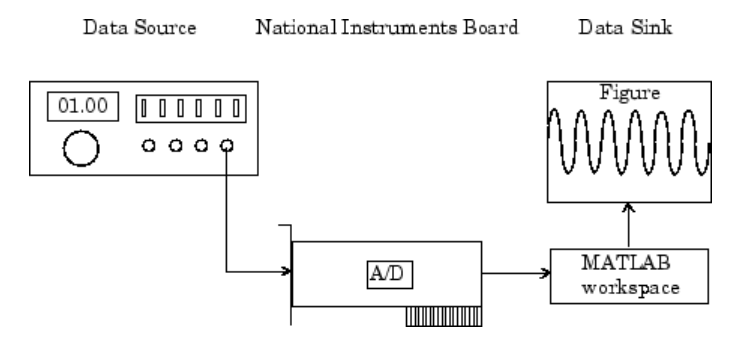

#### **Configure Data Acquisition**

For this example, you will acquire 1 second of data on one input channel. The board is set to a sampling rate of 10 kHz, which is well above the frequency of interest. After you connect the input signal to the board, you will trigger the acquisition one time using a manual trigger.

**Note** You cannot use the legacy interface on 64–bit MATLAB. See "Using the Session-Based Interface" to acquire and generate data.

You can run this example by typing daqdoc4\_2 at the MATLAB Command Window.

**1 Create a device object** — Create the analog input object AI for a National Instruments board. The installed adaptors and hardware IDs are found with daqhwinfo.

```
AI = analoginput('nidaq','Dev1');
```
**2 Add channels** — Add one channel to AI.

```
chan = addchannel(AI, 0);
```
**3 Configure property values** — Assign values to the basic setup properties, and create the variables blocksize and Fs, which are used for subsequent analysis. The actual sampling rate is retrieved because it might be set by the engine to a value that differs from the specified value.

```
duration = 1; %1 second acquisition
set(AI,'SampleRate',10000)
ActualRate = get(AI,'SampleRate');
set(AI,'SamplesPerTrigger',duration*ActualRate)
set(AI,'TriggerType','Manual')
blocksize = get(AI,'SamplesPerTrigger');
Fs = ActualRate;
```
See ["The Sampling Rate"](#page-145-0) for more information.

**4 Acquire data** — Start AI, issue a manual trigger, and extract all data from the engine. Before trigger is issued, you should begin inputting data from the function generator into the data acquisition board.

```
start(AI)
trigger(AI)
wait(AI,duration + 1)
```
The wait function pauses MATLAB until either the acquisition completes or the time-out elapses (whichever comes first). If the time-out elapses, an error occurs. Adding 1 second to the duration allows some margin for the time-out.

```
data = getdata(AI);
```
**5 Clean up** — When you no longer need AI, you should remove it from memory and from the MATLAB workspace.

delete(AI) clear AI

#### **Analyze Data**

**Note** You cannot use the legacy interface on 64–bit MATLAB. See "Using the Session-Based Interface" to acquire and generate data.

For this experiment, analysis consists of finding the frequency of the input signal and plotting the results. You can find the signal frequency with daqdocfft.

```
[f,mag] = daqdocfft(data,Fs,blocksize);
```
This function, which is shown in ["Analyze Data" on page 5-18,](#page-153-0) calculates the FFT of data, and requires the values of SampleRate and SamplesPerTrigger as well as data as inputs. daqdocfft outputs the frequency and magnitude of data, which you can then plot.

The results are given below.

```
plot(f,mag)
grid on
ylabel('Magnitude (dB)')
xlabel('Frequency (Hz)')
title('Frequency Output by Function Generator')
```
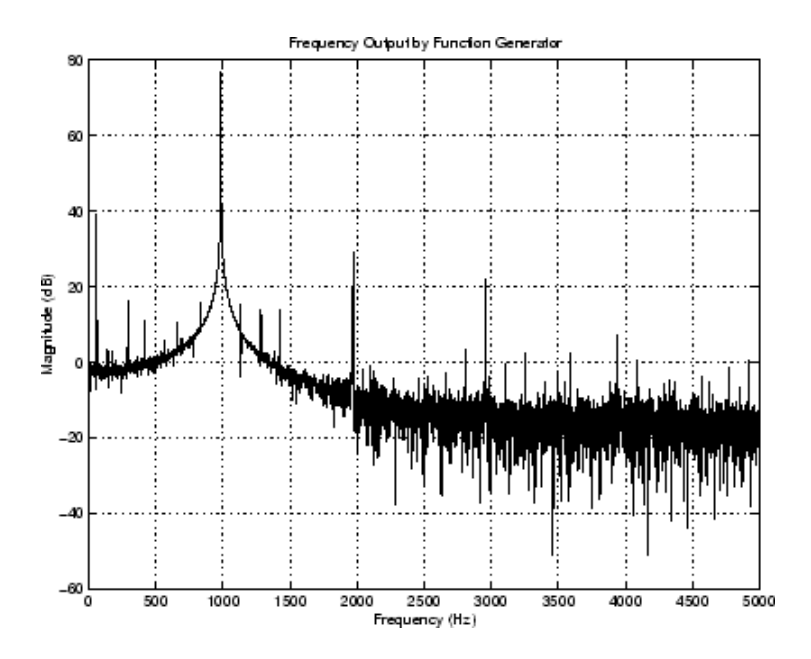

This plot shows the nominal frequency around 1000 Hz. A simple way to find actual frequency is shown below.

```
[ymax,maxindex]= max(mag);
maxindex
maxindex =994
```
The answer is 994 Hz.

# **Evaluate Analog Input Object Status**

#### **In this section...**

"Status Properties" on page 5-25

["Display Summary" on page 5-26](#page-161-0)

# **Status Properties**

The properties associated with the status of your AI object allow you to evaluate

- If the device object is running
- **•** If data is being logged to the engine or to a disk file
- **•** How much data has been acquired
- How much data is available to be extracted from the engine

The analog input status properties are given below.

#### **Analog Input Status Properties**

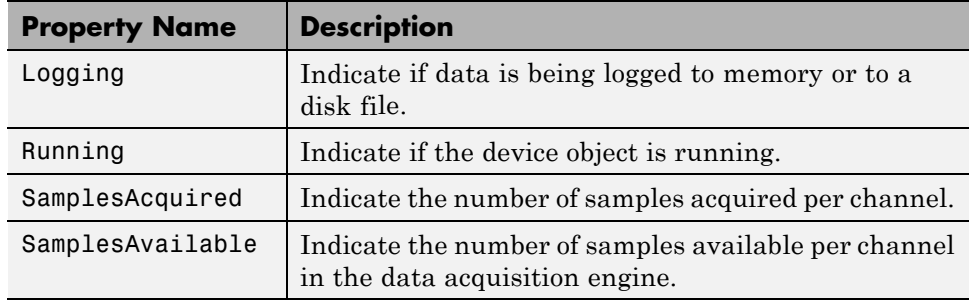

When you issue the start function, Running is automatically set to On. When the trigger executes, Logging is automatically set to On and SamplesAcquired keeps a running count of the total number of samples per channel that have been logged to the engine or a disk file. SamplesAvailable tells you how many samples per channel are available to be extracted from the engine with the getdata function.

<span id="page-161-0"></span>When the requested number of samples is acquired, SamplesAcquired reflects this number, and both Running and Logging are automatically set to Off. When you extract all the samples from the engine, SamplesAvailable is 0.

## **Display Summary**

You can invoke the display summary by typing an AI object or a channel object at the MATLAB Command Window, or by excluding the semicolon when

- **•** Creating an AI object
- **•** Adding channels
- **•** Configuring property values using the dot notation

You can also display summary information via the Workspace browser by right-clicking a device object and selecting **Explore > Display Summary** from the context menu.

The displayed information reflects many of the basic setup properties described in ["Configure Analog Input Properties" on page 5-9](#page-144-0), and is designed so you can quickly evaluate the status of your data acquisition session. The display is divided into two main sections: general information and channel information.

#### **General Summary Information**

The general display summary includes the device object type and the hardware device name, followed by this information:

- **•** Acquisition parameters
	- **-** The sampling rate
	- **-** The number of samples to acquire per trigger
	- **-** The acquisition duration for each trigger
	- **-** The destination for logged data
- **•** Trigger parameters
	- **-** The trigger type
- **-** The number of triggers, including the number of triggers already executed
- **•** The engine status
	- **-** Whether the engine is logging data, waiting to start, or waiting to trigger
	- **-** The number of samples acquired since starting
	- **-** The number of samples available to be extracted with getdata

#### **Channel Summary Information**

The channel display summary includes property values associated with

- **•** The hardware channel mapping
- **•** The channel name
- **•** The engineering units

The display summary for the example given in ["Acquire Data with a Sound](#page-151-0) [Card" on page 5-16](#page-151-0) before start is issued is shown below.

```
Display Summary of Analog Input (AI) Object Using 'AudioPCI Record'.
               Acquisition Parameters: 8000 samples per second on each channel.
                                           8000 samples per trigger on each channel.
                                           1 sec. of data to be logged per trigger.
                                           Log data to 'Memory' on trigger.
General display
summary
                    Trigger Parameters: 1 'Manual' trigger(s) on TRIGGER.
                         Engine status: Waiting for START.
                                          0 samples acquired since starting.
                                           0 samples available for GETDATA.
            -<br>AI object contains channel(s):
{\small \textsf{Channel display}} \qquad \qquad \blacksquaresummary
             Index: ChannelName: HwChannel: InputRange: SensorRange: UnitsRange: Units:
                             \begin{bmatrix} 1 & 1 \\ 1 & 1 \end{bmatrix}'Mono'
                                                             [-1 \ 1] [-1 \ 1]'Volts'
```
You can use the Channel property to display only the channel summary information.

AI.Channel

# Doing More with Analog Input

This chapter presents the complete analog input functionality available to you with Data Acquisition Toolbox software. Properties and functions are described in a way that reflects the typical procedures you will use to configure an analog input session. The sections are as follows.

- **•** ["Configure and Sample Input Channels" on page 6-2](#page-165-0)
- **•** ["Manage Acquired Data" on page 6-10](#page-173-0)
- **•** ["Configure Analog Input Triggers" on page 6-21](#page-184-0)
- **•** ["Events and Callbacks" on page 6-46](#page-209-0)
- **•** ["Scaling Data Linearly" on page 6-58](#page-221-0)

# <span id="page-165-0"></span>**Configure and Sample Input Channels**

#### **In this section...**

"Properties Associated with Configuring and Sampling Input Channels" on page 6-2

"Configure Input Channel " on page 6-2

["Sampling Rate" on page 6-](#page-145-0)[4](#page-167-0)

["Channel Skew" on page 6-7](#page-170-0)

## **Properties Associated with Configuring and Sampling Input Channels**

The hardware you are using has characteristics that satisfy your specific application needs. Some of the most important hardware characteristics determine your configuration.

#### **Analog Input Properties Related to Sampling Channels**

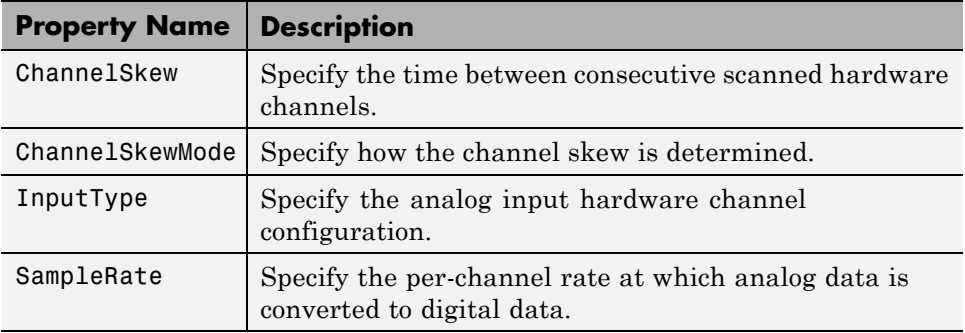

# **Configure Input Channel**

You can configure your hardware input channels with the InputType property. The device-specific values for this property are given below.

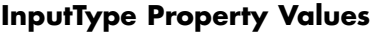

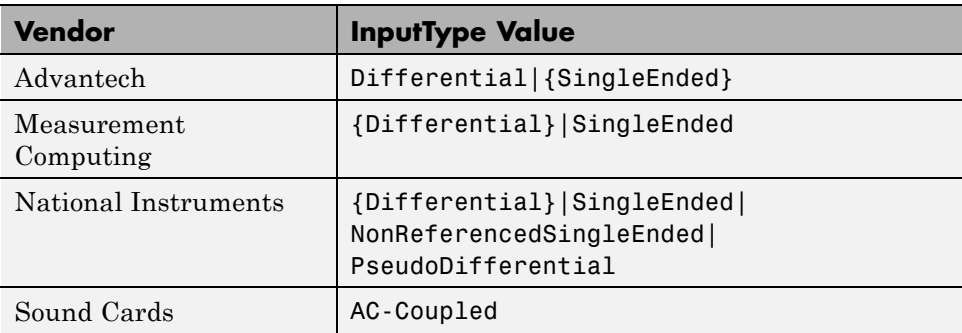

The InputType value determines the number of hardware channels you can add to a device object. You can return the channel IDs with the daqhwinfo function. For example, suppose you create the analog input object ai for a National Instruments board. To display the differential channel IDs:

```
ai = analoginput('nidaq','Dev1');
hwinfo = daqhwinfo(ai);
hwinfo.DifferentialIDs
ans =01234567
```
In contrast, the single-ended channel IDs would be numbered 0 through 15.

**Note** If you change the InputType value to decrease the number of channels contained by the analog input object, the system returns a warning and deletes all channels.

#### **Advantech and Measurement Computing Devices**

For Advantech and Measurement Computing devices, InputType can be Differential or SingleEnded. Channels configured for differential input are not connected to a fixed reference such as earth, and the input signals are measured as the difference between two terminals. Channels configured for single-ended input are connected to a common ground, and input signals are measured with respect to this ground.

#### <span id="page-167-0"></span>**National Instruments Devices**

For National Instruments devices, InputType can be Differential, SingleEnded, NonReferencedSingleEnded, or PseudoDifferential. Channels configured for differential input are not connected to a fixed reference such as earth, and input signals are measured as the difference between two terminals. Channels configured for single-ended input are connected to a common ground, and input signals are measured with respect to this ground. Channels configured for nonreferenced single-ended input are connected to their own ground reference, and input signals are measured with respect to this reference. The ground reference is tied to the negative input of the instrumentation amplifier. Channels configured for pseudodifferential input are all referred to a common ground but this ground is not connected to the computer ground.

The number of channels that you can add to a device object depends on the InputType property value. Most National Instruments boards have 16 or 64 single-ended inputs and 8 or 32 differential inputs, which are interleaved in banks of 8. This means that for a 64 channel board with single-ended inputs, you can add all 64 channels. However, if the channels are configured for differential input, you can only add channels 0-7, 16-23, 32-39, and 48-55.

#### **Sound Cards**

For sound cards, the only valid InputType value is AC-Coupled. When input channels are AC-coupled, they are connected so that constant (DC) signal levels are suppressed, and only nonzero AC signals are measured.

### **Sampling Rate**

You control the rate at which an analog input subsystem converts analog data to digital data with the SampleRate property. Specify SampleRate as samples per second. For example, to set the sampling rate for each channel of your National Instruments board to 100,000 samples per second (100 kHz)

```
ai = analoginput('nidaq','Dev1');
addchannel(ai,0:1);
set(ai,'SampleRate',100000)
```
Data acquisition boards typically have predefined sampling rates that you can set. If you specify a sampling rate that does not match one of these predefined values, there are two possibilities:

- **•** If the rate is within the range of valid values, then the engine automatically selects a valid sampling rate.
- **•** If the rate is outside the range of valid values, then an error is returned.

After setting a value for SampleRate, find out the actual rate set by the engine.

```
ActualRate = get(ai,'SampleRate');
```
Alternatively, you can use the setverify function, which sets a property value and returns the actual value set.

```
ActualRate = setverify(ai,'SampleRate',100000);
```
You can find the range of valid sampling rates for your hardware with the propinfo function.

```
ValidRates = propinfo(ai,'SampleRate');
ValidRates.ConstraintValue
ans =1.0e+005 *
    0.0000 2.0000
```
The maximum rate at which channels are sampled depends on the type of hardware you are using. The maximum board rate determines the maximum sampling rate for each channel if you are using simultaneous sample and hold (SS/H) hardware such as a sound card. For example, suppose you create the analog input object ai for a sound card and configure it for stereo operation. If the device has a maximum rate of 48.0 kHz, then the maximum sampling rate per channel is 48.0 kHz.

```
ai = analoginput('winsound');
addchannel(ai,1:2);
set(ai,'SampleRate',48000)
```
If you are using scanning hardware such as a National Instruments board, then the maximum sampling rate your hardware is rated at typically applies for one channel. You can apply the following formula to calculate the maximum sampling rate per channel:

Maximum sampling rate per channel  $=$   $\frac{\text{Maximum board rate}}{\text{Number of channels scanned}}$ 

For example, suppose you create the analog input object ai for a National Instruments board and add ten channels to it. If the device has a maximum rate of 100 kHz, then the maximum sampling rate per channel is 10 kHz.

```
ai = analoginput('nidaq','Dev1');
set(ai,'InputType','SingleEnded')
addchannel(ai,0:9);
set(ai,'SampleRate',10000)
```
Typically, you can achieve this maximum rate only under ideal conditions. In practice, the sampling rate depends on several characteristics of the analog input subsystem including the settling time, the gain, and the channel skew. See ["Channel Skew" on page 6-7](#page-170-0) for more information

The hardware clock governs the list of valid sample rates on the device. Most devices offer a fixed speed hardware clock, used to drive the timing of an acquisition. In order to achieve a required sample rate, there is a programmable divider set from 1 to 65536. This limits the device to 65535 possible sample rates. For instance with a 100,000Hz clock, if you request 1,200 samples per second, you can set the divider to either 83 or 84. This setting results in a sample rate of either 1,204.82 (100,000/83) or 1,190.48 (100,000/84).

**Notes** For some sound cards, you can set the sampling rate to any value between the minimum and maximum values defined by the hardware. You can enable this feature with the StandardSampleRates property. Refer to for more information.

When you change the SampleRate value, and the BufferingMode property is Auto the engine recalculates the BufferingConfig property value. BufferingConfig indicates the memory used by the engine.

# <span id="page-170-0"></span>**Channel Skew**

Many data acquisition devices have one A/D converter that is multiplexed to all input channels. If you sample multiple input channels from scanning hardware, then each channel is sampled sequentially following this procedure:

- **1** A single input channel is sampled.
- **2** The analog signal is converted to a digital value.
- **3** The process is repeated for every input channel being used.

Because these channels cannot be sampled simultaneously, a time gap exists between consecutively sampled channels. This time gap is called the *channel skew*. The channel skew and the sample period are illustrated below.

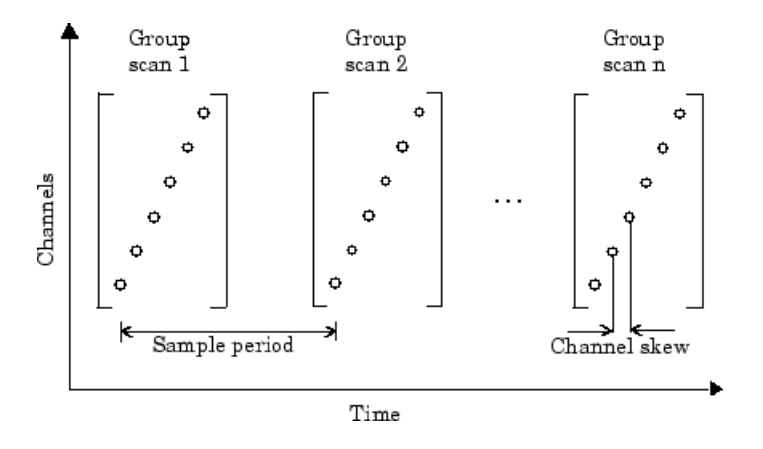

As shown in the preceding figure, a scan occurs when all channels in a group are sampled once and the scan rate is defined as the rate at which every channel in the group is sampled. The properties associated with configuring the channel skew are given below.

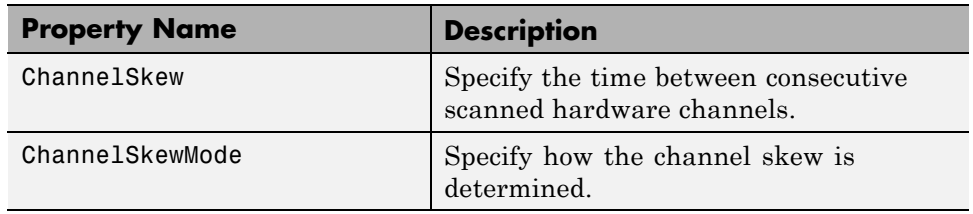

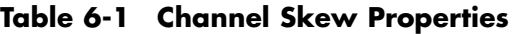

ChannelSkew and ChannelSkewMode are configurable only for scanning hardware and not for simultaneous sample and hold (SS/H) hardware. For SS/H hardware, ChannelSkewMode can only be None, and ChannelSkew can only be 0. The values for ChannelSkewMode are given below.

#### **Table 6-2 ChannelSkewMode Property Values**

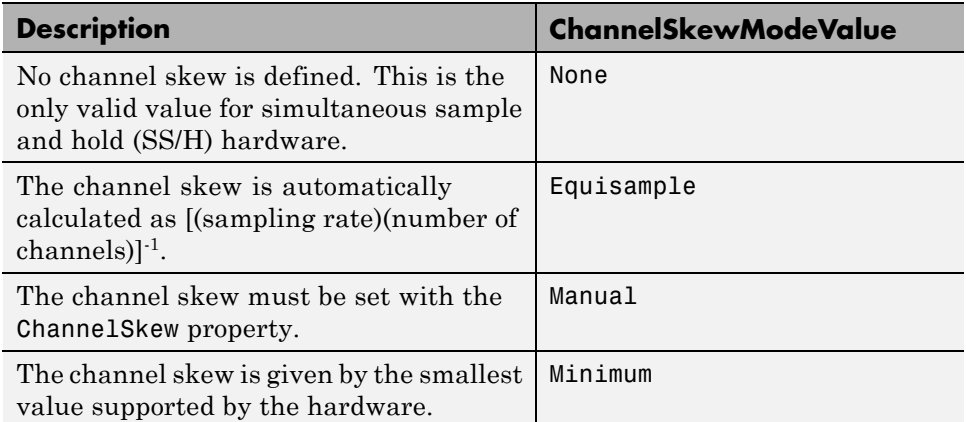

If ChannelSkewMode is Minimum or Equisample, then ChannelSkew indicates the appropriate read-only value. If ChannelSkewMode is set to Manual, you must specify the channel skew with ChannelSkew.

If you are acquiring samples using scanning hardware on multiple channels with large loads, increased settling time can cause incorrect measurements. You can mitigate this issue in one of the following ways:

- **•** Set the ChannelSkewMode to Manual and increase ChannelSkew to a value acceptable by the hardware.
- **•** Set ChannelSkewMode to Equisample. The ChannelSkew is automatically calculated based on the number of channels and the sampling rate.

# <span id="page-173-0"></span>**Manage Acquired Data**

#### **In this section...**

"Analog Input Data Management Properties" on page 6-10

"Preview Data" on page 6-10

["Rules for Using peekdata" on page 6-11](#page-174-0)

["Extract Data from the Engine" on page 6-14](#page-177-0)

["Return Time Information" on page 6-18](#page-181-0)

# **Analog Input Data Management Properties**

At the core of any analog input application lies the data you acquire from a sensor and input into your computer for subsequent analysis. The role of the analog input subsystem is to convert analog data to digitized data that can be read by the computer.

After data is extracted from the engine, you can analyze it, save it to disk, etc. In addition to these two functions, there are several properties associated with managing acquired data. These properties are as follows:

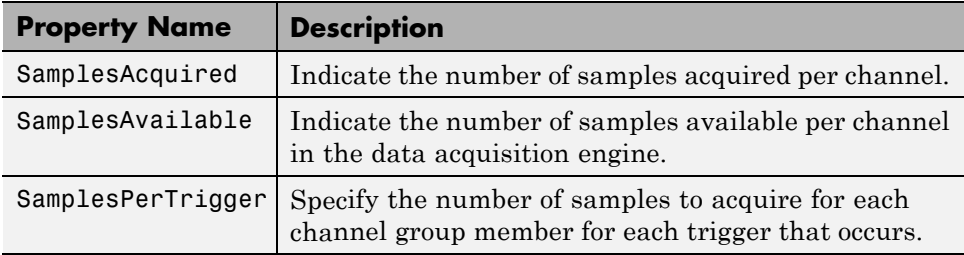

## **Preview Data**

Before you extract and analyze acquired data, you might want to examine (preview) the data as it is being acquired. Previewing the data allows you to determine if the hardware is performing as expected and if your acquisition process is configured correctly. Once you are convinced that your system is in order, you might still want to monitor the data even as it is being analyzed or saved to disk.

<span id="page-174-0"></span>Previewing data is managed with the peekdata function. For example, to preview the most recent 1000 samples acquired for the analog input object ai:

 $data = peekdata(ai, 1000);$ 

After start is issued, you can call peekdata. peekdata is a *nonblocking* function because it immediately returns control to MATLAB. Therefore, samples might be missed or repeated.

When a peekdata call is processed, the most recent samples requested are immediately returned, but the data is not extracted from the engine. In other words, peekdata provides a "snapshot" of the most recent requested samples. This situation is illustrated below.

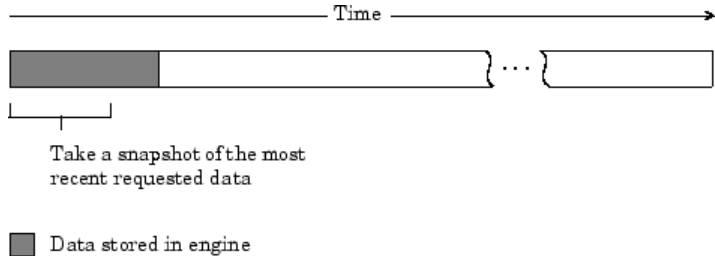

If another peekdata call is issued, then once again, only the most recent requested samples are returned. This situation is illustrated below.

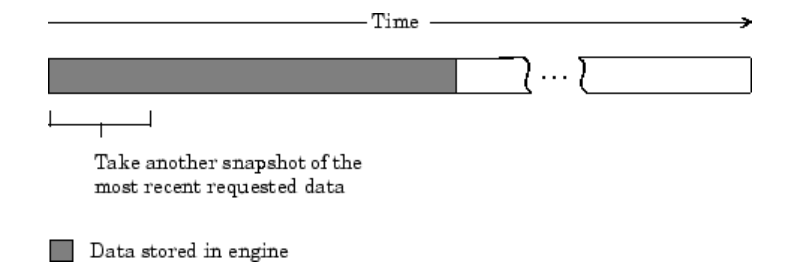

## **Rules for Using peekdata**

Using peekdata to preview data follows these rules:

- **•** You can call peekdata before a trigger executes. Therefore, peekdata is useful for previewing data before it is logged to the engine or a disk file.
- **•** In most cases, you will call peekdata while the device object is running. However, you can call peekdata once after the device object stops running.
- If the specified number of preview samples is greater than the number of samples currently acquired, all available samples are returned with a warning message stating that the requested number of samples were not available.

#### **Poll the Data Block**

Under certain circumstances, you might want to poll the data block. Polling the data block is useful when calling peekdata because this function does not block execution control. For example, you can issue peekdata calls based on the number of samples acquired by polling the SamplesAcquired property.

**Note** You cannot use the legacy interface on 64–bit MATLAB. See "Using the Session-Based Interface" to acquire and generate data.

You can run this example by typing daqdoc5\_1 at the MATLAB Command Window.

**1 Create a device object** — Create the analog input object AI for a sound card. The available adaptors and hardware IDs are found with daqhwinfo.

```
AI = analoginput('winsound');
%AI = analoginput('nidaq','Dev1');
%AI = analoginput('mcc', 1);
```
**2 Add channels** — Add one hardware channel to AI.

```
addchannel(AI,1);
%addchannel(AI,0); % For NI and MCC
```
**3 Configure property values** — Define a 10 second acquisition, set up a plot, and store the plot handle and title handle in the variables P and T, respectively.

```
duration = 10; % Ten second acquisition
ActualRate = get(AI,'SampleRate');
set(AI,'SamplesPerTrigger',duration*ActualRate)
figure
P = plot(zeros(1000, 1));T = title([sprintf('Peekdata calls: '), num2str(0)]);
xlabel('Samples'), axis([0 1000 -1 1]), grid on
```
**4 Acquire data** — Start AI and update the display for each 1000 samples acquired by polling SamplesAcquired. The drawnow command forces the MATLAB workspace to update the plot. Because peekdata is used, all acquired data might not be displayed.

```
start(AI)
i = 1;while AI.SamplesAcquired < AI.SamplesPerTrigger
 while AI.SamplesAcquired < 1000*i
 end
 data = peekdata(AI, 1000);set(P,'ydata',data);
 set(T,'String',[sprintf('Peekdata calls: '),num2str(i)]);
 drawnow
 i = i + 1;end
```
Make sure AI has stopped running before cleaning up the workspace.

wait(AI,2)

**5 Clean up** — When you no longer need AI, you should remove it from memory and from the MATLAB workspace.

delete(AI) clear AI

As you run this example, you might not preview all 80,000 samples stored in the engine. This is because the engine might store data faster than it can be displayed, and peekdata does not guarantee that all requested samples are processed.

## <span id="page-177-0"></span>**Extract Data from the Engine**

Many data acquisition applications require that data is acquired at a fixed (often high) rate, and that the data is processed in some way immediately after it is collected. For example, you might want to perform an FFT on the acquired data and then save it to disk. When processing data, you must extract it from the engine.

When you set the LoggingMode property to Memory or Disk&Memory, then engine stores all the data in memory until you extract it with getdata.

If you do not extract this data, and the amount of data stored in memory reaches the limit for the data acquisition object (see daqmem(obj)), a **DataMissed** event occurs. At this point, the acquisition stops.

Data is extracted from the engine with the getdata function. For example, to extract 1000 samples for the analog input object ai:

```
data = getdata(ai, 1000);
```
In addition to returning acquired data, getdata can return relative time, absolute time, and event information. As shown below, data is an m-by-n array containing acquired data where m is the number of samples and n is the number of channels.

 $\begin{array}{ccc} d_{21} & d_{22} & d_{2n} \\ d_{31} & d_{32} & \ldots & d_{3n} \end{array}$ Extracted data. Each column<br>represents a separate input channel.  $\mathcal{L}^{\text{max}}$  and  $\mathcal{L}^{\text{max}}$  $d_{m1}$   $d_{m2}$ 

getdata is considered a *blocking* function because it returns control to MATLAB only when the requested data is available. Therefore, samples are not missed or repeated. When a trigger executes, acquired data fills the engine. When a getdata call is processed, the requested samples are returned when the data is available, and then extracted from the engine.

As shown below, if a fraction of the data stored in the engine is extracted, then getdata always extracts the oldest data.

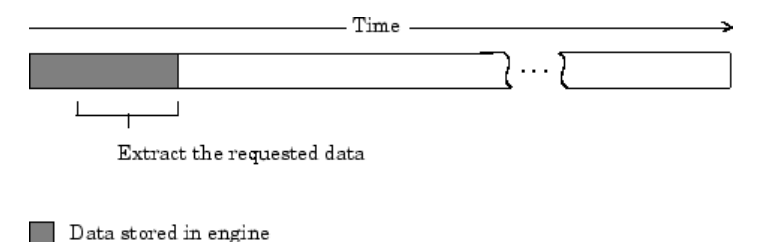

If another getdata call is issued, then once again, the oldest samples are extracted.

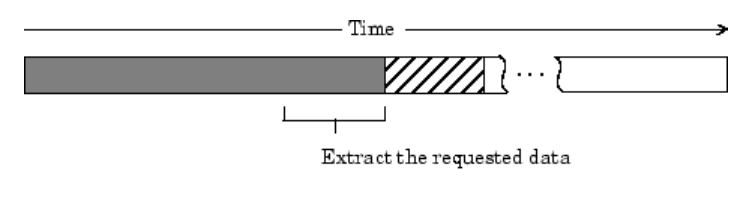

Data stored in engine

Data extracted from the engine

#### **Rules for Using getdata**

Using getdata to extract data stored in the engine follows these rules:

- **•** If the requested number of samples is greater than the samples to be acquired, then an error is returned.
- **•** If the requested data is not returned in the expected amount of time, an error is returned. The expected time to return data is given by the time it takes the engine to fill one data block plus the time specified by the Timeout property.
- **•** You can issue ^C (**Ctrl+C**) while getdata is blocking. This will not stop the acquisition but will return control to MATLAB.
- **•** The SamplesAcquired property keeps a running count of the total number of samples per channel that have been acquired.

**•** The SamplesAvailable property tells you how many samples you can extract from the engine per channel.

#### **Preview and Extract Data**

Suppose you have a data acquisition application that is particularly time consuming. By previewing the data, you can ascertain whether the acquisition is proceeding as expected without acquiring all the data. If it is not, then you can abort the session and diagnose the problem. This example illustrates how you might use peekdata and getdata together in such an application.

**Note** You cannot use the legacy interface on 64–bit MATLAB. See "Using the Session-Based Interface" to acquire and generate data.

You can run this example by typing daqdoc5\_2 at the MATLAB Command Window.

**1 Create a device object** — Create the analog input object AI for a sound card. The installed adaptors and hardware IDs are found with daqhwinfo.

```
AI = analoginput('winsound');
%AI = analoginput('nidaq','Dev1');
%AI = analoginput('mcc', 1);
```
**2 Add channels** — Add one hardware channel to AI.

```
chan = addchannel(AI, 1);%chan = addchannel(AI,0); % For NI and MCC
```
**3 Configure property values** — Define a 10-second acquisition, set up the plot, and store the plot handle in the variable P. The amount of data to display is given by preview.

```
duration = 10; % Ten second acquisition
set(AI,'SampleRate',8000)
ActualRate = get(AI,'SampleRate');
set(AI,'SamplesPerTrigger',duration*ActualRate)
preview = duration*ActualRate/100;
subplot(211)
```
```
P = plot(zeros(preview,1)); grid on
title('Preview Data')
xlabel('Samples')
ylabel('Signal Level (Volts)')
```
**4 Acquire data** — Start AI and update the display using peekdata every time an amount of data specified by preview is stored in the engine by polling SamplesAcquired. The drawnow command forces MATLAB to update the plot. After all data is acquired, it is extracted from the engine. Note that whenever peekdata is used, all acquired data might not be displayed.

```
start(AI)
while AI.SamplesAcquired < preview
end
while AI.SamplesAcquired < duration*ActualRate
   data = peekdata(AI,preview);
   set(P,'ydata',data)
   drawnow
end
```
Extract all the acquired data from the engine, and plot the data.

```
wait(AI,duration+1)
data = getdata(AI);subplot(212), plot(data), grid on
title('All Acquired Data')
xlabel('Samples')
ylabel('Signal level (volts)')
```
**5 Clean up** — When you no longer need AI, you should remove it from memory and from the MATLAB workspace.

```
delete(AI)
clear AI
```
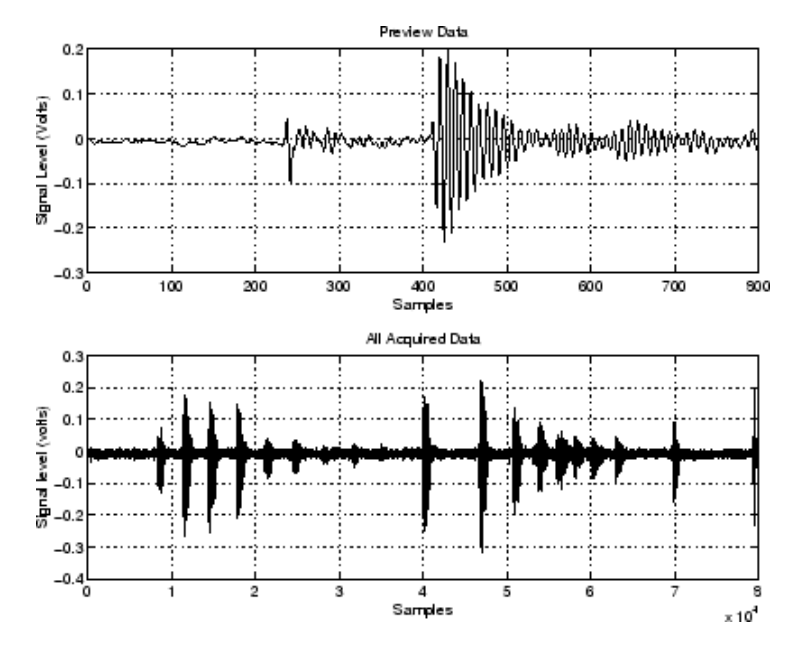

The data is shown below.

# **Return Time Information**

You can return relative time and absolute time information with the getdata function. Relative time is associated with the extracted data. Absolute time is associated with the first trigger executed.

### **Relative Time**

To return data and relative time information for the analog input object ai:

```
[data,time] = getdata(ai);
```
time is an m-by-1 array of relative time values where m is the number of samples returned. time  $= 0$  corresponds to the first sample logged by the data acquisition engine, and time is measured continuously until the acquisition is stopped.

The relationship between the samples acquired and the relative time for each sample is shown below for m samples and n channels.

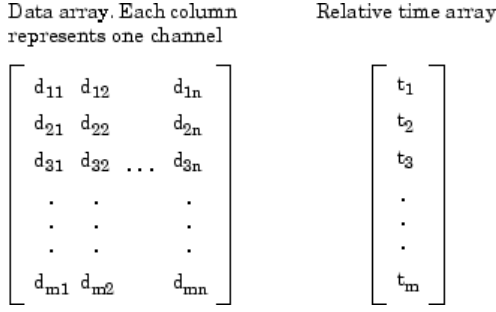

### **Absolute Time**

To return data, relative time information, and the absolute time of the first trigger for the analog input object ai:

 $[data,time,abstime] = getdata(ai);$ 

The absolute time is returned using the MATLAB clock format.

[year month day hour minute seconds]

The absolute time from the getdata call is

abstime abstime = 1.0e+003 \* 1.9990 0.0020 0.0190 0.0130 0.0260 0.0208

To convert the clock vector to a more convenient form:

```
t = fix(abstime);
sprintf('%d:%d:%d',t(4),t(5),t(6))
ans =13:26:20
```
The absolute time of the first trigger is also recorded by the InitialTriggerTime property.

Note that absolute times are recorded by the EventLog property for each trigger executed. You can always find the absolute time associated with a data sample by adding its relative time to the absolute time of the associated trigger. Refer to ["Record and Retrieve Event Information" on page 6-49](#page-212-0) for more information about returning absolute time information with the EventLog property.

# **Configure Analog Input Triggers**

### **In this section...**

"Analog Input Trigger Properties" on page 6-21 ["Define Trigger Types and Conditions" on page 6-22](#page-185-0) ["Execute the Trigger" on page 6-27](#page-190-0) ["Trigger Delays" on page 6-28](#page-191-0) ["Repeat Triggers" on page 6-32](#page-195-0) ["How Many Triggers Occurred?" on page 6-37](#page-200-0) ["When Did the Trigger Occur?" on page 6-38](#page-201-0) ["Device-Specific Hardware Triggers" on page 6-39](#page-202-0)

# **Analog Input Trigger Properties**

An analog input trigger is defined as an event that initiates data logging. You can log data to the engine (memory) and to a disk file. As shown in the figure below, when a trigger occurs, the Logging property is automatically set On and data is stored in the specified target.

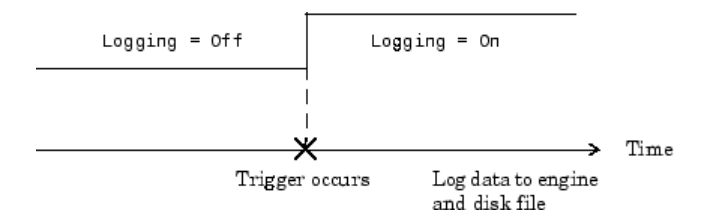

When defining a trigger, you must specify the trigger type. Additionally, you might need to specify one or more of these parameters:

- **•** A trigger condition and trigger condition value
- **•** The number of times to repeat the trigger
- **•** A trigger delay
- **•** A callback function to execute when the trigger event occurs

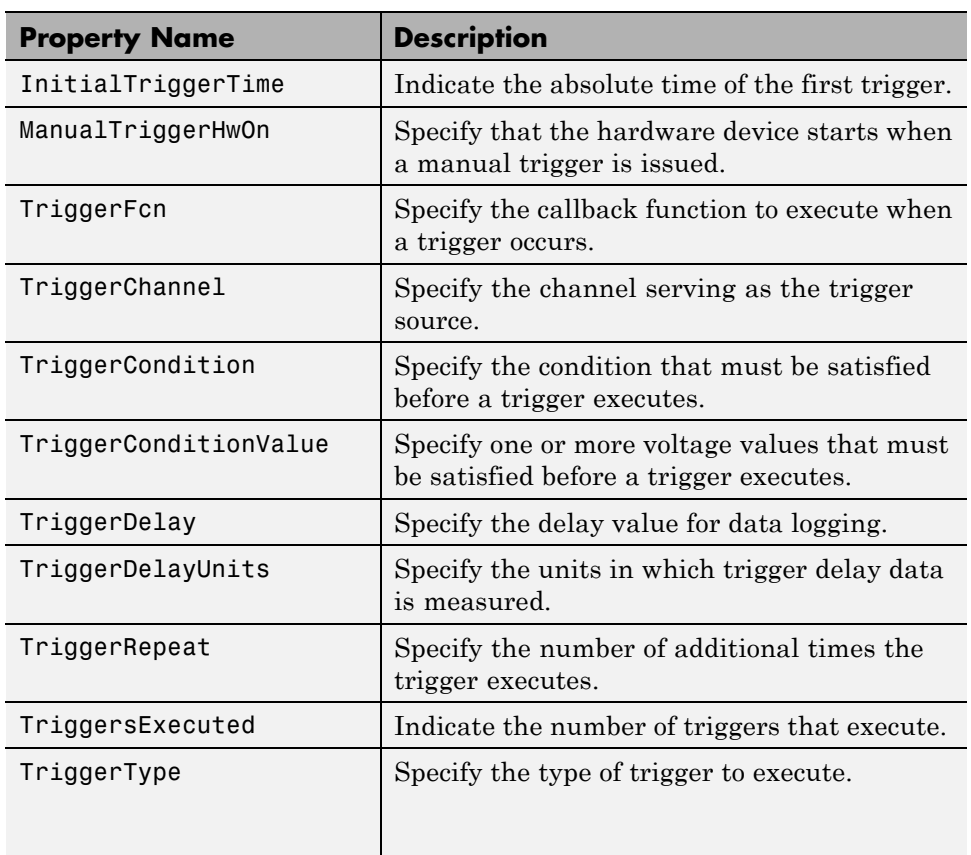

<span id="page-185-0"></span>Properties associated with analog input triggers are as follows:

Except for TriggerFcn, these trigger-related properties are discussed in the following sections. TriggerFcn is discussed in ["Events and Callbacks" on](#page-209-0) [page 6-46.](#page-209-0)

# **Define Trigger Types and Conditions**

This section contains the following topics:

- **•** ["Immediate Trigger" on page 6-24](#page-187-0)
- **•** ["Manual Trigger" on page 6-24](#page-187-0)
- **•** ["Software Trigger" on page 6-25](#page-188-0)
- ["Voice Activation Using a Software Trigger" on page 6-25](#page-188-0)

Defining a trigger for an analog input object involves specifying the trigger type with the TriggerType property. You can think of the trigger type as the source of the trigger. For some trigger types, you might need to specify a trigger condition and a trigger condition value. Trigger conditions are specified with the TriggerCondition property, while trigger condition values are specified with the TriggerConditionValue property.

The analog input TriggerType and TriggerCondition values are given below.

| <b>TriggerType</b><br><b>Value</b> | <b>TriggerCondition</b><br><b>Value</b> | <b>Description</b>                                                                                   |
|------------------------------------|-----------------------------------------|----------------------------------------------------------------------------------------------------|
| {Immediate}                        | None                                    | The trigger occurs just after you issue the start<br>function.                                       |
| Manual                             | None                                    | The trigger occurs just after you manually issue the<br>trigger function.                            |
| Software                           | ${Rising}$                              | The trigger occurs when the signal has a positive slope<br>when passing through the specified value. |
|                                    | Falling                                 | The trigger occurs when the signal has a negative slope<br>when passing through the specified value. |
|                                    | Leaving                                 | The trigger occurs when the signal leaves the specified<br>range of values.                          |
|                                    | Entering                                | The trigger occurs when the signal enters the specified<br>range of values.                          |

**Table 6-3 Analog Input TriggerType and TriggerCondition Values**

For some devices, additional trigger types and trigger conditions are available. Refer to the TriggerType and TriggerCondition reference pages in for these device-specific values.

<span id="page-187-0"></span>Trigger types are grouped into two main categories:

- **•** Device-independent triggers
- **•** Device-specific hardware triggers

The trigger types shown above are device-independent triggers because they are available for all supported hardware. For these trigger types, the callback that initiates the trigger event involves satisfying a trigger condition in the engine (software trigger type), or issuing a toolbox function (start or trigger). Conversely, device-specific hardware triggers depend on the specific hardware device you are using. For these trigger types, the callback that initiates the trigger event involves an external analog or digital signal.

Device-specific hardware triggers for National Instruments and Measurement Computing devices are discussed in ["Device-Specific Hardware Triggers" on](#page-202-0) [page 6-39](#page-202-0). Device-independent triggers are discussed below.

### **Immediate Trigger**

If TriggerType is Immediate (the default value), the trigger occurs immediately after you issue the start function. You can configure an analog input object for continuous acquisition by using an immediate trigger and setting SamplesPerTrigger or TriggerRepeat to inf. If you use the TriggerRepeat set to inf, you must set your TriggerType to Immediate. You can use SamplesPerTrigger with any TriggerType setting. For more information on trigger repeats see ["Repeat Triggers" on page 6-32.](#page-195-0)

To see how to set up continuous analog input acquisitions, refer to the Continuous Acquisitions Using Analog Input example.

### **Manual Trigger**

If TriggerType is Manual, the trigger occurs just after you issue the trigger function. A manual trigger might provide you with more control over the data that is logged. For example, if the acquired data is noisy, you can preview the data using peekdata, and then manually execute the trigger after you observe that the signal is well-behaved.

## <span id="page-188-0"></span>**Software Trigger**

If TriggerType is Software, the trigger occurs when a signal satisfying the specified condition is detected on the hardware channel specified by the TriggerChannel property. The trigger condition is specified as either a voltage value and slope, or a range of voltage values using the TriggerCondition and TriggerConditionValue properties.

Some acquisition speeds on some devices may not be available when the TriggerType is Software, due to hardware limitations. When you set TriggerType to Software, the device is put into a continuous acquisition mode, and acquisition begins when you call start. The data collected is analyzed as it comes in to detect the trigger condition you have specified. If the data does not contain your trigger condition, it is discarded. When the trigger condition is met, the engine begins storing data. This data can be retrieved using getdata. With some devices, the maximum speed of the device changes when it is running in continuous acquisition mode, making some speeds unavailable when setting TriggerType to Software.

## **Voice Activation Using a Software Trigger**

This example shows you how to configure an acquisition with a sound card based on voice activation. The sample rate is set to 44.1 kHz and data is logged when an acquired sample has a value greater than or equal to 0.2 volt and a rising slope. A portion of the data is then extracted from the engine and plotted.

**Note** You cannot use the legacy interface on 64–bit MATLAB. See "Using the Session-Based Interface" to acquire and generate data.

You can run this example by typing daqdoc5 3 at the MATLAB Command Window.

**1 Create a device object** — Create the analog input object AIVoice for a sound card. The installed adaptors and hardware IDs are found with daqhwinfo.

```
AIVoice = analoginput('winsound');
%AIVoice = analoginput('nidaq','Dev1');
```

```
%AIVoice = analoginput('mcc',1);
```
**2 Add channels** — Add one hardware channel to AIVoice.

```
chan = addchannel(AIVoice, 1);
%chan = addchannel(AIVoice,0); % For NI and MCC
```
**3 Configure property values** — Define a 2-second acquisition and configure a software trigger. The source of the trigger is chan, and the trigger executes when a rising voltage level has a value of at least 0.2 volt.

```
duration = 2; \frac{1}{2} two second acquisition
set(AIVoice,'SampleRate',44100)
ActualRate = get(AIVoice,'SampleRate');
set(AIVoice,'SamplesPerTrigger',ActualRate*duration)
set(AIVoice,'TriggerChannel',chan)
set(AIVoice,'TriggerType','Software')
set(AIVoice,'TriggerCondition','Rising')
set(AIVoice,'TriggerConditionValue',0.2)
```
**4 Acquire data** — Start AIVoice, acquire the specified number of samples, and extract the first 1000 samples from the engine as sample-time pairs. Display the number of samples remaining in the engine.

```
start(AIVoice)
wait(AIVoice, duration+1)
[data,time] = getdata(AIVoice,1000);
remsamp = num2str(AIVoice.SamplesAvailable);
disp(['Number of samples remaining in engine: ', remsamp])
```
Plot all extracted data.

```
plot(time,data)
drawnow
xlabel('Time (sec.)')
ylabel('Signal Level (Volts)')
grid on
```
**5 Clean up** — When you no longer need AIVoice, you should remove it from memory and from the MATLAB workspace.

```
delete(AIVoice)
```
#### <span id="page-190-0"></span>clear AIVoice

Note that when using software triggers, you must specify the TriggerType value before the TriggerCondition value. The output from this example is shown below.

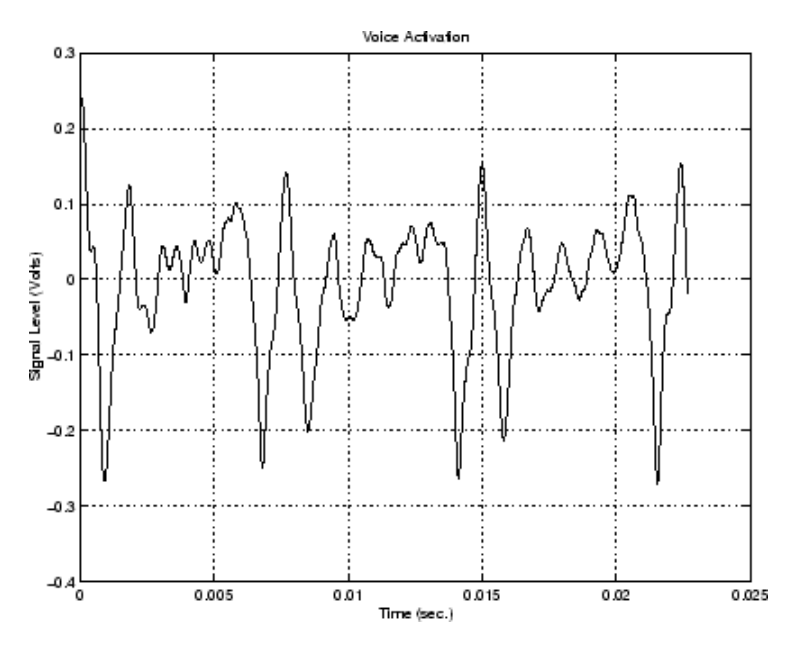

The first logged sample has a signal level value of at least 0.2 volt, and this value corresponds to time  $= 0$ . Note that after you issue the getdata function, 87,200 samples remain in the engine.

AIVoice.SamplesAvailable ans  $=$ 87200

## **Execute the Trigger**

For an analog input trigger to occur, you must follow these steps:

- **1** Configure the appropriate trigger properties.
- **2** Issue the start function.

<span id="page-191-0"></span>**3** Issue the trigger function if TriggerType value is Manual.

Once the trigger occurs, data logging is initiated. The device object and hardware device stop executing when the requested samples are acquired, a run-time error occurs, or you issue the stop function.

**Note** After a trigger occurs, the number of samples specified by SamplesPerTrigger is acquired for each channel group member before the next trigger can occur.

# **Trigger Delays**

Trigger delays allow you to control exactly when data is logged after a trigger occurs. You can log data either before the trigger or after the trigger. Logging data before the trigger occurs is called *pretriggering*, while logging data after a trigger occurs is called *posttriggering*.

You configure trigger delays with the TriggerDelay property. Pretriggers are specified by a negative TriggerDelay value, while posttriggers are specified by a positive TriggerDelay value. You can delay data logging in time or in samples using the TriggerDelayUnits property. When TriggerDelayUnits is set to Samples, data logging is delayed by the specified number of samples. When the TriggerDelayUnits property is set to Seconds, data logging is delayed by the specified number of seconds.

## **Capture Pretrigger Data**

In some circumstances, you might want to capture data before the trigger occurs. Such data is called pretrigger data. When capturing pretrigger data, the SamplesPerTrigger property value includes the data captured before and after the trigger occurs. Capturing pretrigger data is illustrated below.

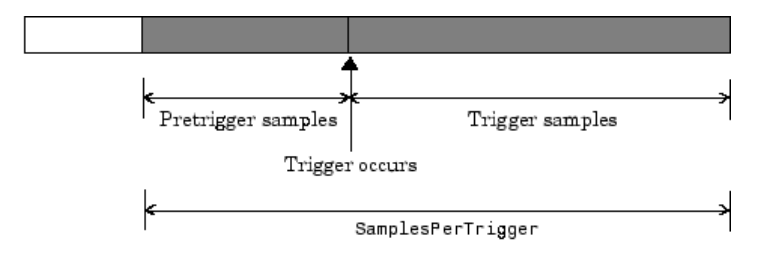

Data stored in engine

You can capture pretrigger data for manual triggers and software triggers. If TriggerType is Manual, and the trigger function is issued before the trigger delay passes, then a warning is returned and the trigger is ignored (the trigger event does not occur).

You cannot capture pretrigger data for immediate triggers or device-specific hardware triggers.

**Note** Pretrigger data has negative relative time values associated with it. This is because time  $= 0$  corresponds to the time the trigger event occurs and data logging is initiated.

### **Capture Posttrigger Data**

In some circumstances, you might want to capture data after the trigger occurs. Such data is called posttrigger data. When capturing posttrigger data, the SamplesPerTrigger property value and the number of posttrigger samples are equal. Capturing posttrigger data is illustrated below.

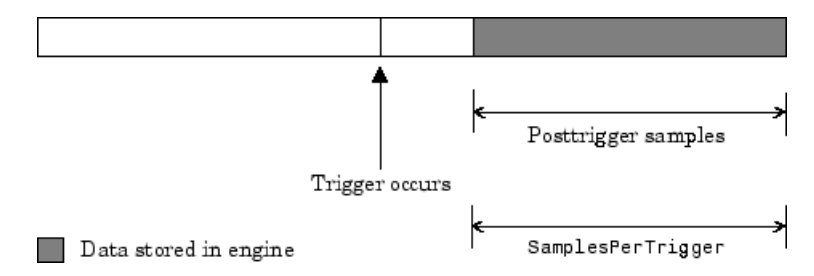

You can capture posttrigger data using any supported trigger type.

### **Acquire Voice Activated Pretriggers**

**Note** You cannot use the legacy interface on 64–bit MATLAB. See "Using the Session-Based Interface" to acquire and generate data.

This example modifies daqdoc5\_3 such that 500 pretrigger samples are acquired. You can run this example by typing daqdoc5\_4 at the MATLAB Command Window.

**1 Create a device object** — Create the analog input object AIVoice for a sound card. The installed adaptors and hardware IDs are found with daqhwinfo.

AIVoice = analoginput('winsound'); %AIVoice = analoginput('nidaq','Dev1'); %AIVoice = analoginput('mcc',1);

**2 Add channels** — Add one hardware channel to AIVoice.

```
chan = addchannel(AIVoice,1);
%chan = addchannel(AIVoice,0); % For NI and MCC
```
**6-30**

**3 Configure property values** — Define a 2-second acquisition, and configure a software trigger. The source of the trigger is chan, and the trigger executes when a rising voltage level has a value of at least 0.2 volt. Additionally, 500 pretrigger samples are collected.

```
duration = 2; % two second acquisition
set(AIVoice,'SampleRate',44100)
ActualRate = get(AIVoice,'SampleRate');
set(AIVoice,'SamplesPerTrigger',ActualRate*duration)
set(AIVoice,'TriggerChannel',chan)
set(AIVoice,'TriggerType','Software')
set(AIVoice,'TriggerCondition','Rising')
set(AIVoice,'TriggerConditionValue',0.2)
set(AIVoice,'TriggerDelayUnits','Samples')
set(AIVoice,'TriggerDelay',-500)
```
**4 Acquire data** — Start AIVoice, acquire the specified number of samples, and extract the first 1000 samples from the engine as sample-time pairs.

```
start(AIVoice)
wait(AIVoice,duration+1)
[data,time] = getdata(AIVoice,1000);
```
Plot all the extracted data.

```
plot(time,data)
xlabel('Time (sec.)')
ylabel('Signal Level (Volts)')
grid on
```
**5 Clean up** When you no longer need AIVoice, you should remove it from memory and from the MATLAB workspace.

delete(AIVoice) clear AIVoice

<span id="page-195-0"></span>The output from this example is shown below. Note that the pretrigger data constitutes half of the 1000 samples extracted from the engine. Additionally, pretrigger data has negative time associated with it because time  $= 0$ corresponds to the time the trigger event occurs and data logging is initiated.

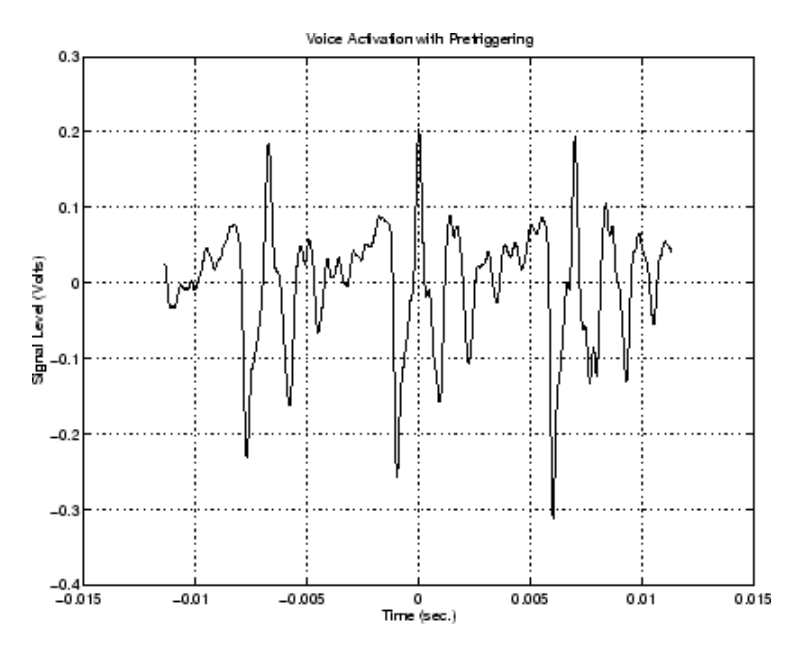

# **Repeat Triggers**

You can configure triggers to occur once (one-shot acquisition) or multiple times. You control trigger repeats with the TriggerRepeat property. If TriggerRepeat is set to its default value of 0, then the trigger occurs once. If TriggerRepeat is set to a positive integer value, then the trigger is repeated the specified number of times. If TriggerRepeat is set to inf, then the trigger repeats continuously and you can stop the device object only by issuing the stop function.

## **Acquiring Voice Activated and Repeat Triggers**

This example modifies daqdoc5\_3 such that two triggers are issued. The specified amount of data is acquired for each trigger and stored in separate variables. The Timeout value is set to five seconds. Therefore, if getdata

does not return the specified number of samples in the time given by the Timeout property plus the time required to acquire the data, the acquisition will be aborted.

**Note** You cannot use the legacy interface on 64–bit MATLAB. See "Using the Session-Based Interface" to acquire and generate data.

You can run this example by typing daqdoc5\_5 at the MATLAB Command Window.

**1 Create a device object** — Create the analog input object AIVoice for a sound card. The installed adaptors and hardware IDs are found with daqhwinfo.

```
AIVoice = analoginput('winsound');
%AIVoice = analoginput('nidaq','Dev1');
%AIVoice = analoginput('mcc',1);
```
**2 Add channels** — Add one hardware channel to AIVoice.

```
chan = addchannel(AIVoice, 1);
%chan = addchannel(AIVoice,0); % For NI and MCC
```
**3 Configure property values** — Define a 1-second total acquisition time and configure a software trigger. The source of the trigger is chan, and the trigger executes when a rising voltage level has a value of at least 0.2 volt. Additionally, the trigger is repeated once when the trigger condition is met.

```
duration = 0.5; % One-half second acquisition for each trigger
set(AIVoice,'SampleRate',44100)
ActualRate = get(AIVoice,'SampleRate');
set(AIVoice,'Timeout',5)
set(AIVoice,'SamplesPerTrigger',ActualRate*duration)
set(AIVoice,'TriggerChannel',chan)
set(AIVoice,'TriggerType','Software')
set(AIVoice,'TriggerCondition','Rising')
set(AIVoice,'TriggerConditionValue',0.2)
set(AIVoice,'TriggerRepeat',1)
```
**4 Acquire data** — Start AIVoice, acquire the specified number of samples, extract all the data from the first trigger as sample-time pairs, and extract all the data from the second trigger as sample-time pairs. Note that you can extract the data acquired from both triggers with the command getdata(AIVoice,44100).

start(AIVoice) wait(AIVoice,duration+1)  $[d1, t1] = getdata(AIVoice);$  $[d2, t2] = getdata(AIVoice);$ 

Plot the data for both triggers.

```
subplot(211), plot(t1,d1), grid on, hold on
axis([t1(1)-0.05 t1(end)+0.05 -0.8 0.8])
xlabel('Time (sec.)'), ylabel('Signal level (Volts)'),
title('Voice Activation First Trigger')
subplot(212), plot(t2,d2), grid on
axis([t2(1)-0.05 t2(end)+0.05 -0.8 0.8])
xlabel('Time (sec.)'), ylabel('Signal level (Volts)')
title('Voice Activation Second Trigger')
```
**5 Clean up** — When you no longer need AIVoice, you should remove it from memory and from the MATLAB workspace.

delete(AIVoice) clear AIVoice

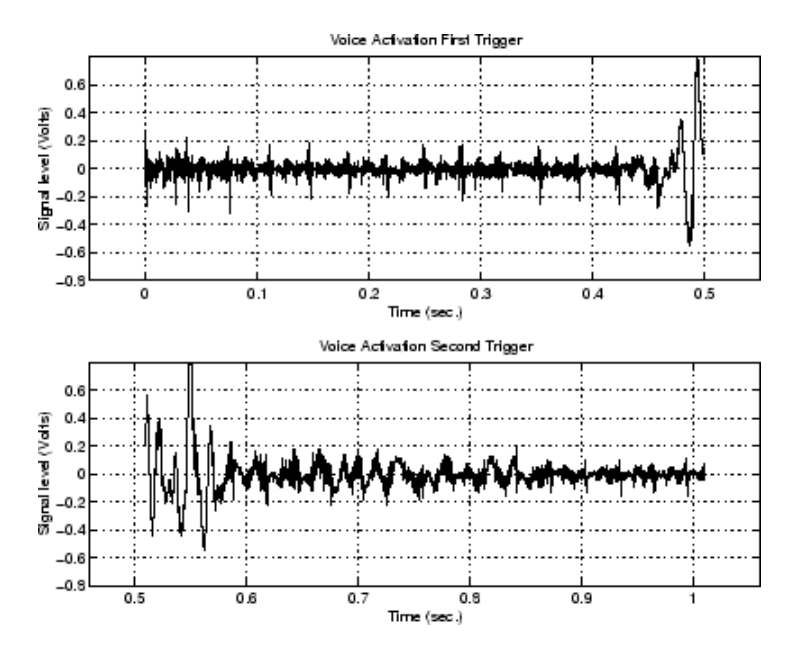

The data acquired for both triggers is shown below.

As described in ["Extract Data from the Engine" on page 6-14](#page-177-0), if you do not specify the amount of data to extract from the engine with getdata, then the amount of data returned is given by the SamplesPerTrigger property. You can return data from multiple triggers with one call to getdata by specifying the appropriate number of samples. When you return data that spans multiple triggers, a NaN is inserted in the data stream between trigger events. Therefore, an extra "sample" (the NaN) is stored in the engine and returned by getdata. Identifying these NaNs allows you to locate where and when each trigger was issued in the data stream.

The figure below illustrates the data stored by the engine during a multiple-trigger acquisition. The data acquired for each trigger is given by the SamplesPerTrigger property value. The relative trigger times are shown on the Time axis where the first trigger time corresponds to  $t_1$  (0 seconds by definition), the second trigger time corresponds to  $t_2$ , and so on.

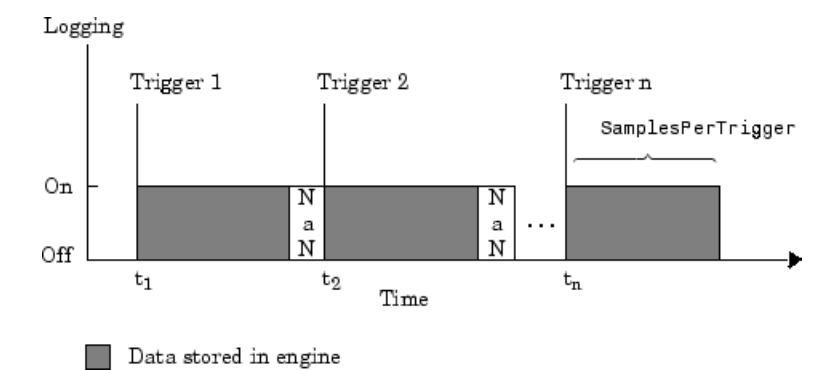

The following code modifies daqdoc5\_5 so that multiple-trigger data is extracted from the engine with one call to getdata.

```
returndata = ActualRate*duration*(AIVoice.TriggerRepeat + 1);
start(AIVoice)
wait(AIVoice,duration+1)
[d,t] = getdata(AIVoice,returndata);
```
Plot the data.

```
plot(t,d)
xlabel('Time (sec.)')
ylabel('Signal Level (Volts)')
title('Voice Activation for Both Triggers')
grid on
```
<span id="page-200-0"></span>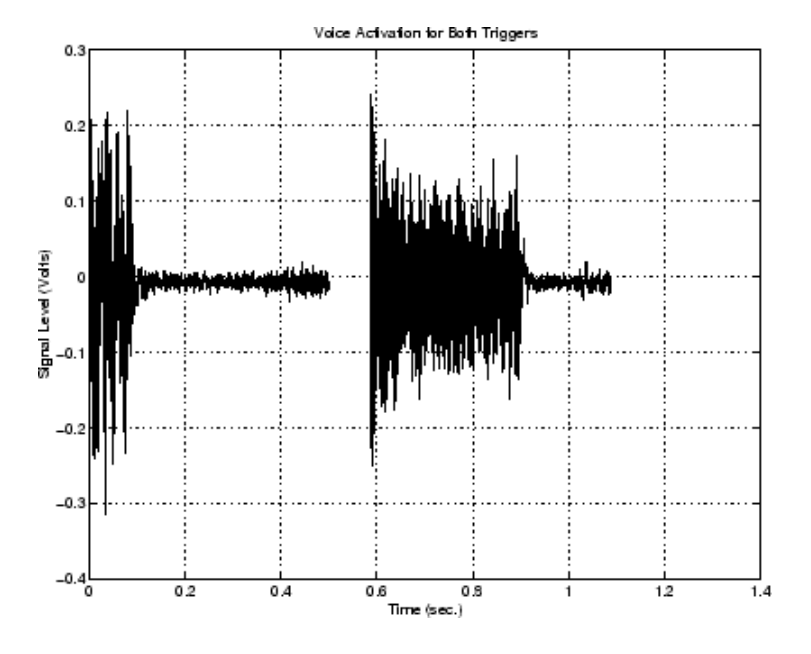

The multiple-trigger data is shown below.

You can find the relative trigger times by searching for NaNs in the returned data. You can find the index location of the NaN in d or t using the isnan function.

```
index = find(isan( d))index =
       22051
```
With this information, you can find the relative time for the second trigger.

```
t2time = t(index+1)t2time =0.5980
```
# **How Many Triggers Occurred?**

You can find out how many triggers occurred with the TriggersExecuted property value. The trigger number for each trigger executed is also recorded by the EventLog property. A convenient way to access event log information is with the showdaqevents function.

<span id="page-201-0"></span>For example, suppose you create the analog input object ai for a sound card and add one channel to it. ai is configured to acquire 40,000 samples with five triggers using the default sampling rate of 8000 Hz.

```
ai = analoginput('winsound');
ch = addchannel(ai,1);set(ai,'TriggerRepeat',4);
start(ai)
```
TriggersExecuted returns the number of triggers executed.

```
ai.TriggersExecuted
ans =5
```
showdaqevents returns information for all the events that occurred while ai was executing.

```
showdaqevents(ai)
```
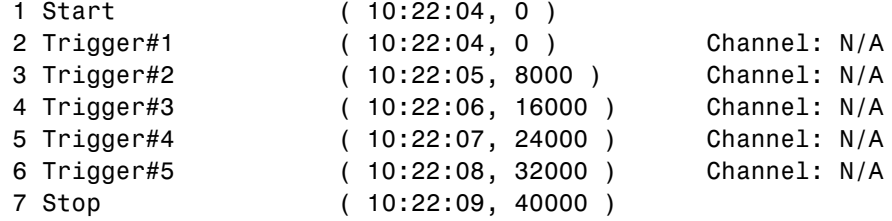

For more information about recording and retrieving events, refer to ["Record](#page-212-0) [and Retrieve Event Information" on page 6-49](#page-212-0).

## **When Did the Trigger Occur?**

You can find the absolute time of the first trigger event with the InitialTriggerTime property value. The absolute time is returned using the MATLAB clock format.

[year month day hour minute seconds]

<span id="page-202-0"></span>For example, the absolute time of the first trigger event for the preceding example is

```
abstime = ai.InitialTriggerTime
abstime =1.0e+003 *
   1.9990 0.0040 0.0170 0.0100 0.0220 0.0041
```
To convert the clock vector to a more convenient form, you can use the sprintf function.

```
t = fix(abstime);
sprintf('%d:%d:%d', t(4),t(5),t(6))
ans =10:22:4
```
You can also use the showdaqevents function to return the absolute time of each trigger event. For more information about trigger events, refer to ["Record and Retrieve Event Information" on page 6-49](#page-212-0).

# **Device-Specific Hardware Triggers**

Many data acquisition devices possess the ability to accept a hardware trigger. Hardware triggers are processed directly by the hardware and can be either a digital signal or an analog signal. Hardware triggers are often used when speed is required because a hardware device can process an input signal much faster than software.

The device-specific hardware triggers are presented to you as additional property values. Hardware triggers for Measurement Computing and National Instruments devices are discussed below and in the properties.

Note that the available hardware trigger support depends on the board you are using. Refer to your hardware documentation for detailed information about its triggering capabilities.

### **Measurement Computing**

When using Measurement Computing hardware, there are additional trigger types and trigger conditions available to you. These device-specific property

values fall into two categories: hardware digital triggering and hardware analog triggering.

The device-specific trigger types and trigger conditions are described below and in the properties.

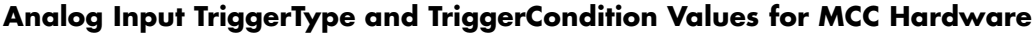

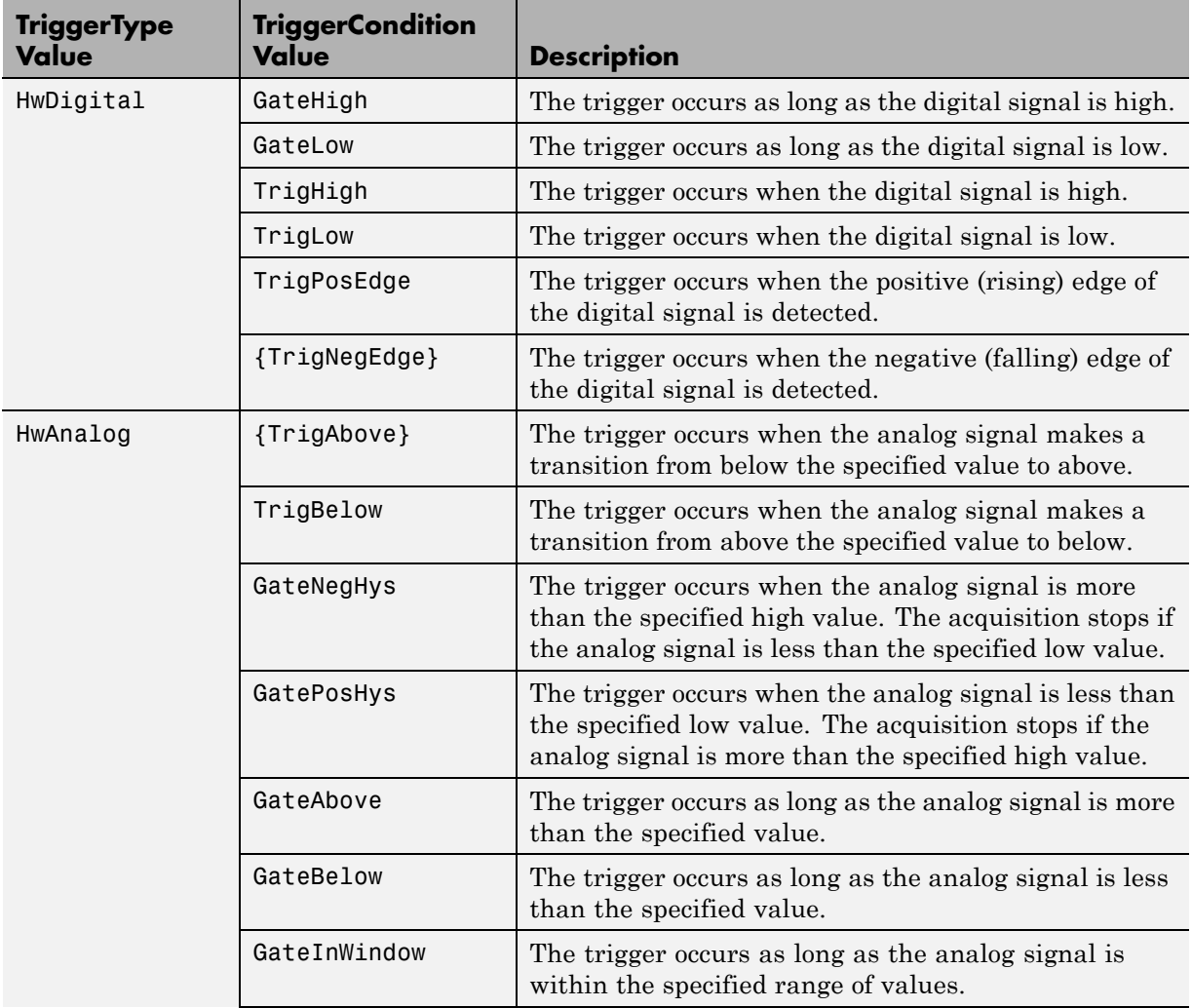

### **Analog Input TriggerType and TriggerCondition Values for MCC Hardware (Continued)**

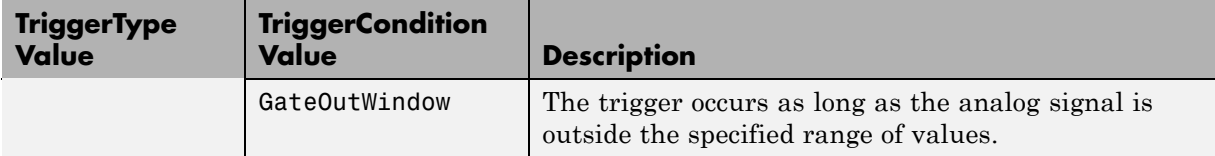

**Hardware Digital Triggering.** If TriggerType is HwDigital, the trigger is given by a digital (TTL) signal. For example, to trigger your acquisition when the positive edge of a digital signal is detected:

```
ai = analoginput('mcc', 1);addchannel(ai,0:7);
set(ai,'TriggerType','HwDigital')
set(ai,'TriggerCondition','TrigPosEdge')
```
The diagram below illustrates how you connect a digital trigger signal to a PCI-DAS1602/16 board. A/D External Trigger corresponds to pin 45.

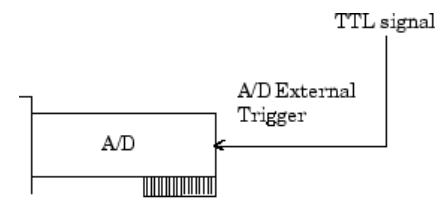

PCI-DAS1602/16 board

**Hardware Analog Triggering.** If TriggerType is HwAnalog, the trigger is given by an analog signal. For example, to trigger your acquisition when the trigger signal is between -4 volts and 4 volts:

```
ai = analoginput('mcc', 1);addchannel(ai,0:7);
set(ai,'TriggerType','HwAnalog');
set(ai,'TriggerCondition','GateInWindow');
set(ai,'TriggerConditionValue',[-4.0 4.0]);
```
The diagram below illustrates how you connect an analog trigger signal to a PCI-DAS1602/16 board. AI Ch 0-7 corresponds to pins 2-17, while Analog Trigger In corresponds to pin 43.

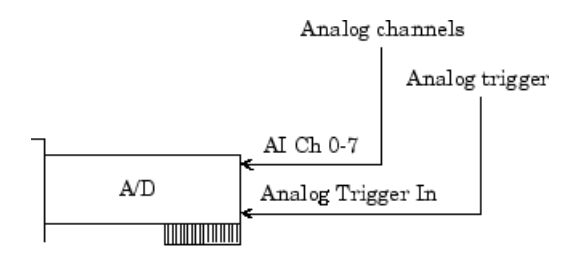

PCI-DAS1602/16 board

### **National Instruments**

When using National Instruments (NI) hardware, there are additional trigger types and trigger conditions available to you. These device-specific property values fall into two categories: hardware digital triggering and hardware analog triggering.

The device-specific trigger types and trigger conditions are described below and in the properties.

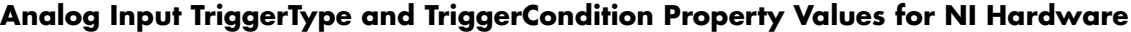

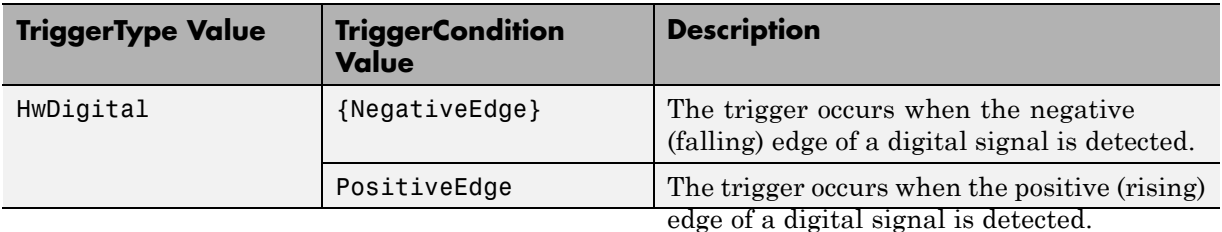

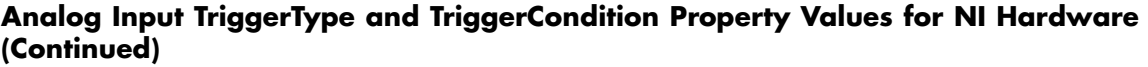

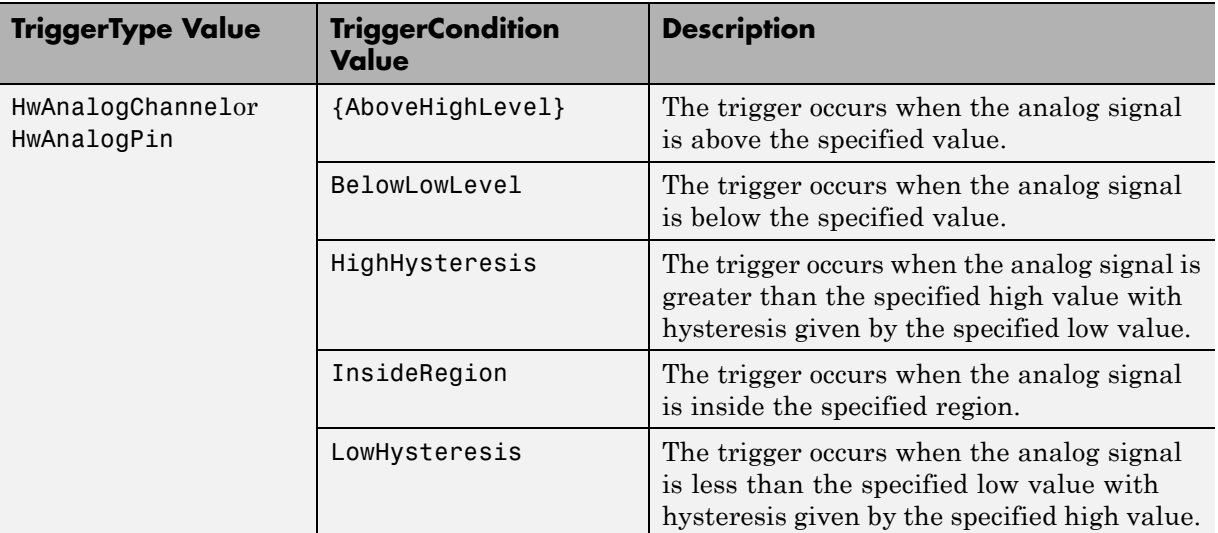

**Hardware Digital Triggering.** If TriggerType is HwDigital, the trigger occurs when the falling edge of a digital (TTL) signal is detected. The following example illustrates how to configure a hardware digital trigger.

```
ai = analoginput('nidaq','Dev1');
addchannel(ai,0:7);
set(ai,'TriggerType','HwDigital')
```
The diagram below illustrates how you connect a digital trigger signal to an MIO-16E Series board. PFI0/TRIG1 corresponds to pin 11.

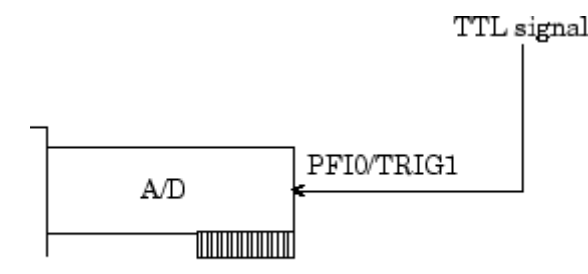

MIO-16E Series board

**Hardware Analog Triggering.** If TriggerType is HwAnalogPin, the trigger is given by a low-range analog signal (typically between -10 and 10 volts) connected to the appropriate trigger pin. For example, to trigger your acquisition when the trigger signal is between -4 volts and 4 volts:

```
ai = analoginput('nidaq','Dev1');
addchannel(ai,0:7);
set(ai,'TriggerType','HwAnalogPin')
set(ai,'TriggerCondition','InsideRegion')
set(ai,'TriggerConditionValue',[-4.0 4.0])
```
If TriggerType is HwAnalogChannel, the trigger is given by an analog signal and the trigger channel is the first channel in the channel group (MATLAB index of one). The valid range of the analog trigger signal is given by the full-scale range of the trigger channel. The following example illustrates how to configure such a trigger where the trigger channel is assigned the descriptive name TrigChan and the default TriggerCondition property value is used.

```
ai = analoginput('nidaq','Dev1');
addchannel(ai,0:7);
set(ai.Channel(1),'ChannelName','TrigChan')
set(ai,'TriggerChannel',ai.Channel(1))
set(ai,'TriggerType','HwAnalogChannel')
set(ai,'TriggerConditionValue',0.2)
```
The diagram below illustrates how you can connect an analog trigger signal to an MIO-16E Series board.

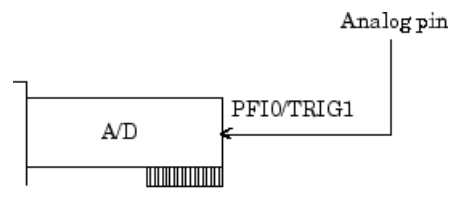

MIO-16E Series board

# <span id="page-209-0"></span>**Events and Callbacks**

### **In this section...**

"Events and Callbacks Basics" on page 6-46

"Event Types" on page 6-46

["Record and Retrieve Event Information" on page 6-49](#page-212-0)

["Create and Execute Callback Functions" on page 6-53](#page-216-0)

["Use Callback Properties and Functions" on page 6-55](#page-218-0)

# **Events and Callbacks Basics**

You can enhance the power and flexibility of your analog input application by utilizing *events*. An event occurs at a particular time after a condition is met and might result in one or more callbacks.

While the analog input object is running, you can use events to display a message, display data, analyze data, and so on. Callbacks are controlled through *callback properties* and *callback functions*. All event types have an associated callback property. Callback functions are functions that you construct to suit your specific data acquisition needs.

You execute a callback when a particular event occurs by specifying the name of the callback function as the value for the associated callback property. Note that daqcallback is the default value for some callback properties.

# **Event Types**

The analog input event types and associated callback properties are described below.

### **Analog Input Callback Properties**

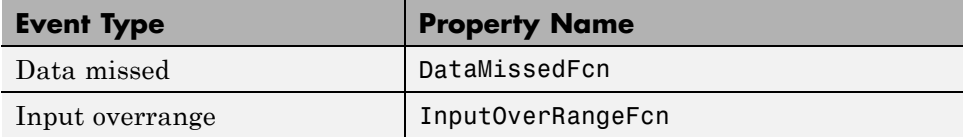

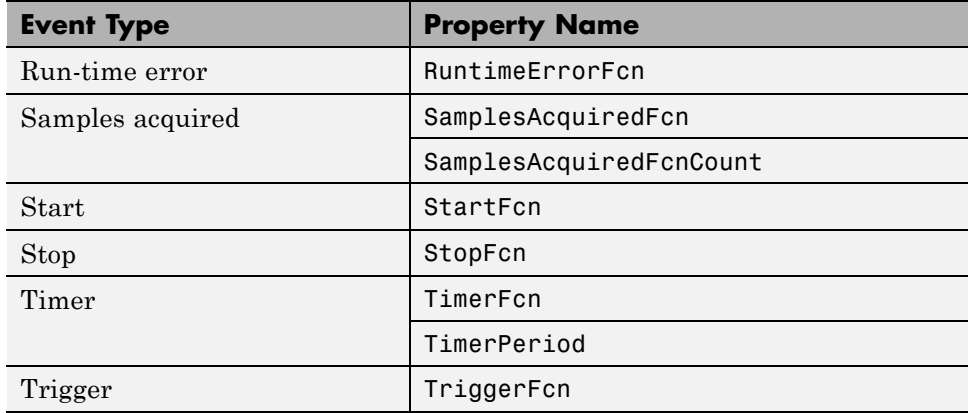

### **Analog Input Callback Properties (Continued)**

## **Data Missed Event**

A data missed event is generated immediately after acquired data is missed. In most cases, data is missed because

- **•** The engine cannot keep up with the rate of acquisition.
- **•** The driver wrote new data into the hardware's FIFO buffer before the previously acquired data was read. You can usually avoid this problem by increasing the size of the memory block with the BufferingConfig property.

This event executes the callback function specified for the DataMissedFcn property. The default value for DataMissedFcn is daqcallback, which displays the event type and the device object name. When a data missed event occurs, the analog input object is automatically stopped.

### **Input Overrange Event**

An input overrange event is generated immediately after an overrange condition is detected for any channel group member. An overrange condition occurs when an input signal exceeds the range specified by the InputRange property.

This event executes the callback function specified for the InputOverRangeFcn property. Overrange detection is enabled only when a callback function is specified for InputOverRangeFcn, and the analog input object is running.

### **Run-time Error Event**

A run-time error event is generated immediately after a run-time error occurs. Additionally, a toolbox error message is automatically displayed to the MATLAB workspace. If an error occurs that is not explicitly handled by the toolbox, then the hardware-specific error message is displayed.

This event executes the callback function specified for RuntimeErrorFcn. The default value for RuntimeErrorFcn is daqcallback, which displays the event type, the time the event occurred, the device object name, and the error message.

Run-time errors include hardware errors and time-outs. Run-time errors do not include configuration errors such as setting an invalid property value.

### **Samples Acquired Event**

A samples acquired event is generated immediately after a predetermined number of samples is acquired.

This event executes the callback function specified for the SamplesAcquiredFcn property every time the number of samples specified by SamplesAcquiredFcnCount is acquired for each channel group member.

Use SamplesAcquiredFcn to trigger an event each time a specified number of samples is acquired. To process samples at regular time intervals, use the TimerFcn property. However, if you are performing a CPU-intensive task with the data, then system performance might be adversely affected.

### **Start Event**

A start event is generated immediately after the start function is issued. This event executes the callback function specified for StartFcn. When StartFcn has finished executing, Running is automatically set to On and the device object and hardware device begin executing. The device object is not started if an error occurs while executing the callback function.

**6-48**

## <span id="page-212-0"></span>**Stop Event**

A stop event is generated immediately after the device object and hardware device stop running. This occurs when

- The stop function is issued.
- **•** The requested number of samples is acquired.
- A run-time error occurs.

A stop event executes the callback function specified for StopFcn. Under most circumstances, the callback function is not guaranteed to complete execution until sometime after the device object and hardware device stop running, and the Running property is set to Off.

## **Timer Event**

A timer event is generated whenever the time specified by the TimerPeriod property passes. This event executes the callback function specified for TimerFcn. Time is measured relative to when the device object starts running.

Some timer events might not be processed if your system is significantly slowed or if the TimerPeriod value is too small. There can only be one timer event waiting in the queue at a given time. The callback function must process all available data to ensure that it keeps up with the inflow of data. Alternatively, you can use the SamplesAcquiredFcn (analog input) or SamplesOutputFcn (analog output) property to process the data when a specified number of samples is acquired.

## **Trigger Event**

A trigger event is generated immediately after a trigger occurs. This event executes the callback function specified for the TriggerFcn property. Under most circumstances, the callback function is not guaranteed to complete execution until sometime after Logging is set to On.

# **Record and Retrieve Event Information**

While the analog input object is running, certain information is automatically recorded in the EventLog property for some of the event types listed in the preceding section. EventLog is a structure that contains two fields: Type

and Data. The Type field contains the event type. The Data field contains event-specific information. Events are recorded in the order in which they occur. The first EventLog entry reflects the first event recorded, the second EventLog entry reflects the second event recorded, and so on.

The event types recorded in EventLog for analog input objects, as well as the values for the Type and Data fields, are given below.

| <b>Event Type</b> | <b>Type Field Value</b> | <b>Data Field Value</b> |
|-------------------|-------------------------|-------------------------|
| Data missed       | 'DataMissed'            | AbsTime                 |
|                   |                         | RelSample               |
| Input overrange   | 'OverRange'             | AbsTime                 |
|                   |                         | RelSample               |
|                   |                         | Channel                 |
|                   |                         | OverRange               |
| Run-time error    | 'Error'                 | AbsTime                 |
|                   |                         | RelSample               |
|                   |                         | String                  |
| Start             | 'Start'                 | AbsTime                 |
|                   |                         | RelSample               |
| Stop              | 'Stop'                  | AbsTime                 |
|                   |                         | RelSample               |
| Trigger           | 'Trigger'               | AbsTime                 |
|                   |                         | RelSample               |
|                   |                         | Channel                 |
|                   |                         | Trigger                 |

**Table 6-4 Analog Input Event Information Stored in EventLog**

Samples acquired events and timer events are not stored in EventLog.

**Note** Unless a run-time error occurs, EventLog records a start event, trigger event, and stop event for each data acquisition session.

The Data field values are described below.

## **AbsTime**

AbsTime is used by the run-time error, start, stop, and trigger events to indicate the absolute time the event occurred. The absolute time is returned using the MATLAB clock format.

day-month-year hour:minute:second

## **Channel**

Channel is used by the input overrange event and the trigger event. For the input overrange event, Channel indicates the index number of the input channel that experienced an overrange signal. For the trigger event, Channel indicates the index number for each input channel serving as a trigger source.

## **OverRange**

OverRange is used by the input overrange event, and can be On or Off. If OverRange is On, then the input channel experienced an overrange signal. If OverRange is Off, then the input channel no longer experienced an overrange signal.

## **RelSample**

RelSample is used by all events stored in EventLog to indicate the sample number that was acquired when the event occurred. RelSample is 0 for the start event and for the first trigger event regardless of the trigger type. RelSample is NaN for any event that occurs before the first trigger executes.

## **String**

String is used by the run-time error event to store the descriptive message that is generated when a run-time error occurs. This message is also displayed at the MATLAB Command Window.

### **Trigger**

Trigger is used by the trigger event to indicate the trigger number. For example, if three trigger events occur, then Trigger is 3 for the third trigger event. The total number of triggers executed is given by the TriggersExecuted property.

### **Retrieve Event Information**

**Note** You cannot use the legacy interface on 64–bit MATLAB. See "Using the Session-Based Interface" to acquire and generate data.

Suppose you want to examine the events logged for the example given by ["Voice Activation Using a Software Trigger" on page 6-25.](#page-188-0) You can do this by accessing the EventLog property.

```
events = AIVoice.EventLog
events =3x1 struct array with fields:
    Type
    Data
```
By examining the contents of the Type field, you can list the events that occurred while AIVoice was running.

```
{events.Type}
ans ='Start' 'Trigger' 'Stop'
```
To display information about the trigger event, you must access the Data field, which stores the absolute time the trigger occurred, the number of samples acquired when the trigger occurred, the index of the trigger channel, and the trigger number.

```
trigdata = events(2). Data
trigdata =
      AbsTime: [1999 4 15 18 12 5.8615]
    RelSample: 0
      Channel: 1
      Trigger: 1
```
You can display a summary of the event log with the showdaqevents function. For example, to display a summary of the second event contained by the structure events:

```
showdaqevents(events,2)
  2 Trigger#1 ( 18:12:05, 0 ) Channel: 1
```
Alternatively, you can display event summary information via the Workspace browser by right-clicking the device object and selecting **Explore > Show DAQ Events** from the context menu.

### **Create and Execute Callback Functions**

When using callback functions, you should be aware of these execution rules:

- **•** Callback functions execute in the order in which they are issued.
- **•** All callback functions except those associated with timer events are guaranteed to execute.
- **•** Callback function execution might be delayed if the callback involves a CPU-intensive task such as updating a figure.

**Note** You cannot use the legacy interface on 64–bit MATLAB. See "Using the Session-Based Interface" to acquire and generate data.

You specify the callback function to be executed when a specific event type occurs by including the name of the file as the value for the associated callback property. You can specify the callback function as a function handle or as a string cell array element. Function handles are described in the MATLAB documentation function\_handle reference pages. Note that if you are executing a local callback function from within a file, then you must specify the callback as a function handle.

For example, to execute the callback function mycallback for the analog input object ai every time 1000 samples are acquired

```
ai.SamplesAcquiredFcnCount = 1000;
ai.SamplesAcquiredFcn = @mycallback;
```
Alternatively, you can specify the callback function as a cell array.

```
ai.SamplesAcquiredFcn = {'mycallback'};
```
Callback functions require at least two input arguments. The first argument is the device object. The second argument is a variable that captures the event information given in [Table 6-4](#page-213-0), [Analog Input Event Information Stored](#page-213-0) [in EventLog.](#page-213-0) This event information pertains only to the event that caused the callback function to execute. The function header for mycallback is shown below.

```
function mycallback(obj,event)
```
You pass additional parameters to the callback function by including both the callback function and the parameters as elements of a cell array. For example, to pass the MATLAB variable time to mycallback:

```
time = datestr(now, 0);ai.SamplesAcquiredFcnCount = 1000;
ai.SamplesAcquiredFcn = {@mycallback,time};
```
Alternatively, you can specify mycallback as a string in the cell array.

ai.SamplesAcquiredFcn = {'mycallback',time};

The corresponding function header is

```
function mycallback(obj,event,time)
```
If you pass additional parameters to the callback function, then they must be included in the function header after the two required arguments.

**Note** You can also specify the callback function as a string. In this case, the callback is evaluated in the MATLAB workspace and no requirements are made on the input arguments of the callback function.

### **Specify a Toolbox Function as a Callback**

In addition to specifying your own callback function, you can specify the start, stop, or trigger toolbox functions as callbacks. For example, to configure ai to stop running when an overrange condition occurs:

```
ai.InputOverRangeFcn = @stop;
```
# **Use Callback Properties and Functions**

This section provides examples that show you how to create callback functions and configure callback properties.

### **Display Event Information with a Callback Function**

This example illustrates how callback functions allow you to easily display event information. The example uses daqcallback to display information for trigger, run-time error, and stop events. The default SampleRate and SamplesPerTrigger values are used, which results in a 1-second acquisition for each trigger executed.

**Note** You cannot use the legacy interface on 64–bit MATLAB. See "Using the Session-Based Interface" to acquire and generate data.

You can run this example by typing daqdoc5 6 at the MATLAB Command Window.

**1 Create a device object** — Create the analog input object AI for a sound card. The installed adaptors and hardware IDs are found with daqhwinfo.

```
AI = analoginput('winsound');
%AI = analoginput('nidaq','Dev1');
%AI = analoginput('mcc', 1);
```
**2 Add channels** — Add one hardware channel to AI.

```
chan = addchannel(AI, 1);%chan = addchannel(AI,0); % For NI and MCC
```
**3 Configure property values** — Repeat the trigger three times, find the time for the acquisition to complete, and define daqcallback as the file to execute when a trigger, run-time error, or stop event occurs.

```
set(AI,'TriggerRepeat',3)
time = (AI.SamplesPerTrig/AI.SampleRate)*(AI.TriggerRepeat+1);
set(AI,'TriggerFcn',@daqcallback)
set(AI,'RuntimeErrorFcn',@daqcallback)
set(AI,'StopFcn',@daqcallback)
```
**4 Acquire data** — Start AI and wait for it to stop running. The wait function blocks the MATLAB Command Window, and waits for AI to stop running.

start(AI) wait(AI,time)

**5 Clean up** — When you no longer need AI, you should remove it from memory and from the MATLAB workspace.

delete(AI) clear AI

#### **Pass Additional Parameters to a Callback Function**

This example illustrates how additional arguments are passed to the callback function. Timer events are generated every 0.5 second to display data using the local callback function daqdoc5\_7plot (not shown below).

**Note** You cannot use the legacy interface on 64–bit MATLAB. See "Using the Session-Based Interface" to acquire and generate data.

You can run this example by typing dagdoc5 7 at the MATLAB Command Window.

**1 Create a device object** — Create the analog input object AI for a sound card. The installed adaptors and hardware IDs are found with daqhwinfo.

```
AI = analoginput('winsound');
%AI = analoginput('nidaq','Dev1');
```

```
%AI = analoginput('mcc', 1);
```
**2 Add channels** — Add one hardware channel to AI.

```
chan = addchannel(AI, 1);%chan = addchannel(AI,0); % For NI and MCC
```
**3 Configure property values** — Define a 10-second acquisition and execute the file daqdoc5 7plot every 0.5 seconds. Note that the variables bsize, P, and T are passed to the callback function.

```
duration = 10; % Ten second duration
set(AI,'SampleRate',22050)
ActualRate = get(AI,'SampleRate');
set(AI,'SamplesPerTrigger',duration*ActualRate)
set(AI,'TimerPeriod',0.5)
bsize = (AI.SampleRate)*(AI.TimerPeriod);
figure
P = plot(zeros(bsize, 1));T = title(['Number of callback function calls: ', num2str(0)]);xlabel('Samples'), ylabel('Signal (Volts)')
grid on
set(AI,'TimerFcn',{@daqdoc5_7plot,bsize,P,T})
```
**4 Acquire data** — Start AI. The drawnow command in daqdoc5\_7plot forces MATLAB to update the display. The wait function blocks the MATLAB Command Window, and waits for AI to stop running.

start(AI) wait(AI,duration)

**5 Clean up** — When you no longer need AI, you should remove it from memory and from the MATLAB workspace.

delete(AI) clear AI

# **Scaling Data Linearly**

#### **In this section...**

"Analog Input Engineering Units Properties" on page 6-58

["Perform Linear Conversion" on page 6-60](#page-223-0)

["Linear Conversion with Asymmetric Data" on page 6-61](#page-224-0)

# **Analog Input Engineering Units Properties**

Data Acquisition Toolbox software provides you with a way to linearly scale analog input signals from your sensor. You can associate this scaling with specific engineering units, such as volts or Newtons, that you might want to apply to your data. When specifying engineering units, there are three important considerations:

- **•** The expected data range produced by your sensor. This range depends on the physical phenomena you are measuring and the maximum output range of the sensor.
- **•** The range of your analog input hardware. For many devices, this range is specified by the gain and polarity. You can return valid input ranges with the daqhwinfo function.
- **•** The engineering units associated with your acquisition. By default, most analog input hardware converts data to voltage values. However, after the data is digitized, you might want to define a linear scaling that represents specific engineering units when data is returned to the MATLAB workspace.

The properties associated with engineering units and linearly scaling acquired data are as follows:

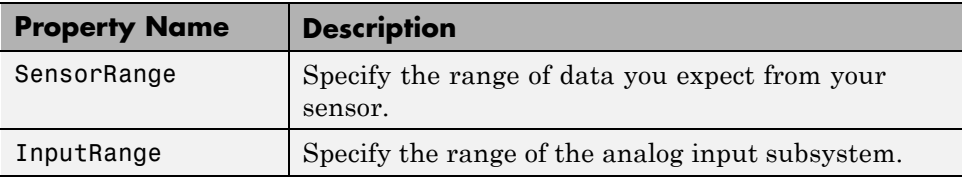

#### **(Continued)**

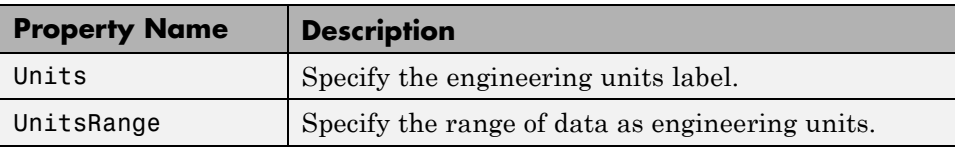

**Note** If supported by the hardware, you can set the engineering units properties on a per-channel basis. Therefore, you can configure different engineering unit conversions for each hardware channel.

Linearly scaled acquired data is given by the formula

scaled value = (A/D value)(units range)/(sensor range)

**Note** The above formula assumes you are using symmetric units range and sensor range values, and represents the simplest scenario. If your units range or sensor range values are asymmetric, the formula includes the appropriate offset.

The A/D value is constrained by the InputRange property, which reflects the gain and polarity of your hardware channels, and is usually returned as a voltage value. You should choose an input range that utilizes the maximum dynamic range of your A/D subsystem. The best input range is the one that most closely encompasses the expected sensor range. If the sensor signal is larger than the input range, then the hardware will usually clip (saturate) the signal.

The units range is given by the UnitsRange property, while the sensor range is given by the SensorRange property. SensorRange is specified as a voltage value, while UnitsRange is specified as an engineering unit such as Newtons or g's (1 g = 9.80 m/s<sup>2</sup>). These property values control the scaling of data when it is extracted from the engine with the getdata function. You can find the appropriate units range and sensor range from your sensor's specification sheet.

<span id="page-223-0"></span>For example, suppose SensorRange is [-1 1] and UnitsRange is [-10 10]. If an A/D value is 2.5, then the scaled value is (2.5)(20/2) or 25, in the appropriate units.

### **Perform Linear Conversion**

This example illustrates how to configure the engineering units properties for an analog input object connected to a National Instruments PCI-6024E board.

**Note** You cannot use the legacy interface on 64–bit MATLAB. See "Using the Session-Based Interface" to acquire and generate data.

A microphone is connected to a device which is undergoing a vibration test. Your job is to measure the acceleration and the frequency components of the device while it is vibrating.

The microphone signal is input to a Tektronix TDS 210 digital oscilloscope and to channel 0 of the data acquisition board. By observing the signal on the scope, the maximum expected range of data from the sensor is  $\pm 200$  mV. Given this constraint, you should configure the board's input range to  $\pm 500$  mV, which is the closest input range that encompasses the expected data range.

You can run this example by typing daqdoc5\_8 at the MATLAB Command Window.

**1 Create a device object** — Create the analog input object AI for a National Instruments board. The installed adaptors and hardware IDs are found with daqhwinfo.

AI = analoginput('nidaq','Dev1');

**2 Add channels** — Add one hardware channel to AI.

 $chan = addchannel(AI, 0);$ 

<span id="page-224-0"></span>**3** Configure property values — Configure the sampling rate to 200 kHz and define a two-second acquisition.

```
duration = 2;
ActualRate = setverify(AI,'SampleRate',200000);
set(AI,'SamplesPerTrigger',duration*ActualRate)
```
Configure the engineering units properties. This example assumes you are using a National Instruments PCI-6024E board or an equivalent hardware device. InputRange is set to the value that most closely encompasses the expected data range of ±200 mV.

set(chan,'InputRange',[-0.5 0.5])

**4 Acquire data** — Start the acquisition and wait before acquiring data.

start(AI) wait(AI,duration+1)

Extract and plot all the acquired data.

 $data = getdata(AI)$ ; subplot(2,1,1),plot(data)

Calculate and display the frequency information.

```
Fs = ActualRate;
blocksize = duration*ActualRate;
[f,mag]= daqdocfft(data,Fs,blocksize);
subplot(2,1,2),plot(f,mag)
```
**5 Clean up** — When you no longer need AI, you should remove it from memory and from the MATLAB workspace.

```
delete(AI)
clear AI
```
### **Linear Conversion with Asymmetric Data**

The properties related to engineering units provide a way for Data Acquisition Toolbox software to convert raw measurement data into its original values and units.

SensorRange is the output voltage range that your sensor is capable of producing.

UnitsRange is the range of real-world values (physical phenomena) that your sensor is measuring.

In many cases, it is appropriate to set InputRange, SensorRange, and UnitsRange to the same values. However, if there are significant differences in these ranges or the data is not symmetric, then using different values for these properties might be appropriate, as illustrated in the following scenario.

Suppose you have a speed sensor that generates 5 volts to 7 volts according to the detected speed, so you set SensorRange to [5 7]. When the sensor detects a speed of 0 m/s it generates a 5-volt signal; when it senses 20 m/s, it generates a 7-volt signal; so you set UnitsRange to [0 20].

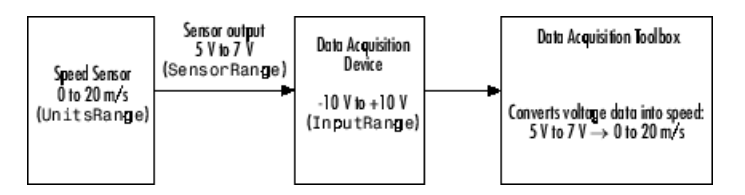

For example, when the sensor transmits 6 volts, Data Acquisition Toolbox software converts this value according to the formula

scaled value = (Sensor output - Offset) x (UnitsRange)/(SensorRange)

scaled value =  $(6 V - 5 V)$  x  $(20 - 0)/(7 - 5)$ 

scaled value =  $(1) \times (20)/(2)$ 

scaled value  $= 10$  m/s

For a sensor output value of 6.5 V, scaled value =  $(6.5 \cdot 5) \times (20)/(2) = 15$  m/s; and so on, as shown in the following graph.

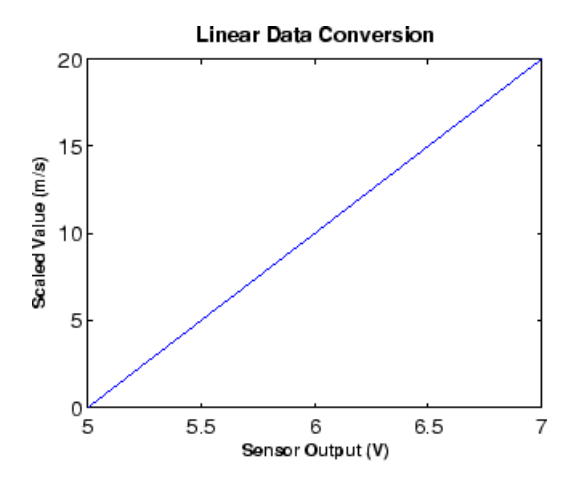

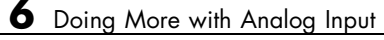

# Analog Output

Analog output subsystems convert digital data stored on your computer to a real-world analog signal. Typical plug-in acquisition boards offer two output channels with 12 bits of resolution, with special hardware available to support multiple channel analog output operations. Data Acquisition Toolbox software provides access to analog output subsystems through an analog output object.

The purpose of this chapter is to show you how to perform data acquisition tasks using your analog output hardware. The sections are as follows.

- **•** ["Getting Started with Analog Output" on page 7-2](#page-229-0)
- **•** ["Manage Output Data" on page 7-16](#page-243-0)
- **•** ["Configure Analog Output Triggers" on page 7-20](#page-247-0)
- **•** ["Events and Callbacks" on page 7-26](#page-253-0)
- **•** ["Scale Data Linearly" on page 7-35](#page-262-0)
- **•** ["Start Multiple Device Objects" on page 7-39](#page-266-0)

# <span id="page-229-0"></span>**Getting Started with Analog Output**

#### **In this section...**

"Create an Analog Output Object" on page 7-2 ["Add Channels to an Analog Output Object" on page 7-3](#page-230-0) ["Analog Output Properties" on page 7-5](#page-232-0) ["Output Data" on page 7-7](#page-234-0) ["Analog Output Examples" on page 7-9](#page-236-0) ["Evaluate the Analog Output Object Status" on page 7-12](#page-239-0)

# **Create an Analog Output Object**

You must create an Analog Output object with which you can use Data Acquisition Toolbox software to perform basic tasks with your analog output (AO) hardware. This section describes the important properties and functions required for an analog output data acquisition session, and also provides several device-specific examples and ways to evaluate the status of the analog output object.

You create an analog output object with the analogoutput function. analogoutput accepts the adaptor name and the hardware device ID as input arguments. For a list of supported adaptors, refer to the Data Acquisition Toolbox [Supported Hardware](http://www.mathworks.com/products/daq/supportedio.html) page on the MathWorks Web site. The device ID refers to the number associated with your board when it is installed. (When using NI-DAQmx, this is usually a string such as 'Dev1'.) Some vendors refer to the device ID as the device number or the board number. The device ID is optional for sound cards with an ID of 0. Use the daqhwinfo function to determine the available adaptors and device IDs.

Each analog output object is associated with one board and one analog output subsystem. For example, to create an analog output object associated with a National Instruments board with device ID 1:

```
ao = analogoutput('nidaq','Dev1');
```
The analog output object ao now exists in the MATLAB workspace. You can display the class of ao with the whos command.

<span id="page-230-0"></span>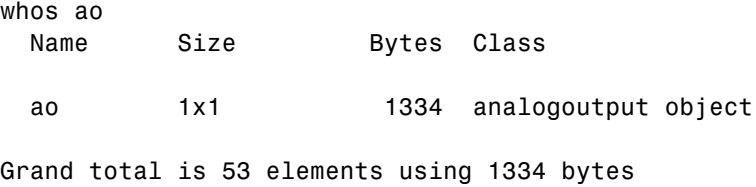

Once the analog output object is created, the properties listed below are automatically assigned values. These general purpose properties provide descriptive information about the object based on its class type and adaptor.

**Table 7-1 Descriptive Analog Output Properties**

| <b>Property Name</b> | <b>Description</b>                                |
|----------------------|---------------------------------------------------|
| Name                 | Specify a descriptive name for the device object. |
| Type                 | Indicate the device object type.                  |

You can display the values of these properties for ao with the get function.

```
get(ao,{'Name','Type'})
ans ='nidaqmxDev1-AO' 'Analog Output'
```
# **Add Channels to an Analog Output Object**

After creating the analog output object, you must add hardware channels to it. As shown by the figure in ["Hardware Channels or Lines" on page 4-11,](#page-116-0) you can think of a device object as a container for channels. The collection of channels contained by the device object is referred to as a *channel group*. As described in ["Hardware Channel IDs to the MATLAB Indices" on page](#page-118-0) [4-13,](#page-118-0) a channel group consists of a mapping between hardware channel IDs and MATLAB indices.

When adding channels to an analog output object, you must follow these rules:

- **•** The channels must reside on the same hardware device. You cannot add channels from different devices, or from different subsystems on the same device.
- **•** The channels must be sampled at the same rate.

You add channels to an analog output object with the addchannel function. addchannel requires the device object and at least one hardware channel ID as input arguments. You can optionally specify MATLAB indices, descriptive channel names, and an output argument. For example, to add two hardware channels to the device object ao created in the preceding section:

```
chans = addchannel(a0,0:1);
```
The output argument chans is a *channel object* that reflects the channel array contained by ao. You can display the class of chans with the whos command.

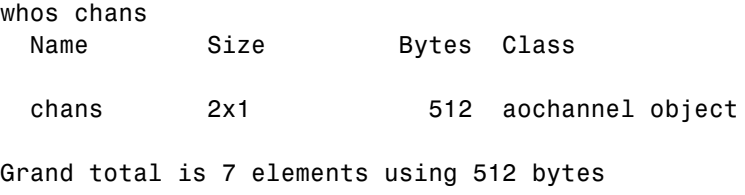

You can use chans to easily access channels. For example, you can easily configure or return property values for one or more channels. As described in ["Reference Individual Hardware Channels" on page 5-6,](#page-141-0) you can also access channels with the Channel property.

Once you add channels to an analog output object, the properties listed below are automatically assigned values. These properties provide descriptive information about the channels based on their class type and ID.

**Table 7-2 Descriptive Analog Output Channel Properties**

| <b>Property Name</b> | <b>Description</b>                                |
|----------------------|---------------------------------------------------|
| HwChannel            | Specify the hardware channel ID.                  |
| Index                | Indicate the MATLAB index of a hardware channel.  |
| Parent               | Indicate the parent (device object) of a channel. |
| Type                 | Indicate a channel.                               |

You can display the values of these properties for chans with the get function.

```
get(chans,{'HwChannel','Index','Parent','Type'})
ans =
```
<span id="page-232-0"></span>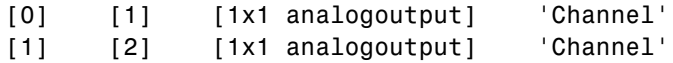

To reference individual channels, you must specify either MATLAB indices or descriptive channel names. Refer to ["Reference Individual Hardware](#page-141-0) [Channels" on page 5-6](#page-141-0) for more information.

### **Analog Output Properties**

After hardware channels are added to the analog output object, you should configure property values. As described in ["Configure and Return Properties"](#page-120-0) [on page 4-15,](#page-120-0) Data Acquisition Toolbox software supports two basic types of properties for analog output objects: common properties and channel properties. Common properties apply to all channels contained by the device object while channel properties apply to individual channels.

The properties you configure depend on your particular analog output application. For many common applications, there is a small group of properties related to the basic setup that you will typically use. These basic setup properties control the sampling rate and define the trigger type. Analog output properties related to the basic setup are given below.

| <b>Property</b><br><b>Name</b> | <b>Description</b>                                                                 |
|--------------------------------|------------------------------------------------------------------------------------|
| SampleRate                     | Specify the per-channel rate at which digital data is<br>converted to analog data. |
| TriggerType                    | Specify the type of trigger to execute.                                            |

**Table 7-3 Analog Output Basic Setup Properties**

### **Set Sampling Rate**

You control the rate at which an analog output subsystem converts digital data to analog data is controlled with the SampleRate property. SampleRate must be specified as samples per second. For example, to set the sampling rate for each channel of your National Instruments board to 100,000 samples per second (100 kHz):

```
ao = analogoutput('nidaq','Dev1');
```

```
addchannel(ao,0:1);
set(ao,'SampleRate',100000)
```
Data acquisition boards typically have predefined sampling rates that you can set. If you specify a sampling rate that does not match one of these predefined values, there are two possibilities:

- **•** If the rate is within the range of valid values, then the engine automatically selects a valid sampling rate. The rules governing this selection process are described in the SampleRate reference pages.
- **•** If the rate is outside the range of valid values, then an error is returned.

**Note** For some sound cards, you can set the sampling rate to any value between the minimum and maximum values defined by the hardware. You can enable this feature with the StandardSampleRates property. Refer to the device specific properties for more information.

Most analog output subsystems allow simultaneous sampling of channels. Therefore, the maximum sampling rate for each channel is given by the maximum board rate.

After setting a value for SampleRate, you should find out the actual rate set by the engine.

```
ActualRate = get(ao,'SampleRate');
```
Alternatively, you can use the setverify function, which sets a property value and returns the actual value set.

ActualRate = setverify(ao,'SampleRate',100000);

You can find the range of valid sampling rates for your hardware with the propinfo function.

```
ValidRates = propinfo(ao,'SampleRate');
ValidRates.ConstraintValue
ans =1.0e+005 *
    0.0000 2.0000
```
### <span id="page-234-0"></span>**Define a Trigger**

For analog output objects, a trigger is defined as an event that initiates the output of data from the engine to the analog output hardware.

Defining a trigger for an analog output object involves specifying the trigger type. Trigger types are specified with the TriggerType property. The valid TriggerType values that are supported for all hardware are given below.

**Table 7-4 Analog Output TriggerType Property Values**

| <b>TriggerType</b><br><b>Values</b> | <b>Description</b>                                                        |
|-------------------------------------|---------------------------------------------------------------------------|
| {Immediate}                         | The trigger occurs just after you issue the start<br>function.            |
| Manual                              | The trigger occurs just after you manually issue the<br>trigger function. |

Most devices have hardware-specific trigger types, which are available to you through the TriggerType property. For example, to see all the trigger types (including hardware-specific trigger types) for the analog output object ao created in the preceding section:

```
set(ao,'TriggerType')
[ Manual | {Immediate} | HwDigital ]
```
This information tells you that the National Instruments board also supports a hardware digital trigger. For a description of device-specific trigger types, refer to ["Device-Specific Hardware Triggers" on page 7-24](#page-251-0), or the TriggerType reference pages.

# **Output Data**

After you configure the analog output object, you can output data. Outputting data involves these three steps:

- **1** [Queuing data](#page-235-0)
- **2** [Starting the analog output object](#page-235-0)

<span id="page-235-0"></span>**3** Stopping the analog output object

#### **Queue Data in the Engine**

Before you can start the device object, data must be queued in the engine. Data is queued in the engine with the putdata function. For example, to queue one second of data for each channel contained by the analog output object ao:

```
ao = analogoutput('winsound');
addchannel(ao,1:2);
data = sin(linspace(0,2*pi,8000));
putdata(ao,[data data])
```
putdata is a blocking function, and will not return execution control to MATLAB until the specified data is queued. putdata is described in detail in ["Manage Output Data" on page 7-16](#page-243-0) and in the functions.

#### **Starting the Analog Output Object**

You start an analog output object with the start function. For example, to start the analog output object ao:

```
start(ao)
```
After start is issued, the Running property is automatically set to On, and both the device object and hardware device execute according to the configured and default property values. While the device object is running, you can continue to queue data.

However, running does not necessarily mean that data is being output from the engine to the analog output hardware. For that to occur, a trigger must execute. When the trigger executes, the Sending property is automatically set to On. Analog output triggers are described on ["Define a Trigger" on page 7-7](#page-234-0) and ["Configure Analog Output Triggers" on page 7-20](#page-247-0).

### **Stop Analog Output Object**

An analog output object can stop under one of these conditions:

**•** You issue the stop function.

- <span id="page-236-0"></span>**•** The queued data is output.
- **•** A run-time hardware error occurs.
- **•** A time-out occurs.

When the device object stops, the Running and Sending properties are automatically set to Off. At this point, you can reconfigure the device object or immediately queue more data, and issue another start command using the current configuration.

# **Analog Output Examples**

This section illustrates how to perform basic data acquisition tasks using analog output subsystems and Data Acquisition Toolbox software. For most data acquisition applications using analog output subsystems, you must follow these basic steps:

- **1** Install and connect the components of your data acquisition hardware. At a minimum, this involves connecting an actuator to a plug-in or external data acquisition device.
- **2** Configure your data acquisition session. This involves creating a device object, adding channels, setting property values, and using specific functions to output data.

Simple data acquisition applications using a sound card and a National Instruments board are given below.

### **Output Data with Sound Card**

**Note** You cannot use the legacy interface on 64–bit MATLAB. See "Using the Session-Based Interface" to acquire and generate data.

In this example, sine wave data is generated in the MATLAB workspace, output to the D/A converter on the sound card, and sent to a speaker. The setup is shown below.

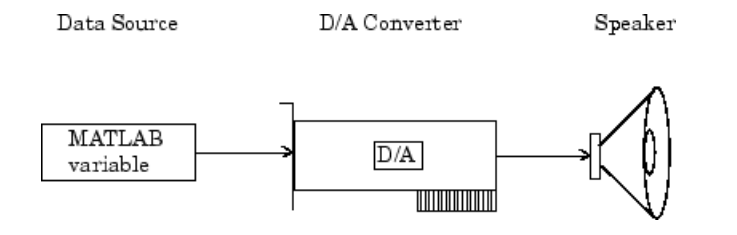

You can run this example by typing daqdoc6 1 at the MATLAB Command Window.

**1 Create a device object** — Create the analog output object AO for a sound card. The installed adaptors and hardware IDs are found with daqhwinfo.

AO = analogoutput('winsound');

**2 Add channels** — Add one channel to AO.

 $chan = addchannel(AO, 1);$ 

**3 Configure property values** — Define an output time of four seconds, assign values to the basic setup properties, generate data to be queued, and queue the data with one call to putdata.

```
duration = 4;
set(AO,'SampleRate',8000)
set(AO,'TriggerType','Manual')
ActualRate = get(AO,'SampleRate');
len = ActualRate*duration;
data = sin(linspace(0,2*pi*500,len));
putdata(AO,data)
```
**4 Output data** —- Start AO, issue a manual trigger, and wait for the device object to stop running.

start(AO) trigger(AO) wait(AO,5)

**5 Clean up** —- When you no longer need AO, you should remove it from memory and from the MATLAB workspace.

delete(AO) clear AO

### **Output Data with a National Instruments Board**

**Note** You cannot use the legacy interface on 64–bit MATLAB. See "Using the Session-Based Interface" to acquire and generate data.

In this example, sine wave data is generated in the MATLAB workspace, output to the D/A converter on a National Instruments board, and displayed with an oscilloscope. The setup is shown below.

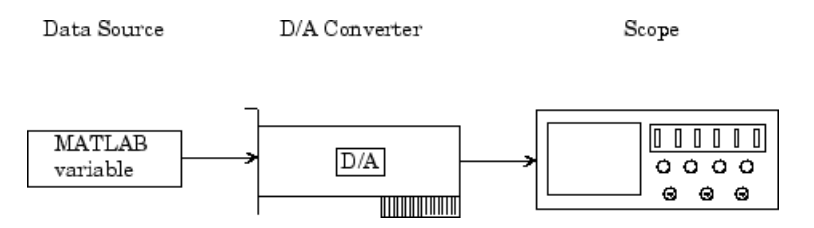

You can run this example by typing daqdoc6\_2 at the MATLAB Command Window.

**1 Create a device object** — Create the analog output object AO for a National Instruments board. The installed adaptors and hardware IDs are found with daqhwinfo.

AO = analogoutput('nidaq','Dev1');

**2 Add channels** — Add one channel to AO.

 $chan = addchannel(AO, 0);$ 

**3 Configure property values** — Define an output time of four seconds, assign values to the basic setup properties, generate data to be queued, and queue the data with one call to putdata.

```
duration = 4;
set(AO,'SampleRate',10000)
set(AO,'TriggerType','Manual')
```

```
ActualRate = get(AO,'SampleRate');
len = ActualRate*duration;
data = sin(linspace(0,2*pi*500,len));
putdata(AO,data)
```
To see the samples output, type:

get (AO, 'SamplesOutput')

ans  $=$ 

40000

**4 Output data** — Start AO, issue a manual trigger, and wait for the device object to stop running.

```
start(AO)
trigger(AO)
wait(AO,5)
```
**5 Clean up** — When you no longer need AO, you should remove it from memory and from the MATLAB workspace.

```
delete(AO)
clear AO
```
### **Evaluate the Analog Output Object Status**

You can evaluate the status of an analog output (AO) object by

- **•** Returning the values of certain properties
- **•** Invoking the display summary

#### **Status Properties**

The properties associated with the status of your analog output object allow you to evaluate

- **•** If the device object is running
- **•** If data is being output from the engine
- **•** How much data is queued in the engine

• How much data has been output from the engine

These properties are given below.

**Table 7-5 Analog Output Status Properties**

| <b>Property Name</b> | <b>Description</b>                                                     |
|----------------------|------------------------------------------------------------------------|
| Running              | Indicate if the device object is running.                              |
| SamplesAvailable     | Indicate the number of samples available per channel<br>in the engine. |
| SamplesOutput        | Indicate the number of samples output per channel<br>from the engine.  |
| Sending              | Indicate if data is being sent (output) to the hardware<br>device.     |

When data is queued in the engine, SamplesAvailable is updated to reflect the total number of samples per channel that was queued. When start is issued, Running is automatically set to On.

When the trigger executes, Sending is automatically set to On and SamplesOutput keeps a running count of the total number of samples per channel output from the engine to the hardware. Additionally, SamplesAvailable tells you how many samples per channel are still queued in the engine and ready to be output to the hardware.

When all the queued data is output from the engine, both Running and Sending are automatically set to Off, SamplesAvailable is 0, and SamplesOutput reflects the total number of samples per channel that was output.

### **The Display Summary**

You can invoke the display summary by typing an AO object or a channel object at the MATLAB Command Window, or by excluding the semicolon when

- **•** Creating an AO object
- **•** Adding channels

**•** Configuring property values using the dot notation

You can also display summary information via the Workspace browser by right-clicking a toolbox object and selecting **Explore > Display Summary** from the context menu.

The information displayed reflects many of the basic setup properties described in ["Analog Output Properties" on page 7-5,](#page-232-0) and is designed so you can quickly evaluate the status of your data acquisition session. The display is divided into two main sections: general summary information and channel summary information.

### **General Summary Information**

The general display summary includes the device object type and the hardware device name, followed by this information:

- **•** Output parameters The sampling rate
- **•** Trigger parameters The trigger type
- **•** The engine status
	- **-** Whether the engine is sending data, waiting to start, or waiting to trigger
	- **-** The total time required to output the queued data
	- **-** The number of samples queued by putdata
	- **-** The number of samples sent to the hardware device

### **Channel Summary Information**

The channel display summary includes property values associated with

- **•** The hardware channel mapping
- **•** The channel name
- **•** The engineering units

```
The display summary shown below is for the example given in "Output Data
                     with Sound Card" on page 7-9 prior to issuing the start function.
            Display Summary of Analog Output (AO) Object Using 'AudioPCI Playback'.
                   Output Parameters: 8000 samples per second on each channel.
General display
                  Trigger Parameters: 1 'Immediate' trigger on START.
summary
                       Engine status: Waiting for START.
                                       0 total sec. of data currently queued for START
                                       0 samples currently queued by PUTDATA.
                                        0 samples sent to output device since START.
           AO object contains channel(s):
Channel display
summary
               Index: ChannelName: HwChannel: OutputRange: UnitsRange: Units:
                                                  [-1, 1]' Mono'
                                      \mathbf{1}[-1 \ 1]'Volts
```
You can use the Channel property to display only the channel summary information.

AO.Channel

# <span id="page-243-0"></span>**Manage Output Data**

#### **In this section...**

"Analog Output Subsystem" on page 7-16

"Data Queuing" on page 7-16

["Queue Data with putdata" on page 7-18](#page-245-0)

# **Analog Output Subsystem**

At the core of any analog output application lies the data you want to send from a computer to an output device such as an actuator. The role of the analog output subsystem is to convert digitized data to analog data for subsequent output.

Before you can output data to the analog output subsystem, it must be queued in the engine. Queuing data is managed with the putdata function. In addition to this function, there are several properties associated with managing output data. These properties are given below.

### **Table 7-6 Analog Output Data Management Properties**

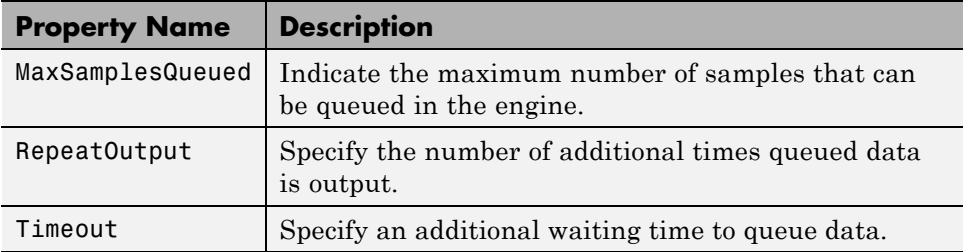

# **Data Queuing**

Before data can be sent to the analog output hardware, you must queue it in the engine. Queuing data is managed with the putdata function. One column of data is required for each channel contained by the analog output object. For example, to queue one second of data for each channel contained by the analog output object ao:

```
ao = analogoutput('winsound');
addchannel(ao,1:2);
data = sin(linspace(0,2*pi*500,8000))';
putdata(ao,[data data])
```
A data source consisting of m samples and n channels is illustrated below.

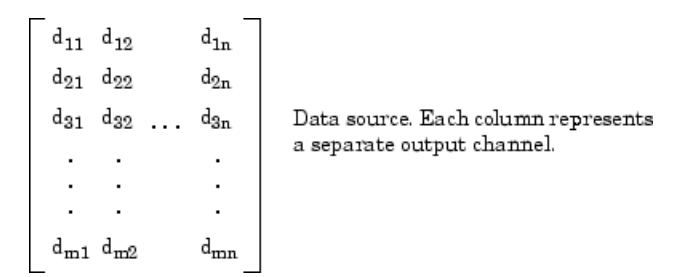

#### **Rules for Using putdata**

Using putdata to queue data in the engine follows these rules:

- **•** You must queue data in the engine before starting the analog output object.
- If the value of the RepeatOutput property is greater than 0, then all queued data is automatically requeued until the RepeatOutput value is reached. You must configure RepeatOutput before start is issued.
- While the analog output object is running, you can continue to queue data unless RepeatOutput is greater than 0.
- **•** You can queue data in the engine until the value specified by the MaxSamplesQueued property is reached, or the limitations of your hardware or computer are reached.

### <span id="page-245-0"></span>**Rules for Queuing Data**

Data to be queued in the engine follows these rules:

- **•** Data is output as soon as a trigger occurs.
- **•** An error is returned if a NaN is included in the data stream.
- **•** You can use the native data type of the hardware.
- **•** If the data is not within the range of the UnitsRange property, then it is clipped to the maximum or minimum value specified by UnitsRange. Refer to ["Scale Data Linearly" on page 7-35](#page-262-0) for more information about clipping.

# **Queue Data with putdata**

This example illustrates how you can use putdata to queue 16000 samples, and then output the data a total of five times using the RepeatOutput property.

**Note** You cannot use the legacy interface on 64–bit MATLAB. See "Using the Session-Based Interface" to acquire and generate data.

To run this example type daqdoc6\_3 at the MATLAB Command Window.

**1 Create a device object** — Create the analog output object AO for a sound card. The installed adaptors and hardware IDs are found with daqhwinfo.

```
AO = analogoutput('winsound');
%AO = analogoutput('nidaq','Dev1');
%AO = analogoutput('mcc',1);
```
**2 Add channels** — Add one channel to AO.

```
chans = addchannel(AO, 1);
%chans = addchannel(AO,0); % For NI and MCC
```
**3 Configure property values** — Define an output time of one second, assign values to the basic setup properties, generate data to be queued, and issue two putdata calls. Because the queued data is repeated four times and two putdata calls are issued, a total of 10 seconds of data is output.

```
% Set the SampleRate
set(AO,'SampleRate',8000)
% Obtain the actual rate set in case hardware limitations
% prevent using the requested rate
ActualRate = get(AO,'SampleRate');
% Specify one second as the output time.
% Use that to calculate the length of data
duration = 1;
len = ActualRate*duration;
% Calculate the output signal based on the length of the data
data = sin(linspace(0,2*pi*500,len));
% All queued data is output once then repeated 4 times,
% for a total of 5 times
set(AO,'RepeatOutput',4)
% Queue the output data twice
putdata(AO,data)
putdata(AO,data)
```
**4 Output data** — Start AO and wait for the device object to stop running.

start(AO) wait(AO,11)

**5 Clean up** — When you no longer need AO, you should remove it from memory and from the MATLAB workspace.

delete(AO) clear AO

# <span id="page-247-0"></span>**Configure Analog Output Triggers**

#### **In this section...**

"Analog Output Trigger Properties" on page 7-20 ["Define Trigger Types" on page 7-21](#page-248-0) ["Execute Triggers" on page 7-22](#page-249-0) ["How Many Triggers Occurred?" on page 7-22](#page-249-0) ["When Did the Trigger Occur?" on page 7-23](#page-250-0) ["Device-Specific Hardware Triggers" on page 7-24](#page-251-0)

# **Analog Output Trigger Properties**

An analog output trigger is defined as an event that initiates the output of data. As shown in the figure below, when a trigger occurs, the Sending property is automatically set to On and queued data is output from the engine to the hardware subsystem.

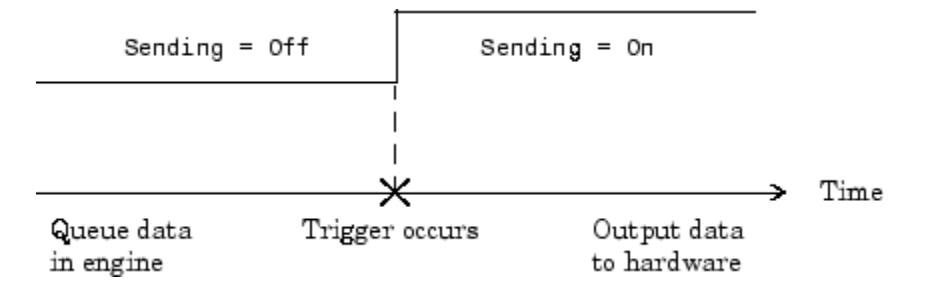

Properties associated with analog output triggers are as follows:

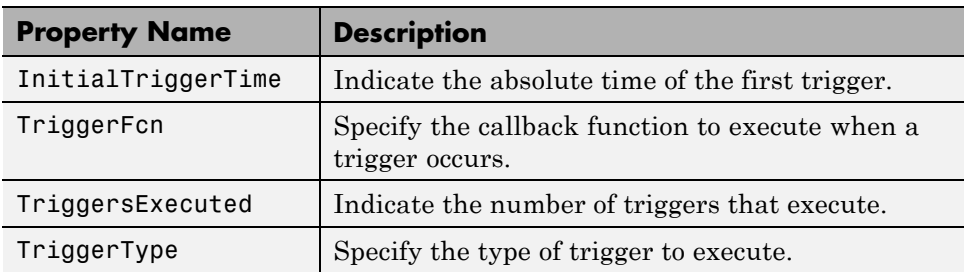

<span id="page-248-0"></span>Except for TriggerFcn, these trigger-related properties are discussed in the following sections. TriggerFcn is discussed in ["Events and Callbacks" on](#page-253-0) [page 7-26.](#page-253-0)

# **Define Trigger Types**

Defining a trigger for an analog output object involves specifying the trigger type with the TriggerType property. You can think of the trigger type as the source of the trigger. The analog output TriggerType values are given below.

| <b>TriggerType Value   Description</b> |                                                                           |
|----------------------------------------|---------------------------------------------------------------------------|
| {Immediate}                            | The trigger occurs just after you issue the start<br>function.            |
| Manual                                 | The trigger occurs just after you manually issue the<br>trigger function. |

**Table 7-7 Analog Output TriggerType Property Values**

Trigger types can be grouped into two main categories:

- Device-independent triggers
- Device-specific hardware triggers

The trigger types shown above are device-independent triggers because they are available for all supported hardware. For these trigger types, the callback that initiates the trigger event involves issuing a toolbox function (start or trigger). Conversely, device-specific hardware triggers depend on the specific hardware device you are using. For these trigger types, the callback that initiates the trigger event involves an external digital signal.

Device-specific hardware triggers for National Instruments devices are discussed in ["Device-Specific Hardware Triggers" on page 7-24.](#page-251-0) Device-independent triggers are discussed below.

### **Immediate Trigger**

If TriggerType is Immediate (the default value), the trigger occurs immediately after the start function is issued. You can configure an analog <span id="page-249-0"></span>output object for continuous output, by using an immediate trigger and setting RepeatOutput to inf.

To see how to set up continuous analog input acquisitions, refer to the Continuous Acquisitions Using Analog Input example.

### **Manual Trigger**

If TriggerType is Manual, the trigger occurs immediately after the trigger function is issued.

### **Execute Triggers**

For an analog output trigger to occur, you must follow these steps:

- **1** Queue data in the engine.
- **2** Configure the appropriate trigger properties.
- **3** Issue the start function.
- **4** Issue the trigger function if TriggerType is Manual.

Once the trigger occurs, queued data is output to the hardware, and the device object stops executing when all the queued data is output.

**Note** Only one trigger event can occur for analog output objects.

# **How Many Triggers Occurred?**

For analog output objects, only one trigger can occur. You can determine if the trigger event occurred by returning the value of the TriggersExecuted property. If TriggersExecuted is 0, then the trigger event did not occur. If TriggersExecuted is 1, then the trigger event occurred. Event information is also recorded by the EventLog property. A convenient way to access event log information is with the showdaqevents function.

<span id="page-250-0"></span>For example, suppose you create the analog output object ao for a sound card and add one channel to it. ao is configured to output 8,000 samples using the default sampling rate of 8000 Hz.

```
ao = analogoutput('winsound');
addchannel(ao,1);
data = sin(linspace(0,1,8000));
putdata(ao,data)
start(ao)
```
TriggersExecuted returns the number of triggers executed.

```
ao.TriggersExecuted
ans =1
```
You can use showdaqevents to return information for all events that occurred while ao was executing.

```
showdaqevents(ao)
```
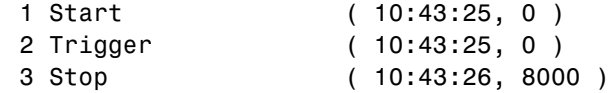

For more information about recording and retrieving event information, refer to ["Record and Retrieve Event Information" on page 7-29](#page-256-0).

### **When Did the Trigger Occur?**

You can return the absolute time of the trigger with the InitialTriggerTime property. Absolute time is returned as a clock vector in the form

[year month day hour minute seconds]

For example, the absolute time of the trigger event for the preceding example is

```
abstime = ao.InitialTriggerTime
abstime =1.0e+003 *
   1.9990 0.0040 0.0170 0.0100 0.0430 0.0252
```
<span id="page-251-0"></span>To convert the clock vector to a more convenient form, you can use the sprintf function.

```
t = fix(abstime);
sprintf('%d:%d:%d', t(4),t(5),t(6))
ans =10:43:25
```
As shown in the preceding section, you can also evaluate the absolute time of the trigger event with the showdaqevents function.

# **Device-Specific Hardware Triggers**

Most data acquisition devices possess the ability to accept a hardware trigger. Hardware triggers are processed directly by the hardware and are typically transistor-transistor logic (TTL) signals. Hardware triggers are used when speed is required because a hardware device can process an input signal much faster than software.

The device-specific hardware triggers are presented to you as additional property values. Hardware triggers for National Instruments devices are discussed below and in the properties.

Note that the available hardware trigger support depends on the board you are using. Refer to your hardware documentation for detailed information about its triggering capabilities.

### **National Instruments**

When using National Instruments hardware, there is an additional analog output trigger type available to you — digital triggering.

If TriggerType is set to HwDigital, the trigger is given by an external TTL signal that is input directly into the hardware device. The following example illustrates how to configure a hardware digital trigger.

```
ao = analogoutput('nidaq','Dev1');
addchannel(ao,0:1);
set(ao,'TriggerType','HwDigital')
```
**7-24**
With this trigger configuration, ao will not start outputting data until the TTL signal is detected by the hardware on the appropriate pin.

The diagram below illustrates how you can connect a digital trigger signal to an MIO-16E Series board. PFI6/WFTRIG corresponds to pin 5.

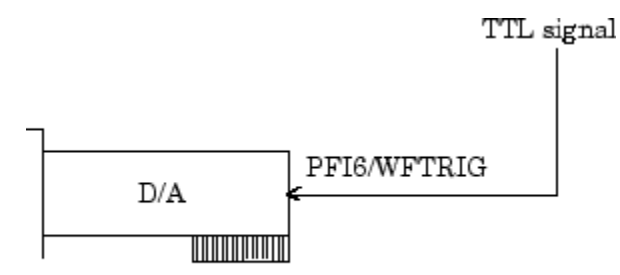

MIO-16E Series board

# **Events and Callbacks**

#### **In this section...**

"Events and Callbacks Basics" on page 7-26

"Event Types" on page 7-26

["Record and Retrieve Event Information" on page 7-29](#page-256-0)

["Use Callback Properties and Callback Functions" on page 7-32](#page-259-0)

## **Events and Callbacks Basics**

You can enhance the power and flexibility of your analog output application by utilizing *events*. An event occurs at a particular time after a condition is met and might result in one or more callbacks.

While the analog output object is running, you can use events to display a message, display data, analyze data, and so on. Callbacks are controlled through *callback properties* and *callback functions*. All event types have an associated callback property. Callback functions are MATLAB functions that you construct to suit your specific data acquisition needs.

You execute a callback when a particular event occurs by specifying the name of the callback function as the value for the associated callback property. Refer to ["Create and Execute Callback](#page-216-0) Functions" on page 6[-53](#page-216-0) to learn how to create callback functions. Note that daqcallback is the default value for some callback properties.

## **Event Types**

The analog output event types and associated callback properties are described below.

| <b>Event Type</b> | <b>Property Name</b>  |
|-------------------|-----------------------|
| Run-time error    | RuntimeErrorFcn       |
| Samples output    | SamplesOutputFcn      |
|                   | SamplesOutputFcnCount |
| Start             | StartFcn              |
| Stop              | StopFcn               |
| Timer             | TimerFcn              |
|                   | TimerPeriod           |
| Trigger           | TriggerFcn            |

**Table 7-8 Analog Output Callback Properties**

## **Run-time Error Event**

A run-time error event is generated immediately after a run-time error occurs. This event executes the callback function specified for RuntimeErrorFcn. Additionally, a toolbox error message is automatically displayed to the MATLAB workspace. If an error occurs that is not explicitly handled by the toolbox, then the hardware-specific error message is displayed.

The default value for RunTimeErrorFcn is daqcallback, which displays the event type, the time the event occurred, the device object name, and the error message.

Run-time errors include hardware errors and timeouts. Run-time errors do not include configuration errors such as setting an invalid property value.

## **Samples Output Event**

A samples output event is generated immediately after the number of samples specified by the SamplesOutputFcnCount property is output for each channel group member. This event executes the callback function specified for SamplesOutputFcn.

### **Start Event**

A start event is generated immediately after the start function is issued. This event executes the callback function specified for StartFcn. When the callback function has finished executing, Running is automatically set to On and the device object and hardware device begin executing. The device object is not started if an error occurs while executing the callback function.

## **Stop Event**

A stop event is generated immediately after the device object and hardware device stop running. This occurs when

- **•** The stop function is issued.
- **•** The requested number of samples is output.
- **•** A run-time error occurs.

A stop event executes the callback function specified for StopFcn. Under most circumstances, the callback function is not guaranteed to complete execution until sometime after the device object and hardware device stop running, and the Running property is set to Off.

## **Timer Event**

A timer event is generated whenever the time specified by the TimerPeriod property passes. This event executes the callback function specified for TimerFcn. Time is measured relative to when the device object starts running.

Some timer events might not be processed if your system is significantly slowed or if the TimerPeriod value is too small. For example, a common application for timer events is to display data. However, because displaying data is a CPU-intensive task, some of these events might be dropped. To guarantee that events are not dropped, you can use the SamplesOutputFcn property.

## **Trigger Event**

A trigger event is generated immediately after a trigger occurs. This event executes the callback function specified for TriggerFcn. Under most

<span id="page-256-0"></span>circumstances, the callback function is not guaranteed to complete execution until sometime after Sending is set to On.

## **Record and Retrieve Event Information**

While the analog output object is running, certain information is automatically recorded in the EventLog property for some of the event types listed in the preceding section. EventLog is a structure that contains two fields: Type and Data. The Type field contains the event type. The Data field contains event-specific information. Events are recorded in the order in which they occur. The first EventLog entry reflects the first event recorded, the second EventLog entry reflects the second event recorded, and so on.

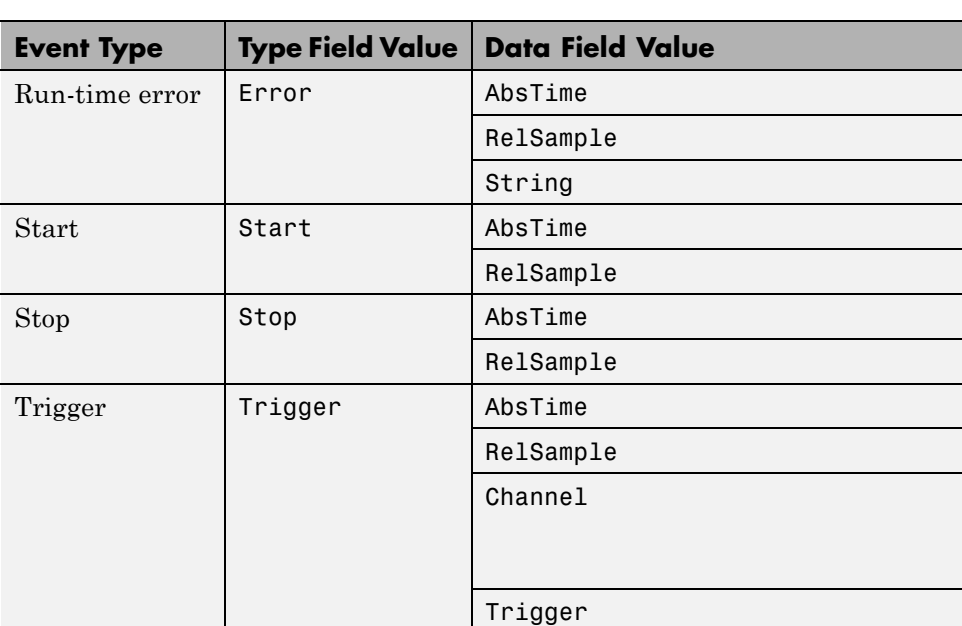

The event types recorded in EventLog for analog output objects, as well as the values for the Type and Data fields, are as follows:

Samples output events and timer events are not stored in EventLog.

**Note** Unless a run-time error occurs, EventLog records a start event, a trigger event, and stop event for each data acquisition session.

The Data field values are described below.

## **AbsTime**

AbsTime is used by all analog output events stored in EventLog to indicate the absolute time the event occurred. The absolute time is returned using the MATLAB clock format.

day-month-year hour:minute:second

## **Channel**

Channel is used by the input overrange event and the trigger event. For the input overrange event, Channel indicates the index number of the input channel that experienced an overrange signal. For the trigger event, Channel indicates the index number for each input channel serving as a trigger source.

## **RelSample**

RelSample is used by all events stored in EventLog to indicate the sample number that was output when the event occurred. RelSample is 0 for the start event and for the first trigger event regardless of the trigger type. RelSample is NaN for any event that occurs before the trigger executes.

#### **String**

String is used by the run-time error event to store the descriptive message that is generated when a run-time error occurs. This message is also displayed at the MATLAB Command Window.

## **Trigger**

Trigger is used by the trigger event to indicate the trigger number. For example, if three trigger events occur, then Trigger is 3 for the third trigger event. The total number of triggers executed is given by the TriggersExecuted property.

#### **Retrieve Event Information**

**Note** You cannot use the legacy interface on 64–bit MATLAB. See "Using the Session-Based Interface" to acquire and generate data.

Suppose you want to examine the events logged for the example given by ["Queue Data with putdata" on page 7-18.](#page-245-0) You can do this by accessing the EventLog property.

```
events = AO.EventLog
events =
3x1 struct array with fields:
    Type
    Data
```
By examining the contents of the Type field, you can list the events that were recorded while AO was running.

```
{events.Type}
ans ='Start' 'Trigger' 'Stop'
```
To display information about the trigger event, you must access the Data field, which stores the absolute time the trigger occurred and the number of samples output when the trigger occurred.

```
trigdata = events(2).Data
trigdata =
      AbsTime: [1999 4 16 9 53 19.9508]
    RelSample: 0
```
You can display a summary of the event log with the showdaqevents function. For example, to display a summary of the second event contained by the structure events:

```
showdaqevents(events,2)
  2 Trigger ( 09:53:19, 0 )
```
<span id="page-259-0"></span>Alternatively, you can display event summary information via the Workspace browser by right-clicking the device object and selecting **Explore > Show DAQ Events** from the context menu.

## **Use Callback Properties and Callback Functions**

Examples showing how to create callback functions and configure callback properties are given below.

## **Display Number of Samples Output**

**Note** You cannot use the legacy interface on 64–bit MATLAB. See "Using the Session-Based Interface" to acquire and generate data.

This example illustrates how to generate samples output events. You can run this example by typing daqdoc6\_4 at the MATLAB Command Window. The local callback function daqdoc6\_4disp (not shown below) displays the number of events that were output from the engine whenever the samples output event occurred.

**1 Create a device object** — Create the analog output object AO for a sound card. The installed adaptors and hardware IDs are found with daqhwinfo.

```
AO = analogoutput('winsound');
%AO = analogoutput('nidaq','Dev1');
%AO = analogoutput('mcc', 1);
```
**2 Add channels** — Add two channels to AO.

```
chans = addchannel(AO, 1:2);
%chans = addchannel(AO, 0:1); % For NI and MCC
```
**3 Configure property values** — Configure the trigger to repeat four times, specify daqdoc6\_4disp as the callback function to execute whenever 8000 samples are output, generate data to be queued, and queue the data with one call to putdata.

```
set(AO,'SampleRate',8000)
ActualRate = get(AO,'SampleRate');
```

```
set(AO,'RepeatOutput',4)
set(AO,'SamplesOutputFcnCount',8000)
freq = get(AO,'SamplesOutputFcnCount');
set(AO,'SamplesOutputFcn',@daqdoc6_4disp)
data = sin(linspace(0,2*pi*500,3*freq));
putdata(AO,[data data])
```
**4 Output data** — Start AO. The wait function blocks the MATLAB Command Window, and waits for AO to stop running.

```
start(AO)
wait(AO,20)
```
**5 Clean up** — When you no longer need AO, you should remove it from memory and from the MATLAB workspace.

```
delete(AO)
clear AO
```
## **Display EventLog Information**

**Note** You cannot use the legacy interface on 64–bit MATLAB. See "Using the Session-Based Interface" to acquire and generate data.

This example illustrates how callback functions allow you to easily display information stored in the EventLog property. You can run this example by typing daqdoc6\_5 at the MATLAB Command Window. The local callback function daqdoc6\_5disp (not shown below) displays the absolute time and relative sample associated with the start, trigger, and stop events.

**1 Create a device object** — Create the analog output object AO for a sound card. The installed adaptors and hardware IDs are found with daqhwinfo.

```
AO = analogoutput('winsound');
%AO = analogoutput('nidaq','Dev1');
%AO = analogoutput('mcc',1);
```
**2 Add channels** — Add one channel to AO.

```
chan = addchannel(AO, 1);%chan = addchannel(AO,O); % For NI and MCC
```
**3 Configure property values** — Specify daqdoc6\_5disp as the callback function to execute when the start, trigger, and stop events occur, generate data to be queued, and queue the data with one call to putdata.

```
set(AO,'SampleRate',8000)
ActualRate = get(AO,'SampleRate');
set(AO,'StartFcn',@daqdoc6_5disp)
set(AO,'TriggerFcn',@daqdoc6_5disp)
set(AO,'StopFcn',@daqdoc6_5disp)
data = sin(linspace(0,2*pi*500,ActualRate));
data = [data data data];
time = (length(data)/AO.SampleRate);
putdata(AO,data')
```
**4 Output data** — Start AO. The wait function blocks the MATLAB Command Window, and waits for AO to stop running.

start(AO) wait(AO,5)

**5 Clean up** — When you no longer need AO, you should remove it from memory and from the MATLAB workspace.

delete(AO) clear AO

# **Scale Data Linearly**

#### **In this section...**

"Engineering Units" on page 7-35

["Perform a Linear Conversion" on page 7-36](#page-263-0)

## **Engineering Units**

Data Acquisition Toolbox software provides you with a way to linearly scale data as it is being queued in the engine. You can associate this scaling with specific engineering units such as volts or Newtons that you might want to apply to your data.

The properties associated with engineering units and linearly scaling output data are as follows:

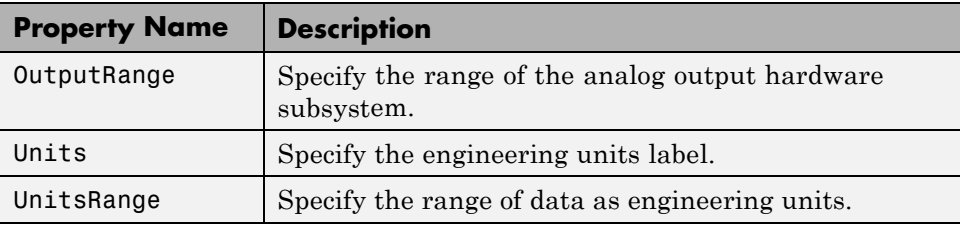

For many devices, the output range is expressed in terms of the gain and polarity.

**Note** You can set the engineering units properties on a per-channel basis. Therefore, you can configure different engineering unit conversions for each hardware channel.

Linearly scaled output data is given by the formula:

scaled value = (original value)(output range)/(units range)

<span id="page-263-0"></span>The units range is given by the UnitsRange property, while the output range is given by the OutputRange property. UnitsRange controls the scaling of data when it is queued in the engine with the putdata function. OutputRange specifies the gain and polarity of your D/A subsystem. You should choose an output range that encompasses the output signal, and that utilizes the maximum dynamic range of your hardware.

For sound cards, you might have to adjust the volume control to obtain the full-scale output range of the device. Refer to to learn how to access the volume control for your sound card.

For example, suppose OutputRange is [-10 10], and UnitsRange is [-5 5]. If a queued value is 2.5, then the scaled value is  $(2.5)(20/10)$  or 5, in the appropriate units.

**Note** The data acquisition engine always *clips* out-of-range values. Clipping means that an out-of-range value is fixed to either the minimum or maximum value that is representable by the hardware. Clipping is equivalent to saturation.

## **Perform a Linear Conversion**

This example illustrates how to configure the engineering units properties for an analog output object connected to a National Instruments PCI-6024E board.

**Note** You cannot use the legacy interface on 64–bit MATLAB. See "Using the Session-Based Interface" to acquire and generate data.

The queued data consists of a 4 volt peak-to-peak sine wave. The UnitsRange property is configured so that queued data is scaled to the OutputRange property value, which is fixed at  $\pm 10$  volts. This scaling utilizes the maximum dynamic range of the analog output hardware.

You can run this example by typing daqdoc6 6 at the MATLAB Command Window.

**1 Create a device object** — Create the analog output object AO for a National Instruments board. The installed adaptors and hardware IDs are found with daqhwinfo.

```
AO = analogoutput('nidaq','Dev1');
```
**2 Add channels** — Add one hardware channel to AO.

```
chan = addchannel(AO, 0);
```
**3 Configure property values** — Create the data to be queued.

```
freq = 500;
w = 2*pi*freq;t = 1inspace(0,2,20000);
data = 2*sin(w*t):
```
Configure the sampling rate to 5 kHz, configure the trigger to repeat two times, and scale the data to cover the full output range of the D/A converter. Because the peak-to-peak amplitude of the queued data is 4, UnitsRange is set to [-2 2], which scales the output data to 20 volts peak-to-peak.

```
set(AO,'SampleRate',5000)
set(AO,'RepeatOutput',2)
set(chan,'UnitsRange',[-2 2])
```
Queue the data with one call to putdata.

putdata(AO,data)

- **4** Calculate the time to wait for data generation to complete. The wait time is based on:
	- the amount of data queued.
	- **•** the number of times the generation repeats.
	- **•** extra time to allow for the time it takes to configure and start the device.

timeToWait = (length(data)/AO.SampleRate)\*(AO.RepeatOutput + 1)\*1.1;

**5 Output data** — Start AO and wait until all the data is output.

start(AO)

wait(AO,timeToWait)

**6 Clean up** — When you no longer need AO, you should remove it from memory and from the MATLAB workspace.

delete(AO) clear AO

# **Start Multiple Device Objects**

With Data Acquisition Toolbox software, you can start multiple device objects. You might find this feature useful when simultaneously using your hardware's analog output (AO) and analog input (AI) subsystems. For example, suppose you create the analog input object ai and the analog output object ao for a sound card, and add one channel to each device object.

```
ai = analoginput('winsound');
addchannel(ai,1);
ao = analogoutput('winsound');
addchannel(ao,1);
```
You should use manual triggers when starting multiple device objects because this trigger type executes faster than other trigger types with the exception of hardware triggers. Additionally, to synchronize the input and output of data, you should configure the ManualTriggerHwOn property to Trigger for ai.

```
set([ai ao],'TriggerType','Manual')
set(ai,'ManualTriggerHwOn','Trigger')
```
Configure ai for continuous acquisition, call the callback function qmoredata whenever 1000 samples are output, and call daqcallback when ai and ao stop running.

```
set(ai,'SamplesPerTrigger',inf)
set(ao,'SamplesOutputFcn',{'qmoredata',ai})
set(ao,'SamplesOutputFcnCount',1000)
set([ai ao],'StopFcn',@daqcallback)
```
As shown below, the callback function qmoredata extracts data from the engine and then queues it for output.

```
function qmoredata(obj,event,ai)
data = getdata(ai, 1000);putdata(obj,data)
```
Queue data in the engine, start the device objects, and execute the manual triggers.

```
data = zeros(4000, 1);putdata(ao,data)
start([ai ao])
trigger([ai ao])
```
**Note** You cannot trigger device objects simultaneously unless you use an external hardware trigger.

You can determine the starting time for each device object with the InitialTriggerTime property. The difference, in seconds, between the starting times for ai and ao is

```
aitime = ai.InitialTriggerTime
aotime = ao.InitialTriggerTime
delta = abs(aotime - aiting);
sprintf('%d',delta(6))
ans =2.288818e-005
```
Note that this number depends on the specific platform you are using. To stop both device objects:

```
stop([ai ao])
```
The output from daqcallback is shown below.

Stop event occurred at 13:00:25 for the object: winsound0-AO. Stop event occurred at 13:00:25 for the object: winsound0-AI.

# Advanced Configurations Using Analog Input and Analog Output

- **•** ["Start Analog Input and Output](#page-269-0) Simultaneously" on page 8[-2](#page-269-0)
- **•** ["Synchronize Analog Input and Output Using RTSI" on page 8-4](#page-271-0)

## <span id="page-269-0"></span>**Start Analog Input and Output Simultaneously**

Using Data Acquisition Toolbox software, you can simultaneously start analog input and analog output. For example, you can create an analog input object ai and an analog output object ao for a sound card, and add one channel to each device object.

```
ai = analoginput('winsound');
addchannel(ai,1);
ao = analogoutput('winsound');
addchannel(ao,1);
```
Queue data in the engine and start the device objects. By default the TriggerType is Immediate and this allows the trigger to execute immediately after start is issued. The start command will configure the objects and execute the trigger sequentially, leading to a delay between the start of the two operations:

```
data = zeros(4000, 1);putdata(ao,data)
start([ai ao])
```
When you pass ai and ao to start as an array, the first object in the array is configured and triggered, then the second object is configured and triggered. This is done serially, and therefore there is a certain amount of latency between the actual triggers of the objects.

In order to reduce this latency, you should use manual triggers. A manual trigger executes faster than all other trigger types (except hardware triggers).

```
set([ai ao],'TriggerType','Manual')
data = zeros(4000, 1);putdata(ao,data)
start([ai ao])
trigger([ai ao])
```
**Note** Device objects cannot be triggered simultaneously unless you use an external hardware trigger.

The analog output object does not start outputting data until you trigger it. The analog input object will start acquiring data when start is executed, but will discard the data until you trigger it. In order to achieve the lowest possible latency, you should configure the analog input object's ManualTriggerHwOn property to Trigger:

```
set(ai,'ManualTriggerHwOn','Trigger')
data = zeros(4000, 1);putdata(ao,data)
start([ai ao])
trigger([ai ao])
```
You can determine the time the analog input and analog output objects triggered with the InitialTriggerTime property. Calculate the time in seconds, between ai and ao:

```
aitime = get(ai,'InitialTriggerTime');
aotime = get(ao,'InitialTriggerTime');
delta = abs(aotime - aiting);
sprintf('%d',delta(6))
```

```
ans = 2.288818e-005
```
**Note** You can also use this feature to simultaneously start any number of analog input and analog output objects.

## <span id="page-271-0"></span>**Synchronize Analog Input and Output Using RTSI**

You can synchronize National Instruments devices using the Real-Time System Integration (RTSI) bus. The RTSI bus connects data acquisition boards directly, with no external wiring, allowing you to accurately synchronize the subsystems of a device. It can also synchronize multiple subsystems on multiple devices using a cable. You can eliminate latency in synchronous acquisitions by coordinating the devices using the RTSI bus.

You can configure the system so that the start of the acquisition will trigger the start of the generation of data in the hardware. For example, you can configure the analog input object as the system controlling the start of the analog output object.

The default TriggerType is Immediate and this allows the analog input object to start when the start command is executed. Set the ExternalTriggerDriveLine property to signal on the RTSI bus, which triggers the analog output object.

```
ai = analoginput('nidaq', 'Dev1');
addchannel(ai, 0);
ai.ExternalTriggerDriveLine = 'RTSI0';
ao = analogoutput('nidaq', 'Dev1');
addchannel(ao, 0);
```
Next, you should set the analog output object to receive a trigger from the same RTSI line you specified for the analog input object's ExternalTriggerDriveLine. You should also set the TriggerType to HwDigital. To make sure that both the analog input object and the analog output object start simultaneously, you should also set the analog output object's TriggerCondition to PositiveEdge.

```
ao.TriggerType = 'HwDigital';
ao.HwDigitalTriggerSource = 'RTSI0';
ao.TriggerCondition = 'PositiveEdge';
```
You should start your analog output object first, and then the analog input object. The analog output object starts, but will not send data until the analog input object starts.

```
putdata(ao, zeros(1000,1));
start(ao);
start(ai);
```
When the analog input object is started, it will send a pulse on the RTSI bus. The analog output object detects this pulse and starts almost simultaneously.

For more information on starting analog input objects and analog output objects simultaneously, refer to the Data Acquisition Toolbox example, Synchronizing Analog Input and Output Using RTSI.

# Digital Input/Output

# **Digital I/O Subsystems**

Digital I/O (DIO) subsystems are designed to transfer digital values to and from hardware. These values are handled either as single bits or *lines*, or as a *port*, which typically consists of eight lines. While most popular data acquisition boards include some DIO capability, it is usually limited to simple operations and special dedicated hardware is required for performing advanced DIO operations. Data Acquisition Toolbox software provides access to digital I/O subsystems through a digital I/O object. The DIO object can be associated with a parallel port or with a DIO subsystem on a data acquisition board.

**Note** You cannot use the legacy interface on 64–bit MATLAB. See "Using the Session-Based Interface" to acquire and generate data.

The purpose of this chapter is to show you how to perform data acquisition tasks using your digital I/O hardware. The sections are as follows.

**Note** Data Acquisition Toolbox software does not directly support buffered DIO or handshaking (latching). However, you can write your own code to support this functionality. Buffered DIO means that the data is stored in the engine. Handshaking allows the DIO subsystem to input or output values after receiving a digital pulse.

**Note** Data Acquisition Toolbox software does not support the counter/timer subsystem that is built into a number of data acquisition devices.

# **Digital I/O Objects**

#### **In this section...**

"Create a Digital I/O Object" on page 9-3

["Parallel Port" on page 9-4](#page-277-0)

## **Create a Digital I/O Object**

You create a digital I/O (DIO) object with the digitalio function. digitalio accepts the adaptor name and the hardware device ID as input arguments. For parallel ports, the device ID is the port label (LPT1, LPT2, or LPT3). For data acquisition boards, the device ID refers to the number associated with the board when it is installed. Note that some vendors refer to the device ID as the device number or the board number. When using NI-DAQmx, this is usually a string such as 'Dev1'.) Use the daqhwinfo function to determine the available adaptors and device IDs.

Each DIO object is associated with one parallel port or one subsystem. For example, to create a DIO object associated with a National Instruments board:

dio = digitalio('nidaq','Dev1');

The digital I/O object dio now exists in the MATLAB workspace. You can display the class of dio with the whos command.

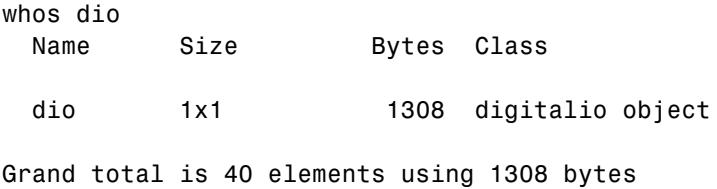

Once the object is created, the properties listed below are automatically assigned values. These general purpose properties provide descriptive information about the object based on its class type and adaptor.

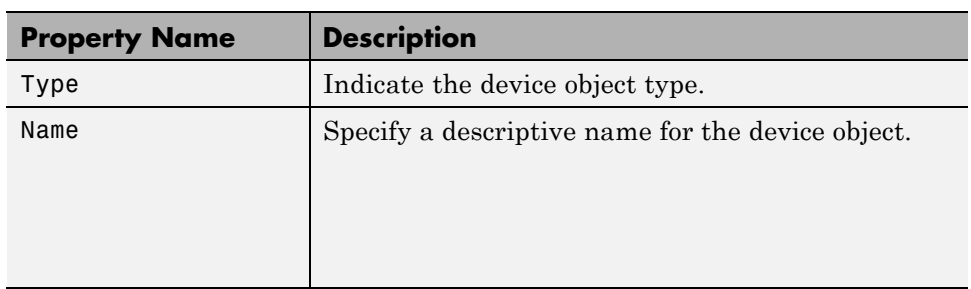

<span id="page-277-0"></span>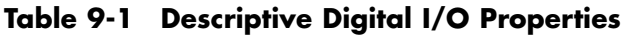

You can display the values of these properties for dio with the get function.

```
get(dio,{'Name','Type'})
ans ='nidaq1-DIO' 'Digital IO'
```
## **Parallel Port**

The PC supports up to three parallel ports that are assigned the labels LPT1, LPT2, and LPT3. You can use any of these standard ports as long as they use the usual base addresses, which are (in hex) 378, 278, and 3BC, respectively. The port labels and addresses are typically configured through the PC's BIOS. Additional ports, or standard ports not assigned the usual base addresses, are not accessible by the toolbox.

Most PCs that support the MATLAB software will include a single parallel port with label LPT1 and base address 378. To create a DIO object for this port,

```
parport = digitalio('parallel','LPT1');
```
**Note** The parallel port is not locked by the MATLAB workspace. Therefore, other applications or other instances of the MATLAB application can access the same parallel port, which can result in a conflict.

#### **Administrator Privileges for Parallel Port Pins**

Accessing the individual pins of the parallel port under Windows 2000 and Windows XP is a privileged operation. Data Acquisition Toolbox software installs a driver called winio.sys that provides access to the parallel port pins. Normally, only users with administrator privileges can do this.

To allow users without administrator privileges to use the parallel port from Data Acquisition Toolbox software:

- **1** Log in to your machine as the administrator.
- **2** Start the MATLAB software.
- **3** At the MATLAB Command Window, type

daqhwinfo('parallel');

- **4** Minimize the MATLAB Command Window.
- **5** On the desktop, select **My Computer** and right-click. Choose **Properties** from the menu that appears.
- **6** In the dialog box that appears, click the **Hardware** tab, and click the **Device Manager** button.
- **7** In the window that appears, select **View > Show Hidden Devices**, and expand the Non-Plug and Play Drivers item in the list.
- **8** Find the WINIO item near the bottom of the list. Double-click it, and click the **Driver** tab in the window that appears.
- **9** Expand the **Startup Type** drop-down list and change the entry from Demand to Boot. This causes the WINIO driver to start up every time the machine is rebooted.

**10** Close all the open windows, including MATLAB, and restart your machine.

Users with standard or power-user privileges can now access the parallel port pins.

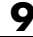

#### **Information for Windows Vista™ and Windows 7 with UAC Enabled.**

You cannot access the parallel port with User Access Control enabled. Run MATLAB as an administrator:

- **1** Right-click the MATLAB desktop icon. Alternately you can navigate to the MATLAB installation directory and right-click on matlab.exe.
- **2** Select **Run as administrator**.

**Note** The Parallel adaptor will be deprecated in a future version of the toolbox. If you create a Data Acquisition Toolbox™ object for 'parallel' in R2008b, you will receive a warning stating that this adaptor will be removed in a future release. See the supported hardware page at [www.mathworks.com/products/daq/supportedio.html](http://www.mathworks.com/products/daq/supportedio.html) for more information.

# **Add Lines to Digital I/O Objects**

#### **In this section...**

"Use the Addline Function" on page 9-7 ["Line and Port Characteristics" on page 9-9](#page-282-0) ["Reference Individual Hardware Lines" on page 9-13](#page-286-0)

## **Use the Addline Function**

After creating the digital I/O (DIO) object, you must add lines to it. As shown by the figure in ["Hardware Channels or Lines" on page 4-11,](#page-116-0) you can think of a device object as a container for lines. The collection of lines contained by the DIO object is referred to as a *line group*. A line group consists of a mapping between hardware line IDs and MATLAB indices (see below).

When adding lines to a DIO object, you must follow these rules:

- **•** The lines must reside on the same hardware device. You cannot add lines from different devices, or from different subsystems on the same device.
- **•** You can add a line only once to a given digital I/O object. However, a line can be added to as many different digital I/O objects as you desire.
- **•** You can add lines that reside on different ports to a given digital I/O object.

You add lines to a digital I/O object with the addline function. addline requires the device object, at least one hardware line ID, and the direction (input or output) of each added line as input arguments. You can optionally specify port IDs, descriptive line names, and an output argument. For example, to add eight output lines from port 0 to the device object dio created in the preceding section:

hwlines = addline(dio,0:7,'out');

The output argument hwlines is a column vector that reflects the line group contained by dio. You can display the class of hwlines with the whos command.

```
whos hwlines
```
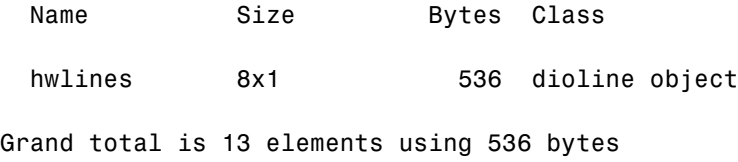

You can use hwlines to easily access lines. For example, you can configure or return property values for one or more lines. As described in ["Reference](#page-286-0) [Individual Hardware Lines" on page 9-13](#page-286-0), you can also access lines with the Line property.

Once you add lines to a DIO object, the properties listed below are automatically assigned values. These properties provide descriptive information about the lines based on their class type and ID.

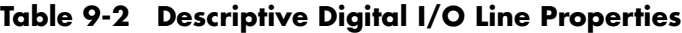

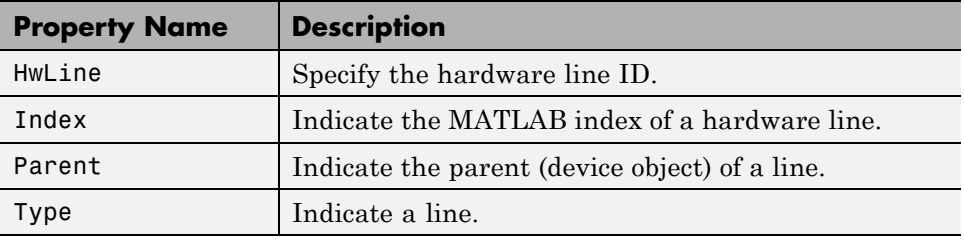

You can display the values of these properties for hwlines with the get function.

```
get(hwlines,{'HwLine','Index','Parent','Type'})
ans =[0] [1] [1x1 digitalio] 'Line'
   [1] [2] [1x1 digitalio] 'Line'
   [2] [3] [1x1 digitalio] 'Line'
   [3] [4] [1x1 digitalio] 'Line'
   [4] [5] [1x1 digitalio] 'Line'
   [5] [6] [1x1 digitalio] 'Line'
   [6] [7] [1x1 digitalio] 'Line'
   [7] [8] [1x1 digitalio] 'Line'
```
## <span id="page-282-0"></span>**Line and Port Characteristics**

As described in the preceding section, when you add lines to a DIO object, they must be configured for either input or output. You read values from an input line and write values to an output line. Whether a given hardware line is addressable for input or output depends on the port it resides on. You can classify digital I/O ports into these two groups based on your ability to address lines individually:

**• Port-configurable devices** — You cannot address the lines associated with a port-configurable device individually. Therefore, you must configure all the lines for either input or output. If you attempt to mix the two configurations, an error is returned.

You can add any number of available port-configurable lines to a DIO object. However, the engine will address all lines behind the scenes. For example, if one line is added to a DIO object, then you automatically get all lines. Therefore, if a DIO object contains lines from a port-configurable device, and you write a value to one or more of those lines, then all the lines are written to even if they are not contained by the device object.

**• Line-configurable devices** — You can address the lines associated with a line-configurable device individually. Therefore, you can configure individual lines for either input or output. Additionally, you can read and write values on a line-by-line basis. Note that for National Instruments E-Series hardware, port 0 is always line-configurable, while all other ports are port-configurable. Port 0 is line-configurable only for E-Series devices of the Traditional National Instruments drivers. Note that NI-DAQmx devices do not support this.

**Note** The Traditional NI-DAQ adaptor will be deprecated in a future version of the toolbox. If you create a Data Acquisition Toolbox™ object for Traditional NI-DAQ adaptor beginning in R2008b, you will receive a warning stating that this adaptor will be removed in a future release. See the supported hardware page at [www.mathworks.com/products/daq/supportedio.html](http://www.mathworks.com/products/daq/supportedio.html) for more information.

You can return the line and port characteristics with the daqhwinfo function. For example, National Instruments USB-6281 board has three ports with eight lines per port. To return the digital I/O characteristics for this board:

```
hwinfo = daqhwinfo(dio);
```
Display the line characteristics for each port.

```
hwinfo.Port(1)
ans =ID: 0
      LineIDs: [0 1 2 3 4 5 6 7]
    Direction: 'in/out'
       Config: 'port'
hwinfo.Port(2)
ans =ID: 2
      LineIDs: [0 1 2 3 4 5 6 7]
    Direction: 'in/out'
       Config: 'port'
hwinfo.Port(3)
ans =ID: 3
      LineIDs: [0 1 2 3 4 5 6 7]
    Direction: 'in/out'
       Config: 'port'
```
This information tells you that you can configure all 24 lines for either input or output, and that the ports are port-configurable.

#### **Parallel Port Characteristics**

The parallel port consists of eight data lines, four control lines, five status lines, and eight ground lines. In normal usage, the lines are controlled by the host computer software and the peripheral device following a protocol such as IEEE® Standard 1284-1994. The protocol defines procedures for transferring data such as handshaking, returning status information, and so on. However, the toolbox uses the parallel port as a basic digital I/O device, and no protocol is needed. Therefore, you can use the port to input and output digital values just as you would with a typical DIO subsystem.

To access the physical parallel port lines, most PCs come equipped with one 25-pin female connector, which is shown below.

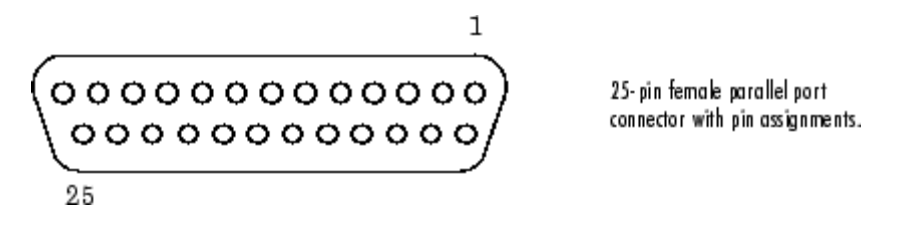

The lines use TTL logic levels. A line is high (true or asserted) when it is a TTL high level, while a line is low (false or unasserted) when it is a TTL low level. The exceptions are lines 1, 11, 14, and 17, which are hardware inverted.

The toolbox groups the 17 nonground lines into three separate ports. The port IDs and the associated pin numbers are given below

| Port ID | <b>Pins</b>     | <b>Description</b>                                                   |
|---------|-----------------|----------------------------------------------------------------------|
|         | 2-9             | Eight I/O lines, with pin 9 being the most<br>significant bit (MSB). |
|         | 10-13, and $15$ | Five input lines used for status                                     |
|         |                 | 1, 14, 16, and 17   Four I/O lines used for control                  |

**Table 9-3 Parallel Port IDs and Pin Numbers**

Note that in some cases, port 0 lines might be unidirectional and only output data. If supported by the hardware, you can configure these lines for both input and output with your PC's BIOS by selecting a bidirectional mode such as EPP (Enhanced Parallel Port) or ECP (Extended Capabilities Port).

The parallel port characteristics for the DIO object parport are shown below.

```
hwinfo = daqhwinfo(parport);
hwinfo.Port(1)
ans =ID: 0
      LineIDs: [0 1 2 3 4 5 6 7]
```

```
Direction: 'in/out'
       Config: 'port'
hwinfo.Port(2)
ans =ID: 1
      LineIDs: [0 1 2 3 4]
    Direction: 'in'
       Config: 'port'
hwinfo.Port(3)
ans =ID: 2
      LineIDs: [0 1 2 3]
    Direction: 'in/out'
       Config: 'port'
```
This information tells you that all 17 lines are port-configurable, you can input and output values using the 12 lines associated with ports 0 and 2, and that you can only input values from the five lines associated with port 1.

For easy reference, the LineName property is automatically populated with a name that includes the port pin number. For example:

```
dio = digitalio('parallel', 1)
Display Summary of DigitalIO (DIO) Obj Using 'PC Parallel Port Hardware'.
Port Parameters: Port 0 is port configurable for reading and writing.
                 Port 1 is port configurable for reading.
                 Port 2 is port configurable for reading and writing.
  Engine status: Engine not required.
DIO object contains no lines.
addline(dio, 0:16, 'in')
  Index: LineName: HwLine: Port: Direction:
  1 'Pin2' 0 0 'In'
  2 'Pin3' 1 0 'In'
```
<span id="page-286-0"></span>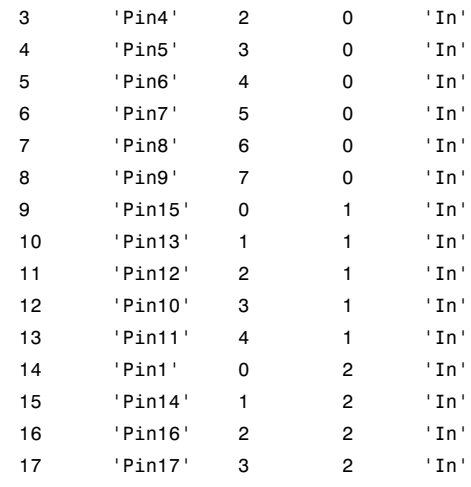

**Note** The Parallel adaptor will be deprecated in a future version of the toolbox. If you create a Data Acquisition Toolbox™ object for 'parallel' in R2008b, you will receive a warning stating that this adaptor will be removed in a future release. See the supported hardware page at [www.mathworks.com/products/daq/supportedio.html](http://www.mathworks.com/products/daq/supportedio.html) for more information.

## **Reference Individual Hardware Lines**

As described in the preceding section, you can access lines with the Line property or with a line object. To reference individual lines, you must specify either MATLAB indices or descriptive line names.

## **MATLAB Indices**

Every hardware line contained by a DIO object has an associated MATLAB index that is used to reference the line. When adding lines with the addline function, index assignments are made automatically. The line indices start at 1 and increase monotonically up to the number of line group members. The first line indexed in the line group represents the least significant bit (LSB). Unlike adding channels with the addchannel function, you cannot manually assign line indices with addline.

For example, the digital I/O object dio created in the preceding section has the MATLAB indices 1 through 8 automatically assigned to the hardware lines 0 through 7, respectively. To swap the first two hardware lines so that line ID 1 is the LSB, you can supply the appropriate index to hwlines and use the HwLine property.

```
hwlines(1).HwLine = 1;
hwlines(2).HwLine = 0;
```
Alternatively, you can use the Line property.

 $dio.Line(1)$ .HwLine = 1;  $dio.Line(2)$ . HwLine =  $0$ ;

#### **Descriptive Line Names**

Choosing a unique, descriptive name can be a useful way to identify and reference lines — particularly for large line groups. You can associate descriptive names with hardware lines with the addline function. For example, suppose you want to add 8 lines to dio, and you want to associate the name TrigLine with the first line added.

```
addline(dio,0,'out','TrigLine');
addline(dio,1:7,'out');
```
Alternatively, you can use the LineName property.

```
addline(dio,0:7,'out');
dio.Line(1).LineName = 'TrigLine';
```
You can now use the line name to reference the line.

```
dio.TrigLine.Direction = 'in';
```
#### **Add Lines for National Instruments Hardware**

This example illustrates various ways you can add lines to a DIO object associated with a National Instruments USB-6281 board. This board is a multiport device whose characteristics are described in ["Line and Port](#page-282-0) [Characteristics" on page 9-9.](#page-282-0)

**9-14**
**Note** You cannot use the legacy interface on 64–bit MATLAB. See "Using the Session-Based Interface" to acquire and generate data.

To add eight input lines to dio from port 0:

```
addline(dio,0:7,'in');
```
Suppose you want to add the first two lines from port 0 configured for input, and the first two lines from port 2 configured for output. There are four ways to do this. The first way requires only one call to addline because it uses the hardware line IDs, and not the port IDs.

addline(dio,[0 1 8 9],{'in','in','out','out'});

The second way requires two calls to addline, and specifies one line ID and multiple port IDs for each call.

addline(dio,0,[0 2],{'in','out'}); addline(dio,1,[0 2],{'in','out'});

The third way requires two calls to addline, and specifies multiple line IDs and one port ID for each call.

addline(dio,0:1,0,'in'); addline(dio,0:1,2,'out');

Lastly, you can use four addline calls — one for each line added.

## <span id="page-289-0"></span>**Write and Read Digital I/O Line Values**

#### **In this section...**

"Write Digital Values" on page 9-16

["Read Digital Values" on page 9-18](#page-291-0)

["Write and Read Digital Values" on page 9-19](#page-292-0)

## **Write Digital Values**

**Note** Unlike analog input and analog output objects, you do not control the behavior of DIO objects by configuring properties. This is because buffered DIO is not supported, and data is not stored in the engine. Instead, you either write values directly to, or read values directly from the hardware lines.

You write values to digital lines with the putvalue function. putvalue requires the DIO object and the values to be written as input arguments. You can specify the values to be written as a decimal value or as a *binary vector* (binvec). A binary vector is a logical array that is constructed with the least significant bit (LSB) in the first column and the most significant bit (MSB) in the last column. For example, the decimal value 23 is written in binvec notation as  $[1\ 1\ 1\ 0\ 1] = 2^0 + 2^1 + 2^2 + 2^4$ . You might find that binvecs are easier to work with than decimal values because there is a clear association between a given line and the value (1 or 0) that is written to it. You can convert decimal values to binvec values with the dec2binvec function.

For example, suppose you create the digital I/O object dio and add eight output lines to it from port 0.

```
dio = digitalio('nidaq','Dev1');
addline(dio,0:7,'out');
```
To write a value of 23 to the eight lines contained by dio, you can write to the device object.

data =  $23$ ; putvalue(dio,data) Alternatively, you can write to individual lines through the Line property.

```
putvalue(dio.Line(1:8),data)
```
To write a binary vector of values using the device object and the Line property:

```
bvdata = dec2binvec(data,8);
putvalue(dio,bvdata)
putvalue(dio.Line(1:8),bvdata)
```
The second input argument supplied to dec2binvec specifies the number of bits used to represent the decimal value. Because the preceding commands write to all eight lines contained by dio, an eight element binary vector is required. If you do not specify the number of bits, then the minimum number of bits needed to represent the decimal value is used.

Alternatively, you can create the binary vector without using dec2binvec.

```
bvdata = logical([1 1 1 0 1 0 0 0]);putvalue(dio,bvdata)
```
#### **Rules for Writing Digital Values**

Writing values to digital I/O lines follows these rules:

- **•** If the DIO object contains lines from a port-configurable device, then the data acquisition engine writes to all lines associated with the port even if they are not contained by the device object.
- **•** When writing decimal values,
	- **-** If the value is too large to be represented by the lines contained by the device object, then an error is returned.
	- **-** You can write to a maximum of 32 lines. To write to more than 32 lines, you must use a binvec value.
- When writing binvec values,
	- **-** You can write to any number of lines.
	- **-** There must be an element in the binary vector for each line you write to.
- **•** You can always read from a line configured for output. Reading values is discussed in "Read Digital Values" on page 9-18.
- **•** An error is returned if you write a negative value, or if you write to a line configured for input.

#### **Read Digital Values**

**Note** Unlike analog input and analog output objects, you do not control the behavior of DIO objects by configuring properties. This is because buffered DIO is not supported, and data is not stored in the engine. Instead, you either write values directly to, or read values directly from the hardware lines.

You can read values from one or more lines with the getvalue function. getvalue requires the DIO object as an input argument. You can optionally specify an output argument, which represents the returned values as a binary vector. Binary vectors are described in ["Write Digital Values" on page 9-16.](#page-289-0)

For example, suppose you create the digital I/O object dio and add eight input lines to it from port 0.

```
dio = digitalio('nidaq','Dev1');
addline(dio,0:7,'in');
```
To read the current value of all the lines contained by dio:

 $portval = getvalue(di)$  $portval =$ 11101000

To read the current values of the first five lines contained by dio:

```
lineval = getvalue(di.Line(1:5))lineval =
    1 1 1 0 1
```
You can convert a binvec to a decimal value with the binvec2dec function. For example, to convert the binary vector lineval to a decimal value:

```
out = binvec2dec(lineval)
```
<span id="page-291-0"></span>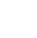

<span id="page-292-0"></span> $out =$ 23

#### **Rules for Reading Digital Values**

Reading values from digital I/O lines follows these rules:

- **•** If the DIO object contains lines from a port-configurable device, then all lines are read even if they are not contained by the device object. However, only values from the lines contained by the object are returned.
- **•** You can always read from a line configured for output.
- **•** For National Instruments hardware using the Traditional NI-DAQ interface, lines configured for output return a value of 1 by default.

**Note** The Traditional NI-DAQ adaptor will be deprecated in a future version of the toolbox. If you create a Data Acquisition Toolbox™ object for Traditional NI-DAQ adaptor beginning in R2008b, you will receive a warning stating that this adaptor will be removed in a future release. See the supported hardware page at [www.mathworks.com/products/daq/supportedio.html](http://www.mathworks.com/products/daq/supportedio.html) for more information.

**•** getvalue always returns a binary vector (binvec). To convert the binvec to a decimal value, use the binvec2dec function.

## **Write and Read Digital Values**

This example illustrates how to read and write digital values using a line-configurable subsystem. With line-configurable subsystems, you can transfer values on a line-by-line basis.

**Note** You cannot use the legacy interface on 64–bit MATLAB. See "Using the Session-Based Interface" to acquire and generate data.

You can run this example by typing daqdoc7\_1 at the MATLAB Command Window.

**1 Create a device object** — Create the digital I/O object dio for a National Instruments board. The installed adaptors and hardware IDs are found with daqhwinfo.

```
dio = digitalio('nidaq','Dev1');
```
**2 Add lines** — Add eight output lines from port 0 (line-configurable).

```
addline(dio,0:7,'out');
```
**3 Read and write values** — Write a value of 13 to the first four lines as a decimal number and as a binary vector, and read back the values.

```
data = 13;
putvalue(dio.Line(1:4),data)
val1 = getvalue(di0);bvdata = dec2binvec(data);
putvalue(dio.Line(1:4),bvdata)
val2 = getvalue(di0);
```
Write a value of 3 to the last four lines as a decimal number and as a binary vector, and read back the values.

```
data = 3;
putvalue(dio.Line(5:8),data)
val3 = getvalue(di.Line(5:8));bvdata = dec2binvec(data,4);
putvalue(dio.Line(5:8),bvdata)
val4 = getvalue(diol.Line(5:8));
```
Read values from the last four lines but switch the most significant bit (MSB) and the least significant bit (LSB).

 $val5 = getvalue(di0.Line(8:-1:5));$ 

**4 Clean up** — When you no longer need dio, you should remove it from memory and from the MATLAB workspace.

delete(dio) clear dio

## **Generate Timer Events**

#### **In this section...**

"Overview" on page 9-21

"Timer Events" on page 9-21

["Start and Stop a Digital I/O Object" on page 9-22](#page-295-0)

["Generate Timer Events" on page 9-23](#page-296-0)

## **Overview**

The fact that analog input and analog output objects make use of data stored in the engine and clocked I/O leads to the concept of a "running" device object and the generation of events.

However, because Data Acquisition Toolbox software does not support buffered digital I/O (DIO) operations, DIO objects do not store data in the engine. Additionally, reading and writing line values are not clocked at a specific rate in the way that data is sampled by an analog input or analog output subsystem. Instead, values are either written directly to digital lines with putvalue, or read directly from digital lines with getvalue.

Therefore, the concept of a running DIO object does not make sense in the same way that it does for analog I/O. However, you can "run" a DIO object to perform one task: generate timer events. You can use timer events to update and display the state of the DIO object. Refer to the diopanel example.

## **Timer Events**

The only event supported by DIO objects is a timer event. Timer events occur after a specified period of time has passed. Properties associated with generating timer events are given below.

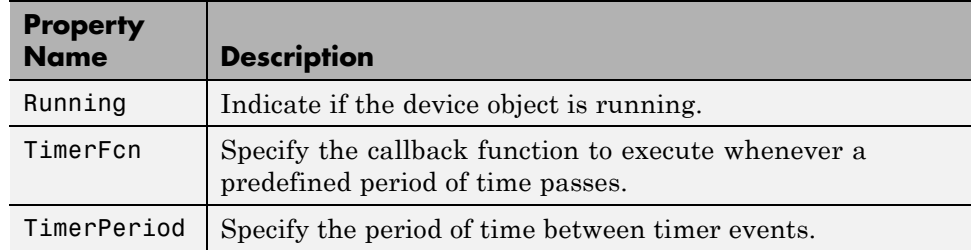

<span id="page-295-0"></span>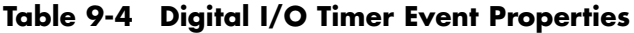

A timer event is generated whenever the time specified by TimerPeriod passes. This event executes the callback function specified for TimerFcn. Time is measured relative to when the device object starts running (Running is On). Starting a DIO object is discussed in the next section.

Some timer events might not be processed if your system is significantly slowed or if the TimerPeriod value is too small. For example, a common application for timer events is to display data. However, because displaying data can be a CPU-intensive task, some of these events might be dropped. For digital I/O objects, timer events are typically used to display the state of the object.

To see how to construct a callback function, refer to ["Create and Execute](#page-216-0) [Callback Functions" on page 6-53](#page-216-0) or the example below.

## **Start and Stop a Digital I/O Object**

You use the start function to start a DIO object. For example, to start the digital I/O object dio:

#### start(dio)

After start is issued, the Running property is automatically set to On, and timer events can be generated. If you attempt to start a digital I/O object that does not contain any lines or that is already running, an error is returned.

A digital I/O object will stop executing under these conditions:

• The stop function is issued.

<span id="page-296-0"></span>• An error occurred in the system.

When the device object stops, Running is automatically set to Off.

### **Generate Timer Events**

This example illustrates how to generate timer events for a DIO object. The callback function daqcallback displays the event type and device object name. Note that you must issue a stop command to stop the execution of the object.

**Note** You cannot use the legacy interface on 64–bit MATLAB. See "Using the Session-Based Interface" to acquire and generate data.

You can run this example by typing daqdoc7 2 at the MATLAB Command Window.

**1 Create a device object** — Create the digital I/O object dio for a National Instruments board. The installed adaptors and hardware IDs are found with daqhwinfo.

dio = digitalio('nidaq','Dev1');

**2 Add lines** — Add eight input lines from port 0 (line-configurable).

addline(dio,0:7,'in');

**3 Configure property values** — Configure the timer event to call daqcallback every five seconds.

```
set(dio,'TimerFcn',@daqcallback)
set(dio,'TimerPeriod',5.0)
```
Start the digital I/O object. You must issue a stop command when you no longer want to generate timer events.

start(dio)

The pause command ensures that two timer events are generated when you run daqdoc7\_2 from the command line.

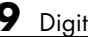

pause(11)

**4 Clean up** — When you no longer need dio, you should remove it from memory and from the MATLAB workspace.

delete(dio) clear dio

## **Evaluate Digital I/O Object Status**

#### **In this section...**

"Running Property" on page 9-26

"Display Summary" on page 9-26

## **Running Property**

You can evaluate the status of a digital I/O (DIO) object by returning the value of the Running property (this is useful only if timer events are generated),

## **Display Summary**

You can invoke the display summary by typing a DIO object or a line object at the MATLAB Command Window, or by excluding the semicolon when

- **•** Creating a DIO object
- **•** Adding lines
- **•** Configuring property values using the dot notation

You can also display summary information via the Workspace browser by right-clicking a toolbox object and selecting **Explore > Display Summary** from the context menu.

The displayed information is designed so you can quickly evaluate the status of your data acquisition session. The display is divided into two main sections: general summary information and line summary information.

#### **General Summary Information**

The general display summary includes the device object type and the hardware device name, followed by the port parameters. The port parameters include the port ID, and whether the associated lines are configurable for reading or writing.

#### **Line Summary Information**

The line display summary includes property values associated with

- **•** The hardware line mapping
- **•** The line name
- **•** The port ID
- **•** The line direction

The display summary for the example given in ["Generate Timer Events"](#page-296-0) [on page 9-23](#page-296-0) is shown below.

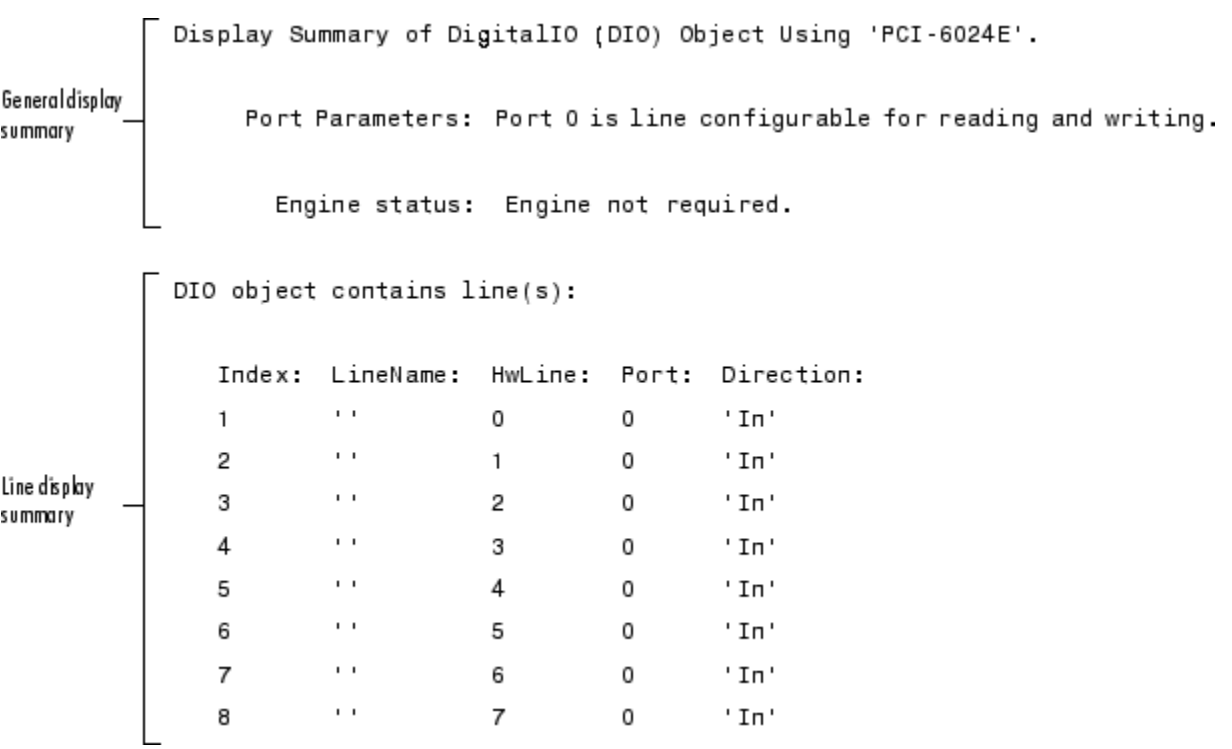

You can use the Line property to display only the line summary information.

DIO.Line

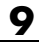

# **10**

## Saving and Loading

- **•** ["Save and Load Device Objects" on page 10-2](#page-303-0)
- **•** ["Log Information to Disk" on page 10-5](#page-306-0)

## <span id="page-303-0"></span>**Save and Load Device Objects**

#### **In this section...**

"Save Device Objects to a File" on page 10-2

["Save Device Objects to a MAT-File" on page 10-4](#page-305-0)

### **Save Device Objects to a File**

**Note** For analog input objects, you can also save acquired data, hardware information, and so on to a log file. Refer to ["Log Information to Disk" on page](#page-306-0) [10-5](#page-306-0) for more information.

You can save a device object to a file using the obj2mfile function. obj2mfile provides you with these options:

**•** Save all property values, or save only those property values that differ from their default values.

Read-only property values are not saved. Therefore, read-only properties use their default values when you load the device object into the MATLAB workspace. To determine if a property is read-only, use the propinfo function or examine the property reference pages.

**•** Save property values using the set syntax, the dot notation, or named referencing (if defined).

If the UserData property is not empty, or if a callback property is set to a cell array of values or a function handle, then the data stored in these properties is written to a MAT-file when the device object is saved. The MAT-file has the same name as the file containing the device object code.

For example, suppose you create the analog input object ai for a sound card, add two channels to it, and configure several property values.

```
ai = analoginput('winsound');
addchannel(ai,1:2,{'Temp1';'Temp2'});
time = now;set(ai,'SampleRate',11025,'TriggerRepeat',4)
```

```
set(ai,'TriggerFcn',{@mycallback,time})
start(ai)
```
The following command saves ai and the modified property values to the file myai.m. Because the TriggerFcn property is set to a cell array of values, its value is automatically written to the MAT-file myai.mat.

```
obj2mfile(ai,'myai.m');
Created: d:\v6\myfiles\myai.m
Created: d:\v6\myfiles\myai.mat
```
Use the type command to display  $myai$ . m at the command line.

#### **Load the Device Object**

To load a device object that was saved as a file into the MATLAB workspace, type the name of the file at the Command Window. For example, to load ai from the file myai.m:

ai = myai

Note that the read-only properties such as SamplesAcquired and SamplesAvailable are restored to their default values.

```
get(ai,{'SamplesAcquired','SamplesAvailable'})
ans =[0] [0]
```
When loading ai into the workspace, the MAT-file myai.mat is automatically loaded and the TriggerFcn property value is restored.

```
ai.TriggerFcn
ans =[@mycallback] [7.3071e+005]
```
## <span id="page-305-0"></span>**Save Device Objects to a MAT-File**

**Note** For analog input objects, you can also save acquired data, hardware information, and so on to a log file. Refer to ["Log Information to Disk" on page](#page-306-0) [10-5](#page-306-0) for more information.

You can save a device object to a MAT-file just as you would any workspace variable — using the save command. For example, to save the analog input object ai and the variable time defined in the preceding section to the MAT-file myai1.mat:

```
save myai1 ai time
```
Read-only property values are not saved. Therefore, read-only properties use their default values when you load the device object into the MATLAB workspace. To determine if a property is read-only, use the propinfo function or examine the property reference pages.

#### **Loading the Device Object**

To load a device object that was saved to a MAT-file into the MATLAB workspace, use the load command. For example, to load ai and time from MAT-file myai1.mat:

load myai1

## <span id="page-306-0"></span>**Log Information to Disk**

#### **In this section...**

"Analog Input Logging Properties" on page 10-5

["Specify a Filename" on page 10-6](#page-307-0)

["Retrieve Logged Information" on page 10-7](#page-308-0)

["Log and Retrieve Information" on page 10-9](#page-310-0)

## **Analog Input Logging Properties**

While an analog input object is running, you can log this information to a disk file:

- **•** Acquired data
- **•** Event information
- **•** Device object and channel information
- **•** Hardware information

Logging information to disk provides a permanent record of your data acquisition session, and is an easy way to debug your application.

As shown below, you can think of the logged information as a stream of data and events.

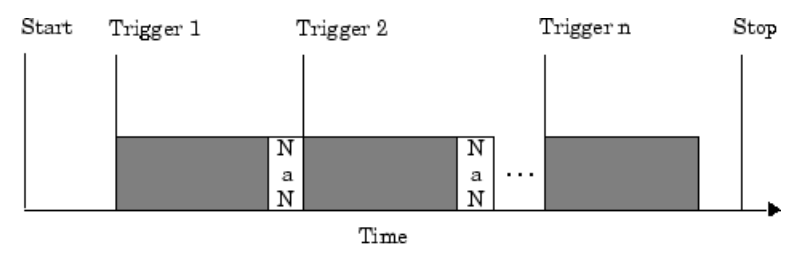

Data logged to file

The properties associated with logging information to a disk file are as follows:

#### <span id="page-307-0"></span>**(Continued)**

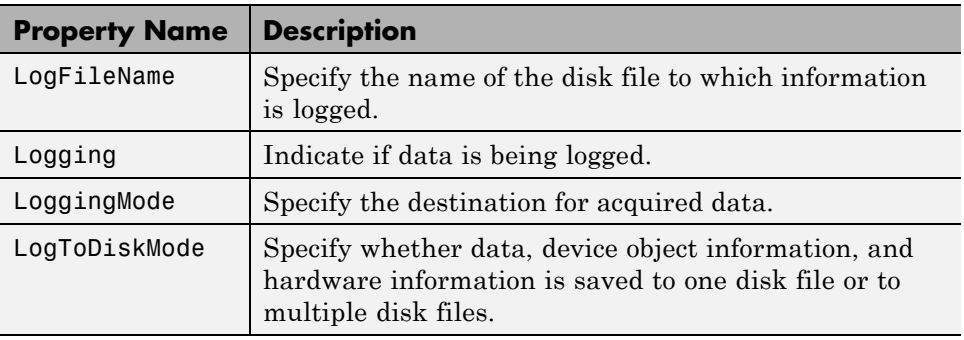

You can initiate logging by setting LoggingMode to Disk or Disk&Memory. A new log file is created each time you issue the start function, and each different analog input object must log information to a separate log file. Writing to disk is performed as soon as possible after the current data block is filled.

You can choose whether a log file is overwritten or if multiple log files are created with the LogToDiskMode property. If LogToDiskMode is Overwrite, the log file is overwritten. If LogToDiskMode is Index, new log files are created, each with an indexed name based on the value of LogFileName.

## **Specify a Filename**

You specify the name of the log file with the LogFileName property. You can specify any value for LogFileName, including a directory path, provided the filename is supported by your operating system. Additionally, if LogToDiskMode is Index, then the log filename also follows these rules:

- **•** Indexed log filenames are identified by a number. This number precedes the filename extension and increments by one for successive log files.
- **•** If no number is specified as part of the initial log filename, then the first log file does not have a number associated with it. For example, if LogFileName is myfile.daq, then myfile.daq is the name of the first log file, myfile01.daq is the name of the second log file, and so on.
- <span id="page-308-0"></span>**•** LogFileName is updated after the log file is written (after the stop event occurs).
- **•** If the specified log filename already exists, then the existing file is overwritten.

## **Retrieve Logged Information**

You retrieve logged information with the daqread function. You can retrieve any part of the information stored in a log file with one call to daqread. However, you will probably use daqread in one of these two ways:

- **•** Retrieving data and time information
- **•** Retrieving event, device object, channel, and hardware information

#### **Retrieve Data and Time Information**

You can characterize logged data by the sample number or the time the sample was acquired. To retrieve data and time information, you use the syntax shown below:

[data,time,abstime] = daqread('file','P1',V1,'P2',V2,...);

where

- **•** data is the retrieved data. Data is returned as an m-by-n matrix where m is the number of samples and n is the number of channels.
- **•** time (optional) is the relative time associated with the retrieved data. Time is returned as an m-by-1 matrix where m is the number of samples.
- **•** abstime (optional) is the absolute time of the first trigger. Absolute time is returned as a clock vector.
- **•** file is the name of the log file.
- **•** 'P1',V2,'P2',V2,...(optional) are the property name/property value pairs, which allow you to select the amount of data to retrieve, among other things (see below).

daqread returns data and time information in the same format as getdata. If data from multiple triggers is retrieved, each trigger is separated by a NaN.

You select the amount of data returned and the format of that data with the properties given below.

| <b>Property</b><br><b>Name</b> | <b>Description</b>                                                            |
|--------------------------------|-------------------------------------------------------------------------------|
| Samples                        | Specify the sample range.                                                     |
| Time                           | Specify the relative time range.                                              |
| Triggers                       | Specify the trigger range.                                                    |
| Channels                       | Specify the channel range. Channel names can be specified<br>as a cell array. |
| DataFormat                     | Specify the data format as doubles or native.                                 |
| TimeFormat                     | Specify the time format as vector or matrix.                                  |

**Table 10-1 daqread Properties**

The Samples, Time, and Triggers properties are mutually exclusive. If none of these three properties is specified, then all the data is returned.

#### **Retrieving Event, Device Object, Channel, and Hardware Information**

You can retrieve event, device object, channel, and hardware information, along with data and time information, using the syntax shown below.

```
[data,time,abstime,events,daqinfo] =
daqread('file','P1',V1,'P2',V2,...);
```
events is a structure containing event information associated with the logged data. The events retrieved depend on the value of the Samples, Time, or Triggers property. At a minimum, the trigger event associated with the selected data is returned. The entire event log is returned to events only if Samples, Time, or Triggers is not specified.

daqinfo is a structure that stores device object, channel, and hardware information in two fields: ObjInfo and HwInfo. ObjInfo is a structure containing property values for the device object and any channels it contains. The property values are returned in the same format as returned by get.

<span id="page-310-0"></span>HwInfo is a structure containing hardware information. The hardware information is identical to the information returned by daqhwinfo(obj).

Alternatively, you can return only object, channel, and hardware information with the command

```
daqinfo = daqread('file','info');
```
**Note** When you retrieve object information, the entire event log is returned to daqinfo.ObjInfo.EventLog regardless of the number of samples retrieved.

#### **Log and Retrieve Information**

This example illustrates how to log information to a disk file and then retrieve the logged information to the MATLAB workspace using various calls to daqread.

**Note** You cannot use the legacy interface on 64–bit MATLAB. See "Using the Session-Based Interface" to acquire and generate data.

A sound card is configured for stereo acquisition, data is logged to memory and to a disk file, four triggers are issued, and 2 seconds of data are collected for each trigger at a sampling rate of 8 kHz. You can run this example by typing daqdoc8\_1 at the MATLAB Command Window.

**1 Create a device object** — Create the analog input object ai for a sound card. The installed adaptors and hardware IDs are found with daqhwinfo.

```
ai = analoginput('winsound');
%ai = analoginput('nidaq','Dev1');
%ai = analoginput('mcc', 1);
```
**2 Add channels** — Add two hardware channels to ai.

```
ch = addchannel(ai, 1:2);%ch = addchannel(ai,0:1); % For NI and MCC
```
**3 Configure property values** — Define a 2 second acquisition for each trigger, set the trigger to repeat three times, and log information to the file file00.daq.

```
duration = 2; % Two seconds of data for each trigger
set(ai,'SampleRate',8000)
ActualRate = get(ai,'SampleRate');
set(ai,'SamplesPerTrigger',duration*ActualRate)
set(ai,'TriggerRepeat',3)
set(ai,'LogFileName','file00.daq')
set(ai,'LoggingMode','Disk&Memory')
```
**4 Acquire data** — Start ai, wait for ai to stop running, and extract all the data stored in the log file as sample-time pairs.

```
start(ai)
% wait slightly longer than the duration of the acquisition times
% the number of triggers for the acquisition to complete
wait(ai, (ai.\nTriggerRepeat + 1) * duration + 1)[data,time] = daqread('file00.daq');
```
Plot the data and label the figure axes.

```
subplot(211), plot(data)
title('Logging and Retrieving Data')
xlabel('Samples'), ylabel('Signal (Volts)')
subplot(212), plot(time,data)
xlabel('Time (seconds)'), ylabel('Signal (Volts)')
```
**5 Clean up** — When you no longer need ai, you should remove it from memory and from the MATLAB workspace.

```
delete(ai)
clear ai
```
#### **Retrieve Data Based on Samples**

You can retrieve data based on samples using the Samples property. To retrieve samples 1000 to 2000 for both sound card channels:

[data,time] = daqread('file00.daq','Samples',[1000 2000]);

Plot the data and label the figure axes.

```
subplot(211), plot(data);
xlabel('Samples'), ylabel('Signal (Volts)')
subplot(212), plot(time,data);
xlabel('Time (seconds)'), ylabel('Signal (Volts)')
```
#### **Retrieve Data Based on Channels**

You can retrieve data based on channels using the Channels property. To retrieve samples 1000 to 2000 for the second sound card channel:

```
[data,time] = daqread('file00.daq','Samples',[1000 2000],
'Channels',2);
```
Plot the data and label the figure axes.

```
subplot(211), plot(data);
xlabel('Samples'), ylabel('Signal (Volts)')
subplot(212), plot(time,data);
xlabel('Time (seconds)'); ylabel('Signal (Volts)')
```
Alternatively, you can retrieve data for the second sound card channel by specifying the channel name.

```
[data,time] = daqread('file00.daq','Samples',[1000 2000],
'Channels',{'Right'});
```
#### **Retrieve Data Based on Triggers**

You can retrieve data based on triggers using the Triggers property. To retrieve all the data associated with the second and third triggers for both sound card channels:

```
[data, time] = daqread('file00.daq', 'Triggs', [2 3]);
```
Plot the data and label the figure axes.

```
subplot(211), plot(data);
xlabel('Samples'), ylabel('Signal (Volts)')
subplot(212), plot(time,data);
xlabel('Time (seconds)'), ylabel('Signal (Volts)')
```
#### **Retrieve Data Based on Time**

You can retrieve data based on time using the Time property. Time must be specified in seconds and Time=0 corresponds to the first logged sample. To retrieve the first 25% of the data acquired for the first trigger:

```
[data,time] = daqread('file00.daq', 'Time', [0 0.5]);
```
Plot the data and label the figure axes.

```
subplot(211), plot(data);
xlabel('Samples'), ylabel('Signal (Volts)')
subplot(212), plot(time, data);
xlabel('Time (seconds)'), ylabel('Signal (Volts)')
```
#### **Retrieve Event, Object, Channel, and Hardware Information**

You can retrieve event, object, channel, and hardware information by specifying the appropriate arguments to daqread. For example, to retrieve all event information, you must return all the logged data.

```
[data,time,abstime,events,info] = daqread('file00.daq');
{events.Type}
ans ='Start' 'Trigger' 'Trigger' 'Trigger' 'Trigger' 'Stop'
```
If you retrieve part of the data, then only the events associated with the requested data are returned.

```
[data,time,abstime,events,info] = daqread('file00.daq',
'Trigger',[1 3]);
{events.Type}
ans ='Trigger' 'Trigger' 'Trigger'
```
You can retrieve the entire event log as well as object and hardware information by including info as an input argument to daqread.

```
daqinfo = daqread('file00.daq','info')
daqinfo =
    ObjInfo: [1x1 struct]
     HwInfo: [1x1 struct]
```
To return the event log information:

eventinfo = daqinfo.ObjInfo.EventLog eventinfo = 6x1 struct array with fields: Type Data

# **11**

## softscope: The Data Acquisition Oscilloscope

The data acquisition Oscilloscope is an interactive graphical user interface (GUI) for streaming data into a display. The sections are as follows.

- **•** ["Oscilloscope Overview" on page 11-2](#page-317-0)
- **•** ["Displaying Channels" on page 11-5](#page-320-0)
- **•** ["Channel Data and Properties" on page 11-14](#page-329-0)
- **•** ["Triggering the Oscilloscope" on page 11-18](#page-333-0)
- **•** ["Making Measurements" on page 11-21](#page-336-0)
- **•** ["Exporting Data" on page 11-28](#page-343-0)
- **•** ["Saving and Loading the Oscilloscope Configuration" on page 11-31](#page-346-0)

This examples in this chapter use Measurement Computing Demo-Board, which is installed with InstaCal or the Universal Library driver. The Demo-Board is a software simulation of an 8-channel, 16-bit analog input device. You can associate waveforms such as a sine wave or a square wave, or input from a data file with the analog input channels. You can download InstaCal or the Universal Library driver from <http://www.measurementcomputing.com>.

## <span id="page-317-0"></span>**Oscilloscope Overview**

#### **In this section...**

"Opening the Oscilloscope" on page 11-2

["Hardware Configuration" on page 11-3](#page-318-0)

## **Opening the Oscilloscope**

To open the Oscilloscope, create an analog input object for the Measurement Computing Demo-Board, add two hardware channels, and supply the object to the softscope function.

```
ai = analoginput('mcc',0)
addchannel(ai,0:1)
softscope(ai)
```
As shown below, the Oscilloscope opens with a single display containing a marker for each added hardware channel, a channel scaling pane, and a trigger pane.

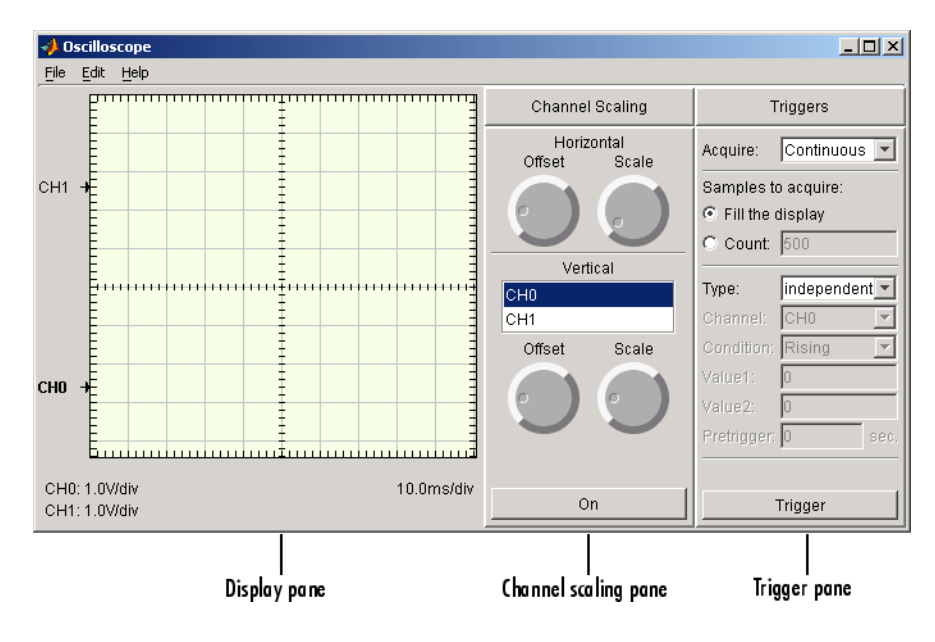

<span id="page-318-0"></span>Note that you can also open the Oscilloscope by

- **•** Typing softscope without any arguments and using the Hardware Configuration GUI to configure the hardware device.
- **•** Supplying a configuration file as an input argument to softscope. Refer to ["Saving and Loading the Oscilloscope Configuration" on page 11-31](#page-346-0) for more information.

## **Hardware Configuration**

If you type softscope without supplying an analog input object,

softscope

the Hardware Configuration GUI is opened, which allows you to select the hardware device to be used with the Oscilloscope.

The GUI shown below is configured to display the first two hardware channels of the mcc Demo-Board in the Oscilloscope. The channels are sampled at a rate of 5000 Hz and use the default input range. After you click the **OK** button, the Oscilloscope opens.

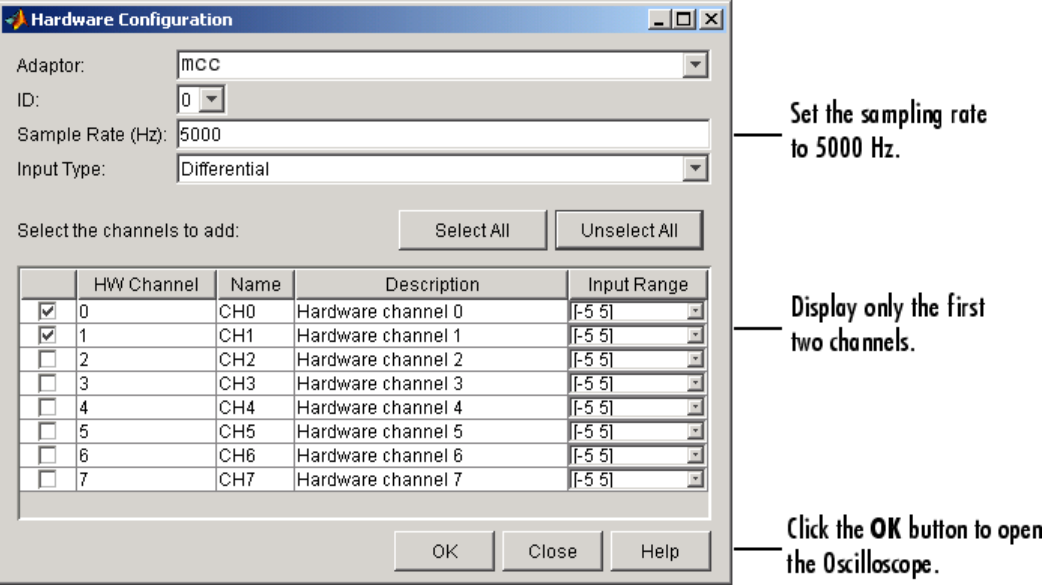

You can also open the Hardware Configuration GUI by selecting the **Edit > Hardware** menu item. You might want to do this to reconfigure an existing hardware device, or to select a new hardware device. Additionally you can change the sampling rate of the added channels with the New Sample Rate GUI, which is shown below. You open this GUI by selecting the **Edit > Sample Rate** menu item.

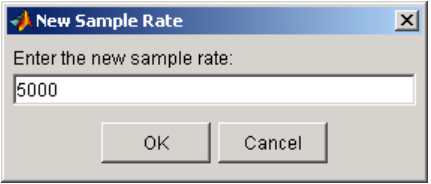

## <span id="page-320-0"></span>**Displaying Channels**

#### **In this section...**

"Creating a Display" on page 11-5

["Creating Additional Displays" on page 11-6](#page-321-0)

["Configuring Display Properties" on page 11-8](#page-323-0)

["Math and Reference Channels" on page 11-9](#page-324-0)

["Removing Channel Displays" on page 11-12](#page-327-0)

## **Creating a Display**

Click **Trigger** to begin streaming data into the display. The data from each channel defines a unique trace (line). To quickly scale the data, right-click the display and select **Autoscale** from the menu.

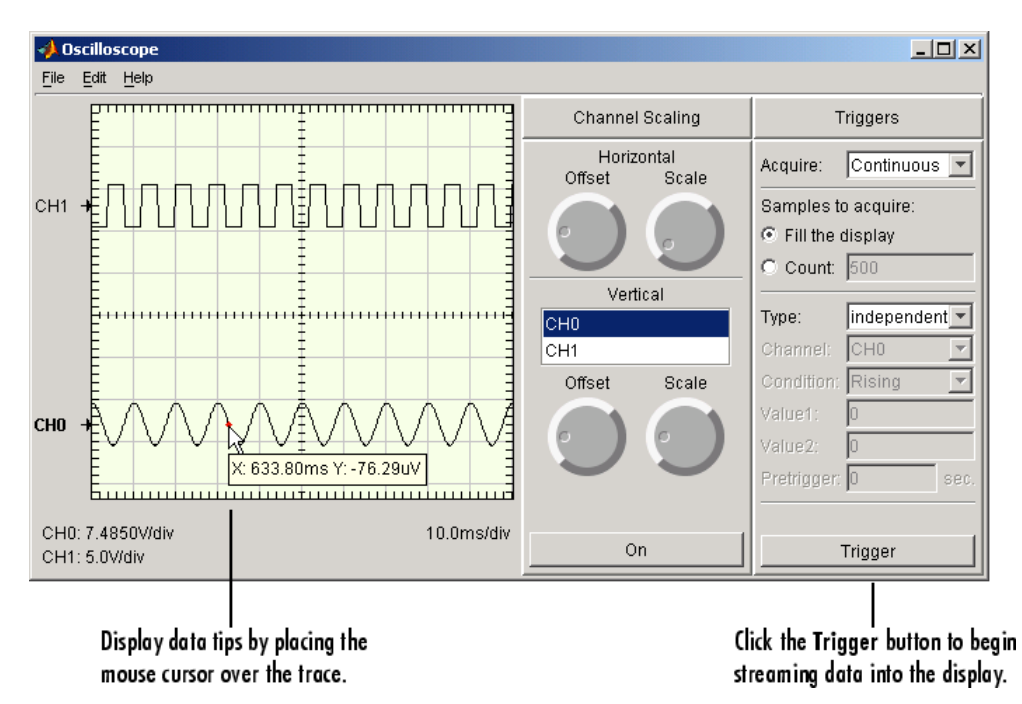

<span id="page-321-0"></span>The display area contains this information:

- **•** Labels and markers for each trace. For this example, the traces are labeled CH0 and CH1.
- **•** Labels for the vertical units for each trace, and a label for the horizontal units for the display.

When the acquisition is not running, you can display data tips by moving the mouse cursor over the trace. The data tip is indicated by a red circle, and displays the value of the trace at the selected point. If you press the Control key while the cursor is over the trace, the difference between the first data tip and the last data tip is displayed.

## **Creating Additional Displays**

To add additional displays to the Oscilloscope, use the **Scope** pane of the Scope Editor GUI. To open this GUI, select **Scope** from the **Edit** menu. As shown below, the new display is named display2.

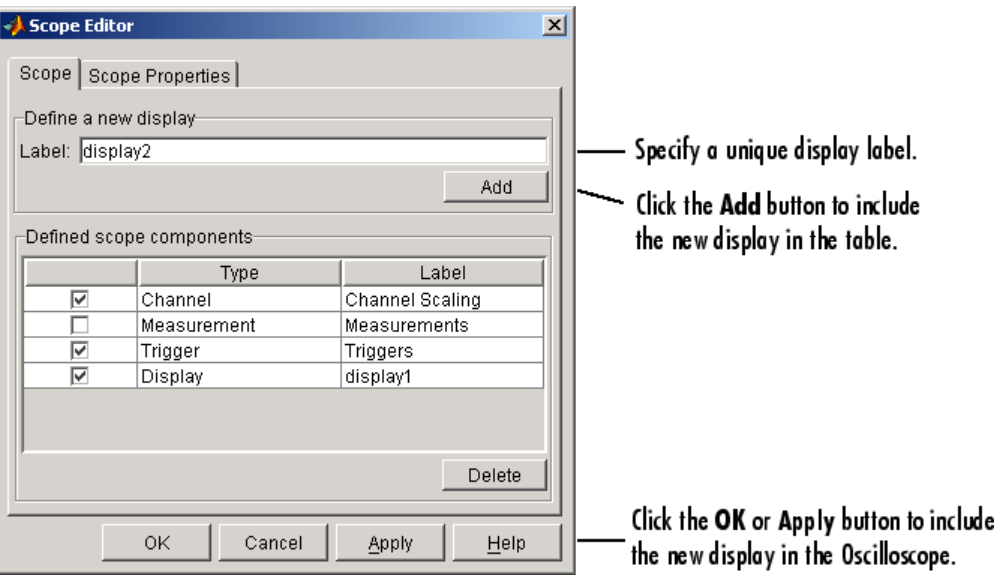

To show a trace in a particular display, use the **Channel Display** pane of the Channel Editor GUI. To open this GUI, select **Channel** from the **Edit** menu. As shown below, CH0 is associated with the new display.

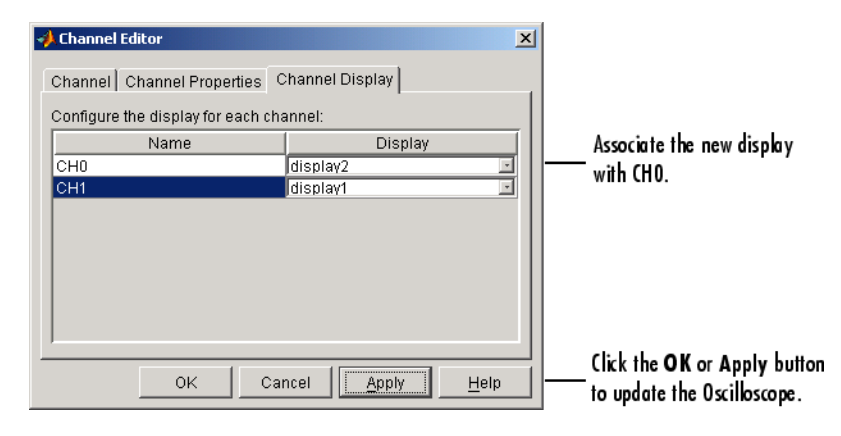

The Oscilloscope is now configured so that the CH0 trace is shown in the bottom display, and the CH1 trace is shown in the top display.

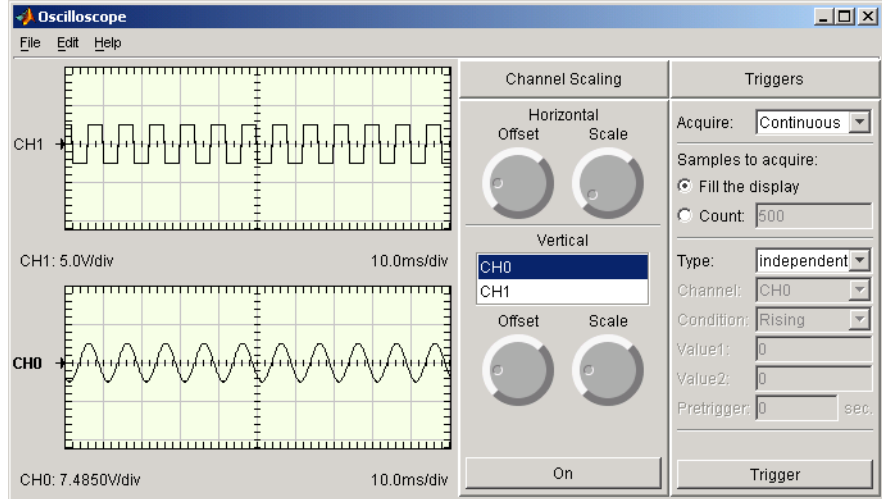

## <span id="page-323-0"></span>**Configuring Display Properties**

You can change the display characteristics of the Oscilloscope by configuring display properties. You access the display properties these two ways:

- Property Inspector Place the mouse cursor in the display of interest, right-click, and select **Edit Properties** from the menu.
- **•** Scope Editor GUI Select **Scope** from the **Edit** menu, and then choose the **Scope Properties** pane.

For this example, use the Scope Editor GUI to change the color of both displays to white. The steps are

- **1** Select both displays from the **Select the scope components** list.
- **2** Open the color picker for the Color property.
- **3** Select White from the color picker pop-up menu.

The **Scope Properties** pane and color picker are shown below. For descriptions of all display properties, click the **Help** button.

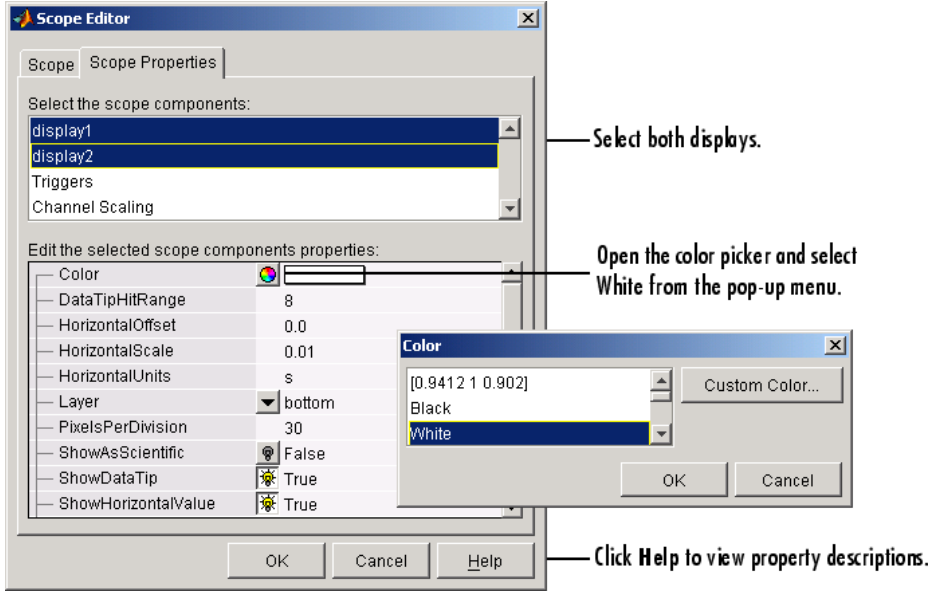
# **Math and Reference Channels**

In addition to hardware channels, you can display

- Reference channels The data associated with a reference channel is defined from a MATLAB variable or expression. You should use reference channel data as a known waveform against which other data is compared.
- **•** Math channels The data associated with a math channel is calculated in the MATLAB workspace using the data from existing hardware channels, math channels, or reference channels.

You use the **Channel** pane of the Channel Editor GUI to create math and reference channels. You open this GUI by selecting the **Edit > Channel** menu item. For example, suppose you want to create a reference waveform to compare to the CH0 waveform. The first step is to create the reference data in the MATLAB workspace:

 $t = 0:0.0001:0.2;$  $w = 200*2*pi;$  $ref = 3.75*sin(w*t);$  The next step is to define the reference channel in the Channel Editor GUI. The **Channel** pane shown below is configured to create a reference channel called r1 using the data defined in the variable ref, and to display the reference channel data with CH0 in display2.

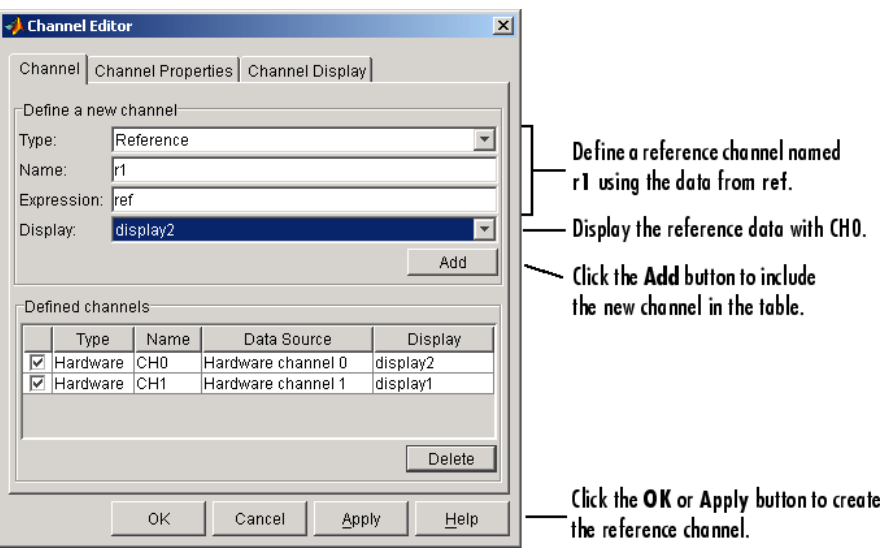

Note that instead of creating the variable ref in the workspace, you can specify the expression 3.75\*sin(w\*t) in the **Expression** field.

**Note** If the expression returns a complex value, only the real part of the value will be displayed.

Defining a math channel is similar to defining a reference channel. The main difference is in specifying the expression. For a reference channel, you specify a MATLAB variable or expression. For a math channel, you specify

**•** The channel name — Channel names are given by the **Name** column in the **Defined channels** table.

**•** A valid MATLAB expression — When the expression is evaluated, the channel names are replaced with the associated data that is currently being displayed.

The **Channel** pane shown below is configured to create a math channel called m1 using the CH0 and CH1 data, and to display the math channel data with CH1 in display1.

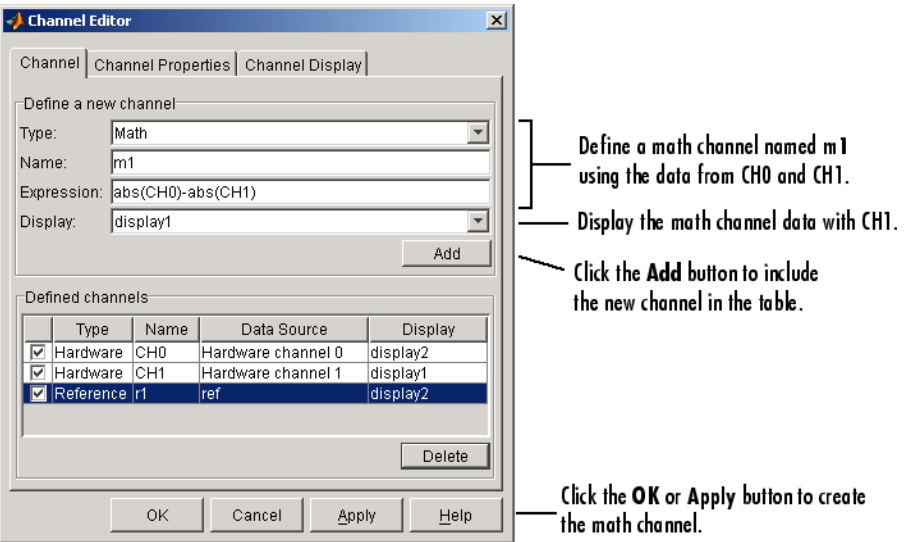

The traces for the hardware, math, and reference channels are shown below.

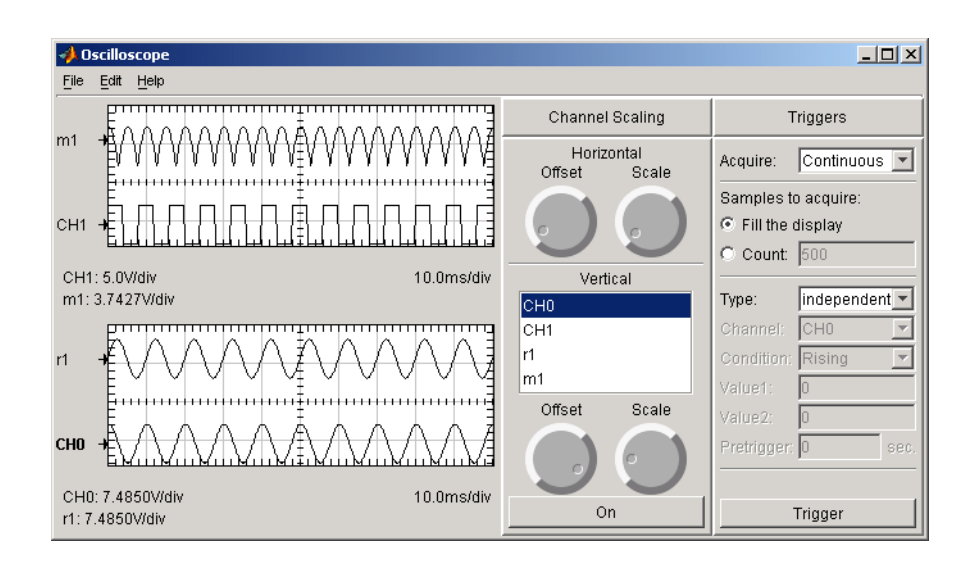

# **Removing Channel Displays**

You can remove a channel from a display one of these ways:

- **•** Channel Editor GUI
	- **-** The **Channel** pane Clear the associated check box in the first column of the **Defined channels** table.
	- **-** The **Channel Display** pane Select <not displayed> from the **Display** column of the table.
- The **On/Off** button of the **Channel Scaling** pane. Refer to ["Channel Data](#page-329-0)" [and Properties" on page 11-14](#page-329-0) for more information about this pane.

The **Channel** pane is shown below with the math and reference channels cleared from the Oscilloscope displays.

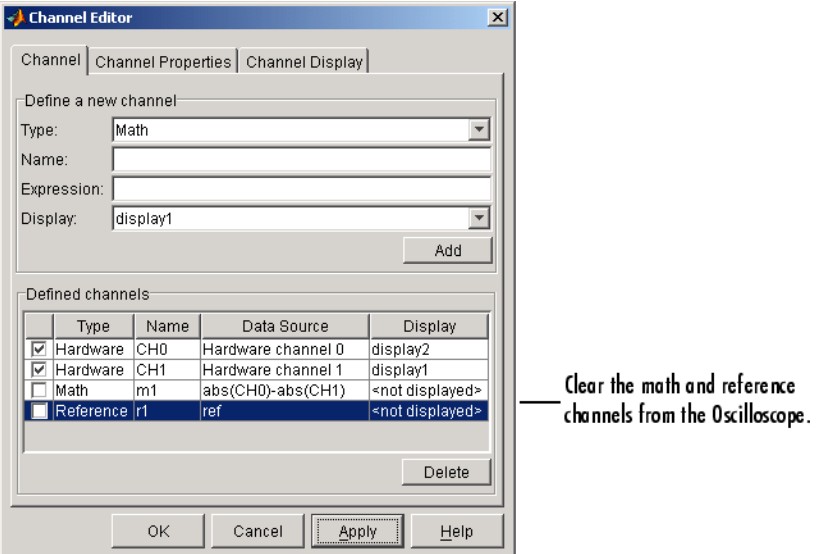

Note that if you clear the check boxes, then in addition to the channels not being displayed:

- **•** For hardware channels, data is not streamed into the Oscilloscope.
- **•** For math and reference channels, the values are not calculated.

# <span id="page-329-0"></span>**Channel Data and Properties**

#### **In this section...**

"Scaling the Channel Data" on page 11-14

```
"Configuring Channel Properties" on page 11-15
```
# **Scaling the Channel Data**

You can scale the defined channels using the **Channel Scaling** pane. In particular, you can modify

- **•** The horizontal scaling and offset for all display components.
- **•** The vertical scaling and offset for one or more channels. To simultaneously modify the vertical scaling for multiple channels, select the desired channel names in the list box.

Additionally, using the **On/Off** button, you can add or remove the selected traces from the Oscilloscope.

As shown below, the horizontal scale is changed to approximately 5 ms/div, and the vertical scale is modified to maximize the trace amplitudes. Note that the horizontal and vertical scaling information is shown at the bottom of each display component.

<span id="page-330-0"></span>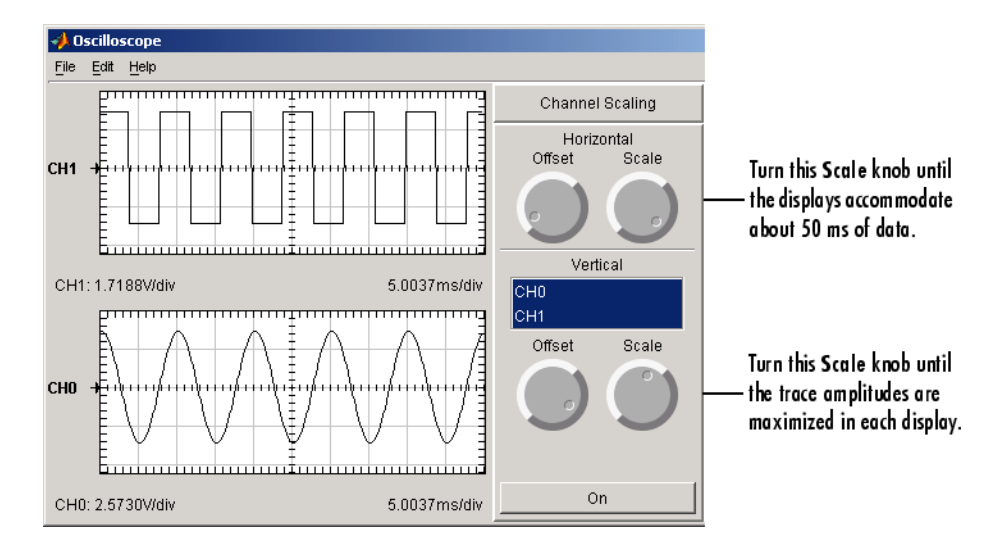

To specify a precise horizontal scale or offset, you modify the associated display properties. To specify a precise vertical scale or offset, you modify the associated channel properties. You can access these properties using the Scope Editor and the Channel Editor, respectively. You open these editors with the **Edit** menu or a right-click menu. Note that all displays use the same horizontal offset and scale.

# **Configuring Channel Properties**

There are two sets of properties associated with the **Channel Scaling** pane:

- Channel pane properties Properties associated with the controls and labels that make up the pane
- **•** [Channel properties](#page-331-0) Properties associated with the hardware, math, and reference channels that are listed in the pane

For descriptions of all channel properties, click the **Help** button of the appropriate GUI editor.

#### **Channel Pane Properties**

You can change the characteristics of the controls and labels that make up the pane with the Scope Editor GUI. To open this GUI, select **Scope** from the <span id="page-331-0"></span>**Edit** menu, choose the **Scope Properties** pane, and select Channel Scaling from the **Select scope components** list box. The **Scope Properties** pane is shown below.

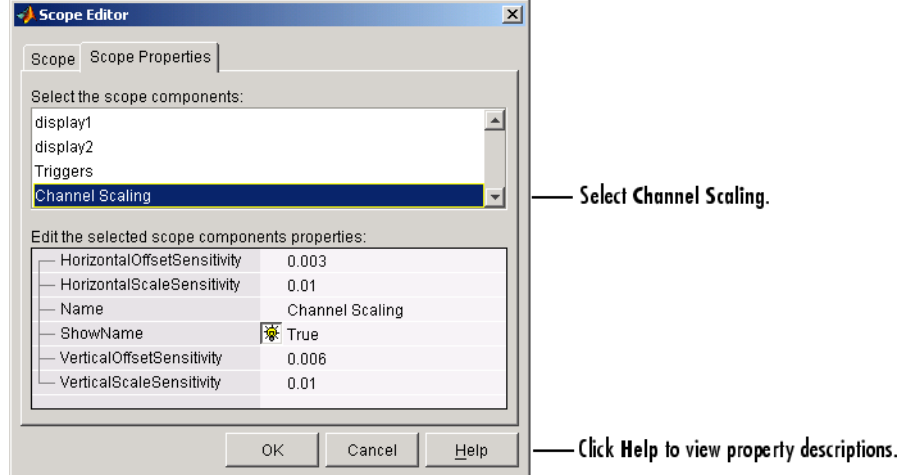

#### **Channel Properties**

You can change the characteristics of the hardware, math, and reference channels that are listed in the pane by configuring their channel properties. You can access the channel properties these two ways:

- **•** Property Inspector Place the mouse cursor in the **Channel Scaling** pane, right-click, and select **Edit Properties** from the menu.
- **•** Channel Editor GUI Select **Channel** from the **Edit** menu, and then choose the **Channel Properties** pane.

For this example, use the Channel Editor GUI to modify the marker characteristics for both CH0 and CH1. The steps are

- **1** Select both hardware channels from the **Select the channels** list box.
- **2** Specify a circular symbol for the Marker property, and specify an interval of 4 for the MarkerInterval property.

The **Channel Properties** pane is shown below.

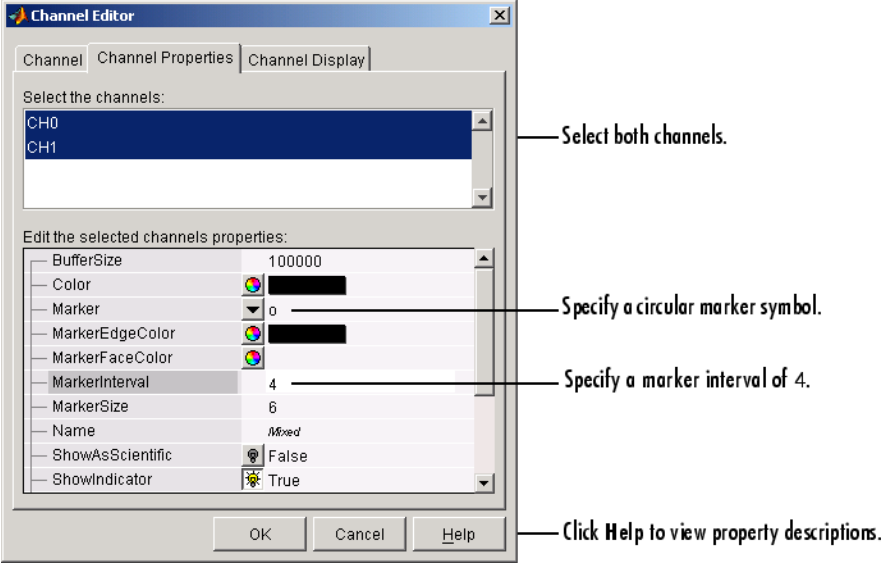

# **Triggering the Oscilloscope**

#### **In this section...**

"Acquisition Types" on page 11-18

"Trigger Types" on page 11-18

["Configuring Trigger Properties" on page 11-20](#page-335-0)

# **Acquisition Types**

To display acquired data in the Oscilloscope, you must click the **Trigger** button. You control how the data acquisition is initiated by specifying the acquisition type and the trigger type in the **Trigger** pane.

The Oscilloscope supports three acquisition types, which you select from the **Acquire** menu:

- **One Shot** Acquire the specified number of samples once.
- **• Continuous** Continuously acquire the specified number of samples.
- **• Sequence** Continuously acquire the specified number of samples, and use the dependent trigger type each time.

For each acquisition type, you can either fill the display with data or you can acquire a specific number of samples. Additionally, the specified trigger type determines how the acquisition is initiated.

# **Trigger Types**

The Oscilloscope supports two trigger types, which you select from the **Type** menu:

**• Dependent** — Data acquisition depends on the data. You define this dependency by specifying the hardware channel, trigger condition, trigger condition value, and whether pretrigger data is acquired.

Note that you can specify a dependent trigger for only one channel at a time, and this channel initiates data acquisition for all other channels defined for the Oscilloscope.

**• Independent** — Data acquisition starts immediately after you press the **Trigger** button, and is independent of the data. Note that the **Sequence** acquisition does not support this trigger type.

The Oscilloscope shown below is configured for a one-shot acquisition of 1000 samples for CH0 and CH1. The acquisition is dependent on the data, and is initiated when a rising signal level of -3.3 volts is detected on CH0. Additionally, the first 0.02 second of data is defined as pretrigger data.

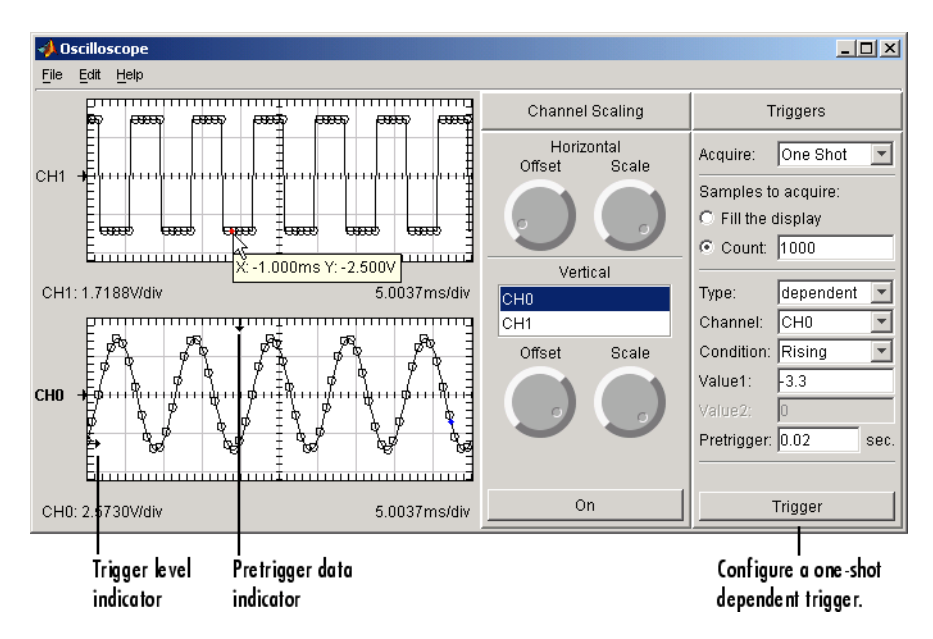

When you use a dependent trigger type, the display associated with the selected channel contains these two indicators:

- **•** The trigger level on the vertical axis.
- **•** The location of the start of the trigger on the horizontal axis. The start of the trigger corresponds to the first acquired sample at time zero. As shown by the data tips for CH1, data to the left of the indicator is defined as pretrigger data and has negative time values.

Note that you can change the indicator locations graphically by placing the mouse cursor over the indicator and sliding it to the desired location.

# <span id="page-335-0"></span>**Configuring Trigger Properties**

You can change the characteristics of the labels associated with the **Triggers** pane with the Scope Editor GUI. To open this GUI, select **Scope** from the **Edit** menu, choose the **Scope Properties** pane, and select Triggers from the **Select the scope components** list box. The **Scope Properties** pane is shown below.

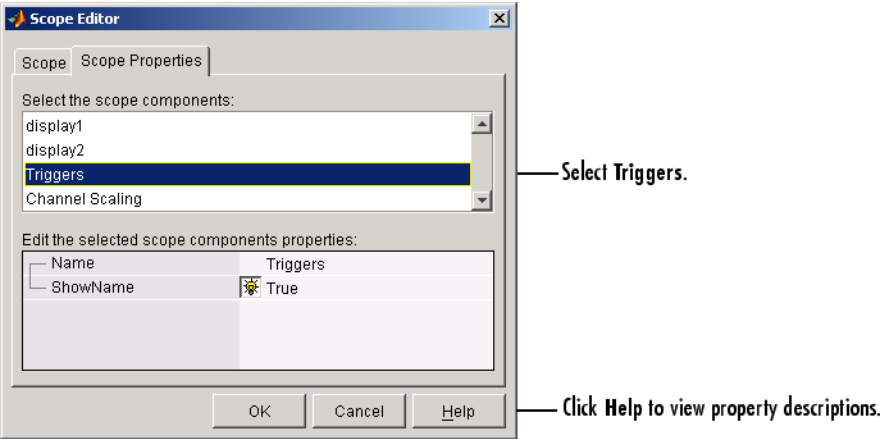

# **Making Measurements**

#### **In this section...**

"Predefined Measurement" on page 11-21 ["Defining a Measurement" on page 11-22](#page-337-0) ["Defining a New Measurement Type" on page 11-24](#page-339-0) ["Configuring Measurement Properties" on page 11-25](#page-340-0)

# **Predefined Measurement**

You can make measurements on the acquired data with the **Measurements** pane. The Oscilloscope provides many predefined measurement types such as horizontal and vertical cursors, and basic math calculations such as the mean and standard deviation. Additionally, you can define new measurement types that suit your specific needs.

As shown below, you can list the predefined measurement types and create a new measurement type with the **Measurement Type** pane of the Measurement Editor GUI.

<span id="page-337-0"></span>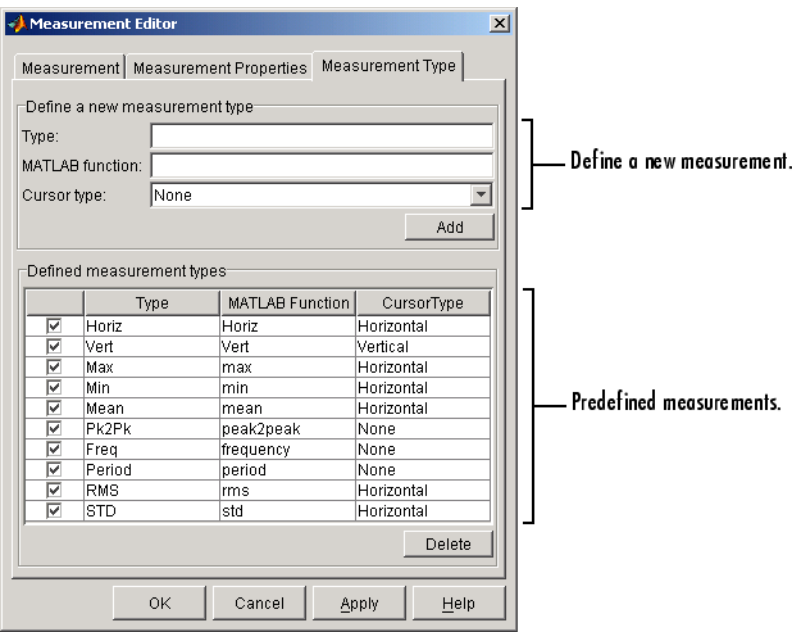

# **Defining a Measurement**

Measurements that you define for the Oscilloscope are displayed in the **Measurements** pane. By default, this pane is not included as part of the Oscilloscope. To create the pane, you define one or more initial measurements. There are two ways to do this:

- **•** Right-click in the **Channel Scaling** pane and select **Add Measurement** from the menu.
- **•** Use the Measurement Editor GUI, which you open by selecting the **Edit > Measurement** menu item.

Alternatively, you can create an empty **Measurements** pane by selecting the **Measurement** check box in the **Scope** pane of the Scope Editor.

The **Measurement** pane shown below is configured to add a vertical cursor measurement for CH0 to the Oscilloscope. Note that the peak-to-peak measurement is already defined for CH0.

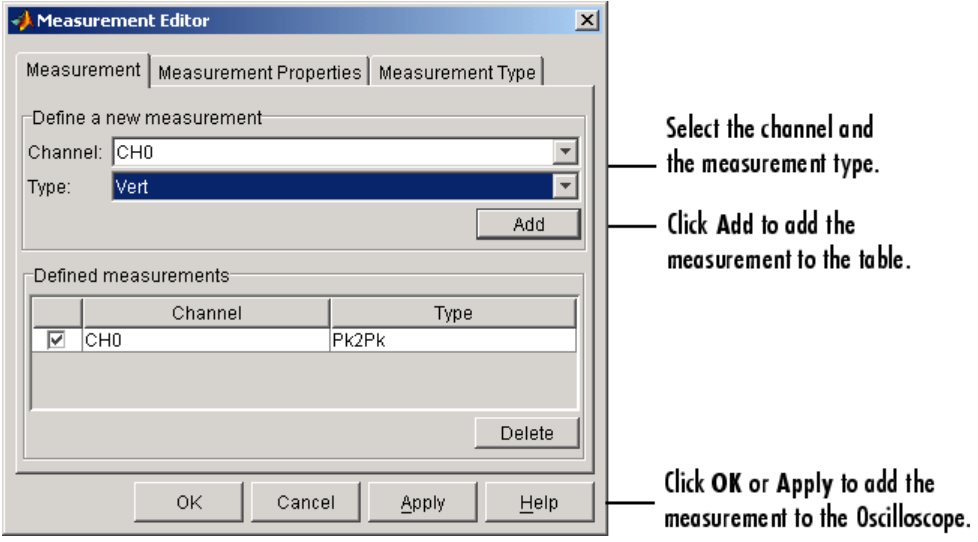

<span id="page-339-0"></span>After you click the **OK** or **Apply** button of the Measurement Editor, the **Measurements** pane is automatically added to the Oscilloscope. You can then click the **Add Measurement** button to define additional measurements.

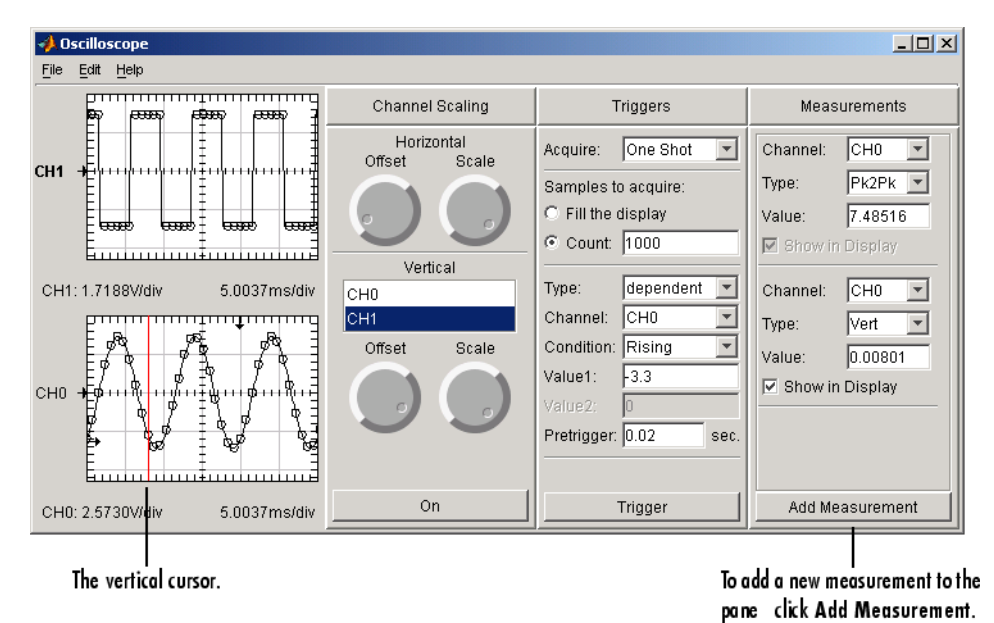

# **Defining a New Measurement Type**

You define a new measurement type by defining a MATLAB function that takes an array of data as input and returns a scalar value. You can define a new measurement type these two ways:

- **•** If the **Measurements** pane is displayed, select **New** from the **Type** menu.
- **•** Use the **Measurement Type** pane of the Measurement Editor.

<span id="page-340-0"></span>As shown below, a new measurement type that calculates the median is defined via the **Measurements** pane. The resulting measurement is the median value of the CH0 data.

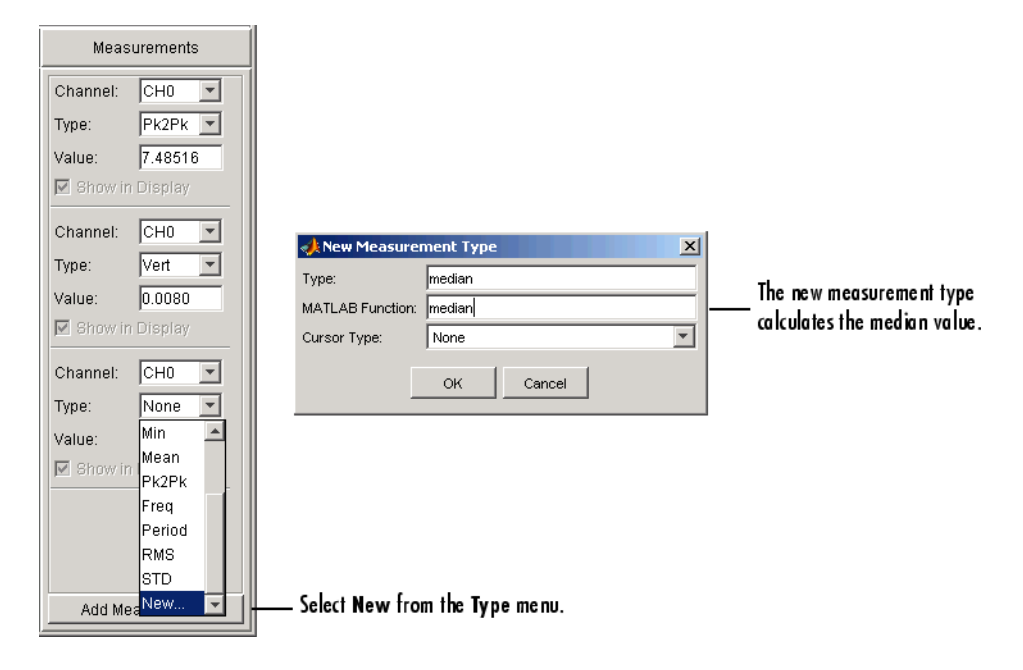

# **Configuring Measurement Properties**

There are two sets of properties associated with measurements:

- Measurement pane properties Properties associated with the pane label
- **•** [Measurement properties](#page-341-0) Properties associated with the measurements that are listed in the pane

For descriptions of all measurement properties, click the **Help** button of the **Scope Properties** pane or the **Measurement Properties** pane.

#### **Measurement Panel Properties**

You can change the characteristics of the pane label with the Scope Editor GUI. To open this GUI, select **Scope** from the **Edit** menu, choose the **Scope** <span id="page-341-0"></span>**Properties** pane, and select **Measurements** from the **Select the scope components** list box. The **Scope Properties** pane is shown below.

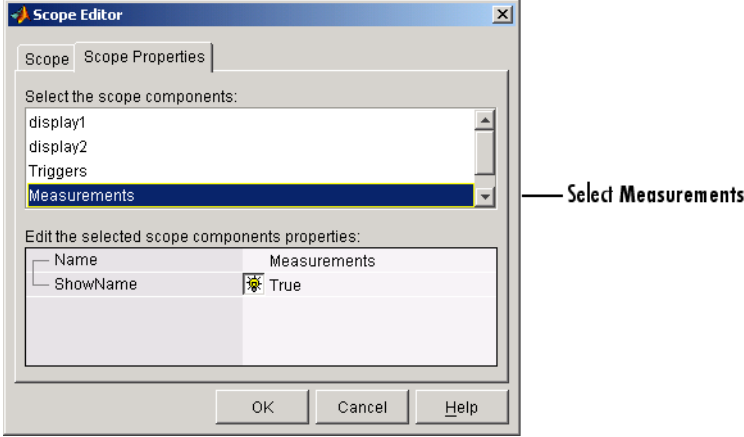

#### **Measurement Properties**

You can configure measurement properties with the Measurement Properties editor. You can open this editor two ways:

- **•** Right-click menu Place the mouse cursor in the **Measurements** pane of interest, right-click, and select Edit Properties from the menu.
- **•** Measurement Editor GUI Select **Measurement** from the **Edit** menu, and then choose the **Measurement Properties** pane.

For this example, use the Measurement Editor GUI to change the number of measurements stored for CH1 to be identical to the number of samples acquired for each trigger. The steps are

**1** Select **CH0 - Pk2Pk** in the **Select the measurements** list box.

**2** Edit the BufferSize property to be 1000.

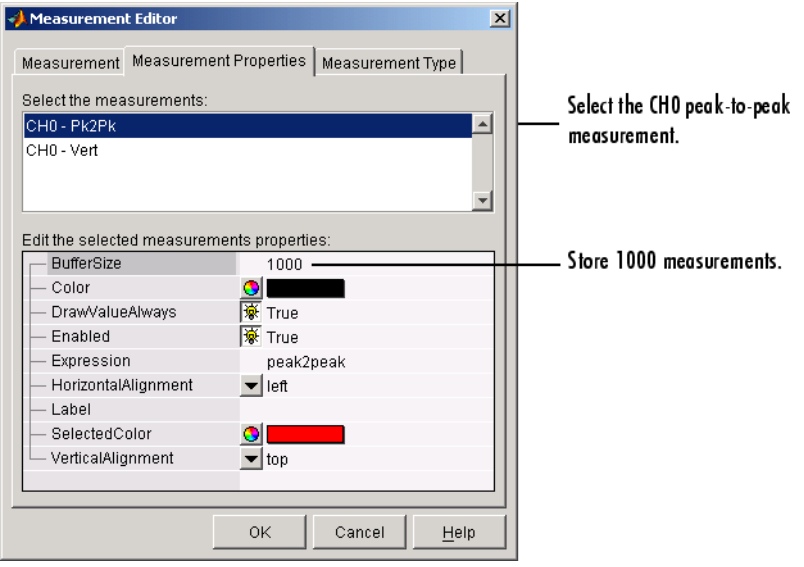

The **Measurement Properties** pane is shown below.

# **Exporting Data**

**In this section...**

"Channels" on page 11-28

["Measurements" on page 11-29](#page-344-0)

# **Channels**

You can export this information to the MATLAB workspace, a figure, or a MAT-file.

You export channel data with the Channel Exporter GUI, which you open by selecting the **File > Export > Channels** menu.

Channel data is data associated with a hardware channel, a math channel, or a reference channel.

The GUI shown below is configured to export 1000 samples for both hardware channels to the workspace as a structure, which contains horizontal and vertical scaling information. The variable name for the CH0 data is c0 and the variable name for the CH1 data is c1.

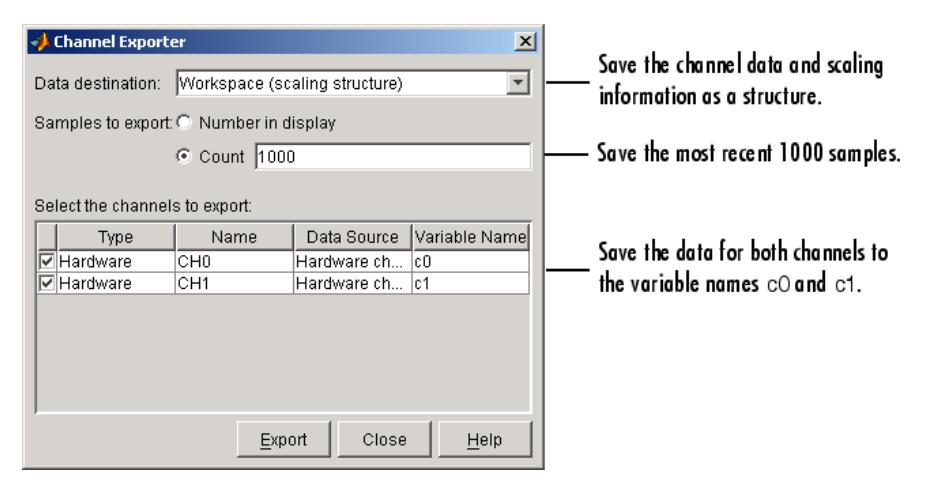

<span id="page-344-0"></span>The saved structure is shown below, where t0 is the time of the first stored sample. Note that the time is negative because pretrigger data was acquired.

```
c0
c_0 =
     horizontalScale: 0.0050
    horizontalOffset: 0
       verticalScale: 2.5730
      verticalOffset: 0
                data: [1000x1 double]
                  t0: -0.0200
          samplerate: 5000
```
#### **Measurements**

You can export this information to the MATLAB workspace, a figure, or a MAT-file.

You export measurement data with the Measurement Exporter GUI, which you open by selecting the **File > Export > Measurement** menu item.

Measurements data is associated with a defined measurement. Note that some measurements such as the horizontal and the vertical cursor have no data to save.

The GUI shown below is configured to export the peak-to-peak and absolute value measurements for CH0 to the workspace. The maximum number of measurements exported depends on the BufferSize property value for each measurement type. The variable name for the peak-to-peak measurement is m0 and the variable name for the absolute value measurement is m1.

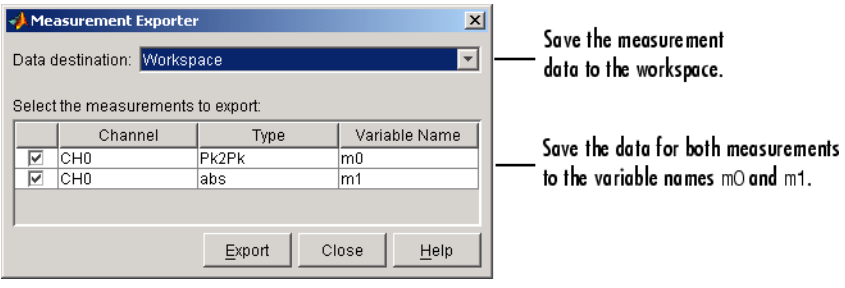

# **Saving and Loading the Oscilloscope Configuration**

You can save the Oscilloscope configuration to a softscope file. Softscope files are text-based files that contain this information:

- **•** The hardware configuration
- **•** The property values
- **•** The screen position

You create a softscope file by selecting **Save** or **Save As** from the **File** menu. The Save Softscope dialog box is shown below.

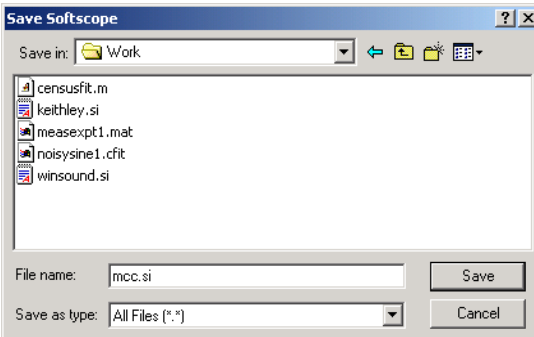

To load a softscope file into the Oscilloscope, provide the file name as an argument to the softscope function.

```
softscope('mcc.si')
```
# **12**

# Using the Data Acquisition Blocks in Simulink

- **•** ["Data Acquisition Simulink Blocks Basics" on page 12-2](#page-349-0)
- **•** ["Open the Data Acquisition Block Library" on page 12-4](#page-351-0)
- **•** ["Build Models to Acquire Data" on page 12-7](#page-354-0)

# <span id="page-349-0"></span>**Data Acquisition Simulink Blocks Basics**

This chapter describes how to use the Data Acquisition Toolbox block library. The toolbox block library contains six blocks:

- **• Analog Input** Acquire data from multiple analog channels of a data acquisition device.
- **• Analog Input (Single Sample)** Acquire a single sample from multiple analog channels of data acquisition device.
- **• Analog Output** Output data to multiple analog channels of a data acquisition device.
- **• Analog Output (Single Sample)** Output a single sample to multiple analog channels of data acquisition device
- **• Digital Input** Acquire the latest set of values from multiple digital lines of a data acquisition device.
- **• Digital Output** Output data to multiple digital lines of a data acquisition device.

**Note** You cannot use the legacy interface on 64–bit MATLAB. See "Using the Session-Based Interface" to acquire and generate data.

You can use these blocks to acquire analog or digital data in a Simulink model, or to output analog or digital data from the model to a hardware device. You can interconnect these blocks with blocks in other Simulink libraries to create sophisticated models.

**Note** You need a license for both Data Acquisition Toolbox and Simulink software to use these blocks.

Use of Data Acquisition Toolbox blocks requires Simulink, a tool for simulating dynamic systems. Simulink is a model definition and simulation environment. Use Simulink blocks to create a block diagram that represents the computations of your system or application. Run the block diagram to

see how your system behaves. If you are new to Simulink, read the Getting Started section of the Simulink documentation to better understand its functionality.

For more information about the blocks see "Simulink Data Acquisition".

# <span id="page-351-0"></span>**Open the Data Acquisition Block Library**

#### **In this section...**

"Use the daqlib Command from the MATLAB Workspace" on page 12-4

["Use the Simulink Library Browser" on page 12-5](#page-352-0)

**Note** You cannot use the legacy interface on 64–bit MATLAB. See "Using the Session-Based Interface" to acquire and generate data.

# **Use the daqlib Command from the MATLAB Workspace**

To open the Data Acquisition Toolbox block library, enter

daqlib

at the MATLAB Command Window. The MATLAB workspace displays the contents of the library in a separate window.

<span id="page-352-0"></span>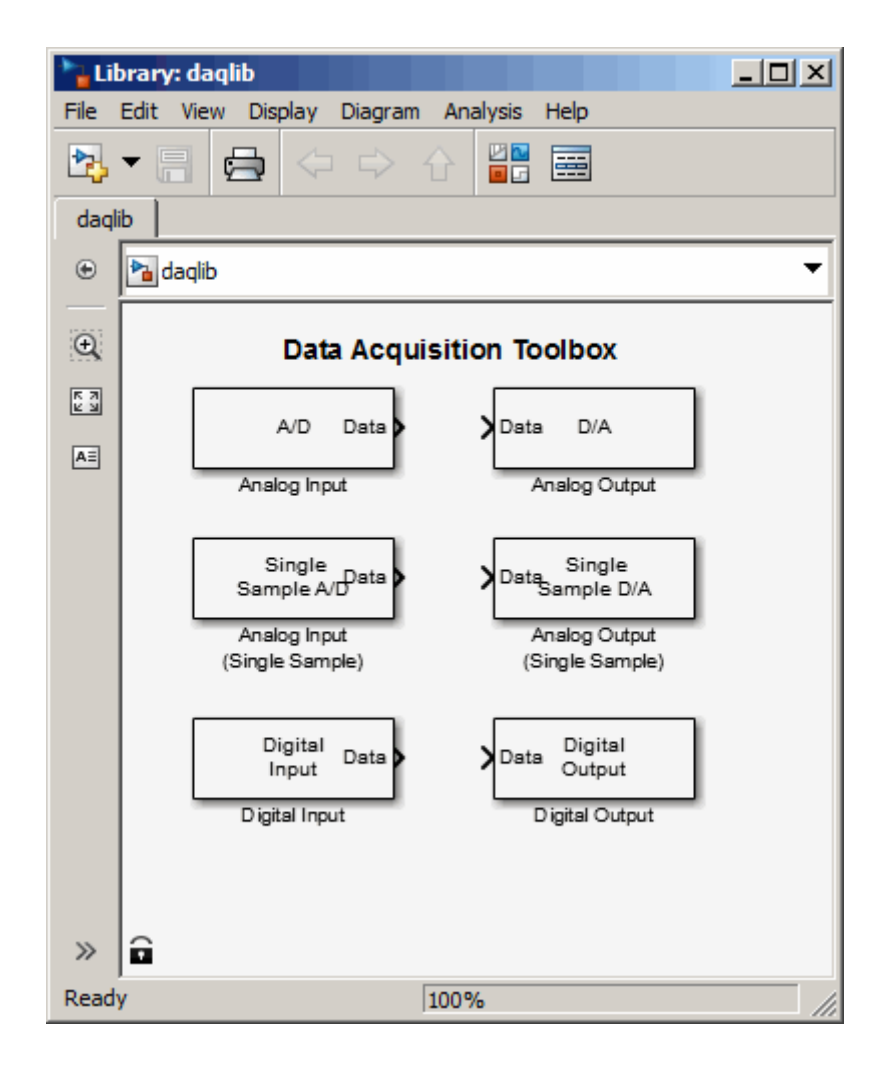

# **Use the Simulink Library Browser**

To open the Data Acquisition Toolbox block library, start the Simulink Library Browser and select the library from the list of available block libraries displayed in the browser.

To start the Simulink Library Browser, enter

#### simulink

at the MATLAB Command window. The MATLAB workspace opens the browser window. The left pane lists available block libraries, with the basic Simulink library listed first, followed by other libraries listed in alphabetical order under it. To open the Data Acquisition Toolbox block library, click its icon.

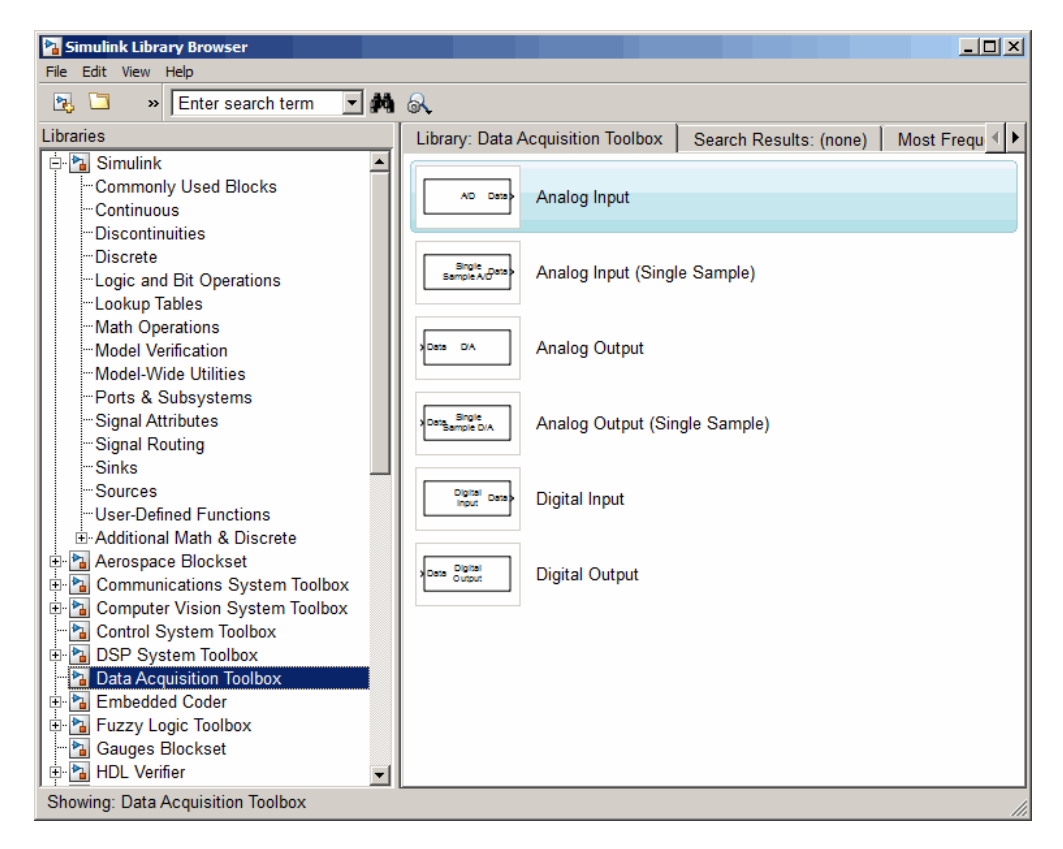

# <span id="page-354-0"></span>**Build Models to Acquire Data**

#### **In this section...**

"Data Acquisition Toolbox Block Library" on page 12-7

"Bring Analog Data into a Model" on page 12-7

# **Data Acquisition Toolbox Block Library**

This section provides an example that builds a simple model using the block in conjunction with a block from another block library. It illustrates how to bring live analog data into Simulink from a data acquisition device, in this case a sound card.

**Note** You cannot use the legacy interface on 64–bit MATLAB. See "Using the Session-Based Interface" to acquire and generate data.

# **Bring Analog Data into a Model**

#### **Step 1: Open the Data Acquisition Toolbox Block Library**

To use the Analog Input block, you must open the Data Acquisition Toolbox block library. To open the library, start the Simulink Library Browser and select Data Acquisition Toolbox software entry from the list displayed in the browser.

**Note** You cannot use the legacy interface on 64–bit MATLAB. See "Using the Session-Based Interface" to acquire and generate data.

To start the Simulink Library Browser, enter

simulink

at the MATLAB Command window. In the Simulink Library Browser, the left pane lists the available block libraries. To open the Data Acquisition Toolbox block library, click its icon.

#### **Step 2: Create a New Model**

To use a block, you must add it to an existing model or create a new model.

Create a new model by clicking the **Create a new model** button in the Simulink Library Browser.

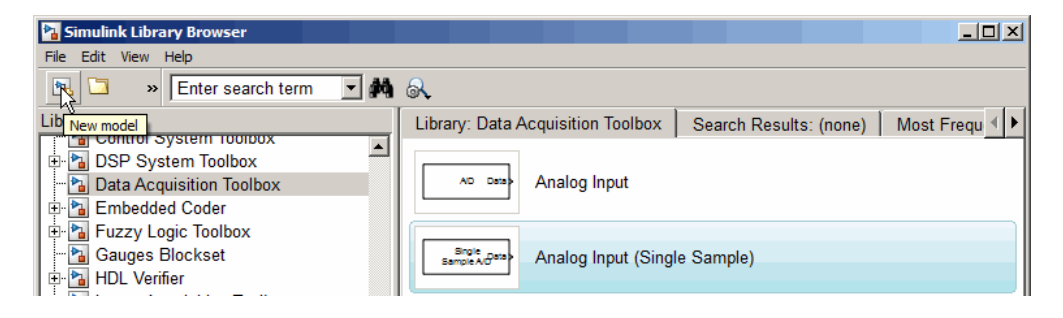

#### **Step 3: Add the Analog Input Block to the Model**

To use the Analog Input block in a model, click the block in the library and, holding the left mouse button down, drag it into the Simulink editor. Note how the name on the block changes to reflect the first available analog device connected to your system.

#### **Step 4: Add a Scope to the Model**

To illustrate using the block, this example creates a simple model that acquires analog data from a microphone, via a sound card (the analog device), and then outputs the data to a scope, where you can see the intensity of the sound waves. To create this model, this example uses a Scope block from the basic Simulink block library.

Expand the Simulink block library by clicking **Simulink** at the top of the library list, if it is not already open. In the library window, open the **Sinks** group. From this group, click the Scope block in the library and, holding the left mouse button down, drag the block into the Simulink editor.

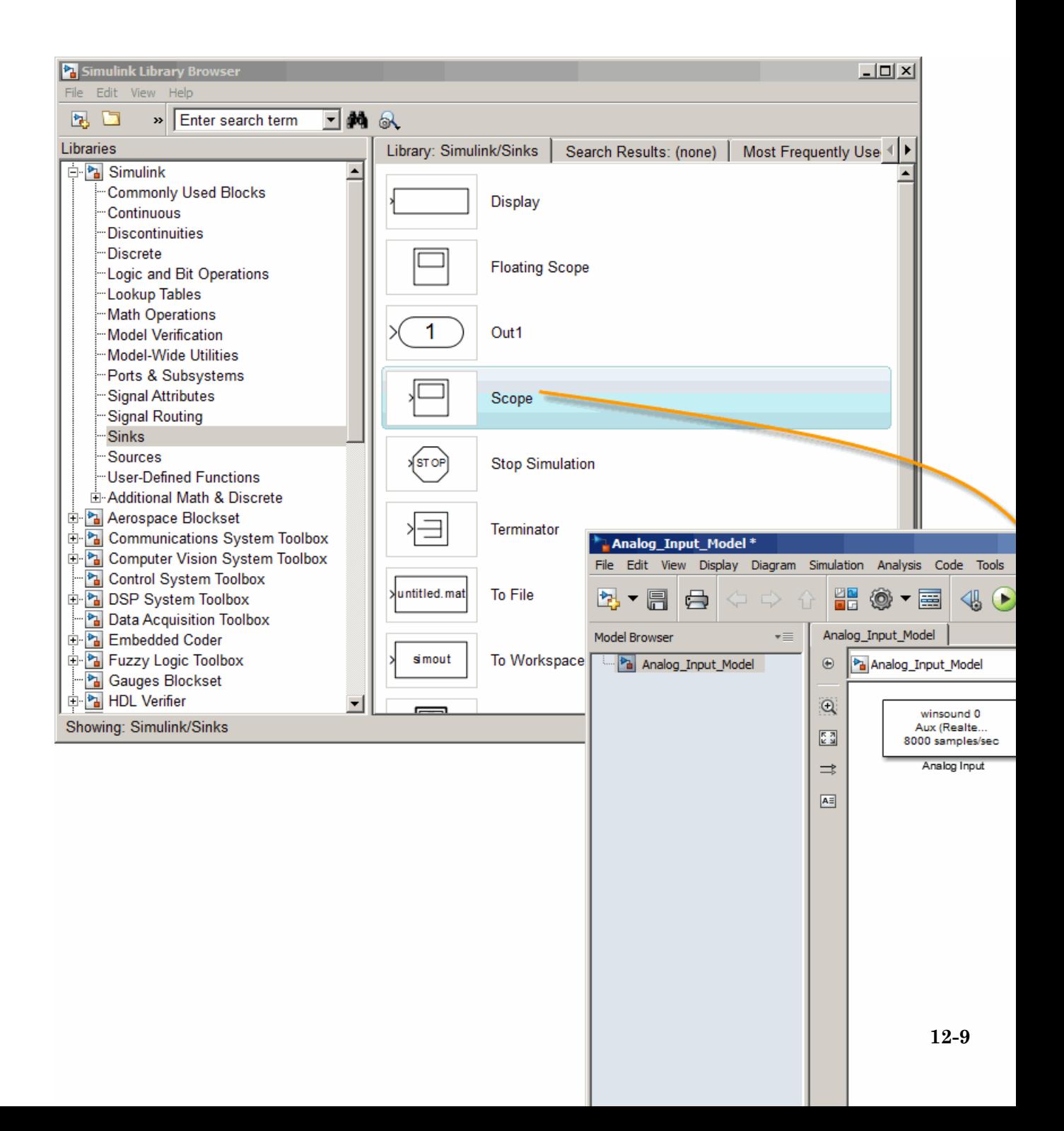

#### **Step 5: Specify Block Parameters**

To specify Analog Input block parameter settings, double-click the block's icon in the Simulink editor. This opens the Source Block Parameters dialog box for the Analog Input block, shown in the following figure. Use the various fields to determine the current values of the Analog Input block parameters or to change the values.

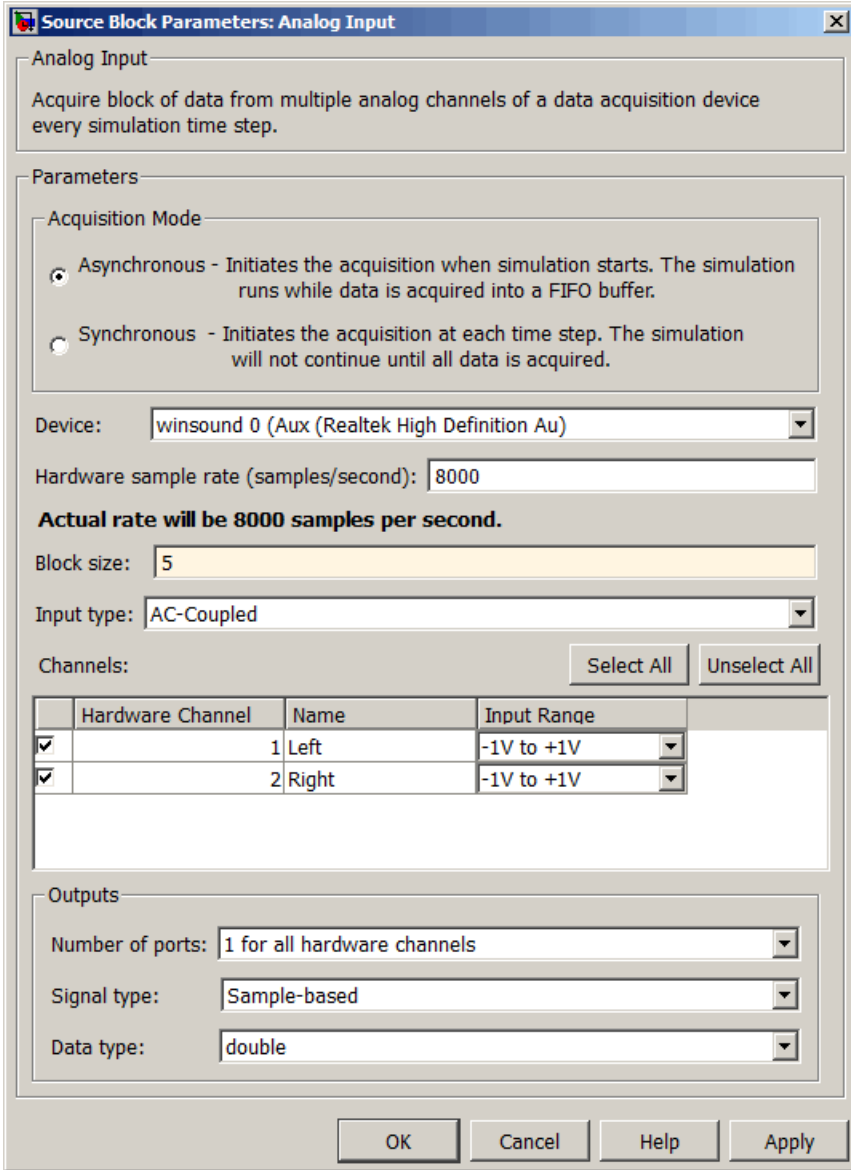

In this example, keep the default settings for everything except **Block size**. Change the block size setting to 5, which means five samples will be acquired from each channel at every time step. As you can see in the dialog box, the acquisition will be asynchronous, and the left and right channels will both use the same port, since the **1 for all hardware channels** option is selected for **Number of ports**.

After changing the block size to 5, click **OK** to close the dialog box. For more information on the options and the Analog Input block, see the Analog Input block reference page.

#### **Step 6: Connect the Blocks**

Connect the output from the Analog Input block to the Scope. Use the cursor in the model to drag a connection from the port of the Analog Input block to the scope.
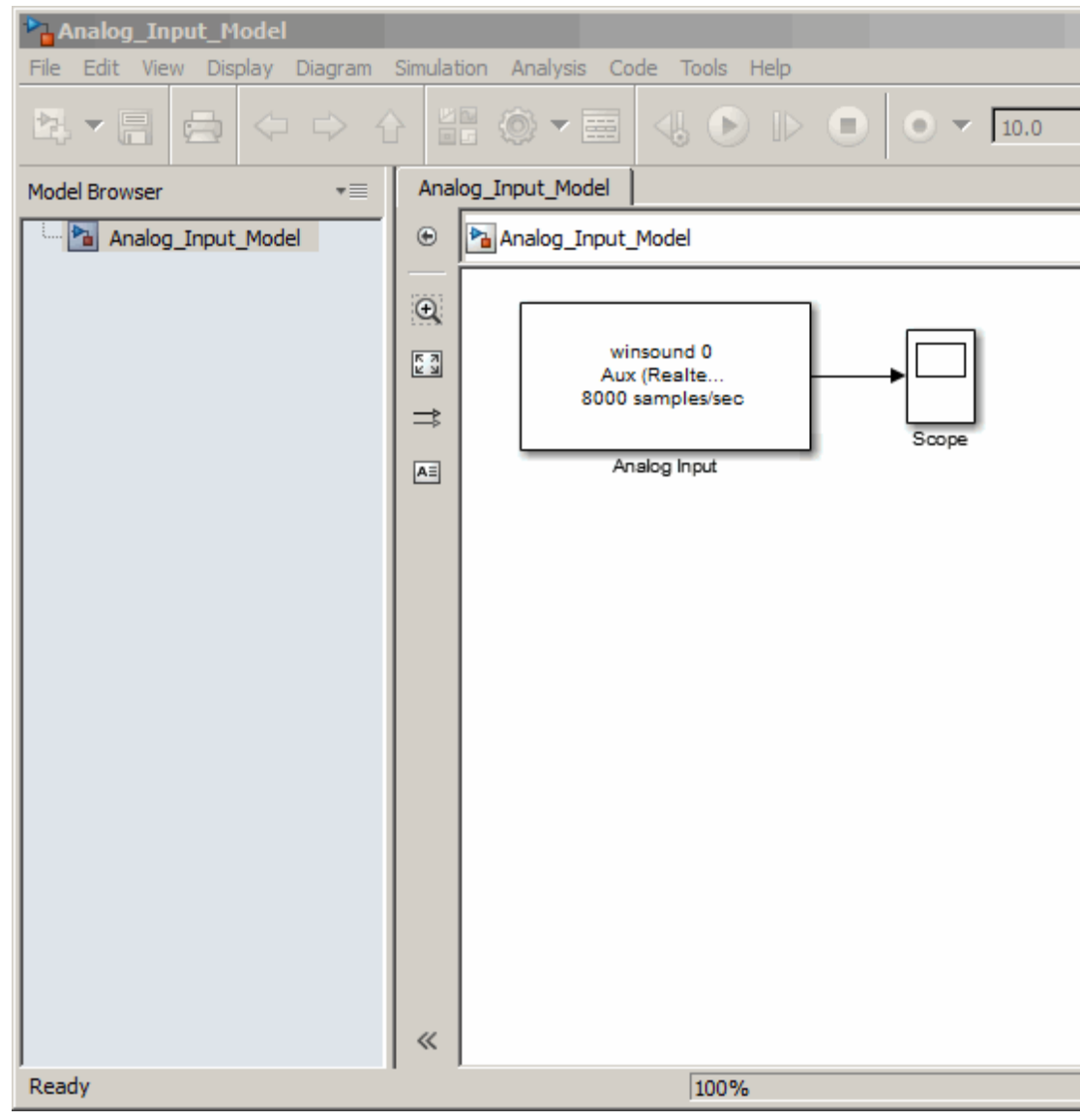

### **Step 7: Run the Simulation**

Before running the simulation, change the run time to 20 seconds by editing the default of 10 seconds in the Simulink editortoolbar.

Open the scope by double-clicking the Scope block in the model. You will see live sound waves in the scope when the model is running.

Run the simulation by clicking the **Run** toolbar button. During the 20 seconds that the simulation is running, speak into the microphone.

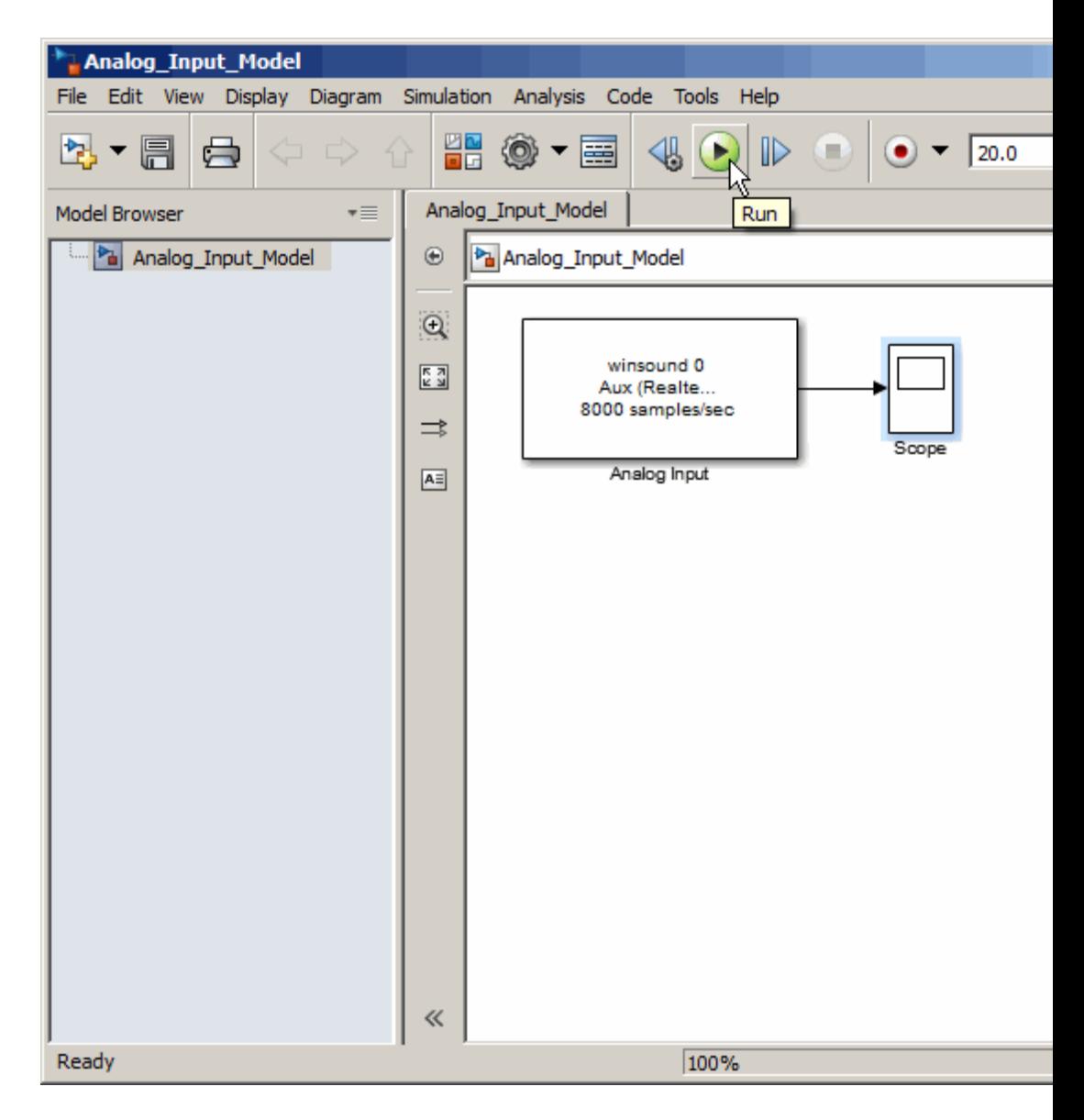

While the simulation is running, the status bar at the bottom of the Simulink editor indicates the progress of the simulation. If you are speaking into the microphone, you will also see the live sound data plotted in the scope.

## **Step 8: Look at the Data in the Scope**

When the 20 seconds elapses, the model stops running and you will have 20 seconds of sound data displayed by the scope. Click the **Autoscale** toolbar button (binoculars icon) in the scope to see the portion of the collected data that has the most contrast or significance. It will look something like this:

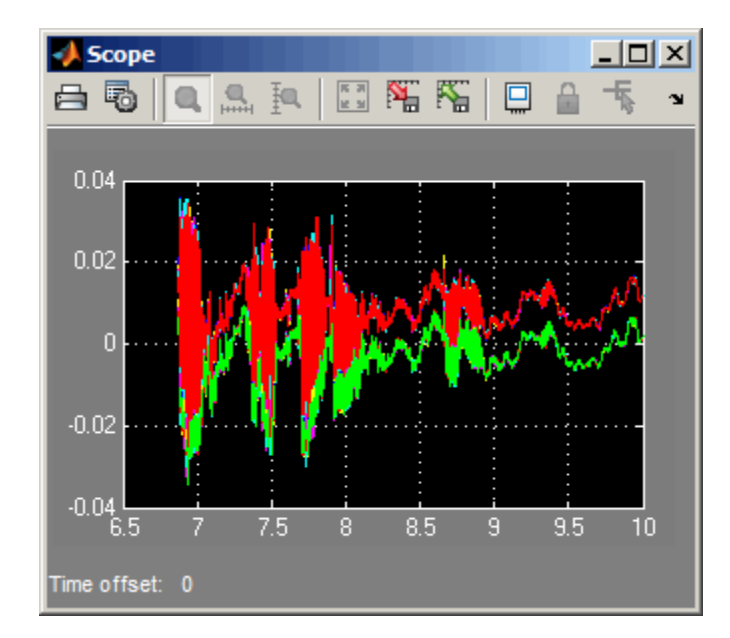

Note in the above example that words were spoken into the microphone between the 7th and 8th second, and only ambient sound is picked up between the 9th and 10th second.

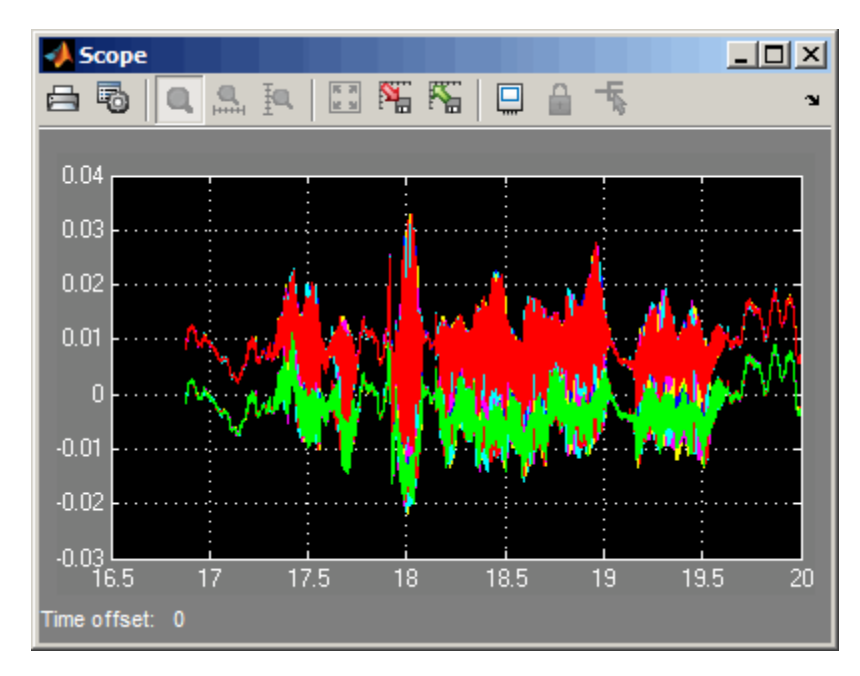

In the following example, you can see that the volume of the sound peaked around the 18th second, when shouting was picked up by the microphone.

# **13**

# Using the Session-Based Interface

- **•** ["About the Session-Based Interface" on page 13-2](#page-367-0)
- **•** ["Working with the Session-Based Interface" on page 13-5](#page-370-0)
- **•** ["Digital Subsystem Channels" on page 16-](#page-374-0)[2](#page-413-0)
- **•** ["Discover Hardware Devices" on page 13-11](#page-376-0)
- **•** ["Create a Session " on page 13-13](#page-378-0)

# <span id="page-367-0"></span>**About the Session-Based Interface**

### **In this section...**

"Working with Sessions" on page 13-2

["Session-Based Interface and Data Acquisition Toolbox" on page 13-4](#page-369-0)

# **Working with Sessions**

Use the daq.Session object to communicate National Instruments devices, including a CompactDAQ chassis. The general workflow for session operations is as follows:

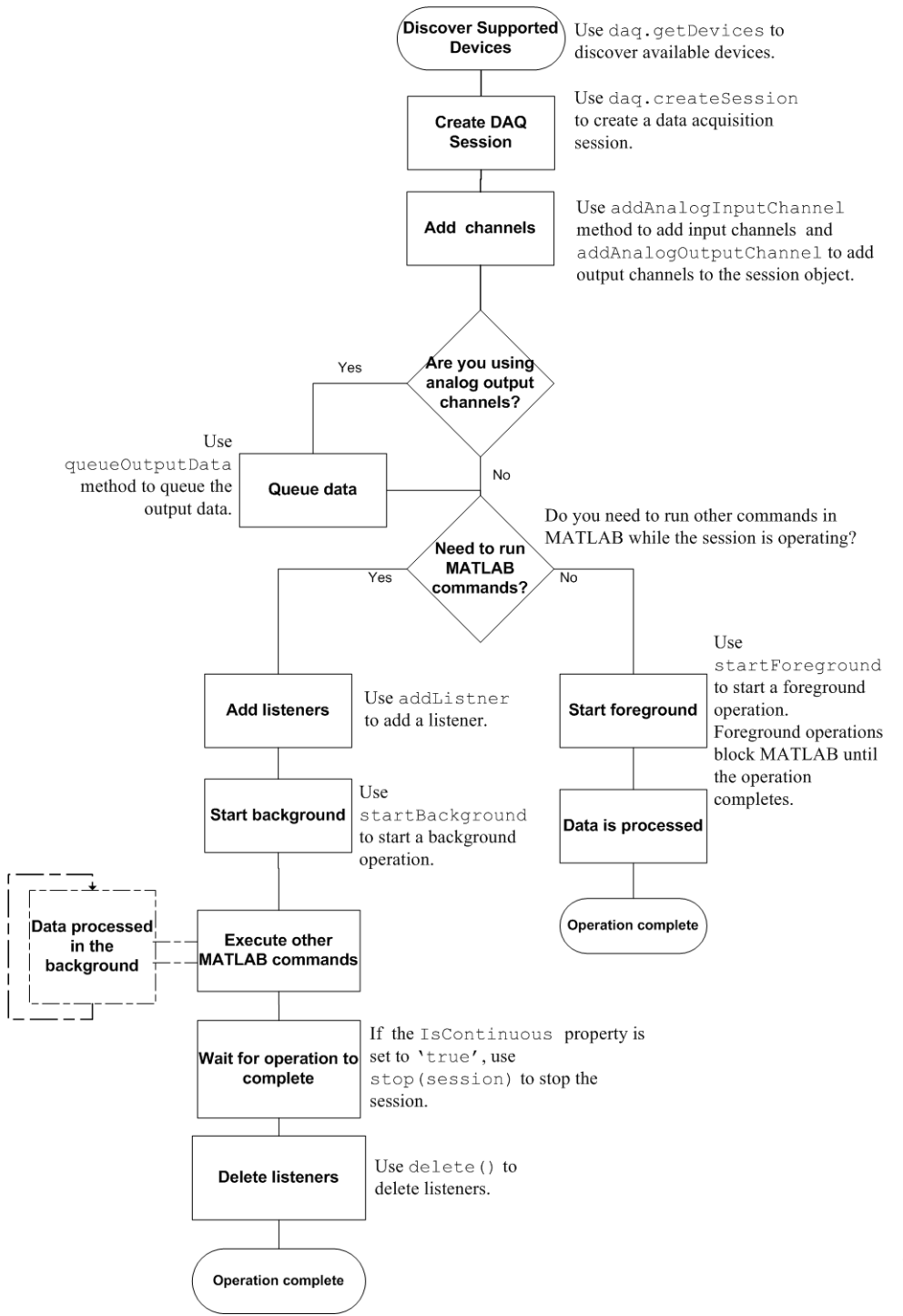

<span id="page-369-0"></span>Use the daq.createSession method to create a data acquisitions session. See ["Session Architecture" on page 13-5](#page-370-0) for more information.

You can also synchronize operations within the session. See "Simultaneous and Synchronized Operations"for more information.

## **Session-Based Interface and Data Acquisition Toolbox**

Data Acquisition Toolbox and the MATLAB technical computing environment use the session-based interface to communicate with National Instruments devices, including a CompactDAQ chassis. You can operate in the foreground, where the operation blocks MATLAB until complete, or in the background, where MATLAB continues to run additional MATLAB commands in parallel with the hardware operation. See Session [Architecture](#page-370-0) for more information.

You can create a session with both analog input and analog output channels and configure acquisition and generation simultaneously. See Acquiring Data and Generating Signals Simultaneously for more information.

# <span id="page-370-0"></span>**Working with the Session-Based Interface**

### **In this section...**

"Session Architecture" on page 13-5

["Counter Channels" on page 13-7](#page-372-0)

["Bridge Channels" on page 13-7](#page-372-0)

["RTD Channels" on page 13-8](#page-373-0)

["IEPE Channels" on page 13-8](#page-373-0)

# **Session Architecture**

The session-based interface uses a session object that contains:

- **•** Analog input channels and properties
- **•** Digital input channels and properties (non-clocked)
- **•** Counter input channels and properties
- **•** Analog output channels and properties
- **•** Digital output channels and properties (non-clocked)
- **•** Counter output channels and properties
- **•** Session properties

Use the session object to interact with the specified device to acquire and generate data at the same time.

## **Foreground Operations**

Use daq.Session.startForeground to start an operation that blocks MATLAB until the operation completes. For an acquisition, this causes MATLAB to wait for the entire acquisition to complete before it executes your next command. For a generation, this causes MATLAB to wait for the entire data generation to complete before it executes your next command.

## **Background Operations**

Use daq.Session.startBackground to start an operation that allows you to continue working in the MATLAB Command Window and to process data simultaneously. Use listeners to process data in MATLAB as the hardware continues to operate.

# <span id="page-372-0"></span>**Counter Channels**

Use with counter channels to:

- **•** Count events and pulses.
- **•** Measure frequency.
- **•** Generate pulses.
- Use a hardware clock to measure pulses and frequency at specified intervals.

The counters on a channel start running as soon as you add the channel to a session. All counters in a session reset to the initial count when:

- **•** A foreground or background acquisition starts. This operation automatically resets counters and starts the acquisition.
- **•** You use resetCounters on the daq.Session object to reset and restart counters automatically.
- Properties on the counter channel or the session object change.
- An error occurs during the session operation.

Foreground and background acquisitions are clocked operations and require a hardware clock. To provide a clock to your session, add an analog input or output channel on the same chassis as the counter input channel. The session object automatically adds an internal clock using the analog input or output subsystem, and enables the clocked operation.

# **Bridge Channels**

A bridge channel measures electrical resistance, and returns data in voltage ratio values. A bridge measurement needs an excitation voltage to return an output. You can use bridge-based sensors to measure physical data such as:

- **•** Force
- **•** Load
- **•** Pressure
- **•** Strain

<span id="page-373-0"></span>**•** Torque

See the examples for session-based interface analog input and output for more information.

To convert acquired data to strain measurement, apply the appropriate parameters and formulas.

A bridge can have one, two, or four active resistors or sensing elements, defined as quarter bridge, half bridge, and full bridge respectively.

## **RTD Channels**

Resistance temperature detectors (RTDs) contain pure metals. The resistance of a device with RTD channels increases with the temperature. An RTD device requires excitation current. A typical RTD is slow to respond and has low sensitivity. RTDs also have low nominal resistance, typically around 100 ohms at room temperature. To get a higher precision, use a 3– or 4– wire configuration.

## **IEPE Channels**

Use Integrated Electronics Piezo Electric, or IEPE measurement type with National Instruments devices that support IEPE excitation, with IEPE sensors which include force sensors, load cells and impact hammers. With this measurement type you can specify IEPE specific properties like ExcitationCurrent and ExcitationSource. It returns voltage data and you must calculate the data in engineering units based on your sensor specifications.

**Note** To use an accelerometer or a microphone IEPE sensor, use the Accelerometer or Microphone measurement types to get your data gravities or pascals respectively.

# <span id="page-374-0"></span>**Digital Subsystem Channels**

Digital subsystems transfer digital or logical values in bits via digital lines. You can perform non-clocked digital operations using the session-based interface in the Data Acquisition Toolbox.

**Note** Clocked digital operations are currently not supported.

Lines on the digital subsystem are added as channels to your session using daq.Session.addDigitalChannel. Digital channels can be:

- **• InputOnly**: Allows you to read digital data.
- **• OutputOnly**: Allows you to write digital data.
- **• Bidirectional**: Allows you to change the direction of the channel to both read and write data. By default the direction is specified as Unknown. You can change the direction to Input or Output.

**Note** If you are using bidirectional channels, you must change the Direction before you use the channel.

#### **Access Digital Subsystem Information**

This example shows you how to access the device's digital subsystem information and find line and port information using daq.getDevices.

**1** Find devices connected to your system and find the ID for NI 6255:

```
d = daq.getDevices;d =Data acquisition devices:
index Vendor Device ID Description
----- ------ --------- -----------------------------
```
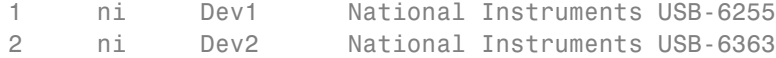

**2** View the subsystem information for Dev1, with index 1.

 $subs = d(1)$ . Subsystems;

**3** View the digital subsystem information, which is the third subsystem on this device:

subs(3)

```
ans =
Digital subsystem supports:
   24 channels ('port0/line0' - 'port2/line7')
   'InputOnly','OutputOnly','Bidirectional' measurement types
```
# <span id="page-376-0"></span>**Discover Hardware Devices**

This example shows you how to discover devices on your system.

```
Step 1. Discover hardware devices.
d = daq.getDevices
d =Data acquisition devices:
index Vendor Device ID Description
----- ------ --------- ------------------------------------
1 ni cDAQ1Mod1 National Instruments NI 9205
2 ni cDAQ1Mod2 National Instruments NI 9263
3 ni cDAQ1Mod3 National Instruments NI 9234
4 ni cDAQ1Mod4 National Instruments NI 9201
5 ni cDAQ1Mod5 National Instruments NI 9402
6 ni cDAQ1Mod6 National Instruments NI 9213
7 ni cDAQ1Mod7 National Instruments NI 9219
8 ni cDAQ1Mod8 National Instruments NI 9265
9 ni cDAQ2Mod1 National Instruments NI 9201
10 ni Dev1 National Instruments USB-6211
11 ni Dev2 National Instruments USB-6218
12 ni Dev3 National Instruments USB-6255
13 ni Dev4 National Instruments USB-6363
14 ni Dev5 National Instruments PCIe-6363
15 ni Dev6 National Instruments PCI-6023E
16 ni Dev7 National Instruments PCI-MIO-16XE-10
17 ni PXI1Slot2 National Instruments PXI-4461
18 ni PXI1Slot3 National Instruments PXI-4461
```
Click the device ID for detailed device information.

#### **Step 2. Get detailed device information.**

d(12)

ans  $=$ 

```
ni: National Instruments USB-6255 (Device ID: 'Dev3')
   Analog input subsystem supports:
      7 ranges supported
      Rates from 0.1 to 1250000.0 scans/sec
      80 channels ('ai0' - 'ai79')
      'Voltage' measurement type
   Analog output subsystem supports:
      -5.0 to +5.0 Volts,-10 to +10 Volts ranges
      Rates from 0.1 to 2857142.9 scans/sec
      2 channels ('ao0','ao1')
      'Voltage' measurement type
   Digital subsystem supports:
      24 channels ('port0/line0' - 'port2/line7')
      'InputOnly','OutputOnly','Bidirectional' measurement types
   Counter input subsystem supports:
      Rates from 0.1 to 80000000.0 scans/sec
      2 channels ('ctr0','ctr1')
      'EdgeCount','PulseWidth','Frequency','Position' measurement types
   Counter output subsystem supports:
      Rates from 0.1 to 80000000.0 scans/sec
      2 channels ('ctr0','ctr1')
      'PulseGeneration' measurement type
```
Detailed device information includes:

- **•** Subsystem type
- **•** Rate
- **•** Number of available channels
- **•** Measurement type

## <span id="page-378-0"></span>**Create a Session**

This example shows you how to create a session and add channels to the session and use the session to acquire and generate data. You can also configure session and channel properties needed for your operation.

#### **Step 1. Create a data acquisition session.**

```
s = daq.createSession('ni')
s =Data acquisition session using National Instruments hardware:
   Will run for 1 second (1000 scans) at 1000 scans/second.
   No channels have been added.
```
Once you create a session object, add channels using addAnalogInputChannel, addAnalogOutputChannel, addCounterInputChannel, and addCounterOutputChannel functions.

#### **Step 2. Configure session properties.**

Change the sessions duration to 10 seconds:

```
s.DurationInSeconds = 10
```
 $s =$ 

```
Data acquisition session using National Instruments hardware:
   Will run for 10 seconds (10000 scans) at 1000 scans/second.
   No channels have been added.
```
#### **Step 3. Add channels to the session.**

Add an analog input channel to the session:

```
s.addAnalogInputChannel('cDAQ1Mod1','ai0', 'Voltage')
```
ans  $=$ 

Data acquisition session using National Instruments hardware: Will run for 10 seconds (10000 scans) at 1000 scans/second.

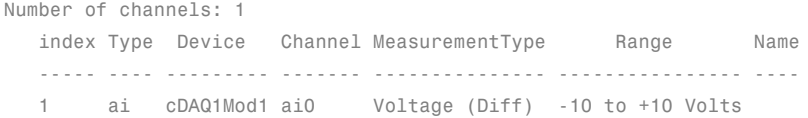

#### **Step 4. Change channel properties.**

Examine the channel properties and change the InputType property to 'SingleEnded'.

#### s.Channels

```
ans =
```
Data acquisition analog input voltage channel 'ai0' on device 'cDAQ1Mod1':

```
Coupling: DC
      InputType: Differential
          Range: -10 to +10 Volts
           Name: empty
             ID: 'ai0'
         Device: [1x1 daq.ni.CompactDAQModule]
MeasurementType: 'Voltage'
```
#### s.Channels.InputType='SingleEnded'

```
s =Data acquisition session using National Instruments hardware:
                       Will run for 10 seconds (10000 scans) at 1000 scans/second.
                       Number of channels: 1
                          index Type Device Channel MeasurementType Range Name
                               ----- ---- --------- ------- ------------------- ---------------- ----
                          1 ai cDAQ1Mod1 ai0 Voltage (SingleEnd) -10 to +10 Volts
Related
Examples
                     •
                     •
                     •
                     •
```
# **14**

# Session Based Analog Input and Output

- **•** ["Acquire Analog Input Data" on page 14-2](#page-381-0)
- **•** ["Generate Analog Output Signals" on page 14-17](#page-396-0)
- **•** ["Acquire Data and Generate Signals Simultaneously" on page 14-23](#page-402-0)

# <span id="page-381-0"></span>**Acquire Analog Input Data**

### **In this section...**

"Using addAnalogInputChannel" on page 14-2 "Acquire Data in the Foreground" on page 14-2 ["Acquire Data from Multiple Channels" on page 14-4](#page-383-0) ["Acquire Data in the Background" on page 14-6](#page-385-0) ["Acquire Data from an Accelerometer" on page 14-7](#page-386-0) ["Acquire Bridge Measurements" on page 14-10](#page-389-0) ["Acquire Sound Pressure Data" on page 14-12](#page-391-0) ["Acquire IEPE Data" on page 14-15](#page-394-0)

## **Using addAnalogInputChannel**

Use the addAnalogInputChannel method to add a channel that acquires analog signals from a device on a National Instruments. You can acquire data in the foreground or the background. See [Session Architecture](#page-370-0) for more information.

## **Acquire Data in the Foreground**

In this example, you acquire voltage data from an NI 9205 device with ID cDAQ1Mod1.

Step 1. Create a session object and save it to the variable, s:

```
s = daq.createSession('ni')
s =Data acquisition session using National Instruments hardware:
   Will run for 1 second (1000 scans) at 1000 scans/second.
   Operation starts immediately.
      No channels have been added.
```
By default, the acquisition is configured to run for a duration of 1 second to acquire 1000 scans, at the rate of 1000 scans per second.

Step 2. Add an analog input 'Voltage' channel named 'ai0':

```
s.addAnalogInputChannel('cDAQ1Mod1','ai0','Voltage')
ans =
Data acquisition session using National Instruments hardware:
  Will run for 1 second (1000 scans) at 1000 scans/second.
  Operation starts immediately.
     Number of channels: 1
     index Type Device Channel InputType Range Name
     ----- ---- --------- ------- --------- ---------------- ----
     1 ai cDAQ1Mod1 ai0 Diff -10 to +10 Volts
```
For NI devices, use either a terminal name, like 'ai2', or a numeric equivalent like 2 for the channel ID.

Step 3. Change the duration of the acquisition to 2 seconds:

```
s.DurationInSeconds = 2.0
s =Data acquisition session using National Instruments hardware:
  Will run for 2 seconds (2000 scans) at 1000 scans/second.
  Operation starts immediately.
     Number of channels: 1
     index Type Device Channel InputType Range Name
     ----- ---- --------- ------- --------- -------------------- ----
     1 ai cDAQ1Mod1 ai0 Diff -10.0 to +10.0 Volts
```
The acquisition now runs for 2 seconds acquiring 2000 scans at the default rate.

Step 4. Acquire the data and store it in the variable, data and plot it:

```
data = s.startForeground();
plot (data)
```
<span id="page-383-0"></span>Change the number of scans to 4096.

```
s.NumberOfScans = 4096
s =Data acquisition session using National Instruments hardware:
  Will run for 4096 scans (4.096 seconds) at 1000 scans/second.
  Operation starts immediately.
     Number of channels: 1
     index Type Device Channel InputType Range Name
      ----- ---- --------- ------- --------- ---------------- ----
     1 ai cDAQ1Mod1 ai0 Diff -10 to +10 Volts
```
Changing the number of scans changed the duration of the acquisition to 4.096 seconds at the default rate of 1000 scans per second.

Step 5. Acquire the data and store it in the variable, data and plot it:

```
data = s.startForeground();
plot (data)
```
## **Acquire Data from Multiple Channels**

Using the session-based interface, acquire data from multiple channels, and from multiple devices on the same chassis. In this example, you acquire voltage data from an NI 9201 device with ID cDAQ1Mod4 and an NI 9205 device with ID cDAQ1Mod1.

**1** Create a session object and add two analog input 'Voltage' channels on cDAQ1Mod1 with channel ID 0 and 1:

```
s = daq.createSession('ni');
s.addAnalogInputChannel('cDAQ1Mod4', 0:1, 'Voltage');
```
**2** Add an additional channel on a separate device, cDAQ1Mod6 with channel ID 0. For NI devices, use either a terminal name, like ai0, or a numeric equivalent like 0. Store this channel in the variable ch.

```
ch = s.addAnalogInputChannel('cDAQ1Mod1', 'ai0', 'Voltage')
```
 $ch =$ 

```
Data acquisition analog input channel 'ai0' on device 'cDAQ1Mod1':
     Coupling: DC
    InputType: Differential
        Range: -10 to +10 Volts
         Name: empty
           ID: 'ai0'
       Device: [1x1 daq.ni.CompactDAQModule]
ADCTimingMode: empty
```
**3** View the session object to see the three channels:

```
s
s =Data acquisition session using National Instruments hardware:
  Will run for 1 second (1000 scans) at 1000 scans/second.
  Operation starts immediately.
     Number of channels: 3
     index Type Device Channel InputType Range Name
     ----- ---- --------- ------- --------- ---------------- ----
     1 ai cDAQ1Mod4 ai0 SingleEnd -10 to +10 Volts
     2 ai cDAQ1Mod4 ai1 SingleEnd -10 to +10 Volts
     3 ai cDAQ1Mod1 ai0 Diff -10 to +10 Volts
```
**4** Acquire the data and store it in the variable, data and plot it:

```
data = s.startForeground();
plot (data)
```
**5** Change the properties of the channel 'ai0' on cDAQ1Mod6 and display ch:

```
ch.InputType ='SingleEnded';
ch.Name = 'Velocity sensor';
ch
ch =
```
Data acquisition analog input channel 'ai0' on device 'cDAQ1Mod1':

```
Coupling: DC
    InputType: SingleEnded
        Range: -10 to +10 Volts
         Name: 'Velocity sensor'
           ID: 'ai0'
       Device: [1x1 daq.ni.CompactDAQModule]
ADCTimingMode: empty
```
**6** Acquire the data and store it in the variable, data and plot it:

```
data = s.startForeground();
plot (data)
```
## **Acquire Data in the Background**

A background acquisition depends on events and listeners to allow your code to access data as the hardware acquires it and to react to any errors as they occur. For more information, see Events and Listeners — Concepts in the MATLAB Object-Oriented Programming documentation. Use events to acquire data in the background. In this example, you acquire data from an NI 9205 device with ID cDAQ1Mod1 using a listener and a DataAvailable event.

Listeners execute a callback function when notified that the event has occurred. Use daq.Session.addlistener to create a listener object that executes your callback function.

Step 1. Create an NI session object and an analog input 'Voltage' channel on cDAQ1Mod1:

```
s = daq.createSession('ni');
s.addAnalogInputChannel('cDAQ1Mod1', 'ai0', 'Voltage');
```
Step 2. Add the listener for the DataAvailable event and assign it to the variable lh:

```
lh = s.addlistener('DataAvailable', @plotData);
```
For more information on events, see Events and Listeners — Concepts in the MATLAB Object-Oriented Programming documentation.

<span id="page-386-0"></span>Step 3. Create a simple callback function to plot the acquired data and save it as plotData.m in your working directory:

```
function plotData(src,event)
    plot(event.TimeStamps, event.Data)
end
```
Here, src is the session object for the listener and event is a daq.DataAvailableInfo object containing the data and associated timing information.

Step 4. Acquire the data and see the plot update while MATLAB is running:

```
s.startBackground();
```
Step 5. When the operation is complete, delete the listener:

delete (lh)

## **Acquire Data from an Accelerometer**

This example shows how to acquire and display data from an accelerometer attached to a vehicle driven under uneven road conditions.

#### **Discover Devices that Support Accelerometers**

To discover a device that supports Accelerometers, click the name of the device in the list in the Command window, or access the device in the array returned by daq.getDevices command. This example uses National Instruments CompactDAQ Chassis NI cDAQ-9178 and module NI 9234 with ID cDAQ1Mod3.

```
devices = daq.getDevices
devices(3)
```
devices = Data acquisition devices: index Vendor Device ID Description ----- ------ --------- --------------------------------

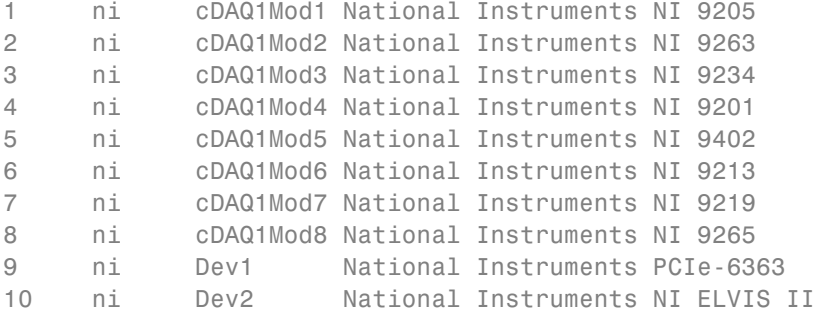

#### $ans =$

```
ni: National Instruments NI 9234 (Device ID: 'cDAQ1Mod3')
   Analog input subsystem supports:
      -5.0 to +5.0 Volts range
     Rates from 1000.0 to 51200.0 scans/sec
     4 channels ('ai0','ai1','ai2','ai3')
      'Voltage','Accelerometer','Microphone','IEPE' measurement types
This module is in slot 3 of the 'cDAQ-9178' chassis with the name 'cDAQ1'.
```
#### **Add an Accelerometer Channel**

Create a session, and add an analog input channel with the Accelerometer measurement type.

```
s = daq.createSession('ni');
s.addAnalogInputChannel('cDAQ1Mod3', 0, 'Accelerometer');
```
#### **Set Session Rate and Duration**

Change the scan rate to 4000 scans per second and the duration to 30 seconds.

s.Rate = 4000; s.DurationInSeconds = 30; s

```
s =Data acquisition session using National Instruments hardware:
  Will run for 30 seconds (120000 scans) at 4000 scans/second.
  Number of channels: 1
     index Type Device Channel MeasurementType Range
     ----- ---- --------- ------- -------------------- ------------------
     1 ai cDAQ1Mod3 ai0 Accelerometer (Diff) -5.0 to +5.0 Volts
```
#### **Set Sensitivity**

You must set the Sensitivity value to the value specified in the accelerometer's data sheet. This example uses a ceramic shear accelerometer model 352C22 from PCB Piezotronics is used with 9.22 mV per Gravity.

```
s.Channels(1).Sensitivity = 0.00922;
s.Channels(1)
```

```
ans =Data acquisition analog input accelerometer channel 'ai0' on device 'cDAQ1M
      Sensitivity: 0.00922
ExcitationCurrent: 0.001
ExcitationSource: None
         Coupling: DC
   TerminalConfig: Differential
            Range: -5.0 to +5.0 Volts
            Name: ''
               ID: 'ai0'
           Device: [1x1 daq.ni.CompactDAQModule]
  MeasurementType: 'Accelerometer'
```
#### **Start Acquisition and Plot the Data**

<span id="page-389-0"></span>Use startForeground to acquire and plot the data.

```
[data,time] = s.startForeground;
plot(time,data)
xlabel('Time (Secs)');
ylabel('Acceleration (Gravities)');
```
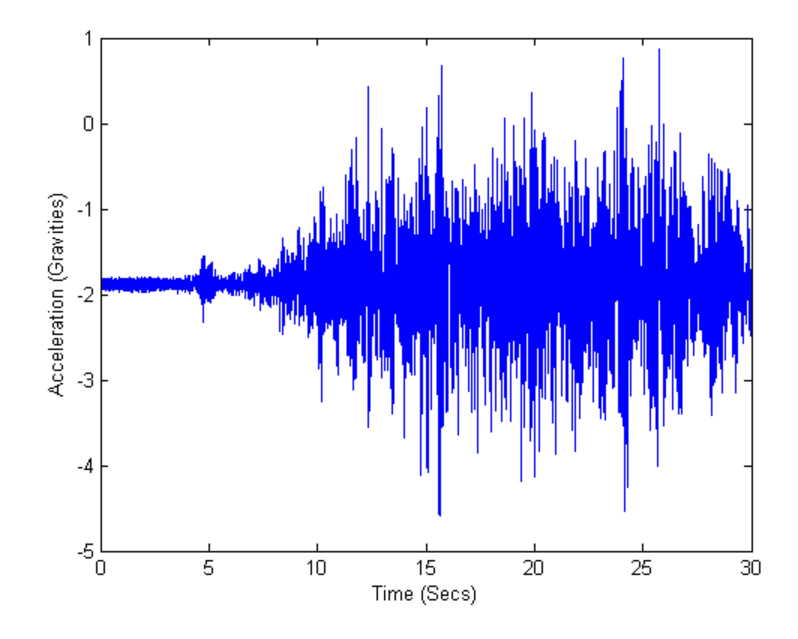

## **Acquire Bridge Measurements**

To acquire data from an NI USB-9219 device with ID 'cDAQ1Mod7', and plot the acquired data:

Step 1. Create a session object and save it to the variable s:

```
s = daq.createSession('ni');
```
Step 2. Add an analog input channel with the 'Bridge' measurement type and save it to the variable ch:

```
ch=s.addAnalogInputChannel('cDAQ1Mod7', 'ai1', 'Bridge');
```
You might see this warning:

```
Warning: The Rate property was reduced to 2 due to the default ADCTimingMode of this device,
which is 'HighResolution'.
To increase rate, change ADCTimingMode on this channel to 'HighSpeed'.
```
Step 3. To allow a higher acquisition rate, change the channel ADCTimingMode to 'HighSpeed':

```
ch.ADCTimingMode = 'HighSpeed'
```
You might see this warning:

Warning: This property must be the same for all channels on this device. All channels associated with this device were updated.

Step 4. Change the acquisition rate to 10 scans per second.

```
s.Rate=10
```

```
s =
```
Data acquisition session using National Instruments hardware: Will run for 1 second (10 scans) at 10 scans/second. Number of channels: 1 index Type Device Channel MeasurementType **Range** Range Rame ----- ---- --------- ------- ---------------- ----------------------------- ---- 1 ai cDAQ1Mod7 ai1 Bridge (Unknown) -0.025 to +0.025 VoltsPerVolt

Step 5. Set BridgeMode to 'Full', which uses all four resistors in the device to acquire the voltage values:

```
ch.BridgeMode = 'Full'
```
 $ch =$ 

Data acquisition analog input channel 'ai1' on device 'cDAQ1Mod7':

```
BridgeMode: Full
       ExcitationSource: Internal
      ExcitationVoltage: 2.5
NominalBridgeResistance: 'Unknown'
```

```
Range: -0.063 to +0.063 VoltsPerVolt
          Name: empty
             ID: 'ai1'
         Device: [1x1 daq.ni.CompactDAQModule]
MeasurementType: 'Bridge'
 ADCTimingMode: HighSpeed
```
#### Step 6. Set the resistance of the bridge device to 350 ohms:

```
ch.NominalBridgeResistance = 350
```

```
ch =
```
Data acquisition analog input channel 'ai1' on device 'cDAQ1Mod7':

```
BridgeMode: Full
       ExcitationSource: Internal
      ExcitationVoltage: 2.5
NominalBridgeResistance: 350
                  Range: -0.063 to +0.063 VoltsPerVolt
                  Name: empty
                    ID: 'ai1'
                 Device: [1x1 daq.ni.CompactDAQModule]
        MeasurementType: 'Bridge'
          ADCTimingMode: HighSpeed
```
Step 7. Save the acquired data to a variable and start the acquisition:

data = s.startForeground;

Step 8. Plot the acquired data:

plot (data)

## **Acquire Sound Pressure Data**

In this example, we acquire sound data using NI cDAQ-9178 chassis with device NI 9234 on slot 3 with ID cDAQ1Mod3.

Step 1. Create a session, and add an analog input channel with Microphone measurement type:

```
s = daq.createSession('ni');
s.addAnalogInputChannel('cDAQ1Mod3', 0, 'Microphone');
```
Step 2. Set the channels sensitivity to 0.037 v/pa.

```
s.Channels.Sensitivity = 0.037;
```
Step 2. Examine the channel properties:

```
s.Channels(1)
```
ans  $=$ 

Data acquisition analog input microphone channel 'ai0' on device 'cDAQ1Mod3':

```
Sensitivity: 0.037
MaxSoundPressureLevel: 136
    ExcitationCurrent: 0.002
     ExcitationSource: Internal
             Coupling: AC
       TerminalConfig: PseudoDifferential
                Range: -135 to +135 Pascals
                 Name: ''
                   ID: 'ai0'
               Device: [1x1 daq.ni.CompactDAQModule]
      MeasurementType: 'Microphone'
        ADCTimingMode: ''
```
Step 4. Change the maximum sound pressure level to 100db and examine channel properties.

```
s.Channels.MaxSoundPressureLevel=100;
s.Channels(1)
```
ans =

Data acquisition analog input microphone channel 'ai0' on device 'cDAQ1Mod3':

```
Sensitivity: 0.037
MaxSoundPressureLevel: 100
    ExcitationCurrent: 0.002
    ExcitationSource: Internal
            Coupling: AC
      TerminalConfig: PseudoDifferential
               Range: -135 to +135 Pascals
                Name: ''
                   ID: 'ai0'
              Device: [1x1 daq.ni.CompactDAQModule]
      MeasurementType: 'Microphone'
        ADCTimingMode: ''
```
Step 5. Set acquisition session duration to 4 seconds.

s.DurationInSeconds = 4;

Step 6. Acquire the data against time and save it in a variable.

[data,time] = s.startForeground();

Step 7. Plot the data.

plot(time, data)

<span id="page-394-0"></span>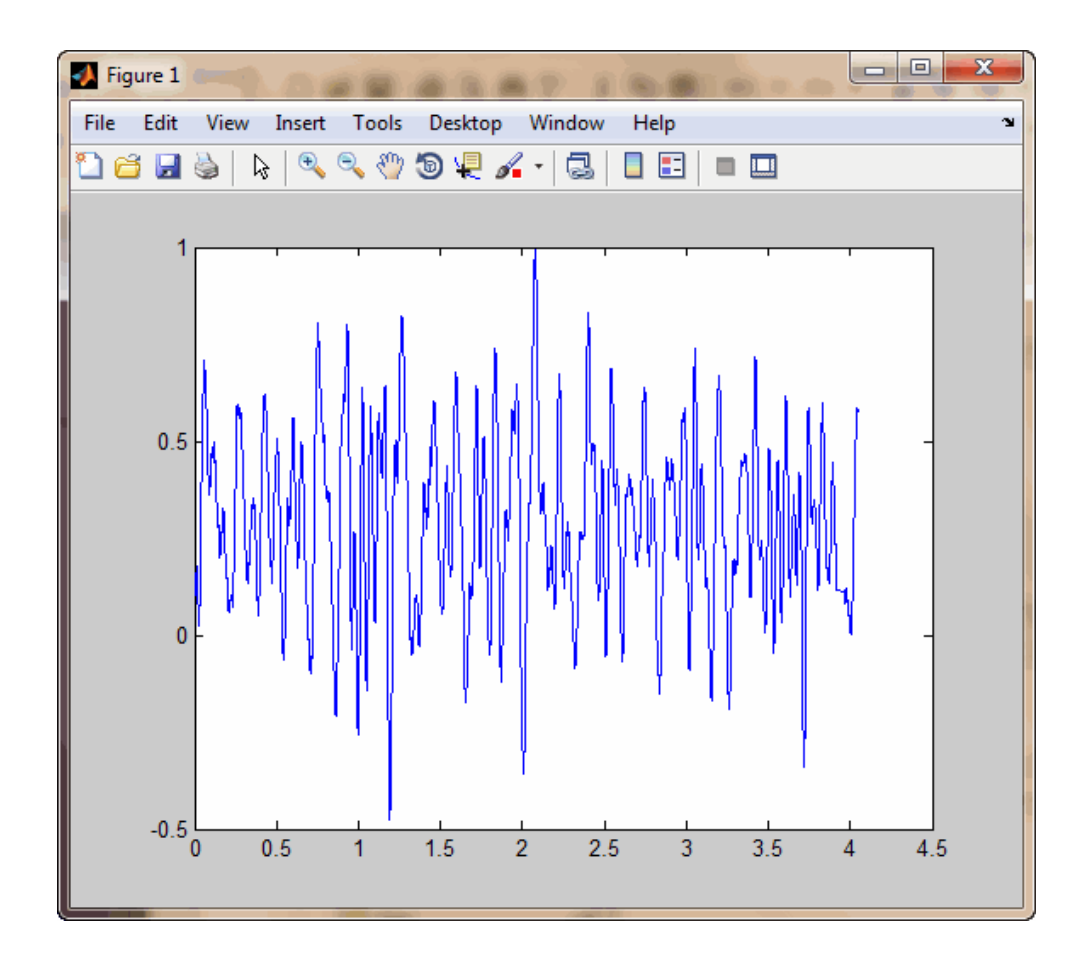

# **Acquire IEPE Data**

In this example, we acquire IEPE data using NI cDAQ-9178 chassis with device NI 9234 on slot 3 with ID cDAQ1Mod3.

Step 1. Create a session, and add an analog input channel with IEPE measurement type.

```
s = daq.createSession('ni');
s.addAnalogInputChannel('cDAQ1Mod3', 0, 'IEPE');
```
Step 2. Change the channel's ExcitationCurrent to .004 volts.

s.Channels(1).ExcitationCurrent = .004;

Step 3. Acquire the data against time and save it in a variable.

```
[data,time] = s.startForeground();
```
Step 4. Plot the data.

plot(time, data)

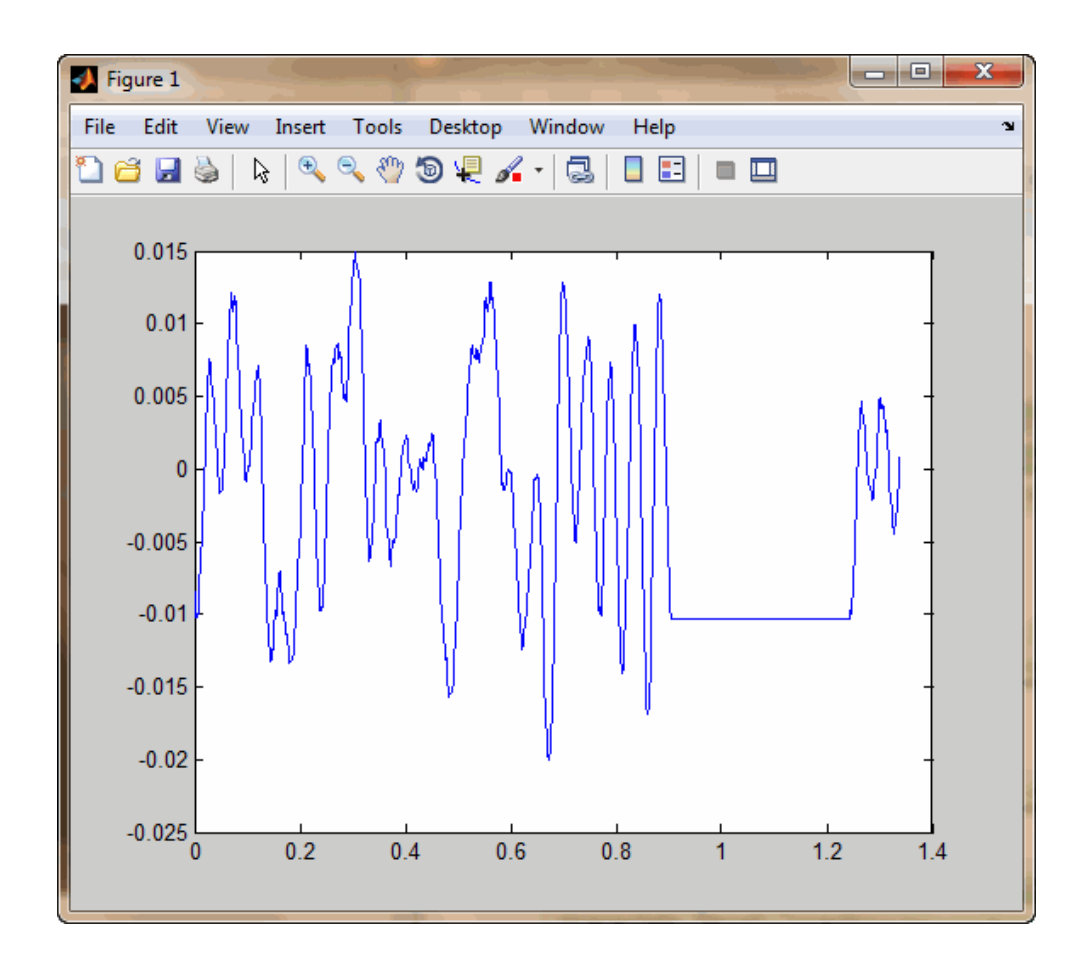
## **Generate Analog Output Signals**

#### **In this section...**

"UseaddAnalogOutputChannel" on page 14-17

"Generate Signals in the Foreground" on page 14-17

["GenerateSignals Using Multiple Channels" on page 14-19](#page-398-0)

["Generate Signals in the Background" on page 14-20](#page-399-0)

["Generate Signals in the Background Continuously" on page 14-20](#page-399-0)

## **UseaddAnalogOutputChannel**

Use the addAnalogOutputChannel method to add a channel that generates analog signals from a National Instruments device, including CompactDAQ chassis. You can generate data in the foreground or in the background. See [Session Architecture](#page-370-0) for more information.

## **Generate Signals in the Foreground**

In this example, you generate data using an NI 9263 device with ID cDAQ1Mod2.

Step 1. Create a session object and save it to the variable, s:

```
s = daq.createSession('ni');
```
Step 2. Change the scan rate of the session object to generate 10,000 scans per second:

s.Rate = 10000  $s =$ Data acquisition session using National Instruments hardware: Will run for 1 second (10000 scans) at 10000 scans/second. Operation starts immediately. No channels have been added.

Step 3. Add an analog output 'Voltage' channel:

```
s.addAnalogOutputChannel('cDAQ1Mod2',0,'Voltage')
ans =Data acquisition session using National Instruments hardware:
  No data queued. Will run at 1000 scans/second. Number of channels: 1
     index Type Device Channel MeasurementType Range Name
     ----- ---- --------- ------- --------------- ---------------- ----
     1 ao cDAQ1Mod2 ao0 Voltage -10 to +10 Volts
```
Specify the channel ID on NI devices using a terminal name, like 'ao1', or a numeric equivalent like 1.

Step 4. Create the data to output:

outputData = linspace $(-1, 1, 2200)$ :

Step 5. Queue the data:

```
s.queueOutputData(outputData);
```
The duration changes to 0.22 seconds based on the length of the queued data and the specified scan rate. When the session contains output channels, duration and number of scans become read-only properties of the session. The number of scans in a session is determined by the amount of data queued and

```
the duration is determined by s ScansQueued
                                          s Rate
                                      \frac{.ScansQueue}{s. Rate} .
```
Step 6. Display the session object to see this change:

```
s
s =Data acquisition session using National Instruments hardware:
  Will run for 2200 scans (0.22 seconds) at 10000 scans/second.
   .All devices synchronized using cDAQ1 CompactDAQ chassis backplane. (Details)
     Number of channels: 1
     index Type Device Channel InputType Range Name
```
----- ---- --------- ------- --------- ---------------- ---- 1 ao cDAQ1Mod2 ao0 n/a -10 to +10 Volts

<span id="page-398-0"></span>Step 7. Generate the data. MATLAB returns once the generation is complete.

```
s.startForeground();
```
## **GenerateSignals Using Multiple Channels**

Using the session-based interface, generate data from multiple channels and multiple devices. This example generates data using channels from an NI 9263 voltage device with ID cDAQ1Mod2 and an NI 9265 current device with ID cDAQ1Mod8.

Step 1. Create an NI session object and add two analog output 'Voltage' channels to cDAQ1Mod2:

```
s = daq.createSession('ni');
s.addAnalogOutputChannel('cDAQ1Mod2', 2:3, 'Voltage');
Step 2. Add one output 'Current' channel on cDAQ1Mod8:
s.addAnalogOutputChannel('cDAQ1Mod8', 'ao2', 'Current')
ans =Data acquisition session using National Instruments hardware:
  No data queued. Will run at 1000 scans/second.
  All devices synchronized using cDAQ1 CompactDAQ chassis backplane. (Details)
     Number of channels: 3
     index Type Device Channel InputType Range Name
     ----- ---- --------- ------- --------- ---------------- ----
     1 ao cDAQ1Mod2 ao2 n/a -10 to +10 Volts
     2 ao cDAQ1Mod2 ao3 n/a -10 to +10 Volts
     3 ao cDAQ1Mod8 ao2 n/a 0 to +0.020 A
```
Specify the channel ID on NI devices using a terminal name, like ao1, or a numeric equivalent like 1.

Step 3. Create one set of data to output for each added channel:

```
outputData(:,1) = linespace(-1, 1, 1000);outputData(:,2) = linespace(-2, 2, 1000);
```

```
outputData(:,3) = linespace(0, 0.02, 1000);
```
Step 4. Queue the output data:

```
s.queueOutputData(outputData);
```
Step 5. Generate the data:

```
s.startForeground();
```
## **Generate Signals in the Background**

Step 1. Create an NI session object and add an analog output 'Voltage' channel to cDAQ1Mod2:

```
s = daq.createSession('ni');
s.addAnalogOutputChannel('cDAQ1Mod2', 'ao0', 'Voltage');
```
Step 2. Specify the channel ID on NI devices using a terminal name, like ao1, or a numeric equivalent like 1.

Step 3. Create the data to output:

 $outputData = (linespace(-1, 1, 1000)$ ;

Step 4. Queue the output data:

s.queueOutputData(outputData);

Step 5. Generate the signal:

```
s.startBackground();
```
Step 6. You can execute other MATLAB commands while the generation is in progress. In this example, issue a pause(), which causes the MATLAB command line to wait for you to press any key.

pause();

## **Generate Signals in the Background Continuously**

A continuous background generation depends on events and listeners to allow your code to enable continuous queuing of data and to react to any errors as they occur. For details, see Events and Listeners — Concepts in the MATLAB Object-Oriented Programming documentation. In this example, you generate from an NI 9263 device with ID cDAQ1Mod2 using a listener on the DataRequired event.

Listeners execute a callback function when notified that the event has occurred. Use daq.Session.addlistener to create the listener object that executes your callback function.

Step 1. Create an NI session object and add an analog output 'Voltage' channel on cDAQ1Mod2:

```
s = daq.createSession('ni');
s.addAnalogOutputChannel('cDAQ1Mod2', 'ao0', 'Voltage');
```
Specify the channel ID on NI devices using a terminal name, like 'ao1', or a numeric equivalent like 1.

Step 2. Create the data to output and queue the output data.

```
s.queueOutputData(linspace(1, 10, 1000)');
```
Step 3. Add the listener to the DataRequired event and assign it to the variable lh:

lh = addlistener(s,'DataRequired',@queueMoreData);

Step 4. Create a simple callback function to generate the data and save it as queueMoreData.m in your working folder:

```
function queueMoreData(src,event)
      s.queueOutputData(linspace(1, 10, 1000)');
end
```
Step 5. Generate the signal:

```
s.startBackground();
```
Step 6. You can execute other MATLAB commands while the generation is in progress. In this example, issue a pause(), which causes the MATLAB command line to wait for you to press any key.

pause();

Step 7. Delete the listener:

delete (lh)

## **Acquire Data and Generate Signals Simultaneously**

In this example, you acquire data from an NI 9205 device with ID cDAQ1Mod1 and generate signals using an NI 9263 device with ID cDAQ1Mod2.

You can acquire data and generate signals at the same time, on devices on the same chassis in the session-based interface. When the session contains output channels, duration and number of scans become read-only properties of the session. The number of scans in a session is determined by the amount

```
of data queued, and the duration is determined by s ScansQueued
                                                                s Rate
                                                            \frac{.ScansQueue}{s. Rate} .
```
Step 1. Create an NI session object and add one analog input channel on cDAQ1Mod1 and one analog output channel on cDAQ1Mod2:

```
s = daq.createSession('ni');
s.addAnalogInputChannel('cDAQ1Mod1', 'ai0', 'Voltage');
s.addAnalogOutputChannel('cDAQ1Mod2', 'ao0', 'Voltage')
ans =
Data acquisition session using National Instruments hardware:
  No data queued. Will run at 1000 scans/second.
  Number of channels: 2
     index Type Device Channel MeasurementType Range Name
     ----- ---- --------- ------- ------------------- ---------------- ----
     1 ai cDAQ1Mod1 ai0 Voltage (Diff) -10 to +10 Volts
     2 ao cDAQ1Mod2 ao0 Voltage (SingleEnd) -10 to +10 Volts
```
Step 2. Queue the output data:

```
s.queueOutputData (linspace(-1, 10, 2500)');
```
Display the session object to see the change in duration and the number of scans. These values change based on the amount of data queued.

s

 $s =$ 

Data acquisition session using National Instruments hardware:

Will run for 2500 scans (2.5 seconds) at 1000 scans/second. All devices synchronized using cDAQ1 CompactDAQ chassis backplane. (Details) Number of channels: 2 index Type Device Channel InputType Range Name ----- ---- --------- ------- --------- ---------------- ---- 1 ai cDAQ1Mod1 ai0 Diff -10 to +10 Volts 2 ao cDAQ1Mod2 ao0 n/a -10 to +10 Volts

Step 4. Acquire the data store it in the variable, acquiredData:

```
acquiredData = s.startForeground();
plot(acquiredData)
```
# **15**

## Session-Based Counter Input and Output

- **•** ["Acquire Counter Input Data" on page 15-2](#page-405-0)
- **•** ["Generate Data on a Counter Channel" on page 15-6](#page-409-0)

## <span id="page-405-0"></span>**Acquire Counter Input Data**

#### **In this section...**

" addCounterInputChannel" on page 15-2

"Acquire a Single EdgeCount" on page 15-2

["Acquire a Single Frequency Count" on page 15-3](#page-406-0)

["Acquire Counter Input Data in the Foreground" on page 15-4](#page-407-0)

## **addCounterInputChannel**

Use the addCounterInputChannel method to add a channel that acquires edge count from a device. You can acquire a single input data or an array by acquiring in the foreground. For details, see ["Session Architecture" on page](#page-370-0) [13-5](#page-370-0) for more information.

## **Acquire a Single EdgeCount**

This example shows you how to acquire a single falling edge data from an NI USB-9402 with device ID 'cDAQ1Mod5'.

Step 1. Create a session object and save it to the variable s.

```
s = daq.createSession('ni');
```
Step 2. Add a counter channel with an 'EdgeCount' measurement type.

s.addCounterInputChannel('cDAQ1Mod5', 'ctr0', 'EdgeCount')

```
ans =Data acquisition session using National Instruments hardware:
  Will run for 1 second (1000 scans) at 1000 scans/second.
  Operation starts immediately.
     Number of channels: 1
     index Type Device Channel MeasurementType Range Name
     ----- ---- --------- ------- --------------- ----- ----
     1 ci cDAQ1Mod5 ctr0 EdgeCount n/a
```
<span id="page-406-0"></span>Step 3. Change the ActiveEdge property to 'Falling' and view the channel properties to see the change:

```
s.Channels(1).ActiveEdge = 'Falling';
s.Channels(1)
```
ans  $=$ 

Data acquisition counter input edge count channel 'ctr0' on device 'cDAQ1Mod5':

```
ActiveEdge: Falling
 CountDirection: Increment
    InitialCount: 0
       Terminal: 'PFI0'
IsCounterRunning: false
           Name: empty
             ID: 'ctr0'
          Device: [1x1 daq.ni.CompactDAQModule]
MeasurementType: 'EdgeCount'
```
Step 4. Acquire a single scan.

#### s.inputSingleScan

 $ans =$ 

133

Step 5. Reset counters from the initial count and acquire the count again.

```
s.resetCounters;
s.inputSingleScan
ans =
```
71

### **Acquire a Single Frequency Count**

In this example, you acquire a single frequency scan from an NI USB-9402 with device ID 'cDAQ1Mod5'.

<span id="page-407-0"></span>Step 1. Create an acquisition session.

```
s = daq.createSession('ni');
```
Step 2. Add a counter channel with a 'Frequency' measurement type.

```
s.addCounterInputChannel('cDAQ1Mod5', 'ctr0', 'Frequency')
```
ans  $=$ 

index Type Device Channel MeasurementType Range Name ----- ---- --------- ------- --------------- ----- ---- 1 ci cDAQ1Mod5 ctr0 Frequency n/a

Step 3. Acquire a single scan.

#### s.inputSingleScan

ans  $=$ 

9.5877e+003

## **Acquire Counter Input Data in the Foreground**

In this example, you acquire rising edge data from an NI USB-9402 with device ID 'cDAQ1Mod5', and plot the acquired data.

Step 1. Create an acquisition session.

s = daq.createSession('ni');

Step 2. Add a counter channel with an 'EdgeCount' measurement type.

```
s.addCounterInputChannel('cDAQ1Mod5', 'ctr0', 'EdgeCount')
```
 $ans =$ 

Data acquisition session using National Instruments hardware: Will run for 10 seconds (10000 scans) at 1000 scans/second. Number of channels: 1 index Type Device Channel MeasurementType Range Name ----- ---- --------- ------- --------------- ----- ----

1 ci cDAQ1Mod5 ctr0 EdgeCount n/a

The counter input channel requires an external clock to perform a foreground acquisition. If you do not have an external clock, add an analog input channel from a clocked device on the same CompactDAQ chassis to the session. This example uses an NI 9205 device on the same chassis with the device ID 'cDAQ1Mod1'.

Step 3. Add an analog input channel with a 'Voltage' measurement type.

s.addAnalogInputChannel('cDAQ1Mod1', 'ai1', 'Voltage');

Step 4. Acquire the data and store it in the variable data and plot it.

```
data = s.startForeground();
plot (data)
```
The plot displays results from both channels in the session object:

- **•** EdgeCount measurement
- **•** Analog input data

## <span id="page-409-0"></span>**Generate Data on a Counter Channel**

#### **In this section...**

"Use addCounterOutputChannel" on page 15-6

"Generate Pulses on a Counter Output Channel" on page 15-6

## **Use addCounterOutputChannel**

Use the addCounterOutputChannel method to add a channel that generates pulses on a counter/timer subsystem. You can generate on one channel or on multiple channels on the same device using daq.Session.startForeground.

## **Generate Pulses on a Counter Output Channel**

This example generates pulse data on an NI USB-9402 with device ID 'cDAQ1Mod5'.

Step 1. Create a session object and save it to the variable s:

```
s = daq.createSession('ni');
```
Step 2. Add a counter output channel with a PulseGeneration measurement type:

ch = s.addCounterOutputChannel('cDAQ1Mod5', 0, 'PulseGeneration')

```
ch =
```
Data acquisition counter output pulse generation channel 'ctr0' on device 'cDAQ1Mod5':

```
IdleState: Low
  InitialDelay: 2.5e-008
     Frequency: 100
     DutyCycle: 0.5
      Terminal: 'PFI0'
          Name: empty
            ID: 'ctr0'
        Device: [1x1 daq.ni.CompactDAQModule]
MeasurementType: 'PulseGeneration'
```
Step 3. Generate pulses in the foreground:

s.startForeground;

# **16**

## Session Based Digital **Operations**

- **•** ["Digital Subsystem Channels" on page 16-](#page-374-0)[2](#page-413-0)
- **•** ["Acquire Non-Clocked Digital Data" on page 16-4](#page-415-0)
- **•** ["Acquire Digital Data In Hexadecimal Values" on page 16-5](#page-416-0)
- **•** ["Control Stepper Motor using Digital Outputs" on page 16-7](#page-418-0)
- **•** ["Generate Non-Clocked Digital Data" on page 16-12](#page-423-0)
- **•** ["Generate Signals Using Decimal Data" on page 16-13](#page-424-0)
- **•** ["Generate And Acquire Data On Bidirectional Channels" on page 16-14](#page-425-0)
- **•** ["Generate Signals On Both Analog and Digital Channels" on page 16-16](#page-427-0)
- **•** ["Output Digital Data Serially Using a Software Clock" on page 16-17](#page-428-0)

## <span id="page-413-0"></span>**Digital Subsystem Channels**

Digital subsystems transfer digital or logical values in bits via digital lines. You can perform non-clocked digital operations using the session-based interface in the Data Acquisition Toolbox.

**Note** Clocked digital operations are currently not supported.

Lines on the digital subsystem are added as channels to your session using daq.Session.addDigitalChannel. Digital channels can be:

- **• InputOnly**: Allows you to read digital data.
- **• OutputOnly**: Allows you to write digital data.
- **• Bidirectional**: Allows you to change the direction of the channel to both read and write data. By default the direction is specified as Unknown. You can change the direction to Input or Output.

**Note** If you are using bidirectional channels, you must change the Direction before you use the channel.

#### **Access Digital Subsystem Information**

This example shows you how to access the device's digital subsystem information and find line and port information using daq.getDevices.

**1** Find devices connected to your system and find the ID for NI 6255:

```
d = daq.getDevices;d =Data acquisition devices:
index Vendor Device ID Description
----- ------ --------- -----------------------------
```
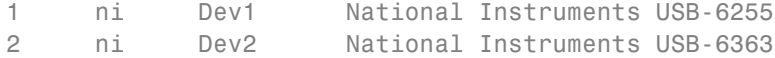

**2** View the subsystem information for Dev1, with index 1.

 $subs = d(1)$ . Subsystems;

**3** View the digital subsystem information, which is the third subsystem on this device:

subs(3)

```
ans =Digital subsystem supports:
   24 channels ('port0/line0' - 'port2/line7')
   'InputOnly','OutputOnly','Bidirectional' measurement types
```
## <span id="page-415-0"></span>**Acquire Non-Clocked Digital Data**

This example shows you how to read data using two channels on an NI 6255.

**1** Find devices connected to your system and find the ID for NI 6255:

```
d = daq.getDevices;
  d =Data acquisition devices:
  index Vendor Device ID Description
  ----- ------ --------- -----------------------------
  1 ni Dev1 National Instruments USB-6255
  2 ni Dev2 National Instruments USB-6363
2 Create a session and add two lines from port 0 on Dev1:
  s = daq.createSession('ni');
  s.addDigitalChannel('Dev1', 'Port0/Line0:1', 'InputOnly')
  ans =Data acquisition session using National Instruments hardware:
    Clocked operations using startForeground and startBackground are disabled.
    Only on-demand operations using inputSingleScan and outputSingleScan can be done.
    Number of channels: 2
       index Type Device Channel MeasurementType Range Name
       ----- ---- ------ ----------- --------------- ----- ----
       1 dio Dev1 port0/line0 InputOnly n/a
       2 dio Dev1 port0/line1 InputOnly n/a
3 Acquire digital data:
  s.inputSingleScan
```
 $ans =$ 

1 0

## <span id="page-416-0"></span>**Acquire Digital Data In Hexadecimal Values**

This example shows you how to write data using two channels on an NI 6255.

**1** Find devices connected to your system and find the ID for NI 6255:

```
d = daq.getDevices;d =Data acquisition devices:
  index Vendor Device ID Description
  ----- ------ --------- -----------------------------
  1 ni Dev1 National Instruments USB-6255
  2 ni Dev2 National Instruments USB-6363
2 Create a session and add four lines from port 0 on Dev1:
  s = daq.createSession('ni');
  s.addDigitalChannel('Dev1', 'Port0/Line0:3`', 'InputOnly')
  ans =Data acquisition session using National Instruments hardware:
    Clocked operations using startForeground and startBackground are disabled.
    Only on-demand operations using inputSingleScan and outputSingleScan can be done.
    Number of channels: 4
       index Type Device Channel MeasurementType Range Name
       ----- ---- ------ ----------- --------------- ----- ----
       1 dio Dev1 port0/line0 InputOnly n/a
       2 dio Dev1 port0/line1 InputOnly n/a
       3 dio Dev1 port0/line2 InputOnly n/a
       4 dio Dev1 port0/line3 InputOnly n/a
```
**3** Acquire digital data in hexadecimal values:

binaryVectorToHex(s.inputSingleScan)

ans  $=$ 

## <span id="page-418-0"></span>**Control Stepper Motor using Digital Outputs**

This example shows how to control a stepper motor using digital output ports.

#### **Discover Devices Supporting Digital Output**

To discover a device that supports digital output:

- **•** Issue daq.getDevices in the Command window.
- **•** Click on the device name in the list returned by the command.

```
devices = daq.getDevices
```

```
devices =
Data acquisition devices:
index Vendor Device ID Description
----- ------ --------- --------------------------------
1 ni cDAQ1Mod1 National Instruments NI 9205
2 ni cDAQ1Mod2 National Instruments NI 9263
3 ni cDAQ1Mod3 National Instruments NI 9234
4 ni cDAQ1Mod4 National Instruments NI 9201
5 ni cDAQ1Mod5 National Instruments NI 9402
6 ni cDAQ1Mod6 National Instruments NI 9213
7 ni cDAQ1Mod7 National Instruments NI 9219
8 ni cDAQ1Mod8 National Instruments NI 9265
9 ni Dev1 National Instruments PCIe-6363
10 ni Dev2 National Instruments NI ELVIS II
```
This example uses a National Instruments ELVIS II with ID Dev2. Verify that its digital subsystem supports the OutputOnly measurement type.

devices(10)

 $ans =$ 

```
ni: National Instruments NI ELVIS II (Device ID: 'Dev2')
   Analog input subsystem supports:
      7 ranges supported
      Rates from 0.0 to 1250000.0 scans/sec
      16 channels ('ai0' - 'ai15')
      'Voltage' measurement type
   Analog output subsystem supports:
      -5.0 to +5.0 Volts,-10 to +10 Volts ranges
      Rates from 0.0 to 2857142.9 scans/sec
     2 channels ('ao0','ao1')
      'Voltage' measurement type
   Digital subsystem supports:
      39 channels ('port0/line0' - 'port2/line6')
      'InputOnly','OutputOnly','Bidirectional' measurement types
   Counter input subsystem supports:
      Rates from 0.1 to 80000000.0 scans/sec
      2 channels ('ctr0','ctr1')
      'EdgeCount' measurement type
   Counter output subsystem supports:
      Rates from 0.1 to 80000000.0 scans/sec
      2 channels ('ctr0','ctr1')
      'PulseGeneration' measurement type
```
#### **Hardware Setup Description**

This example uses a Portescap 20M020D1U 5V 18 Degree Unipolar Stepper Motor. The TTL signals produced by the digital I/O system are amplified by a Texas Instruments ULN2003AIN High Voltage High Current Darlington Transistor Array, as shown in this schematic:

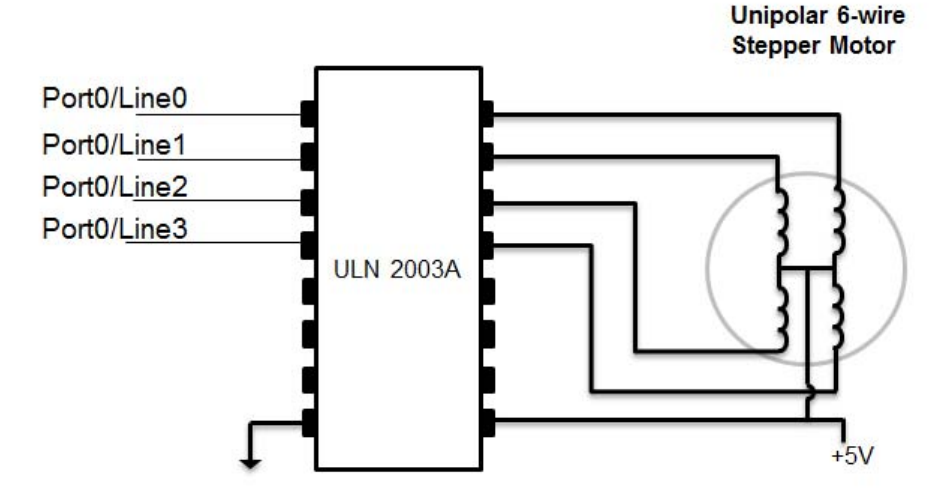

#### **Add Digital Output Only Channels**

Create a session, and add 4 digital channels on port 0, lines 0-3. Set the measurement type to OutputOnly. These are connected to the four control lines for the stepper motor.

```
s = daq.createSession('ni');
s.addDigitalChannel('Dev2','port0/line0:3','OutputOnly')
```
Warning: A channel that does not support clocked sampling was added to the session. Clocked operations using startForeground and startBackground will be disabled. Only on-demand operations using inputSingleScan and outputSingleScan can be done.

ans  $=$ 

Data acquisition session using National Instruments hardware: Clocked operations using startForeground and startBackground are disable Only on-demand operations using inputSingleScan and outputSingleScan can

```
Number of channels: 4
     index Type Device Channel MeasurementType Range Name
                ----- ---- ------ ----------- --------------- ----- ----
     1 dio Dev2 port0/line0 OutputOnly n/a
     2 dio Dev2 port0/line1 OutputOnly n/a
     3 dio Dev2 port0/line2 OutputOnly n/a
     4 dio Dev2 port0/line3 OutputOnly n/a
<a href="matlab:get(s)">Properties</a>, <a href="matlab:methods('daq.ni.Ses
```
#### **Define Motor Steps**

Refer to the Portescap motor wiring diagram describing the sequence of 4 bit patterns. Send this pattern sequentially to the motor to produce counterclockwise motion. Each step turns the motor 18 degrees. Each cycle of 4 steps turns the motor 72 degrees. Repeat this sequence five times to rotate the motor 360 degrees.

step1 = [1 0 1 0]; step2 = [1 0 0 1]; step3 = [0 1 0 1];  $step4 = [0 1 1 0];$ 

#### **Rotate Motor**

Use outputSingleScan to output the sequence to turn the motor 72 degrees counterclockwise.

```
s.outputSingleScan(step1);
s.outputSingleScan(step2);
s.outputSingleScan(step3);
s.outputSingleScan(step4);
```
Repeat sequence 50 times to rotate the motor 10 times counterclockwise.

```
for motorstep = 1:50s.outputSingleScan(step1);
```

```
s.outputSingleScan(step2);
    s.outputSingleScan(step3);
    s.outputSingleScan(step4);
end
```
To turn the motor 72 degrees clockwise, reverse the order of the steps.

```
s.outputSingleScan(step4);
s.outputSingleScan(step3);
s.outputSingleScan(step2);
s.outputSingleScan(step1);
```
#### **Turn Off All Outputs**

After you use the motor, turn off all the lines to allow the motor to rotate freely.

```
s.outputSingleScan([0 0 0 0]);
```
## <span id="page-423-0"></span>**Generate Non-Clocked Digital Data**

This example shows you how to write data to two lines on an NI 6255.

**1** Find devices connected to your system and find the ID for NI 6255:

```
d = daq.getDevices;
  d =Data acquisition devices:
  index Vendor Device ID Description
  ----- ------ --------- -----------------------------
  1 ni Dev1 National Instruments USB-6255
  2 ni Dev2 National Instruments USB-6363
2 Create a session and add two lines from port 0 on Dev1:
  s = daq.createSession('ni');
  s.addDigitalChannel('Dev1', 'Port0/Line0:1', 'OutputOnly')
  Data acquisition session using National Instruments hardware:
    Clocked operations using startForeground and startBackground are disabled.
    Only on-demand operations using inputSingleScan and outputSingleScan can be done.
    Number of channels: 2
```
index Type Device Channel MeasurementType Range Name ----- ---- ------ ----------- --------------- ----- ---- 1 dio Dev1 port0/line0 OutputOnly n/a 2 dio Dev1 port0/line1 OutputOnly n/a

**3** Generate digital data:

s.outputSingleScan ([1,0])

## <span id="page-424-0"></span>**Generate Signals Using Decimal Data**

This example shows you how to convert decimal data and output to two lines on an NI 6255.

**1** Find devices connected to your system and find the ID for NI 6255:

```
d = daq.getDevices;
  d =Data acquisition devices:
  index Vendor Device ID Description
  ----- ------ --------- -----------------------------
  1 ni Dev1 National Instruments USB-6255
  2 ni Dev2 National Instruments USB-6363
2 Create a session and add two lines from port 0 on Dev1:
  s = daq.createSession('ni');
  s.addDigitalChannel('Dev1', 'Port0/Line0:1', 'OutputOnly')
  Data acquisition session using National Instruments hardware:
    Clocked operations using startForeground and startBackground are disabled.
    Only on-demand operations using inputSingleScan and outputSingleScan can be done.
    Number of channels: 2
       index Type Device Channel MeasurementType Range Name
                ----- ---- ------ ----------- --------------- ----- ----
       1 dio Dev1 port0/line0 OutputOnly n/a
       2 dio Dev1 port0/line1 OutputOnly n/a
3 Convert the decimal number 2 to a binary vector and output the result
```
#### s.outputSingleScan(decimalToBinaryVector(2))

 $ans =$ 

1 0

## <span id="page-425-0"></span>**Generate And Acquire Data On Bidirectional Channels**

This example shows you how to use a bidirectional channel and read and write data using the same two lines on an NI 6255.

**1** Find devices connected to your system and find the ID for NI 6255:

```
d = daq.getDevices;
  d =Data acquisition devices:
  index Vendor Device ID Description
  ----- ------ --------- -----------------------------
  1 ni Dev1 National Instruments USB-6255
  2 ni Dev2 National Instruments USB-6363
2 Create a session and add two lines from port 0 and 2 lines from port 1 on Dev1:
  s = daq.createSession('ni');
  s.addDigitalChannel('Dev1', 'Port0/Line0:1', 'Bidirectional');
  s.addDigitalChannel('Dev1', 'Port1/Line0:1', 'Bidirectional')
  Data acquisition session using National Instruments hardware:
    Clocked operations using startForeground and startBackground are disabled.
    Only on-demand operations using inputSingleScan and outputSingleScan can be done.
    Number of channels: 4
       index Type Device Channel MeasurementType Range Name
       ----- ---- ------ ----------- ----------------------- ----- ----
       1 dio Dev1 port0/line0 Bidirectional (Unknown) n/a
       2 dio Dev1 port0/line1 Bidirectional (Unknown) n/a
       3 dio Dev1 port1/line0 Bidirectional (Unknown) n/a
       4 dio Dev1 port1/line1 Bidirectional (Unknown) n/a
3 Set the direction on all channels to output data:
  for i = 1:4s.Channels(i).Direction = 'Output';
  end
```
**4** Generate digital data:

s.outputSingleScan ([1,0, 1, 0])

**5** Change the direction on all channels to input data

```
for i = 1:4s.Channels(i).Direction = 'Input';
end
```
**6** Acquire digital data:

```
s.inputSingleScan
```

```
ans =1010
```
You can also use the MATLAB deal function to change direction on all channels together:

```
[s.channels(:).Direction] = deal ('Input');
```
## <span id="page-427-0"></span>**Generate Signals On Both Analog and Digital Channels**

This example shows you how generate signals when the session contains both analog and digital channels.

**1** Find devices connected to your system and find the ID for NI 6255:

```
d = daq.getDevices;
  d =Data acquisition devices:
  index Vendor Device ID Description
  ----- ------ --------- -----------------------------
  1 ni Dev1 National Instruments USB-6255
  2 ni Dev2 National Instruments USB-6363
2 Create a session and add two digital lines from port 0 on Dev1:
  s = daq.createSession('ni');
  s.addDigitalChannel('Dev1', 'Port0/Line0:1', 'OutputOnly')
  Data acquisition session using National Instruments hardware:
    Clocked operations using startForeground and startBackground are disabled.
    Only on-demand operations using inputSingleScan and outputSingleScan can be done.
    Number of channels: 2
       index Type Device Channel MeasurementType Range Name
                ----- ---- ------ ----------- --------------- ----- ----
       1 dio Dev1 port0/line0 OutputOnly n/a
       2 dio Dev1 port0/line1 OutputOnly n/a
3 Add an analog output channel from Dev1:
  s.addAnalogOutputChannel('Dev1',0, 'Voltage')
```
**4** Output data on both the digital and analog channels:

s.outputSingleScan([decimalToBinaryVector(2),1.23])

## <span id="page-428-0"></span>**Output Digital Data Serially Using a Software Clock**

This example shows you how generate signals serially using software clocks and the timer function.

**1** Create a session and add two digital lines from port 0 on Dev1 to output signals:

```
s = daq.createSession('ni');
s.addDigitalChannel('Dev1', 'Port0/Line0:1', 'OutputOnly');
```
You will use Port0/line0 as the output clock and Port0/line1 as the serial data output.

**2** Specify serial data to be transferred at 500 bits/sec:

serialData = [1 0 1 1 0 0 1 1];

- **3** Configure the software clock using a timer object, which has:
	- **•** A period of one micro second.
	- **•** BusyMode set to queue to accommodate clock stretching and start the timer:

```
t = timer('TimerFcn',{@sendData,s,serialData}, ...
    'Period', 0.001,...
    'ExecutionMode','fixedRate',...
    'BusyMode','queue');
```
start(t);

**4** Define the sendData function and output data:

```
function sendData(obj, ~,s,serialData)
% Declare clock and bitNumber as persistent variables.
persistent clock;
persistent bitNumber;
% Persistent variables retain their values in memory between multiple calls
% to the function. Initialize the clock and the bit number for serial data
% transfer:
```

```
if isempty(clock)
    clock = 1;end
% bitNumber is used to index into the serial data that needs to be sent.
if isempty(bitNumber)
    bitNumber = 0;
end
% Execute all calls to the function:
clock = -clock;% When the function reaches the end of the serial data, stop, reset the
% persistent variables to initial state and delete the timer:
if bitNumber > numel(serialData)
    stop(obj);
   % Reset variables for next run
   bitNumber = 0;
   clock = 1;disp('Stopping software timer. Command sent!')
    return
end
% Output the serial data and clock in your session:
s.outputSingleScan([clock serialData(bitNumber)]);
end
```
**5** Delete the timer after all the serial bits are output:

```
pause(.1)
delete(t);
```
# **17**

## Triggers and Clocks

- **•** ["Trigger Connections" on page 17-2](#page-431-0)
- **•** ["Clock Connections" on page 17-6](#page-435-0)

## <span id="page-431-0"></span>**Trigger Connections**

#### **In this section...**

"When to Use Triggers" on page 17-2

["External Triggering" on page 17-3](#page-432-0)

["Acquire Voltage Data Using a Digital Trigger" on page 17-4](#page-433-0)

## **When to Use Triggers**

Use triggers to simultaneously start all devices in the session. You connect a trigger source to a trigger destination, A trigger source can be either external, where the trigger comes from a source outside a session, or on a device and terminal pair within a session. Trigger destination devices can be external, where the signals are received outside the session, or devices within the session. To understand source and destination devices, see ["Source and](#page-442-0) [Destination Devices" on page 18-5.](#page-442-0)

**Note** You can have multiple destinations for your trigger, but only one source.
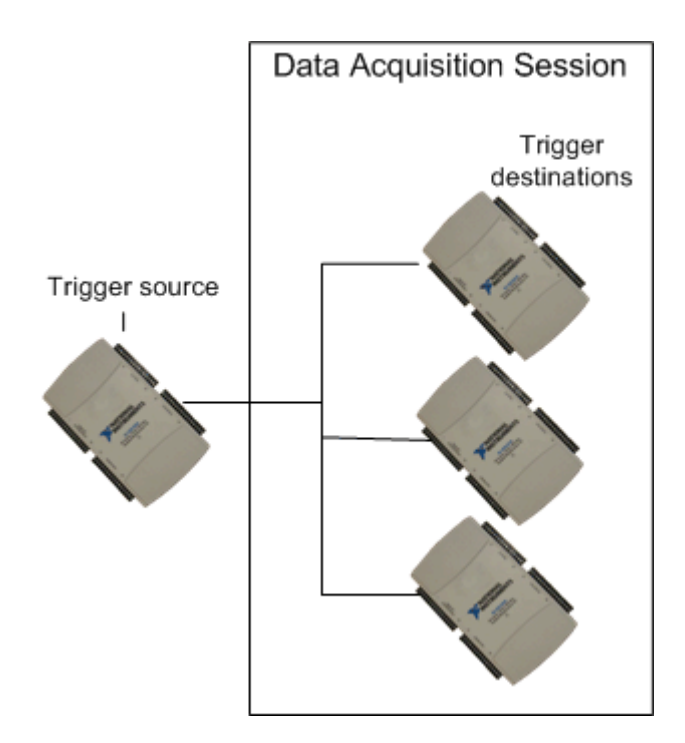

### **External Triggering**

You can configure devices in a session to receive an external trigger. To use an external trigger source, your connection parameters must correctly specify the exact device and terminal pairs to which the external source is connected. Two circumstances of externally clocked and triggered synchronization are:

- **•** An external hardware event that controls the operation of one or more devices in a session object. For example, opening and closing a switch starts a background acquisition on a session.
- **•** An external hardware event synchronizes multiple devices in a session. For example, opening and closing of a switch starts a background operation across multiple devices or CampactDAQ chassis in a session.

### **Acquire Voltage Data Using a Digital Trigger**

This example shows how to use a falling edge digital trigger, which occurs when a switch closes on an external source. The trigger is connected to terminal PFI0 on device Dev1 and starts acquiring sensor voltage data.

#### **Step 1. Create a data acquisition session and add channels.**

```
s = daq.createSession('ni');
```
Add one voltage input channel from NI USB-6211 with device ID 'Dev1'.

```
s.addAnalogInputChannel('Dev1',0,'Voltage');
```
#### **Step 2. Add a trigger connection.**

Connect the switch to terminal 'PFI0' on NI USB-6211. The trigger comes from the switch, which is an external source.

```
s.addTriggerConnection('External','Dev1/PFI0','StartTrigger')
```

```
Start Trigger is provided externally and will be received by 'Dev1' at terminal 'PFI0'.
    TriggerType: 'Digital'
TriggerCondition: RisingEdge
         Source: 'External'
    Destination: 'Dev1/PFI0'
            Type: StartTrigger
```
#### **Step 3. Specify the trigger condition.**

Set TriggerCondition to 'FallingEdge'.

```
s.Connections(1).TriggerCondition = 'FallingEdge';
```
#### **Step 4. Acquire data.**

ans =

Acquire data and store it in dataIn. The session waits for the trigger to occur, and starts acquiring data when the switch closes.

dataIn = s.startForeground();

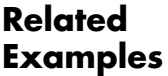

**•** ["Multiple-Device Synchronization" on page 18-7](#page-444-0) **•** ["Multiple-Chassis Synchronization" on page 18-10](#page-447-0)

#### **Concepts •**

### **Clock Connections**

#### **In this section...**

"When to Use Clocks" on page 17-6 "Import Scan Clock from External Source" on page 17-6

"Export Scan Clock to External System" on page 17-6

### **When to Use Clocks**

Use clocks to synchronize operations on all connected devices in the session. You connect a clock source to a clock destination. A clock source can be either external, where the clock signal comes from a source outside a session, or on a device and terminal pair within a session. Destination devices can be external, where the signals are received outside the session, or devices within the session. To understand source and destination devices, see ["Source and](#page-442-0) [Destination Devices" on page 18-5.](#page-442-0)

### **Import Scan Clock from External Source**

To import a scan clock from an external source, you must connect the external clock to a terminal and device pair on a device in your session. Two circumstances of externally clocked synchronization include:

- **•** Synchronizing operations on all devices within a session by sharing the clock on a device within the session or an external clock
- **•** Synchronizing operations on all devices within a session and some external devices, by sharing an external clock

### **Export Scan Clock to External System**

You can add a scan clock to a device in your session which controls operations on external devices.

This example shows how to add a scan clock to a device and output the clock to a device outside your session, which is connected to an oscilloscope.

#### **Step 1. Create a data acquisition session and add channels.**

```
s = daq.createSession('ni');
```
Add one voltage input channel from NI USB-6211 with device ID 'Dev1'.

```
s.addAnalogInputChannel('Dev1', 0, 'Voltage');
```
#### **Step 2. Add a Clock Connection**

Add an external clock to terminal 'PFI6' on 'Dev1' and connect it to an external destination.

```
s.addClockConnection('Dev1/PFI6','External','ScanClock')
```

```
ans =Scan Clock for 'Dev1' will available at terminal 'PFI6' for external use.
                          Source: 'Dev1/PFI6'
                     Destination: 'External'
                           Type: ScanClock
                    Step 3. Acquire data.
                   Acquire data and store it in dataIn.
                    dataIn = s.startForeground();
Related
Examples
                    • "Multiple-Device Synchronization" on page 18-7
                    • "Multiple-Chassis Synchronization" on page 18-10
Concepts •
```
# **18**

## Session-Based Synchronization

- **•** ["Synchronization Scenarios" on page 18-2](#page-439-0)
- **•** ["Source and Destination Devices" on page 18-5](#page-442-0)
- **•** ["Automatic Synchronization" on page 18-6](#page-443-0)
- **•** ["Multiple-Device Synchronization" on page 18-7](#page-444-0)
- **•** ["Multiple-Chassis Synchronization" on page 18-10](#page-447-0)
- **•** ["Synchronization" on page 18-13](#page-450-0)
- **•** ["Synchronize DSA Devices" on page 18-14](#page-451-0)

### <span id="page-439-0"></span>**Synchronization Scenarios**

Use shared triggers and clocks to synchronize data between:

- **•** Multiple devices
- **•** Multiple subsystems in a device (analog input, analog output, counter input, etc.)
- **•** Multiple CompactDAQ or PXI chassis

**Note** Counter output channels run independently and are unaffected by synchronization connections.

**Tip** To achieve perfect synchronization, you must share both a trigger and a clock between your devices.

Use daq.Session.addTriggerConnection to add trigger connections, and daq.Session.addClockConnection to add a scan clock.

You can share trigger and clock connections to synchronize operations within a session. Synchronization connections can be:

**•** Devices in a session connected to a trigger or clock source on another device in the session

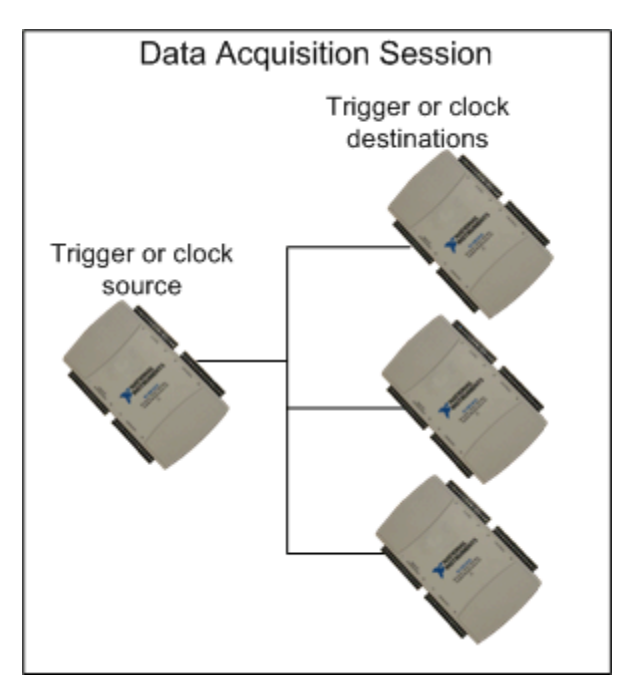

**•** Devices and chassis in a session connected to a trigger or clock source on another device in the session

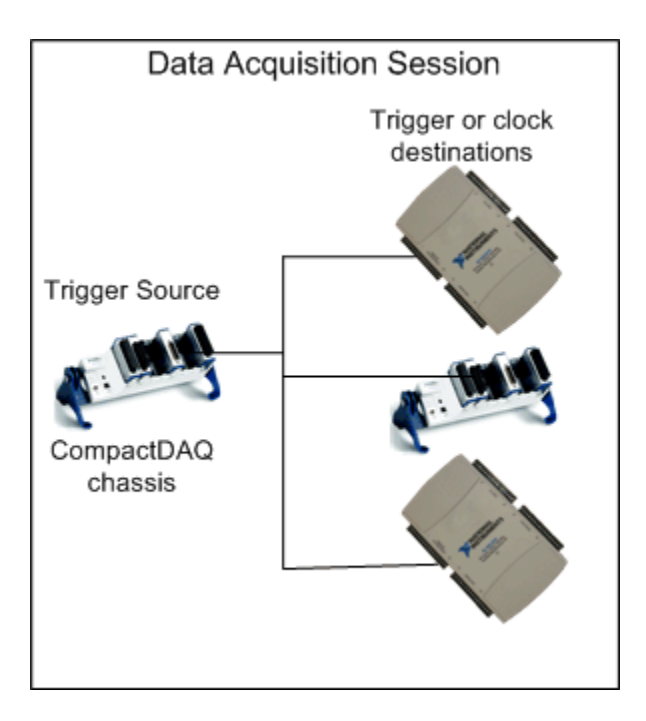

### <span id="page-442-0"></span>**Source and Destination Devices**

A source device and terminal pair generates the synchronization signal and is connected to the destination device and terminal pairs. You must physically connect the source and destination terminals, unless they are internally connected. Check your device specifications for more information. Synchronization connections are added from the source device to one or more destination devices.

- The source device provides the trigger or clock signals.
- The destination device receives a trigger or clock signal.

For example, if you determine that a terminal on Dev1 will provide a trigger and a terminal on Dev2 will receive that signal, then Dev1 becomes your source device and Dev2 your destination device. You can have multiple destinations for your trigger and clock connections, but only one source.

### <span id="page-443-0"></span>**Automatic Synchronization**

A session automatically starts all devices at the same time when you start an operation in most cases. You must configure them to start synchronously when devices are not on a single chassis and do not share a clock. If you have not configured synchronization on such devices, the start operation reduces the latency between devices, running them very close together to achieve near-simultaneous signals. However, devices are automatically and perfectly synchronized in the session if they are:

• Subsystems on a single device in the session. This synchronizes your analog input, analog output, and counter input channels.

**Note** Counter output channels run independently and are unaffected by synchronization connections.

- Modules on a single CompactDAQ chassis in the session.
- **•** PXI modules synchronized with a reference clock on a PXI chassis. For perfect synchronization, you must share a trigger as well. See ["Acquire](#page-448-0) [Synchronized Data Using PXI Devices" on page 18-11](#page-448-0) for more information.

### <span id="page-444-0"></span>**Multiple-Device Synchronization**

You can synchronize multiple devices in a session using a shared clock and trigger. You can synchronize devices using either PFI or RTSI lines.

**Requirement** You must register your RTSI cable using the National Instruments Measurement & Automation Explorer.

### **Acquire Synchronized Data Using USB Devices**

This example shows how to acquire synchronized voltage data from multiple devices using a shared trigger and a shared clock. Analog input channels on all three devices are connected to the same function generator.

#### **Step 1. Create a data acquisition session and add channels.**

Add one voltage input channel each from:

- NI USB-6211 with device ID 'Dev1'
- NI USB 6218 with device ID 'Dev2'
- NI USB 6255 with device ID 'Dev3'

```
s = daq.createSession('ni');
s.addAnalogInputChannel('Dev1', 0,'Voltage');
s.addAnalogInputChannel('Dev2', 0,'Voltage');
s.addAnalogInputChannel('Dev3', 0,'Voltage');
```
#### **Step 2. Add trigger connections.**

Choose terminal 'PFI4' on 'Dev1' as the trigger source. Connect the trigger source to terminal 'PFI0' on 'Dev2' and 'PFI0' on 'Dev3', which are the destination devices.

```
s.addTriggerConnection('Dev1/PFI4','Dev2/PFI0','StartTrigger');
s.addTriggerConnection('Dev1/PFI4','Dev3/PFI0','StartTrigger');
```
#### **Step 3. Add Clock Connections.**

```
Chose terminal 'PFI5' on 'Dev1' as the clock source. Connect it to 'PFI1' on
'Dev2' and 'PFI1' on 'Dev3'.
```

```
s.addClockConnection('Dev1/PFI5','Dev2/PFI1','ScanClock');
s.addClockConnection('Dev1/PFI5','Dev3/PFI1','ScanClock')
```
ans =

```
Start Trigger is provided by 'Dev1' at 'PFI4' and will be received by:
        'Dev2' at terminal 'PFI0'
         'Dev3' at terminal 'PFI0'
Scan Clock is provided by 'Dev1' at 'PFI5' and will be received by:
         'Dev2' at terminal 'PFI1'
        'Dev3' at terminal 'PFI1'
```

```
index Type Source Destination
----- ------------ --------- -----------
1 StartTrigger Dev1/PFI4 Dev2/PFI0
2 StartTrigger Dev1/PFI4 Dev3/PFI0
3 ScanClock Dev1/PFI5 Dev2/PFI1
4 ScanClock Dev1/PFI5 Dev3/PFI1
```
#### **Step 4. Acquire data.**

Acquire data and store it in dataIn.

dataIn = s.startForeground();

#### **Step 6. Plot the data.**

plot (dataIn)

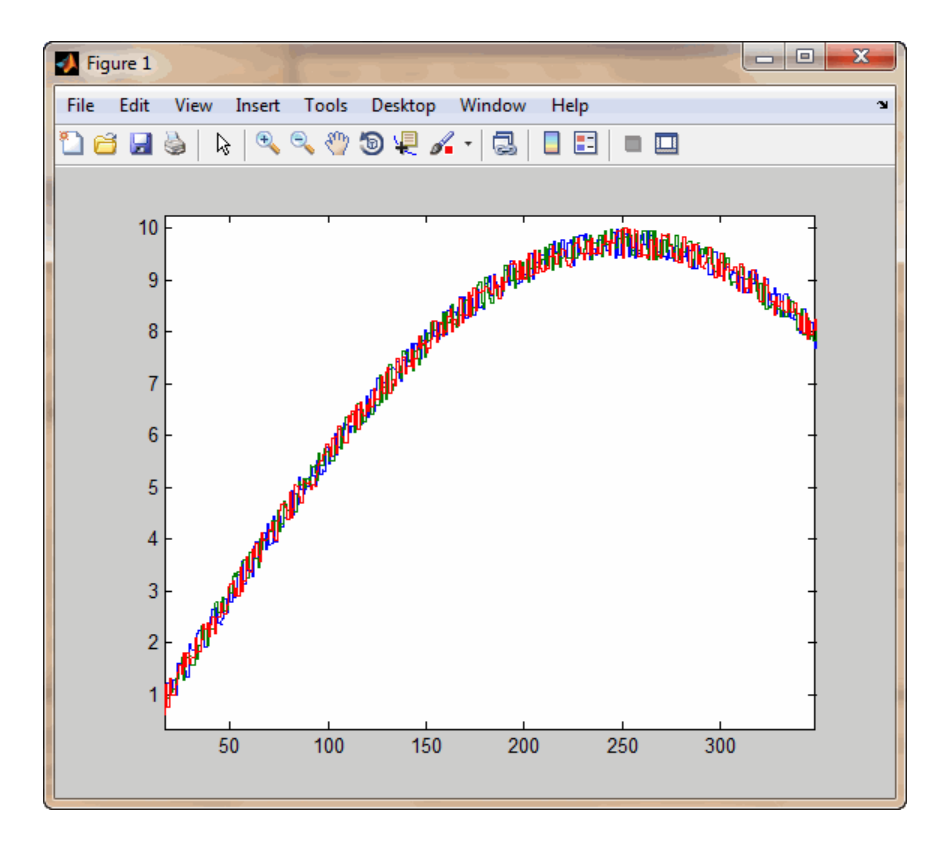

All channels are connected to the same function generator and therefore display overlapping signals, showing perfect synchronization.

### <span id="page-447-0"></span>**Multiple-Chassis Synchronization**

You can synchronize multiple CompactDAQ chassis in a session using one chassis to provide clocking and triggering for all chassis in the session. Clock and trigger sources are attached to terminals on the chassis, itself. All modules on the chassis as well as other connected devices, are synchronized using these signals.

### **Acquire Synchronized Data Using CompactDAQ Devices**

This example shows how to acquire voltage data from two devices, each on a separate CompactDAQ chassis, using a shared trigger and clock to synchronize operations within your session.

#### **Step 1. Create a data acquisition session and add channels.**

Add one voltage input channel each from the two NI 9201 devices with IDs 'cDAQ1Mod1' and 'cDAQ2Mod1'.

```
s = daq.createSession('ni');
s.addAnalogInputChannel('cDAQ1Mod1', 0,'Voltage');
s.addAnalogInputChannel('cDAQ2Mod1', 0,'Voltage');
```
#### **Step 2. Add a trigger connection.**

Choose terminal 'PFI0' on 'cDAQ1' as your trigger source and connect it to terminal 'PFI0' on 'cDAQ2'. Make sure the wiring on the hardware runs between these two terminals.

```
s.addTriggerConnection('cDAQ1/PFI0','cDAQ2/PFI0','StartTrigger');
```
Note that you are using the chassis and terminal pair here, not device and terminal pair.

#### **Step 3. Add a clock connection**

Choose terminal 'PFI1' on 'cDAQ1' as your clock source and connect it to terminal 'PFI1' on 'cDAQ2'. Make sure the wiring on the hardware runs between these terminals.

<span id="page-448-0"></span>s.addClockConnection('cDAQ1/PFI1','cDAQ2/PFI1','ScanClock');

**Step 4. Acquire data.**

Acquire data and store it in dataIn.

```
dataIn = s.startForeground();
```
### **Acquire Synchronized Data Using PXI Devices**

This example shows how to acquire voltage data from two devices using a shared trigger to synchronize operations within your session. PXI devices have a shared reference clock that automatically synchronizes clocking. You only need to add trigger connections to synchronize operations in your session with PXI devices. Analog input channels on all devices are connected to the same function generator.

#### **Step 1. Create a data acquisition session and add channels.**

Add one voltage input channel each from both NI-PXI 4461 devices with IDs 'PXI1Slot2' and 'PXI1Slot3'.

```
s = daq.createSession('ni');
s.addAnalogInputChannel('PXI1Slot2', 0,'Voltage');
s.addAnalogInputChannel('PXI1Slot3', 0,'Voltage');
```
#### **Step 2. Add a trigger connection.**

Add a trigger connection to terminal 'PXI\_Trig0' on 'PXI1Slot2' and connect it to terminal 'PXI\_Trig0' on 'PXI1Slot3'. PXI cards are connected through the backplane, so you do not have to wire them physically.

s.addTriggerConnection('PXI1Slot2/PXI Trig0','PXI1Slot3/PXI Trig0','StartTrigger');

#### **Step 3. Acquire data.**

Acquire data and store it in dataIn.

dataIn = s.startForeground();

#### **Step 4. Plot the data.**

plot (dataIn)

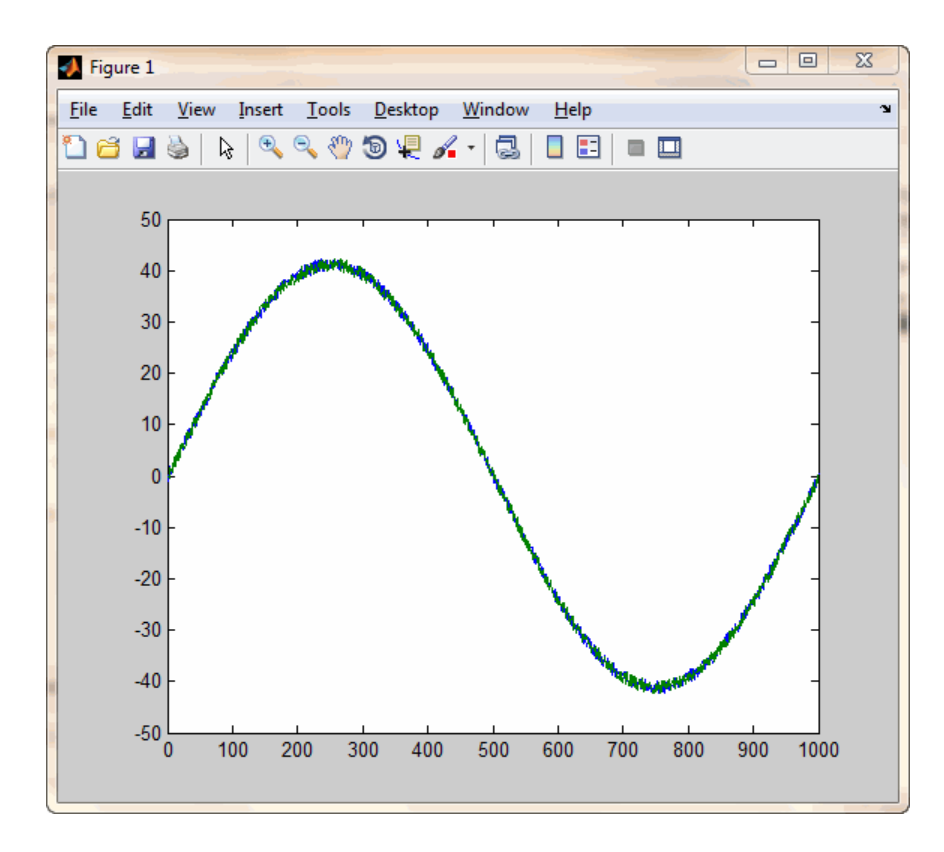

All channels are connected to the same function generator and have a shared reference clock. The signals are therefore overlapping, which shows perfect synchronization.

#### **Related Examples**

- **•** ["Multiple-Device Synchronization" on page 18-7](#page-444-0)
- **•** ["Multiple-Chassis Synchronization" on page 18-10](#page-447-0)
- **Concepts •**

### <span id="page-450-0"></span>**Synchronization**

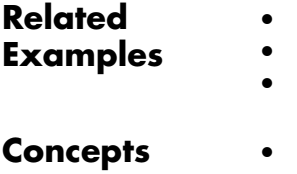

**•**

### <span id="page-451-0"></span>**Synchronize DSA Devices**

#### **In this section...**

"PXI DSA Devices" on page 18-14 "Hardware Restrictions" on page 18-14 ["PCI DSA Devices" on page 18-18](#page-455-0) ["Handle Filter Delays with DSA Devices" on page 18-19](#page-456-0)

The Digital Signal Analyzer (DSA) product family is designed to make highly accurate audio frequency measurements. You can synchronize other PCI and PXI product families using and . To synchronize PXI and PCI family of DSA devices you need to use a sample clock with time-based synchronization or a reference clock time based synchronization. The AutoSyncDSA property allows you to automatically enable both homogeneous and heterogeneous synchronization between PCI and PXI device families. AutoSyncDSA property automatically configures all the necessary clocks, triggers, and sync pulses needed to synchronize DSA devices in your session.

### **PXI DSA Devices**

PXI devices are synchronized using the PXI chassis backplane, which includes timing and triggering buses. You can automatically synchronize these device series both homogeneously (within the same series) and heterogeneously (across separate series) in the same session.

- **•** PXI/e 446x series
- **•** PXI/e 449x series
- **•** PXI 447x series

### **Hardware Restrictions**

Before you synchronize, ensure that your device combinations adhere to these hardware restrictions:

#### **PXI/e 446x and 449x Series**

#### **Chassis restriction**

You can synchronize these series using either a PXI or a PXIe chassis. Make sure all your modules are on the same chassis.

#### **Slot placement restriction**

You can use any slot on the chassis that supports your module.

#### **PXI 447x Series**

#### **Chassis restriction**

You can synchronize this series both homogeneously and heterogeneously only on a PXI chassis. You can use them on a PXIe chassis to acquire unsynchronized data.

#### **Slot placement restriction**

On the PXI chassis, only the system timing slot can drive the trigger bus. Refer to your device manual to find the system timing slot. This image shows the system timing slot on a PXIe 1062Q chassis.

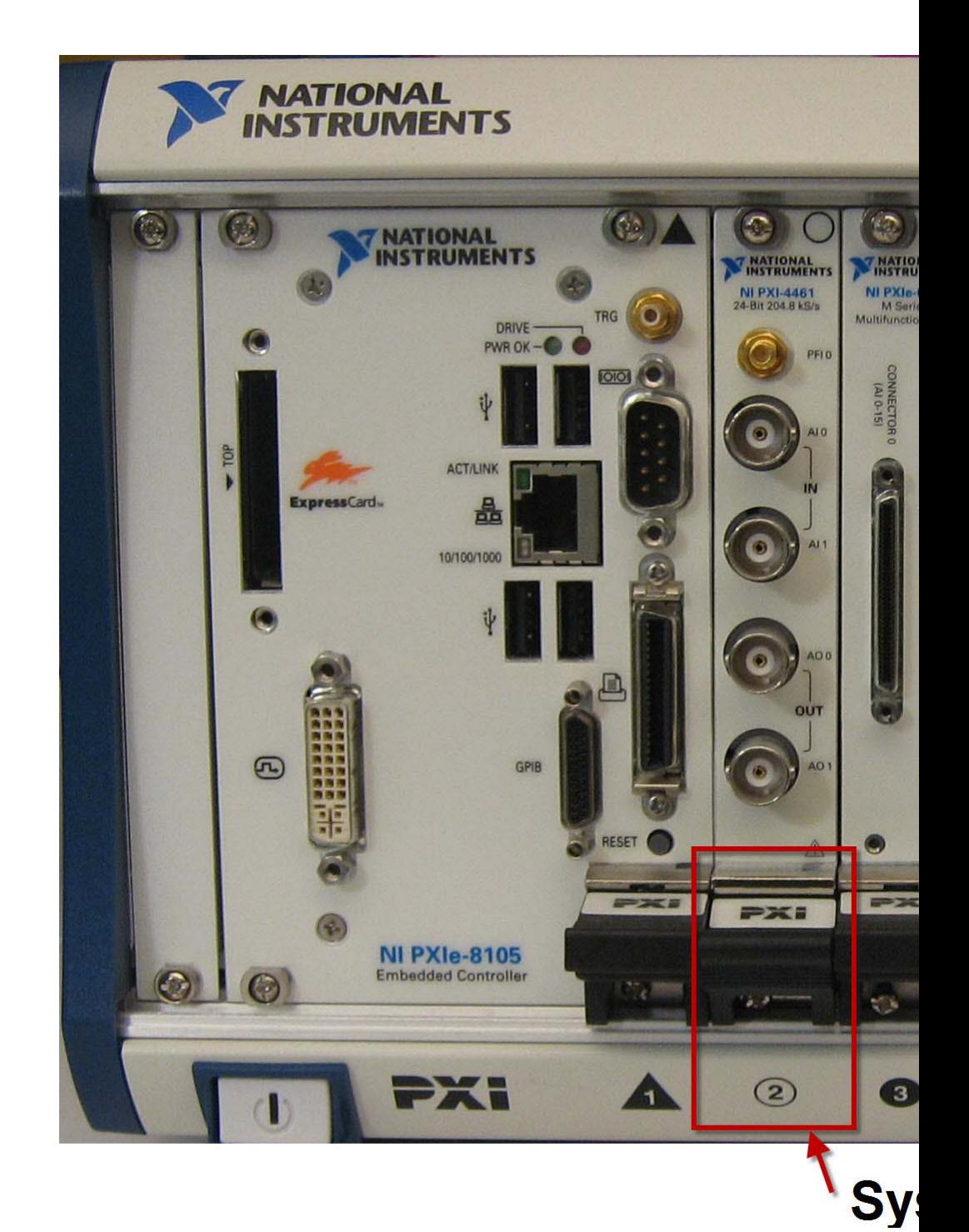

- **•** Homogeneous synchronization: You can synchronize PXI 447x devices homogeneously as long as one device is plugged into the system timing slot of a PXI chassis.
- **•** Heterogeneous synchronization:
	- **—** You can synchronize a PXI 447x device with a PXI 446x device when the 446x is plugged into the system timing slot of a PXI chassis.
	- **—** You cannot synchronize PXI 447x devices with PXI 449x devices.
	- **—** You cannot use hybrid-slot compatible 446x devices.

#### **DSA Device Compatibility Table**

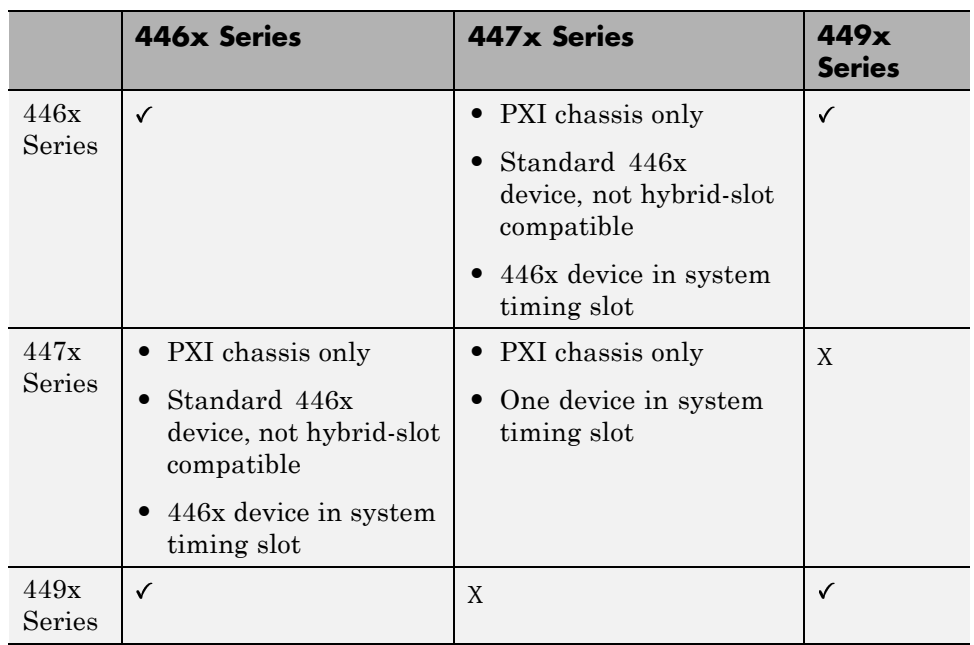

#### **Synchronize Dynamic Signal Analyzer PXI Devices**

This example shows you how to acquire synchronized data from two Dynamic Signal Analyzer DSA PXI devices, NI PXI-4462 and NI PXI-4461.

<span id="page-455-0"></span>**1** Create an acquisition session and add one voltage analog input channel from each of the two PXI devices

```
s = daq.createSession('ni');
s.addAnalogInputChannel('PXI1Slot2', 0, 'Voltage');
s.addAnalogInputChannel('PXI1Slot3', 0, 'Voltage');
```
**2** Acquire data in the foreground without synchronizing the channels:

```
[data,time] = s.startForeground();
plot(time, data)
```
The data returned is not synchronized.

**3** Synchronize the two channels using the AutoSyncDSA property:

s.AutoSyncDSA = true;

**4** Acquire data in the foreground and plot it:

```
[data,time] = s.startForeground();
plot(time, data)
```
The data is now synchronized.

#### **PCI DSA Devices**

PCI devices are synchronized use the RTSI cable. You can automatically synchronize these device series both homogeneously (within the same series) and heterogeneously (across separate series) in the same session when they are connected with a RTSI cable.

- **•** PCI 446x series
- **•** PCI 447x series

**Note** If you are synchronizing PCI devices make sure you register the RTSI cables in Measurement and Automation Explorer. For more information see the NI knowledge base article What is RTSI and How is it Configured? (Document ID: 2R5FK53J)

#### <span id="page-456-0"></span>**Synchronize DSA PCI Devices**

This example shows you how to acquire synchronized data from two DSA PCI devices, NI PCI-4461 and NI PCI-4462.

- **1** Connect the two devices with a RTSI cable.
- **2** Register your RTSI cable in Measurement and Automation Explorer.
- **3** Create an acquisition session and add one voltage analog input channel from each of the two PXI devices

```
s = daq.createSession('ni');
s.addAnalogInputChannel('Dev1', 0, 'Voltage');
s.addAnalogInputChannel('Dev2', 0, 'Voltage');
```
**4** Synchronize the two channels using the AutoSyncDSA property:

s.AutoSyncDSA = true;

**5** Acquire data in the foreground and plot it:

```
[data.time] = s.startForequound();
plot(time, data)
```
### **Handle Filter Delays with DSA Devices**

DSA devices have a built in digital filter. You must account for filter delays when synchronizing between heterogeneous devices. Refer to your device manuals for filter delay information. For more information see the NI knowledge base article Why Is My Data Delayed When Using DSA Devices? (Document ID: 2UI8PGX4).

#### **Account for Filter Delays**

This example shows how account for filter delays when you use the same sine wave to acquire from two different channels from 2 different PXI devices. Perfectly synchronized channels will show zero phase lag between the two acquired signals.

**1** Create a session and add two analog input channels with Voltage measurement type, from National Instruments PXI-4462 and NI PXI-4472.

```
s = daq.createSession('ni');
s.addAnalogInputChannel('PXI1Slot2', 0, 'Voltage');
s.addAnalogInputChannel('PXI1Slot3', 0, 'Voltage');
```
**2** Acquire unsynchronized data and plot it:

```
[data,time] = s.startForeground();
plot(time, data)
```
**3** Use AutoSyncDSA to automatically configure the triggers, clocks and sync pulses of the channels to synchronize the devices:

```
s.AutoSyncDSA = true;
```
**4** Acquire synchronized data:

```
[data,time] = s.startForeground();
plot(time, data)
```
- **5** Calculate the phase lag between the two channels, using the device data sheet:
	- **•** NI PXI 4462 data sheet specifies the phase lag to be 63 samples when EnhancedAliasRejectionEnable is disabled. Check to make sure this property is set to false or 0:

s.Channels(1).EnhancedAliasRejectionEnable

```
ans =
```
- 0
- **•** NI PXI 6672 data sheet specified the phase lag to be 38 samples when EnhancedAliasRejectionEnable is disabled. Check to make sure this property is set to false or 0:

s.Channels(2).EnhancedAliasRejectionEnable

ans  $=$ 

To synchronize signals from these devices the phase lag should be 63-38 or 24 samples. Confirm that the data returned is 24 samples apart.

# **A**

## Troubleshooting Your Hardware

This appendix describes simple tests you can perform to troubleshoot your data acquisition hardware. The tests involve using software provided by the vendor or the operating system (sound cards), and do not involve using Data Acquisition Toolbox software. The sections are as follows.

- **•** ["Supported Hardware" on page A-2](#page-461-0)
- **•** ["Hardware and Device Drivers" on page A-3](#page-462-0)
- **•** ["Session-Based Interface Using National Instruments Devices" on page A-5](#page-464-0)
- **•** ["Legacy Interface Using All Devices" on page A-15](#page-474-0)
- **•** ["Contacting MathWorks" on page A-26](#page-485-0)

### <span id="page-461-0"></span>**Supported Hardware**

For a list of hardware supported by the toolbox, go to the Data Acquisition Toolbox product page at the MathWorks Web site [www.mathworks.com/products/daq/supportedio.html](http://www.mathworks.com/products/daq/supportedio.html).

### <span id="page-462-0"></span>**Hardware and Device Drivers**

#### **In this section...**

"Registering the Hardware Driver Adaptor" on page A-3

["Device Driver Registration" on page A-4](#page-463-0)

### **Registering the Hardware Driver Adaptor**

When you first create a device object, the associated hardware driver adaptor is automatically registered so that the data acquisition engine can make use of its services.

The hardware driver adaptors included with the toolbox are all located in the daq/private directory. The full name for each adaptor is shown below.

| <b>Vendor/Device Type</b> | <b>Full Adaptor Name</b> |
|---------------------------|--------------------------|
| Advantech                 | mwadvantech.dll          |
| Measurement Computing     | $m$ wmcc.dll             |
| National Instruments      | mwnidag.dll              |
| Parallel ports            | mwparallel.dll           |
| Windows sound cards       | mwwinsound.dll           |

**Supported Vendors/Device Types and Full Adaptor Names**

If for some reason a toolbox adaptor is not automatically registered, then you need to register it manually using the daqregister function. For example, to manually register the sound card adaptor:

```
daqregister('winsound');
```
If you are using a third-party adaptor, then you might need to register it manually. If so, you must supply the full pathname to daqregister. For example, to register the third-party adaptor myadaptor.dll:

daqregister('C:/MATLAB/toolbox/daq/myadaptors/myadaptor.dll')

### <span id="page-463-0"></span>**Device Driver Registration**

If you are using a Windows Vista or a Windows 7 system and cannot register device drivers, you could have UAC enabled on the system. Refer to [this](http://www.mathworks.com/support/solutions/en/data/1-5SAEJ8/index.html) [technical bulletin](http://www.mathworks.com/support/solutions/en/data/1-5SAEJ8/index.html) for more information.

### <span id="page-464-0"></span>**Session-Based Interface Using National Instruments Devices**

### **In this section...** "Session-Based Interface and Legacy Interface" on page A-5 ["Hardware Driver Version" on page A-6](#page-465-0) ["Hardware Performance" on page A-7](#page-466-0) ["Cannot Create Session" on page A-8](#page-467-0) ["Session was Deleted" on page A-8](#page-467-0) ["Cannot Find Vendor" on page A-8](#page-467-0) ["Cannot Find Devices" on page A-10](#page-469-0) ["Reserved Hardware" on page A-11](#page-470-0) ["Unsupported Devices" on page A-12](#page-471-0) ["Network Devices" on page A-13](#page-472-0) ["ADC Overrun Error with External Clock" on page A-13](#page-472-0) ["Cannot Add Clock Connection" on page A-14](#page-473-0) ["Cannot Complete Long Foreground Acquisition" on page A-14](#page-473-0) ["Cannot Use PXI 4461 and 4462 Together" on page A-14](#page-473-0)

### **Session-Based Interface and Legacy Interface**

You can use National Instruments devices with both the session-based interface and the legacy interface. To see which interface you need to use, refer to National Instruments® [Usage Based on Functionality on page 3-5](#page-102-0). For more information on the session-based information, see "Session-Based Interface".

```
daqhwinfo('nidaq')
           AdaptorDllName: [1x63 char]
        AdaptorDllVersion: '3.0 (R2011b)'
              AdaptorName: 'nidaq'
               BoardNames: {'PCI-4472'}
        InstalledBoardIds: {'Dev4' '1'}
```

```
ObjectConstructorName: {2x3 cell}
```
<span id="page-465-0"></span>If the daqhwinfo('nidaq') command returns a warning about session-based interface, you have devices that require the session-based interface.

```
daqhwinfo('nidaq')
Warning: Devices were detected that require the DAQ Session Based Interface.
For more information, see documentation on the session-based interface
ans =AdaptorDllName: [1x103 char]
       AdaptorDllVersion: '3.0 (R2011b)'
```

```
AdaptorName: 'nidaq'
           BoardNames: {1x13 cell}
    InstalledBoardIds: {1x13 cell}
ObjectConstructorName: {13x3 cell}
```
Refer to Introduction to the Session-Based Interface in the "Getting Started with Data Acquisition Toolbox" category to learn how to communicate with CompactDAQ devices.

### **Hardware Driver Version**

Data Acquisition Toolbox software is compatible only with specific versions of the NI-DAQ driver and is not guaranteed to work with any other versions. For a list of the NI-DAQ driver versions that are compatible with Data Acquisition Toolbox software, refer to the product page on the MathWorks Web site at <http://www.mathworks.com/products/daq/supportedio.html> and click on the link for this vendor.

To see your installed driver version in the session-based interface, type:

```
v = daq.getVendors
```
 $v =$ 

Data acquisition vendor 'National Instruments':

```
ID: 'ni'
      FullName: 'National Instruments'
AdaptorVersion: '3.0 (R2011b Prerelease)'
DriverVersion: '9.2.3 NI-DAQmx'
 IsOperational: true
```
If the version in the DriverVersion field does not match the minimum requirements specified on the product page on the MathWorks Web site, you need to update your drivers.

If your driver is incompatible with Data Acquisition Toolbox , verify that your hardware is functioning properly before updating drivers. If your hardware is not functioning properly, you are using unsupported drivers. Visit the National Instruments Web site at <http://www.ni.com/> for the latest NI-DAQ drivers.

To find driver version in the National Instruments' **Measurement & Automation Explorer**:..

- **1** Click **Start > Programs > National Instruments > Measurement & Automation Explorer**.
- **2** Select **Help > System Information**.

### **Hardware Performance**

Use the **Test Panel** to troubleshoot your National Instruments hardware . The **Test Panel** allows you to test each subsystem supported by your device, and is installed as part of the NI-DAQmx driver software. Right-click the device in the Measurement & Automation Explorer and choose **Test Panel**.

For example, to verify that the analog input subsystem on your PCIe-6363 device is operating, . connect a known signal (similar to that produced by a function generator) to one or more channels, using a screw terminal panel.

If the **Test Panel** does not provide you with the expected results for the subsystem, and you are sure that your test setup is configured correctly, then the hardware is not performing correctly.

<span id="page-467-0"></span>For your National Instruments hardware support visit their Web site at <http://www.ni.com/>.

#### **Cannot Create Session**

If you try to create a session using daq.createSession, and you see the following error:

```
??? The vendor 'ni' is not known. Use 'daq.getVendors()' for a list of vendors.
```
**1** get vendor information by typing:

```
v = daq.getVendorsv =Data acquisition vendor 'National Instruments':
            ID: 'ni'
      FullName: 'National Instruments'
AdaptorVersion: '2.17 (R2010b)'
 DriverVersion: '9.1 NI-DAQmx'
 IsOperational: true
```
If you do not see output like the one shown, see .

### **Session was Deleted**

This warning:

```
A session was deleted while it was running.
```
occurs when you start background operations in the session and the session is silently deleted. This could be caused by the session going out of scope at the end of a MATLAB function, before the background task completes. To avoid this, insert a pause after daq.session.startBackground.

### **Cannot Find Vendor**

If you try to get vendor information using daq.getVendors in the session-based interface, and receive one of the following errors:
**•** NI-DAQmx driver mismatch:

Diagnostic Information from vendor: NI: There was a driver error while loading the MEX file to communicate with National Instruments hardware. It is possible that the NI-DAQmx driver is not installed or is older than the required minimum version of '8.7'.

Install the NI-DAQmx driver of version specified in the error message.

If you have a version of the NI-DAQmx driver already installed, update your installation to the minimum required version suggested in the error message.

**•** No vendors found:

No data acquisition vendors available.

Reinstall Data Acquisition Toolbox software.

**•** Corrupted or missing toolbox components:

Diagnostic Information from vendor: NI: The required MEX file to communicate with National Instruments hardware is not in the expected location:

Reinstall Data Acquisition Toolbox software.

Diagnostic Information from vendor: NI: The required MEX file to communicate with National Instruments hardware exists but appears to be corrupt:

Reinstall Data Acquisition Toolbox software.

## **Cannot Find Devices**

If you try to find information using daq.getDevices and:

**•** Do not see the expected device listed. For example, if you are looking for an NI 9263 and NI 9265 and you type:

```
d = daq.getDevices
d =Data acquisition devices:
index Vendor Device ID Description
----- ------ --------- ------------------------------
1 ni cDAQ1Mod1 National Instruments NI 9205
2 ni cDAQ1Mod3 National Instruments NI 9203
3 ni cDAQ1Mod4 National Instruments NI 9201
4 ni cDAQ1Mod6 National Instruments NI 9213
6 ni cDAQ1Mod8 National Instruments NI 9265
```
To refresh the toolbox, type

daqreset

If you still do not see the devices, go to the National Instruments Measurement & Automation Explorer (NI MAX) and examine the devices installed on your CompactDAQ chassis.

- **•** Receive one of the following error
	- **-** No data acquisition devices available.
		- Go to NI MAX and examine the devices installed on your CompactDAQ chassis.
		- If you cannot see your devices in NI MAX, check to see if you have powered on and connected your chassis.
		- If you have powered on and connected your chassis and issued daqreset, and you can see the devices in NI MAX, reinstall Data Acquisition Toolbox software.

**-** ??? The requested subsystem 'AnalogInput' does not exist on this device.

You could be:

- Using an output device to add input channels. See daq.getDevices to learn more about an installed device.
- Using an unsupported device. See Unsupported Devices.
- **-** ??? The requested subsystem 'AnalogOutput' does not exist on this device.

You could be:

- Using an input device to add output channels. See daq.getDevices to learn more about an installed device.
- Using an unsupported device. See Unsupported Devices.
- **•** If you are using NI 9402 with the counter/timer subsystem with the cDAQ-9172 chassis, you must plug the module into slots 5 or 6 only. If you plug the module into one of the other slots, it will not show any counter/timer subsystem.
- **•** If you are using an Ethernet CompactDAQ chassis, reserve the chassis in National Instruments Measurement & Automation Explorer first. Only one system can reserve this chassis at a time.

### **Reserved Hardware**

If you receive the following error:

??? The hardware associated with this session is reserved. If you are using session use the release function to unreserve the hardware. If you are usin external program exit that program. Then try this operation again.

Identify the session that is currently not using this device, but has reserved it and release the associated hardware resources. If the device is reserved by:

Another session in the current MATLAB program.

Do one of the following:

**•** Use daq.Session.release to release the device from the session that is not using the device.

**•** Delete the session object.

Another session in a separate MATLAB program.

Do one of the following:

- **•** Use daq.Session.release to release the device from the session that is not using the device.
- Delete the session object.
- **•** Exit the MATLAB program.

#### Another application.

Exit the other application.

In none of these measures work, reset the device from NI MAX.

**Note** Your network device may also appear as unsupported in the device information if it is reserved or disconnected.

#### **Unsupported Devices**

If you get device information and see a device listed with an asterisk (\*) next to it, then the toolbox does not support this device.

d = daq.getDevices

 $d =$ 

Data acquisition devices:

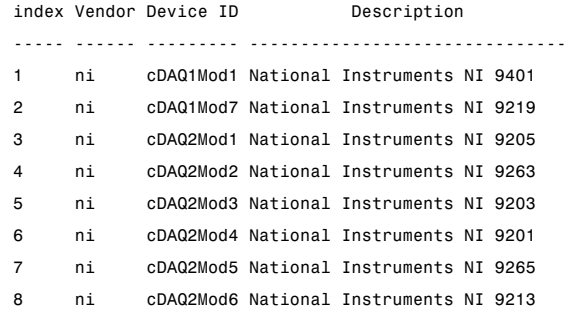

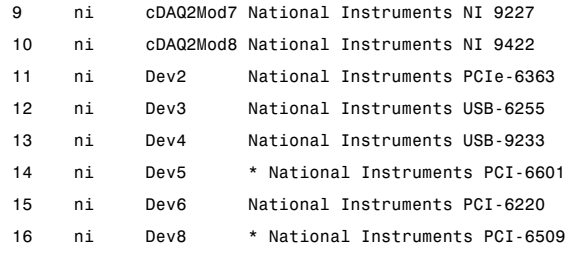

- \* Device currently not supported. See documentation on Unsupported Devices for more information.
- **•** Make sure your network device is not reserved and not disconnected.
- **•** Go to the [Supported Hardware](http://www.mathworks.com/products/daq/supportedio.html) area in Data Acquisition Toolbox page on the MathWorks Web site for a list of supported devices.

## **Network Devices**

- **•** If your network device appears as unsupported or unavailable, make sure that the device is connected and reserved in National Instruments Measurement and Automation Explorer. Issue daq.reset to reset devices settings.
- **•** If you see this timeout error when communicating with a network device:

Network timeout error while communicating with device 'cDAQ9188-1595393Mo

reconnect the device in National Instruments Measurement and Automation Explorer and issue daq.reset to reset devices settings.

### **ADC Overrun Error with External Clock**

If you see this error when you synchronize acquisition using an external clock:

ADC Overrun Error: If you are using an external clock, make sure that the c

- check your external clock for the presence of noise or glitches.
- **•** check the frequency of your external clock. Make sure it matches the session's rate.

## **Cannot Add Clock Connection**

When you try to synchronize operations using a PXI 447x series device, you will see this error:

```
"DSA device 'PXI1Slot2' does not support sample clock synchronization. Check device's user manual.
```
National Instruments DSA devices like the PXI 447x, do not support sample clock synchronization. You cannot currently synchronize these devices in the session-based interface using daq.Session.addClockConnection.

## **Cannot Complete Long Foreground Acquisition**

When you try to acquire data in the foreground for a long period of time, you may get an out-of-memory error. Switch to background acquisitions and save the data to a file to mitigate this issue.

## **Cannot Use PXI 4461 and 4462 Together**

You cannot use PXI 4461 and 4462 together for synchronization, when PXI 4461 is in the timing slot of the chassis.

# **Legacy Interface Using All Devices**

#### **In this section...**

"Installed Adaptors" on page A-15 "Advantech Hardware" on page A-15 ["Measurement Computing Hardware" on page A-17](#page-476-0) ["Sound Cards" on page A-18](#page-477-0)

["Other Manufacturers" on page A-25](#page-484-0)

## **Installed Adaptors**

Use dawhwinfo to discover installed National Instruments adaptors. If the daqhwinfo('nidaq') command returns a warning, you have devices that require you to use the "Session-Based Interface".

Warning: Devices were detected that require the DAQ Session Based Interface For more information, see documentation on the session-based interface

ans  $=$ 

AdaptorDllName: [1x103 char] AdaptorDllVersion: '3.0 (R2011b Prerelease)' AdaptorName: 'nidaq' BoardNames: {1x14 cell} InstalledBoardIds: {1x14 cell} ObjectConstructorName: {14x3 cell}

## **Advantech Hardware**

- **•** ["Driver Version" on page A-16](#page-475-0)
- **•** ["Hardware Performance" on page A-16](#page-475-0)

**Note** You can use Advantech hardware only with the legacy interface.

#### <span id="page-475-0"></span>**Driver Version**

Data Acquisition Toolbox software is compatible only with specific versions of Advantech drivers and is not guaranteed to work with any other versions. For a list of the Advantech driver versions that are compatible with Data Acquisition Toolbox software, refer to the product page on the MathWorks Web site at <http://www.mathworks.com/products/daq/supportedio.html> and click on the link for this vendor.

If you think your driver is incompatible with Data Acquisition Toolbox software, you should verify that your hardware is functioning properly before updating drivers. If your hardware is not functioning properly, then you are probably using unsupported drivers. For the latest drivers, visit the Advantech Web site at [http://www.advantech.com/]( http://www.advantech.com/).

With the Advantech Device Manager, you can find out which version of Advantech drivers you are using. You should be able to access this program though the Windows desktop.

To see if a specific version of a driver is installed on your system, select the type of device in the **Supported Devices** list, and click **About**.

#### **Hardware Performance**

To troubleshoot your Advantech hardware, you use the Advantech Device Test dialog box. This dialog box allows you to test each subsystem supported by your board, and is installed as part of the Advantech Device Manager. To access the Advantech Device Test dialog box from the Advantech Device Manager, select the appropriate device in the **Installed Devices** list, and click **Test**.

For example, suppose you want to verify that the analog input subsystem on your PCI-1710 board is operating correctly. To do this, connect a known signal, such as that produced by a function generator, to one or more channels using a screw terminal panel.

If the Advantech Device Test dialog box does not provide you with the expected results for the subsystem under test, and you are sure that your test setup is configured correctly, then the problem is probably in the hardware.

<span id="page-476-0"></span>To get support for your Advantech hardware, visit their Web site at <http://www.advantech.com/>.

## **Measurement Computing Hardware**

- **•** "Driver Version" on page A-17
- **•** ["Hardware Performance" on page A-18](#page-477-0)

**Note** You can use Measurement Computing hardware only with the legacy interface.

#### **Driver Version**

Data Acquisition Toolbox software is compatible only with specific versions of the Universal Library drivers or the associated release of the InstaCal software, and is not guaranteed to work with any other versions. For a list of the driver versions that are compatible with Data Acquisition Toolbox software, refer to the product page on the MathWorks Web site at <http://www.mathworks.com/products/daq/supportedio.html> and click on the link for this vendor.

If you think your driver is incompatible with Data Acquisition Toolbox software, then you should verify that your hardware is functioning properly before updating drivers. If your hardware is not functioning properly, then you are probably using unsupported drivers. Visit the Measurement Computing Web site at <http://www.measurementcomputing.com/> for the latest drivers.

To find the version of the driver you are using with Measurement Computing's InstaCal, select

**Start > Programs > Measurement Computing > InstaCal**.

The driver version is available through the **Help** menu.

Select **Help > About InstaCal**.

#### <span id="page-477-0"></span>**Hardware Performance**

To troubleshoot your Measurement Computing hardware, you should use the test feature provided by InstaCal. To access this feature, select the board you want to test from the PC Board List, and select **Analog** from the **Test** menu.

For example, suppose you want to verify that the analog input subsystem on your PCI-DAS4020/12 board is operating correctly. To do this, you should connect a known signal — such as that produced by a function generator — to one of the channels, using a BNC cable.

If InstaCal does not provide you with the expected results for the subsystem under test, and you are sure that your test setup is configured correctly, then the problem is probably with the hardware.

To get support for your Measurement Computing hardware, visit their Web site at <http://www.measurementcomputing.com/>.

## **Sound Cards**

- **•** "Test Your Sound Card" on page A-18
- **•** ["Microphone and Sound Card Types" on page A-22](#page-481-0)
- **•** ["Test with a Microphone" on page A-23](#page-482-0)
- **•** ["Test with a CD Player" on page A-23](#page-482-0)
- **•** ["Run in Full-Duplex Mode" on page A-24](#page-483-0)

#### **Test Your Sound Card**

Record some data and then play it back to verify that your sound card is functioning. When you record data, you use the sound card's analog input subsystem. When you play data back, you use the sound card's analog output subsystem. If you successfully record and play data back, your sound card works. You can record data from:

- **•** A microphone
- **•** A CD player

To test your sound card, enable its ability to record and play data. In the Windows desktop:

- **1** Select **Start > Settings > Control Panel**.
- **2** Double-click **Sounds and Audio Devices.**
- **3** Enable both data play back and recording.

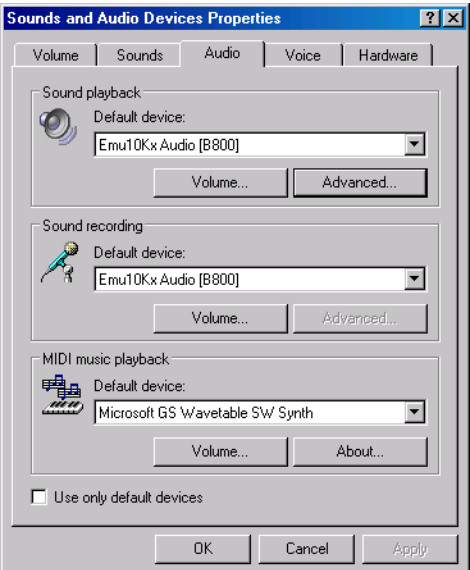

Use the Windows **Sound Recorder** panel to record data and then play it back:

**1** Select **Start > Programs > Accessories > Entertainment > Sound Recorder**.

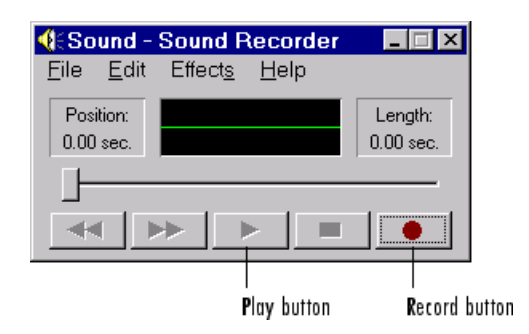

Make sure that your microphone or CD player is enabled for recording and playback:

- **1** Select **Start > Programs > Accessories > Entertainment > Volume Control**
- **2** Clear the **Mute** check box for these sound devices:
	- **• CD**
	- **• Microphone**
	- **• Line**
- **3** To play .WAV files, clear the **Mute** check box for the **Wave** sound device.

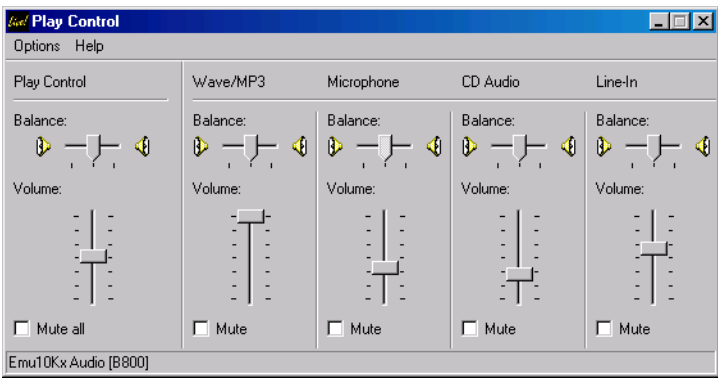

If you don't see the CD, microphone, or Wave Output controls in the **Volume Control** panel, select **Properties** from the **Options** menu to modify the playback properties.

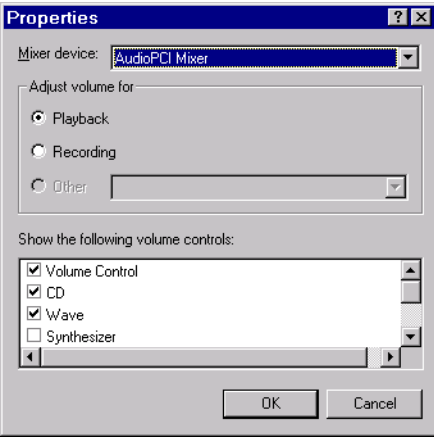

To verify if the CD and microphone are enabled for recording, click the **Recording** option in the Properties dialog box, and then select the appropriate device check box to enable recording. The Properties dialog box is shown below for recording devices.

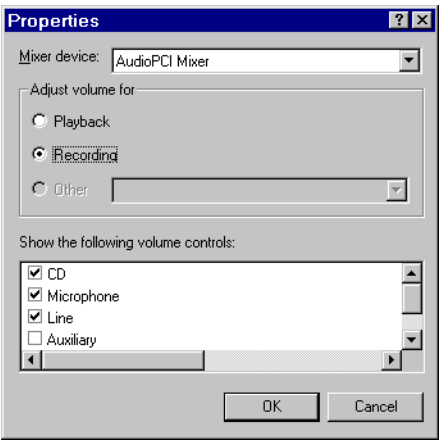

<span id="page-481-0"></span>The **Recording Control** panel is shown below. You enable the CD or microphone for recording when the **Select** check box is selected for the **CD** or **Microphone** controls, respectively.

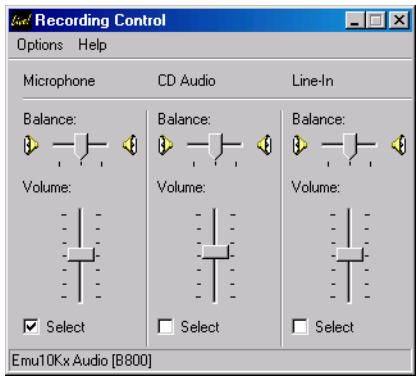

#### **Microphone and Sound Card Types**

Your microphone will be one of two possible types: powered or unpowered. You can use powered microphones only with Sound Blaster or Sound Blaster-compatible microphone inputs. You can use unpowered microphones with any sound card microphone input. Some laptops must use unpowered microphones because they do not have Sound Blaster compatible sound cards.

As shown below, you can easily identify these two microphone types by their jacks.

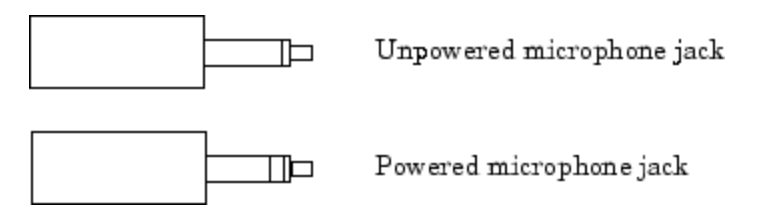

You can find out which sound card brand you have installed by clicking the **Devices** tab on the Sounds and Audio Devices Properties dialog box. Refer to for a picture of this dialog box.

#### <span id="page-482-0"></span>**Test with a Microphone**

To test your sound card with a microphone, follow these steps:

- **1** Plug the microphone into the appropriate sound card jack. For a Sound Blaster sound card, this jack is labeled MIC IN.
- **2** Record audio data by selecting the **Record** button on the **Sound Recorder** and then speak into the microphone. While recording, the green line in the **Sound Recorder** should indicate that data is being captured. If this is the case, then the analog input subsystem on your sound card is functioning properly.
- **3** After recording the audio data, save it to disk. The data is automatically saved as a .WAV file.
- **4** Play the saved .WAV file. While playing, the green line in the **Sound Recorder** should indicate that data is being captured. If this is the case, then the analog output subsystem on your sound card is functioning properly.

If you are not able to record or play data, make sure that the sound card and input devices are enabled for recording and playback as described in the beginning of this section.

### **Test with a CD Player**

To test your sound card with a CD player, follow these steps:

- **1** Check that your CD is physically connected to your sound card.
	- **•** Open your computer and locate the back of the CD player.
	- **•** If there is a wire connecting the Audio Out CD port with the sound card, you can record audio data from your CD. If there is no wire connecting your CD and sound card, you must either make this connection or use the microphone to record data.
- **2** Put an audio CD into your CD player. A Windows CD player application should automatically start and begin playing the CD.
- **3** While the CD is playing, record audio data by clicking the **Record** button on the **Sound Recorder**. While recording, the green line in the **Sound**

<span id="page-483-0"></span>**Recorder** should indicate that data is being captured. If this is the case, the analog input subsystem on your sound card is functioning properly. Note that the CD player converts digital audio data to analog audio data. Therefore, the CD sends analog data to the sound card.

- **4** After recording the audio data, save it to disk. The data is automatically saved as a .WAV file.
- **5** Play the saved .WAV file. While playing, the green line in the **Sound Recorder** should indicate that data is being captured. If this is the case, then the analog output subsystem on your sound card is functioning properly.

If you are not able to record or play data, make sure that the sound card and input devices are enabled for recording and playback as described in the beginning of this section.

#### **Run in Full-Duplex Mode**

The term *full duplex* refers to a system that can send and receive information simultaneously. For sound cards, full duplex means that the device can acquire input data via an analog input subsystem while outputting data via an analog output subsystem at the same time.

Note that *full* tells you nothing about the bit resolution or the number of channels used in each direction. Therefore, sound cards can simultaneously receive and send data using 8 or 16 bits while in mono or stereo mode. A common restriction of full-duplex mode is that both subsystems must be configured for the same sampling rate.

If you try to run your card in full duplex mode and the following error is returned,

```
?? Error using ==> daqdevice/start
Device 'Winsound' already in use.
```
then your sound card is not configured properly, it does not support this mode, or you don't have the correct driver installed.

If your card supports full-duplex mode, then you might need to enable this feature through the Sounds and Audio Devices Properties dialog box. Refer <span id="page-484-0"></span>to for a picture of this dialog box. If you are unsure about the full-duplex capabilities of your sound card, refer to its specification sheet or user manual. It is usually very easy to update your hardware drivers to the latest version by visiting the vendor's Web site.

## **Other Manufacturers**

For issues with hardware from any vendor other than Advantech, Measurement Computing, National Instruments, or sound cards go to the [supported hardware](http://www.mathworks.com/products/daq/supportedio.html) page and go to the appropriate vendor page for help.

# **Contacting MathWorks**

If you need support from MathWorks, visit our Web site at <http://www.mathworks.com/support/>.

Before contacting MathWorks, you should run the daqsupport function. This function returns diagnostic information such as:

- **•** The versions of MathWorks products you are using
- **•** Your MATLAB software path
- **•** The characteristics of your hardware

The output from daqsupport is automatically saved to a text file, which you can use to help troubleshoot your problem. For example, to have the MATLAB software generate this file for you, type

daqsupport

# Hardware Limitations by Vendor

This topic describes limitations of using hardware in the Data Acquisition Toolbox based on limitations places by the hardware vendor:

- **•** ["National Instruments Hardware" on page B-2](#page-487-0)
- **•** ["Measurement Computing Hardware" on page B-4](#page-489-0)
- **•** ["Windows Sound Cards" on page B-5](#page-490-0)

# <span id="page-487-0"></span>**National Instruments Hardware**

- **•** Required hardware drivers and any other device-specific software is described in the documentation provided by your hardware vendor. For more information, see [Supported Hardware - National Instruments](http://www.mathworks.com/products/daq/supportedio14005.html).
- **•** You should configure the SampleRate property with the setverify function just before starting the hardware. Note that the SampleRate value depends on the number of channels added to the device object, and the ChannelSkew property value depends on the SampleRate value.
- **•** Only one digital I/O (DIO) object should be associated with a given DIO subsystem. To perform separate tasks with the hardware lines, you should add all the necessary lines to the DIO object, but partition them into separate line groups based on the task.
- **•** You cannot use PXI signals in the legacy interface of Data Acquisition Toolbox software. These modes are supported by NI 6281 PXI boards and by the Ni DAQmx library, but are not available in the legacy interface. In particular, the ability to use the PXI STAR signal for the HwDigitalTriggerSource property of the analog input object and the PXI\_CLK10 backplane clock for the ExternalSampleClock property are unavailable. You can use PXI\_STAR in the session-based interface with daq.Session.addTriggerConnectionand daq.Session.addClockConnection functions. All supported PXI modules automatically use the reference Clock PXI\_CLK10.
- **•** Objects created for National Instruments devices, and used with the NI-DAQmx adaptor have the following behavior when you use the getsample, putsample, getvalue, putvalue, inputSingleScan, ouputSingleScan functions:
	- **-** The first time the command is used with the object, the corresponding subsystem of the device is reserved by the MATLAB session.
	- **-** If you then try to access that subsystem in different session of the MATLAB software, or any other application from the same computer, you may receive an error message informing you that the subsystem is reserved.
		- In the session-based interface use daq.Session.release to unreserve the subsystem.

• In the legacy interface delete the object in the first session before you can use it in the next one.

**Note** The Traditional NI-DAQ adaptor will be deprecated in a future version of the toolbox. If you create a Data Acquisition Toolbox™ object for Traditional NI-DAQ adaptor beginning in R2008b, you will receive a warning stating that this adaptor will be removed in a future release. See the supported hardware page at [www.mathworks.com/products/daq/supportedio.html](http://www.mathworks.com/products/daq/supportedio.html) for more information.

# <span id="page-489-0"></span>**Measurement Computing Hardware**

**Note** You can use hardware from this vendor only with 32-bit MATLAB. You can install a 32-bit MATLAB on 64-bit Windows. For more information, see this [technical bulletin.](http://www.mathworks.com/support/solutions/en/data/1-1CAT7/)

- For boards that do not have a channel gain list, an error occurs at start if all the channel input ranges are not the same or the channel scan order is not contiguous. However, if the ClockSource property value is set to software, this rule does not apply.
- **•** You should configure the SampleRate property with the setverify function just before starting the hardware. Note that the SampleRate value is dependent upon the number of channels added to the device object.
- **•** For boards that do not support continuous background transfer mode (i.e., the board does not have hardware clocking), the only available ClockSource property value is software.
- **•** When running at a sampling rate of 5000 Hz or higher and with a TransferMode property value of InterruptPerPoint, there may be a considerable decline in system performance.
- **•** Most boards do not support simultaneous input and output. However, if software clocking is used, then this limitation does not apply.
- **•** To use hardware digital triggers with the PCI-DAS4020/12 board, you must first configure the appropriate trigger mode with InstaCal.
- **•** Expansion boards are not supported. This includes the CIO-EXP family of products.
- **•** MEGA-FIFO hardware is not supported.

# <span id="page-490-0"></span>**Windows Sound Cards**

**Note** You can use hardware from this vendor only with 32-bit MATLAB. You can install a 32-bit MATLAB on 64-bit Windows. For more information, see this [technical bulletin.](http://www.mathworks.com/support/solutions/en/data/1-1CAT7/)

**•** The maximum sampling rate depends on the StandardSampleRates property value. If StandardSampleRates is On, the maximum SampleRate property value is 44100. If StandardSampleRates is Off, the maximum SampleRate property value is 96000 if supported by the sound card.

For some sound cards that allow nonstandard sampling rates, certain values above 67,000 Hz will cause your computer to hang.

- **•** If you are acquiring data when StandardSampleRates is Off, one of these messages may be returned to the command line depending on the specific sound card you are using:
	- **-** "Invalid format for device winsound" occurs when the sound card does not allow for any nonstandard value.
	- **-** "Device Winsound already in use" occurs when a nonstandard sampling rate is specified and the device takes longer than expected to acquire data.

# Managing Your Memory Resources

Manage memory allocation on your system to temporarily store data that is used by an analog input or output subsystem. This topic tells you:

- **•** ["What is Memory Allocation" on page C-2](#page-493-0)
- **•** ["How Much Memory Do You Need?" on page C-4](#page-495-0)
- **•** ["Using Allocated Memory" on page C-5](#page-496-0)

# <span id="page-493-0"></span>**What is Memory Allocation**

When data is acquired from an analog input subsystem or output to an analog output subsystem, it must be temporarily stored in computer memory.

Data Acquisition Toolbox software allocates memory in terms of *data blocks.* A data block is defined as the smallest "slice" of memory that the data acquisition engine can usefully manipulate. For example, acquired data is logged to a disk file using an integral number of data blocks. A representation of allocated memory using *n* data blocks is shown below.

Data Acquisition Toolbox software strives to make memory allocation as simple as possible. For this reason, the data block size and number of blocks are automatically calculated by the engine. This calculation is based on the parameters of your acquisition such as the sampling rate, and is meant to apply to most common data acquisition applications. Additionally, as data is acquired, the number of blocks dynamically increases up to a predetermined limit. However, the engine cannot guarantee that the appropriate block size, number of blocks, or total memory is allocated under these conditions:

- **•** You select certain property values. For example, if the samples to acquire per trigger are significantly less than the FIFO buffer of your hardware.
- **•** You acquire data at the limits of your hardware, your computer, or the toolbox. In particular, if you are acquiring data at very high sampling rates, then the allocated memory must be carefully evaluated to guarantee that samples are not lost.

You are free to override the memory allocation rules used by the engine and manually change the block size and number of blocks, provided the device object is not running. However, you should do so only after careful consideration, as system performance might be adversely affected, which can result in lost data.

You can manage memory resources using the BufferingConfig property and the daqmem function. With BufferingConfig, you can configure and return the block size and number of blocks used by a device object. With daqmem, you can return the current state of the memory resources used by a device object, and configure the maximum memory that one or more device objects can use.

# <span id="page-495-0"></span>**How Much Memory Do You Need?**

The memory (in bytes) required for data storage depends on these factors:

- **•** The number of hardware channels you use
- **•** The number of samples you need to store in the engine
- **•** The data type size of each sample

The memory required for data storage is given by the formula:

*memory required = samples stored*  $\times$  *channel number*  $\times$  *data type* 

Of course, the number of samples you need to store in the engine at any time depends on your particular needs. The memory used by a device object is given by the formula:

```
memory used = block size \times block number \times channel number \times data type
```
The block size and block number are given by the BufferingConfig property. The data type is given by the NativeDataType field of the daqhwinfo function.

You can display the memory resources used by (and available to) a device object with the daqmem function. For analog input objects, memory is used when channels are added. For analog output objects, memory is used when data is queued in the engine. For both device objects, the memory used can dynamically change based on the number of samples acquired or queued.

# <span id="page-496-0"></span>**Using Allocated Memory**

Suppose you create the analog input object ai for a sound card, add two channels to it, and configure a four second acquisition using a sampling rate of 11.025 kHz.

```
ai = analoginput('winsound');
addchannel(ai,1:2);
set(ai,'SampleRate',11025);
set(ai,'SamplesPerTrigger',44100);
```
You return the default block size and number of blocks with the BufferingConfig property.

```
get(ai,'BufferingConfig')
ans =1024 30
```
You return the memory resources with the daqmem function.

```
daqmem(ai)
ans =winsound0-AI
   UsedBytes = 120.00 KB
    MaxBytes = 763.82 MB
```
The UsedBytes field tells you how much memory is currently used by ai, while the MaxBytes field tells you the maximum memory that ai can use to store acquired data. Note that the value returned for MaxBytes depends on the total available computer memory, and might be different for your platform.

You can verify the UsedBytes value with the formula given in the previous section. However, you must first find the size (in bytes) of each sample using the daqhwinfo function.

```
hwinfo = daqhwinfo(ai);
hwinfo.NativeDataType
ans =int16
```
The value of the NativeDataType field tells you that each sample requires two bytes. Therefore, the initial allocated memory is 122,880 bytes. However, if you want to keep all the acquired data in memory, then 176,400 bytes are required. Data Acquisition Toolbox software will accommodate this memory requirement by dynamically increasing the number of data blocks after you start ai.

start(ai)

After all the data is acquired, you can examine the final number of data blocks used by ai.

```
ai.BufferingConfig
ans =1024 44
```
The final total memory used is

daqmem(ai) ans  $=$ winsound0-AI UsedBytes = 176.00 KB  $MaxBytes = 763.82 MB$ 

Note that this was more than enough memory to store all the acquired data.

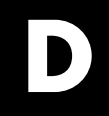

# Examples

Use this list to find examples in the documentation.

# **Getting Started with Data Acquisition Toolbox Software**

["Acquiring Data" on page 2-13](#page-82-0)

["Outputting Data" on page 2-14](#page-83-0)

["Reading and Writing Digital Values" on page 2-15](#page-84-0)

# **GettingStarted**

["Data Acquisition Workflow" on page 4-4](#page-109-0) ["Working with Sessions" on page 13-2](#page-367-0)

# **Getting Started with Analog Input**

["Add Channels for a Sound Card" on page 5-7](#page-142-0)

["Acquire Data with a Sound Card" on page 5-16](#page-151-0)

["Acquire Data with a National Instruments Board" on page 5-21](#page-156-0)

# **Doing More with Analog Input**

["Poll the Data Block" on page 6-12](#page-175-0) ["Preview and Extract Data" on page 6-16](#page-179-0) ["Voice Activation Using a Software Trigger" on page 6-25](#page-188-0) ["Acquire Voice Activated Pretriggers" on page 6-30](#page-193-0) ["Acquiring Voice Activated and Repeat Triggers" on page 6-32](#page-195-0) ["Retrieve Event Information" on page 6-52](#page-215-0) ["Display Event Information with a Callback Function" on page 6-55](#page-218-0) ["Pass Additional Parameters to a Callback Function" on page 6-56](#page-219-0) ["Perform Linear Conversion" on page 6-60](#page-223-0)

# **Analog Output**

["Output Data with Sound Card" on page 7-9](#page-236-0) ["Output Data with a National Instruments Board" on page 7-11](#page-238-0) ["Queue Data with putdata" on page 7-18](#page-245-0) ["Retrieve Event Information" on page 7-31](#page-258-0) ["Display Number of Samples Output" on page 7-32](#page-259-0) ["Display EventLog Information" on page 7-33](#page-260-0) ["Perform a Linear Conversion" on page 7-36](#page-263-0)
## **Digital I/O**

["Add Lines for National Instruments Hardware" on page 9-14](#page-287-0) ["Write and Read Digital Values" on page 9-19](#page-292-0) ["Generate Timer Events" on page 9-23](#page-296-0)

## **Saving and Loading**

["Log and Retrieve Information" on page 10-9](#page-310-0)

## **Bringing Analog Data into a Model**

["Bring Analog Data into a Model" on page 12-7](#page-354-0)

## **Session-Based Interface**

["Create a Session " on page 13-13](#page-378-0) ["Acquire Data in the Foreground" on page 14-2](#page-381-0) ["Acquire Data from Multiple Channels" on page 14-4](#page-383-0) ["Acquire Data in the Background" on page 14-6](#page-385-0) ["Acquire Bridge Measurements" on page 14-10](#page-389-0) ["Generate Signals in the Foreground" on page 14-17](#page-396-0) ["GenerateSignals Using Multiple Channels" on page 14-19](#page-398-0) ["Generate Signals in the Background" on page 14-20](#page-399-0) ["Generate Signals in the Background Continuously" on page 14-20](#page-399-0) ["Acquire Data and Generate Signals Simultaneously" on page 14-23](#page-402-0) ["Acquire Counter Input Data" on page 15-2](#page-405-0) ["Acquire a Single EdgeCount" on page 15-2](#page-405-0) ["Acquire a Single Frequency Count" on page 15-3](#page-406-0) ["Acquire Counter Input Data in the Foreground" on page 15-4](#page-407-0) ["Generate Data on a Counter Channel" on page 15-6](#page-409-0)

## **Triggering and Clocking**

["Acquire Voltage Data Using a Digital Trigger" on page 17-4](#page-433-0)

["Export Scan Clock to External System" on page 17-6](#page-435-0)

["Acquire Synchronized Data Using USB Devices" on page 18-7](#page-444-0)

["Acquire Synchronized Data Using CompactDAQ Devices" on page 18-10](#page-447-0)

["Acquire Synchronized Data Using PXI Devices" on page 18-11](#page-448-0)

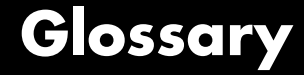

#### **accuracy**

A determination of how close a measurement comes to the true value.

#### **acquiring data**

The process of inputting an analog signal from a sensor into an analog input subsystem, and then converting the signal into bits that the computer can read.

#### **actuator**

A device that converts data output from your computer into a physical variable.

#### **adaptor**

The interface between the data acquisition engine and the hardware driver. The adaptor's main purpose is to update the engine with properties that are unique to the hardware device.

#### **A/D converter**

An analog input subsystem.

#### **analog input subsystem**

Hardware that converts real-world analog input signals into bits that a computer can read. This is also referred to as an AI subsystem, an A/D converter, or an ADC.

#### **analog output subsystem**

Hardware that converts digital data to a real-world analog signal. This is also referred to as an AO subsystem, a D/A converter, or a DAC.

#### **bandwidth**

The range of frequencies present in the signal being measured. You can also think of bandwidth as being related to the rate of change of the signal. A slowly varying signal has a low bandwidth, while a rapidly varying signal has a high bandwidth.

#### **base property**

A property that applies to all supported hardware subsystems of a given type (analog input, analog output, etc.). For example, the SampleRate

property is supported for all analog input subsystems regardless of the vendor.

#### **callback function**

A function that you construct to suit your specific data acquisition needs. If you supply the callback function as the value for a callback property, then the function is executed when the event associated with the callback property occurs.

#### **callback property**

A property associated with a specific event type. When an event occurs, the engine examines the associated callback property. If a callback function is given as the value for the callback property, then that function is executed. All event types have a callback property.

#### **channel**

A component of an analog input subsystem or an analog output subsystem that you read data from, or write data to.

#### **channel group**

The collection of channels contained by an analog input object or an analog output object. For scanning hardware, the channel group defines the scan order.

#### **channel property**

A property that applies to individual channels.

#### **channel skew**

The time gap between consecutively sampled channels. Channel skew exists only for scanning hardware.

#### **common property**

A property that applies to every channel or line contained by a device object.

#### **configuration**

The process of supplying the device object with the resources and information necessary to carry out the desired tasks. Configuration consists of two steps: adding channels or lines, and setting property values to establish the desired behavior.

#### **counter/timer subsystem**

Hardware that is used for event counting, frequency and period measurement, and pulse train generation. This subsystem is not supported by Data Acquisition Toolbox software.

#### **D/A converter**

A digital to analog subsystem.

#### **data acquisition session**

A process that encompasses all the steps you must take to acquire data using an analog input object, output data using an analog output object, or read values from or write values to digital I/O lines. These steps are broken down into initialization, configuration, execution, and termination.

#### **data block**

The smallest "slice" of memory that the data acquisition engine can usefully manipulate.

#### **device object**

A MATLAB object that allows you to access a hardware device.

#### **device-specific property**

A property that applies only for specific hardware devices. For example, the BitsPerSample property is supported only for sound cards.

#### **differential input**

Input channel configuration where there are two signal wires associated with each input signal — one for the input signal and one for the reference (return) signal. The measurement is the difference in voltage between the two wires, which helps reduce noise and any voltage common to both wires.

#### **digital I/O subsystem**

Hardware that sends or receives digital values (logic levels). This is also referred to as a DIO subsystem.

#### **DMA**

Direct memory access (DMA) is a system of transferring data whereby samples are automatically stored in system memory while the processor does something else.

#### **engine**

A MEX-file (shared library) that stores the device objects and associated property values that control your data acquisition application, controls the synchronization of events, and controls the storage of acquired or queued data.

#### **engineering units properties**

Channel properties that allow you to linearly scale input or output data.

#### **event**

An event occurs at a particular time after a condition is met. Many event types are automatically generated by the toolbox, while others are generated only after you configure specific properties.

#### **execution**

The process of starting the device object and hardware device. While an analog input object is executing, you can acquire data. While an analog output object is executing, you can output data.

#### **FIFO buffer**

The first-in first-out (FIFO) memory buffer, which is used by data acquisition hardware to temporarily store data.

#### **full duplex**

A system that can send and receive information simultaneously. For sound cards, full duplex means that the device can acquire input data via an analog input subsystem while outputting data via an analog output subsystem at the same time.

#### **input range**

The span of input values for which an A/D conversion is valid.

#### **interrupts**

The slowest but most common method to move acquired data from the hardware to system memory. Interrupt signals can be generated when one sample is acquired or when multiple samples are acquired.

#### **legacy interface**

The interface available with Data Acquisition Toolbox works with all supported data acquisition hardware, except CompactDAQ devices and devices using the counter/timer subsystem. Using this interface you create data acquisition objects with these commands:

- **•** analoginput
- **•** analogoutput
- **•** digitalio

#### **line**

A component of a digital I/O subsystem that you can read digital values from, or write digital values to.

#### **line group**

The collection of lines contained by a digital I/O object.

#### **line properties**

Properties that are configured for individual lines.

#### **logging**

A state of Data Acquisition Toolbox software where an analog input object stores acquired data to memory or a log file.

#### **noise**

Any measurement that is not part of the phenomena of interest.

#### **onboard clock**

A timer chip on the hardware board which is programmed to generate a pulse train at the desired rate. In most cases, the onboard clock controls the sampling rate of the board.

#### **output range**

The span of output values for which a D/A conversion is valid.

#### **posttrigger data**

Data that is acquired and stored in the engine after the trigger event occurs.

#### **precision**

A determination of how exactly a result is determined without reference to what the result means.

#### **pretrigger data**

Data that is acquired and stored in the engine before the trigger event occurs.

#### **properties**

A characteristic of the toolbox or the hardware driver that you can configure to suit your needs. The property types supported by the toolbox include base properties, device-specific properties, common properties, and channel or line properties.

#### **quantization**

The process of converting an infinitely precise analog signal to a binary number. This process is performed by an A/D converter.

#### **queuing data**

The process of storing data in the engine for eventual output to an analog output subsystem.

#### **running**

A state of Data Acquisition Toolbox software where a device object is executing.

#### **sample rate**

The per-channel rate (in samples/second) that an analog input or analog output subsystem converts data.

#### **sampling**

The process whereby an A/D converter or a D/A converter takes a "snapshot" of the data at discrete times. For most applications, the time interval between samples is kept constant (e.g., sample every millisecond) unless externally clocked.

#### **scan**

A set of measurements from all input channels in a session at a specific point in time. For output channels, a scan is the values written to all output channels in a session at a specific point in time.

#### **scanning hardware**

Data acquisition hardware that samples a single input signal, converts that signal to a digital value, and then repeats the process for every input channel used.

#### **sending**

A state of Data Acquisition Toolbox software where an analog output object is outputting (sending) data from the engine to the hardware.

#### **sensor**

A device that converts a physical variable into a signal that you can input into your data acquisition hardware.

#### **session-based interface**

The session-based interface only works with National Instruments CompactDAQ devices including Counter/Timer modules. You cannot use other devices with this interface. Using this interface you create a data acquisition session object with daq.createSession. You can then add channels to the session and operate all channels within the session together.

#### **signal conditioning**

The process of making a sensor signal compatible with the data acquisition hardware. Signal conditioning includes amplification, filtering, electrical isolation, and multiplexing.

#### **single-ended input**

Input channel configuration where there is one signal wire associated with each input signal, and all input signals are connected to the same ground. Single-ended measurements are more susceptible to noise than differential measurements due to differences in the signal paths.

#### **SS/H hardware**

Data acquisition hardware that simultaneously samples all input signals, and then holds the values until the A/D converter digitizes all the signals.

#### **subsystem**

A data acquisition hardware component that performs a specific task. Data Acquisition Toolbox software supports analog input, analog output, and digital I/O subsystems.

#### **trigger event**

An analog input trigger event initiates data logging to memory or a disk file. An analog output trigger event initiates the output of data from the engine to the hardware.

# **Index**

## **A**

[A/D converter](#page-31-0) 1[-12](#page-31-0) [input range](#page-221-0) 6-[58](#page-221-0) sampling rate 5[-10](#page-145-0) 6[-4](#page-167-0) [absolute time](#page-182-0) 6-[19](#page-182-0) [accuracy](#page-58-0) 1[-39](#page-58-0) [acquiring data](#page-131-0) 4[-26](#page-131-0) [continuous](#page-187-0) [samples per trigger](#page-187-0) 6-[24](#page-187-0) [simultaneous input and output](#page-266-0) 7-[39](#page-266-0) [trigger repeats](#page-195-0) 6-[32](#page-195-0) [actuator](#page-28-0) 1-[9](#page-28-0) [adaptor kit](#page-79-0) 2[-10](#page-79-0) [adaptors](#page-462-0) [registering](#page-462-0) A-[3](#page-462-0) [supported hardware](#page-78-0) 2[-9](#page-78-0) [third-party](#page-462-0) A-[3](#page-462-0) [addchannel](#page-139-0) function [AI object](#page-139-0) 5[-4](#page-139-0) [AO object](#page-231-0) 7-[4](#page-231-0) [Advantech hardware](#page-474-0) [troubleshooting](#page-474-0) A[-15](#page-474-0) [alias](#page-65-0) 1-[46](#page-65-0) [Analog Input block](#page-355-0) [creating a model](#page-355-0) 12-[8](#page-355-0) [running a model](#page-361-0) 12[-14](#page-361-0) [specifying parameters](#page-357-0) 12-[10](#page-357-0) [analog input object](#page-187-0) [acquisition](#page-187-0) [continuous](#page-187-0) 6-[24](#page-187-0) [adding channels](#page-139-0) 5[-4](#page-139-0) [creating](#page-137-0) 5-[2](#page-137-0) [display summary](#page-161-0) 5[-26](#page-161-0) [engineering units](#page-221-0) 6-[58](#page-221-0) [events and callbacks](#page-209-0) 6[-46](#page-209-0) [extracting data](#page-177-0) 6[-14](#page-177-0) [logging](#page-149-0) [data](#page-149-0) 5-[14](#page-149-0) [information to disk](#page-306-0) 10-[5](#page-306-0) [previewing data](#page-173-0) 6[-10](#page-173-0)

[properties](#page-144-0) [basic setup](#page-144-0) 5[-9](#page-144-0) [configuring](#page-127-0) 4-[22](#page-127-0) sampling rate 5[-10](#page-145-0) 6[-4](#page-167-0) [starting](#page-149-0) 5[-14](#page-149-0) [status evaluation](#page-160-0) 5-[25](#page-160-0) [stopping](#page-150-0) 5-[15](#page-150-0) [triggers](#page-184-0) [configuring](#page-184-0) 6-[21](#page-184-0) [types](#page-147-0) 5[-12](#page-147-0) [analog output object](#page-230-0) [adding channels](#page-230-0) 7[-3](#page-230-0) [creating](#page-229-0) 7-[2](#page-229-0) [display summary](#page-240-0) 7[-13](#page-240-0) [engineering units](#page-262-0) 7-[35](#page-262-0) [events and callbacks](#page-253-0) 7[-26](#page-253-0) [output](#page-248-0) [continuous](#page-248-0) 7-[21](#page-248-0) [properties](#page-232-0) [basic setup](#page-232-0) 7[-5](#page-232-0) [configuring](#page-127-0) 4-[22](#page-127-0) [queueing data for output](#page-235-0) 7-[8](#page-235-0) [sampling rate](#page-232-0) 7[-5](#page-232-0) [starting](#page-235-0) 7[-8](#page-235-0) [status evaluation](#page-239-0) 7-[12](#page-239-0) [stopping](#page-235-0) 7-[8](#page-235-0) [triggers](#page-247-0) [configuring](#page-247-0) 7-[20](#page-247-0) [types](#page-234-0) 7[-7](#page-234-0) [analog triggers](#page-204-0) [MCC hardware](#page-204-0) 6-[41](#page-204-0) [NI hardware](#page-207-0) 6-[44](#page-207-0) [antialiasing filter](#page-61-0) 1[-42](#page-61-0) [array](#page-177-0) [data returned by](#page-177-0) getdata 6-[14](#page-177-0) [device object](#page-113-0) 4-[8](#page-113-0)

## **B**

[bandwidth](#page-36-0) 1[-17](#page-36-0)

[base properties](#page-121-0) 4[-16](#page-121-0) [binary vector](#page-289-0) 9[-16](#page-289-0) [Block Library](#page-351-0) 12[-4](#page-351-0) block. *See* [data block](#page-493-0) C-[2](#page-493-0) [blocking function](#page-177-0) [getdata](#page-177-0) 6-[14](#page-177-0) [putdata](#page-235-0) 7-[8](#page-235-0) [blocks](#page-349-0) [overview](#page-349-0) 12[-2](#page-349-0) [board ID](#page-137-0) 5[-2](#page-137-0) [buffer](#page-178-0) [extracting data](#page-178-0) 6[-15](#page-178-0) [previewing data](#page-174-0) 6[-11](#page-174-0) [queuing data](#page-243-0) 7[-16](#page-243-0)

## **C**

[calibration](#page-26-0) 1[-7](#page-26-0) [callback function](#page-216-0) 6[-53](#page-216-0) [callback properties](#page-209-0) [AI object](#page-209-0) 6[-46](#page-209-0) [AO object](#page-253-0) 7-[26](#page-253-0) [saving property values to a MAT-file](#page-303-0) 10[-2](#page-303-0) [Channel Editor GUI](#page-322-0) [Channel Display pane](#page-322-0) 11[-7](#page-322-0) [Channel pane](#page-324-0) 11-[9](#page-324-0) [Channel Properties pane](#page-331-0) 11[-16](#page-331-0) [Channel Exporter GUI](#page-343-0) 11[-28](#page-343-0) [channel gain list](#page-141-0) 5-[6](#page-141-0) [channel group](#page-139-0) [AI object](#page-139-0) 5[-4](#page-139-0) [AO object](#page-230-0) 7-[3](#page-230-0) [channel names](#page-142-0) 5[-7](#page-142-0) [channel properties](#page-120-0) 4[-15](#page-120-0) [channel skew](#page-170-0) 6-[7](#page-170-0) [channels](#page-116-0) 4-[11](#page-116-0) [adding](#page-139-0) [AI object](#page-139-0) 5[-4](#page-139-0) [AO object](#page-230-0) 7-[3](#page-230-0) [descriptive names](#page-142-0) 5-[7](#page-142-0)

[input configuration](#page-165-0) 6[-2](#page-165-0) [mapping to hardware IDs](#page-118-0) 4[-13](#page-118-0) [Oscilloscope](#page-317-0) [hardware](#page-317-0) 11-[2](#page-317-0) [math](#page-324-0) 11[-9](#page-324-0) [reference](#page-324-0) 11-[9](#page-324-0) [referencing](#page-141-0) 5-[6](#page-141-0) [scan order](#page-140-0) 5[-5](#page-140-0) [cleaning up the MATLAB environment](#page-135-0) clear [function](#page-135-0) 4[-30](#page-135-0) delete [function](#page-135-0) 4-[30](#page-135-0) [clipping](#page-263-0) 7-[36](#page-263-0) clock [function](#page-201-0) 6[-38](#page-201-0) [clocked acquisition](#page-49-0) 1[-30](#page-49-0) [common properties](#page-120-0) 4-[15](#page-120-0) [configuring property values](#page-127-0) [dot notation](#page-127-0) 4-[22](#page-127-0) set [function](#page-127-0) 4-[22](#page-127-0) [constructor](#page-111-0) 4-[6](#page-111-0) [Contents](#page-89-0) 2-[20](#page-89-0) [continuous acquisition](#page-266-0) [example using AI and AO](#page-266-0) 7-[39](#page-266-0) [samples per trigger](#page-187-0) 6-[24](#page-187-0) [trigger repeats](#page-195-0) 6-[32](#page-195-0) [continuous output](#page-248-0) 7[-21](#page-248-0) [creation function](#page-111-0) 4-[6](#page-111-0) [custom adaptors](#page-79-0) 2-[10](#page-79-0)

## **D**

[D/A converter](#page-32-0) 1[-13](#page-32-0) [output range](#page-262-0) 7[-35](#page-262-0) [sampling rate](#page-232-0) 7[-5](#page-232-0) [daqcallback](#page-218-0) [AI example](#page-218-0) 6[-55](#page-218-0) [default property value](#page-210-0) [data missed event \(AI\)](#page-210-0) 6-[47](#page-210-0) [run-time error event:AI object](#page-211-0) 6[-48](#page-211-0) [run-time error event:AO object](#page-254-0) 7-[27](#page-254-0) [daqsupport](#page-485-0) function A[-26](#page-485-0)

[data](#page-177-0) [extracting from engine](#page-177-0) 6[-14](#page-177-0) [previewing](#page-173-0) 6-[10](#page-173-0) [queuing for output](#page-243-0) 7-[16](#page-243-0) [data acquisition session](#page-149-0) [acquiring data \(AI\)](#page-149-0) 5[-14](#page-149-0) [adding channels](#page-139-0) [AI object](#page-139-0) 5[-4](#page-139-0) [AO object](#page-230-0) 7-[3](#page-230-0) [adding lines](#page-280-0) 9-[7](#page-280-0) [configuring properties](#page-144-0) [AI object](#page-144-0) 5[-9](#page-144-0) [AO object](#page-232-0) 7-[5](#page-232-0) [creating a device object](#page-137-0) [AI object](#page-137-0) 5[-2](#page-137-0) [AO object](#page-229-0) 7-[2](#page-229-0) [DIO object](#page-276-0) 9[-3](#page-276-0) [loading](#page-303-0) 10-[2](#page-303-0) [outputting data \(AO\)](#page-234-0) 7-[7](#page-234-0) [saving](#page-303-0) 10-[2](#page-303-0) [Data Acquisition Toolbox Block Library](#page-351-0) [opening](#page-351-0) 12-[4](#page-351-0) [Data Acquisition Toolbox blocks](#page-349-0) 12[-2](#page-349-0) [data acquisition workflow](#page-107-0) 4-[2](#page-107-0) [cleaning up](#page-135-0) 4[-30](#page-135-0) [data block](#page-493-0) C[-2](#page-493-0) [polling](#page-175-0) 6-[12](#page-175-0) [data flow](#page-76-0) [acquired data](#page-76-0) 2-[7](#page-76-0) [output data](#page-77-0) 2-[8](#page-77-0) [data missed event](#page-210-0) 6[-47](#page-210-0) [data tips \(Oscilloscope\)](#page-321-0) 11-[6](#page-321-0) [debugging your hardware](#page-485-0) A-[26](#page-485-0) [daqsupport](#page-485-0) A[-26](#page-485-0) [demos](#page-90-0) 2-[21](#page-90-0) [descriptive names](#page-142-0) [channels](#page-142-0) 5-[7](#page-142-0) [lines](#page-287-0) 9-[14](#page-287-0) [device ID](#page-137-0) 5-[2](#page-137-0) [device object](#page-111-0) 4-[6](#page-111-0)

[array](#page-113-0) 4-[8](#page-113-0) [simultaneous input and output](#page-266-0) 7-[39](#page-266-0) [configuring property values](#page-127-0) 4[-22](#page-127-0) [copying](#page-114-0) 4[-9](#page-114-0) [creating](#page-137-0) [AI object](#page-137-0) 5[-2](#page-137-0) [AO object](#page-229-0) 7-[2](#page-229-0) [DIO object](#page-276-0) 9[-3](#page-276-0) [invalid](#page-114-0) 4-[9](#page-114-0) [loading](#page-303-0) 10-[2](#page-303-0) [saving](#page-303-0) 10-[2](#page-303-0) [specifying property names](#page-128-0) 4-[23](#page-128-0) [starting](#page-132-0) 4[-27](#page-132-0) [stopping](#page-134-0) 4-[29](#page-134-0) [device-specific properties](#page-121-0) 4[-16](#page-121-0) [differential inputs](#page-51-0) 1[-32](#page-51-0) [digital I/O object](#page-280-0) [adding lines](#page-280-0) 9-[7](#page-280-0) [creating](#page-276-0) 9-[3](#page-276-0) [display summary](#page-299-0) 9[-26](#page-299-0) [parallel port adaptor](#page-277-0) 9-[4](#page-277-0) [port types](#page-282-0) 9-[9](#page-282-0) [reading values](#page-291-0) 9-[18](#page-291-0) [starting](#page-295-0) 9[-22](#page-295-0) [status evaluation](#page-299-0) 9-[26](#page-299-0) [stopping](#page-295-0) 9-[22](#page-295-0) [writing values](#page-289-0) 9[-16](#page-289-0) [digital triggers](#page-204-0) [MCC hardware \(AI\)](#page-204-0) 6-[41](#page-204-0) [NI hardware](#page-206-0) [AI object](#page-206-0) 6[-43](#page-206-0) [AO object](#page-251-0) 7-[24](#page-251-0) [digital values](#page-291-0) [reading](#page-291-0) 9[-18](#page-291-0) [writing](#page-289-0) 9[-16](#page-289-0) [display summary](#page-161-0) [AI object](#page-161-0) 5[-26](#page-161-0) [AO object](#page-240-0) 7-[13](#page-240-0) [DIO object](#page-299-0) 9[-26](#page-299-0) [DMA](#page-54-0) 1[-35](#page-54-0)

[documentation examples](#page-89-0) 2[-20](#page-89-0) [dot notation](#page-127-0) [configuring property values](#page-127-0) 4[-22](#page-127-0) [returning property values](#page-126-0) 4-[21](#page-126-0) [saving property values to a file](#page-303-0) 10[-2](#page-303-0) [driver](#page-476-0) [MCC hardware](#page-476-0) A-[17](#page-476-0)

## **E**

[engine](#page-76-0) 2[-7](#page-76-0) [extracting data from](#page-177-0) 6-[14](#page-177-0) [queuing data to](#page-243-0) 7-[16](#page-243-0) [engineering units](#page-221-0) [AI object](#page-221-0) 6[-58](#page-221-0) [AO object](#page-262-0) 7-[35](#page-262-0) [event log](#page-212-0) [AI object](#page-212-0) 6[-49](#page-212-0) [AO object](#page-256-0) 7-[29](#page-256-0) [event types](#page-210-0) [data missed \(AI\)](#page-210-0) 6[-47](#page-210-0) [input overrange \(AI\)](#page-210-0) 6-[47](#page-210-0) [run-time error](#page-211-0) [AI object](#page-211-0) 6[-48](#page-211-0) [AO object](#page-254-0) 7-[27](#page-254-0) [samples acquired \(AI\)](#page-211-0) 6-[48](#page-211-0) [samples output \(AO\)](#page-254-0) 7[-27](#page-254-0) [start](#page-211-0) [AI object](#page-211-0) 6[-48](#page-211-0) [AO object](#page-255-0) 7-[28](#page-255-0) [stop](#page-212-0) [AI object](#page-212-0) 6[-49](#page-212-0) [AO object](#page-255-0) 7-[28](#page-255-0) [timer](#page-212-0) [AI object](#page-212-0) 6[-49](#page-212-0) [AO object](#page-255-0) 7-[28](#page-255-0) [trigger](#page-212-0) [AI object](#page-212-0) 6[-49](#page-212-0) [AO object](#page-255-0) 7-[28](#page-255-0) [events](#page-75-0) 2[-6](#page-75-0)

[AI object](#page-209-0) 6[-46](#page-209-0) [AO object](#page-253-0) 7-[26](#page-253-0) [displaying with](#page-250-0) showdaqevents [AO object](#page-250-0) 7-[23](#page-250-0) [displaying with](#page-200-0) showdaqevents function [AI object](#page-200-0) 6[-37](#page-200-0) [example index](#page-89-0) 2-[20](#page-89-0) [examples](#page-156-0) [acquiring data](#page-156-0) [NI hardware](#page-156-0) 5-[21](#page-156-0) [sound card](#page-151-0) 5[-16](#page-151-0) [adding lines](#page-287-0) 9-[14](#page-287-0) [bringing analog data into a Simulink](#page-354-0) [model](#page-354-0) 12-[7](#page-354-0) [generating timer events \(DIO\)](#page-296-0) 9[-23](#page-296-0) [logging and retrieving information \(AI\)](#page-310-0) 10-[9](#page-310-0) [outputting data with a National Instruments](#page-238-0) [board](#page-238-0) 7-[11](#page-238-0) [outputting data with a sound card](#page-236-0) 7-[9](#page-236-0) [performing a linear conversion](#page-223-0) [AI object](#page-223-0) 6[-60](#page-223-0) [AO object](#page-263-0) 7-[36](#page-263-0) [polling the data block \(AI\)](#page-175-0) 6[-12](#page-175-0) [previewing and extracting data](#page-179-0) 6-[16](#page-179-0) [reading and writing DIO values](#page-292-0) 9[-19](#page-292-0) [retrieving event information](#page-215-0) [AI object](#page-215-0) 6[-52](#page-215-0) [AO object](#page-258-0) 7-[31](#page-258-0) [using blocks](#page-354-0) 12-[7](#page-354-0) [using callback properties](#page-218-0) [AI object](#page-218-0) 6[-55](#page-218-0) [AO object](#page-259-0) 7-[32](#page-259-0) using [putdata](#page-245-0) 7-[18](#page-245-0) [voice activation \(AI\)](#page-193-0) [pretriggers](#page-193-0) 6-[30](#page-193-0) [repeating triggers](#page-195-0) 6[-32](#page-195-0) [software trigger](#page-188-0) 6-[25](#page-188-0) [execution](#page-149-0) [AI object](#page-149-0) 5[-14](#page-149-0) [AO object](#page-234-0) 7-[7](#page-234-0)

[DIO object](#page-294-0) 9[-21](#page-294-0) [exporting \(Oscilloscope\)](#page-343-0) [channel data](#page-343-0) 11-[28](#page-343-0) [measurements](#page-344-0) 11-[29](#page-344-0) [external clock](#page-49-0) 1[-30](#page-49-0) [extracting data](#page-177-0) 6-[14](#page-177-0) [time information](#page-181-0) 6-[18](#page-181-0)

## **F**

[fft](#page-153-0) 5-[18](#page-153-0) [FIFO](#page-53-0) 1-[34](#page-53-0) [filtering](#page-61-0) 1-[42](#page-61-0) [floating signal](#page-50-0) 1[-31](#page-50-0) [flow of data](#page-76-0) [acquired](#page-76-0) 2-[7](#page-76-0) [output](#page-77-0) 2[-8](#page-77-0) [full duplex](#page-483-0) A[-24](#page-483-0) [function handle](#page-216-0) 6[-53](#page-216-0)

## **G**

[gain](#page-48-0) 1[-29](#page-48-0) [engineering units \(AI\)](#page-221-0) 6-[58](#page-221-0) [gain list](#page-141-0) 5[-6](#page-141-0) [grounded signal](#page-50-0) 1-[31](#page-50-0) [GUI](#page-322-0) [Channel Editor](#page-322-0) [Channel Display pane](#page-322-0) 11[-7](#page-322-0) [Channel pane](#page-324-0) 11-[9](#page-324-0) [Channel Properties pane](#page-331-0) 11-[16](#page-331-0) [Channel Exporter](#page-343-0) 11-[28](#page-343-0) [Hardware Configuration](#page-318-0) 11-[3](#page-318-0) [Measurement Editor](#page-337-0) [Measurement pane](#page-337-0) 11[-22](#page-337-0) [Measurement Properties pane](#page-342-0) 11[-27](#page-342-0) [Measurement Exporter](#page-344-0) 11[-29](#page-344-0) [Oscilloscope](#page-317-0) 11-[2](#page-317-0) [Scope Editor](#page-321-0) [Scope pane](#page-321-0) 11-[6](#page-321-0)

[Scope Properties pane](#page-330-0) 11-[15](#page-330-0)

### **H**

[hardware](#page-91-0) [resources](#page-91-0) 2[-22](#page-91-0) [scanning](#page-43-0) 1[-24](#page-43-0) [setting up](#page-28-0) 1-[9](#page-28-0) [simultaneous sample and hold](#page-45-0) 1[-26](#page-45-0) [supported vendors](#page-78-0) 2[-9](#page-78-0) [hardware channels \(Oscilloscope\)](#page-317-0) 11-[2](#page-317-0) [Hardware Configuration GUI](#page-318-0) 11-[3](#page-318-0) [hardware ID](#page-139-0) [channel](#page-139-0) 5-[4](#page-139-0) [device \(board\)](#page-137-0) 5-[2](#page-137-0) [line](#page-280-0) 9[-7](#page-280-0) [mapping to channels](#page-118-0) 4-[13](#page-118-0) [port](#page-280-0) 9[-7](#page-280-0) [hardware triggers](#page-202-0) [AI object](#page-202-0) 6[-39](#page-202-0) [AO object](#page-251-0) 7-[24](#page-251-0) [help](#page-95-0) 2-[26](#page-95-0)

## **I**

[ID](#page-139-0) [channel](#page-139-0) 5-[4](#page-139-0) [HwChannel](#page-141-0) 5[-6](#page-141-0) [device \(board\)](#page-137-0) 5-[2](#page-137-0) [line](#page-280-0) 9[-7](#page-280-0) [HwLine](#page-286-0) 9[-13](#page-286-0) [mapping to channels](#page-118-0) 4-[13](#page-118-0) [port](#page-280-0) 9[-7](#page-280-0) [immediate trigger](#page-187-0) [AI object](#page-187-0) 6[-24](#page-187-0) [AO object](#page-248-0) 7-[21](#page-248-0) [indexing](#page-141-0) [channel array](#page-141-0) 5-[6](#page-141-0) [line array](#page-286-0) 9-[13](#page-286-0) [input overrange event](#page-210-0) 6-[47](#page-210-0)

[input range](#page-48-0) 1-[29](#page-48-0) [engineering units](#page-222-0) 6-[59](#page-222-0) [Inspector, property](#page-129-0) 4[-24](#page-129-0) [InstaCal](#page-476-0) A-[17](#page-476-0) [hardware configuration](#page-91-0) 2-[22](#page-91-0) [internal clock](#page-50-0) 1[-31](#page-50-0) [interrupts](#page-54-0) 1-[35](#page-54-0) [invalid device object](#page-114-0) 4[-9](#page-114-0) isnan [function](#page-200-0) 6[-37](#page-200-0)

## **J**

[jitter](#page-49-0) 1[-30](#page-49-0)

## **L**

[least significant bit \(DIO\)](#page-286-0) 9[-13](#page-286-0) [line group](#page-280-0) 9-[7](#page-280-0) [line names](#page-287-0) 9[-14](#page-287-0) [line object](#page-280-0) 9[-7](#page-280-0) [line properties](#page-120-0) 4[-15](#page-120-0) [line-configurable device](#page-282-0) 9[-9](#page-282-0) [Linear conversion](#page-224-0) [AI object with asymmetric data](#page-224-0) 6[-61](#page-224-0) [LineName](#page-287-0) 9-[14](#page-287-0) [lines](#page-116-0) 4-[11](#page-116-0) [adding](#page-280-0) 9-[7](#page-280-0) [descriptive names](#page-287-0) 9-[14](#page-287-0) [referencing](#page-286-0) 9-[13](#page-286-0) [loading](#page-305-0) [device objects](#page-305-0) [MAT-file](#page-305-0) 10[-4](#page-305-0) [MATLAB file](#page-304-0) 10[-3](#page-304-0) [Oscilloscope configuration](#page-346-0) 11-[31](#page-346-0) [logging](#page-131-0) [data to memory](#page-131-0) 4-[26](#page-131-0) [information to disk \(AI\)](#page-306-0) 10-[5](#page-306-0) [file name specification](#page-307-0) 10-[6](#page-307-0) [multiple files](#page-307-0) 10-[6](#page-307-0) [retrieving data with](#page-308-0) daqread 10[-7](#page-308-0)

#### **M**

[managing data](#page-173-0) [acquired](#page-173-0) 6-[10](#page-173-0) [output](#page-243-0) 7[-16](#page-243-0) [manual trigger](#page-187-0) [AI object](#page-187-0) 6[-24](#page-187-0) [AO object](#page-249-0) 7-[22](#page-249-0) [mapping channels to hardware IDs](#page-118-0) 4-[13](#page-118-0) [MAT-file](#page-305-0) [device objects, saving to](#page-305-0) 10-[4](#page-305-0) [properties, saving to](#page-303-0) 10-[2](#page-303-0) [math channels \(Oscilloscope\)](#page-324-0) 11-[9](#page-324-0) [Measurement and Automation Explorer](#page-465-0) A[-6](#page-465-0) [hardware configuration](#page-91-0) 2-[22](#page-91-0) [Measurement Computing hardware](#page-166-0) [channel configuration](#page-166-0) 6[-3](#page-166-0) [driver](#page-476-0) A[-17](#page-476-0) [trigger types \(AI\)](#page-202-0) 6[-39](#page-202-0) [troubleshooting](#page-476-0) A[-17](#page-476-0) [Measurement Editor GUI](#page-337-0) [Measurement pane](#page-337-0) 11[-22](#page-337-0) [Measurement Properties pane](#page-342-0) 11[-27](#page-342-0) [Measurement Exporter GUI](#page-344-0) 11-[29](#page-344-0) [memory resources](#page-493-0) C-[2](#page-493-0) [mono mode](#page-142-0) 5[-7](#page-142-0) [most significant bit \(DIO\)](#page-286-0) 9[-13](#page-286-0) [multifunction boards](#page-31-0) 1[-12](#page-31-0) [multiple device objects](#page-113-0) [array](#page-113-0) 4-[8](#page-113-0) [starting](#page-266-0) 7[-39](#page-266-0) [stopping](#page-267-0) 7-[40](#page-267-0) [multiplexing](#page-38-0) 1[-19](#page-38-0)

### **N**

[National Instruments hardware](#page-167-0) [channel configuration](#page-167-0) 6[-4](#page-167-0) [trigger types](#page-205-0) [AI object](#page-205-0) 6[-42](#page-205-0) [AO object](#page-251-0) 7-[24](#page-251-0)

[noise](#page-60-0) 1-[41](#page-60-0) [Nyquist frequency](#page-152-0) 5[-17](#page-152-0) [Nyquist theorem](#page-62-0) 1[-43](#page-62-0)

## **O**

[object constructor](#page-111-0) 4[-6](#page-111-0) [onboard clock](#page-49-0) 1[-30](#page-49-0) [one-shot acquisition](#page-195-0) 6[-32](#page-195-0) [online help](#page-95-0) 2[-26](#page-95-0) [Oscilloscope](#page-320-0) [displaying channels](#page-320-0) 11-[5](#page-320-0) [exporting data](#page-343-0) 11-[28](#page-343-0) [making measurements](#page-336-0) 11[-21](#page-336-0) [opening](#page-317-0) 11-[2](#page-317-0) [saving and loading the configuration](#page-346-0) 11[-31](#page-346-0) [scaling channel data](#page-329-0) 11[-14](#page-329-0) [triggering](#page-333-0) 11[-18](#page-333-0) [output range](#page-262-0) 7[-35](#page-262-0) [outputting data](#page-131-0) 4[-26](#page-131-0) [continuous](#page-248-0) 7-[21](#page-248-0) [overloaded functions](#page-67-0) 1-[48](#page-67-0) [overrange condition](#page-48-0) 1[-29](#page-48-0)

## **P**

[parallel port](#page-277-0) [adaptor](#page-277-0) 9[-4](#page-277-0) [PC clock](#page-49-0) 1[-30](#page-49-0) [polarity](#page-48-0) 1[-29](#page-48-0) [engineering units \(AI\)](#page-221-0) 6-[58](#page-221-0) [polling the data block](#page-175-0) 6-[12](#page-175-0) [port characteristics](#page-282-0) 9[-9](#page-282-0) [port-configurable device](#page-282-0) 9-[9](#page-282-0) [postriggers](#page-193-0) 6[-30](#page-193-0) [precision](#page-58-0) 1[-39](#page-58-0) [pretriggers](#page-192-0) 6-[29](#page-192-0) [previewing data](#page-173-0) 6[-10](#page-173-0) [property characteristics](#page-96-0) 2-[27](#page-96-0) [Property Inspector](#page-129-0) 4-[24](#page-129-0)

[property types](#page-121-0) [base](#page-121-0) 4-[16](#page-121-0) [channel](#page-120-0) 4-[15](#page-120-0) [common](#page-120-0) 4[-15](#page-120-0) [device-specific](#page-121-0) 4-[16](#page-121-0) [line](#page-120-0) 4[-15](#page-120-0) [Oscilloscope](#page-330-0) [channel](#page-330-0) 11-[15](#page-330-0) [display](#page-323-0) 11-[8](#page-323-0) [measurement](#page-340-0) 11-[25](#page-340-0) [trigger](#page-335-0) 11[-20](#page-335-0) [property values](#page-127-0) [configuring](#page-127-0) 4-[22](#page-127-0) [default](#page-129-0) 4[-24](#page-129-0) [saving](#page-303-0) 10-[2](#page-303-0) [specifying names](#page-128-0) 4-[23](#page-128-0)

## **Q**

[quantization](#page-46-0) 1-[27](#page-46-0) [queuing data for output](#page-243-0) 7[-16](#page-243-0)

## **R**

[read-only properties](#page-96-0) 2[-27](#page-96-0) [reading digital values](#page-291-0) 9[-18](#page-291-0) [reference channels \(Oscilloscope\)](#page-324-0) 11[-9](#page-324-0) [registering your adaptor](#page-462-0) A[-3](#page-462-0) [relative time](#page-181-0) 6-[18](#page-181-0) [repeating triggers](#page-195-0) 6[-32](#page-195-0) [retrieving data from a log file](#page-308-0) 10[-7](#page-308-0) [returning property values](#page-126-0) [dot notation](#page-126-0) 4-[21](#page-126-0) [get](#page-124-0) 4-[19](#page-124-0) set [function](#page-123-0) 4-[18](#page-123-0) [run-time error event](#page-211-0) [AI object](#page-211-0) 6[-48](#page-211-0) [AO object](#page-254-0) 7-[27](#page-254-0) [running device objects](#page-131-0) 4[-26](#page-131-0)

## **S**

[samples acquired event](#page-211-0) 6-[48](#page-211-0) [samples output event](#page-254-0) 7-[27](#page-254-0) [samples per trigger](#page-193-0) [postrigger data](#page-193-0) 6[-30](#page-193-0) [pretrigger data](#page-192-0) 6[-29](#page-192-0) [sampling](#page-43-0) 1[-24](#page-43-0) [sampling rate](#page-232-0) [AO subsystem](#page-232-0) 7[-5](#page-232-0) [saturation](#page-263-0) 7-[36](#page-263-0) [saving](#page-303-0) [device objects](#page-303-0) [M-file](#page-303-0) 10[-2](#page-303-0) [MAT-file](#page-305-0) 10[-4](#page-305-0) [information to disk \(AI\)](#page-306-0) 10-[5](#page-306-0) [Oscilloscope configuration](#page-346-0) 11-[31](#page-346-0) [property values to a MAT-file](#page-303-0) 10[-2](#page-303-0) [scaling the data](#page-221-0) [AI object](#page-221-0) 6[-58](#page-221-0) [AO object](#page-262-0) 7-[35](#page-262-0) [scanning hardware](#page-43-0) 1-[24](#page-43-0) [channel order](#page-140-0) 5-[5](#page-140-0) [Scope Editor GUI](#page-321-0) [Scope pane](#page-321-0) 11-[6](#page-321-0) [Scope Properties pane](#page-330-0) 11-[15](#page-330-0) [sending data](#page-131-0) 4-[26](#page-131-0) [sensors](#page-33-0) 1-[14](#page-33-0) [session](#page-303-0) [loading](#page-303-0) 10-[2](#page-303-0) [saving](#page-303-0) 10-[2](#page-303-0) [settling time](#page-58-0) 1[-39](#page-58-0) [signal conditioning](#page-36-0) 1-[17](#page-36-0) [Simulink blocks](#page-349-0) 12[-2](#page-349-0) [overview](#page-349-0) 12[-2](#page-349-0) [Simulink Library Browser](#page-352-0) 12-[5](#page-352-0) [Simulink model](#page-354-0) 12[-7](#page-354-0) [simultaneous input and output](#page-266-0) 7-[39](#page-266-0) [simultaneous sample and hold hardware](#page-45-0) 1[-26](#page-45-0) [single-ended inputs](#page-52-0) 1[-33](#page-52-0) [skew](#page-170-0) 6[-7](#page-170-0)

[software clock](#page-50-0) 1[-31](#page-50-0) [software trigger](#page-188-0) 6-[25](#page-188-0) [sound cards](#page-167-0) [channel configuration](#page-167-0) 6[-4](#page-167-0) [mono mode](#page-142-0) 5[-7](#page-142-0) [stereo mode](#page-143-0) 5-[8](#page-143-0) [troubleshooting](#page-477-0) A[-18](#page-477-0) [start event](#page-211-0) [AI object](#page-211-0) 6[-48](#page-211-0) [AO object](#page-255-0) 7-[28](#page-255-0) [StartFcn](#page-211-0) [AI object](#page-211-0) 6[-48](#page-211-0) [AO object](#page-255-0) 7-[28](#page-255-0) [starting multiple device objects](#page-266-0) 7-[39](#page-266-0) [state](#page-131-0) [logging](#page-131-0) 4-[26](#page-131-0) [running](#page-131-0) 4[-26](#page-131-0) [sending](#page-131-0) 4[-26](#page-131-0) [status evaluation](#page-160-0) [AI object](#page-160-0) 5[-25](#page-160-0) [AO object](#page-239-0) 7-[12](#page-239-0) [DIO object](#page-299-0) 9[-26](#page-299-0) [stereo mode](#page-143-0) 5-[8](#page-143-0) [stop event](#page-212-0) [AI object](#page-212-0) 6[-49](#page-212-0) [AO object](#page-255-0) 7-[28](#page-255-0)

## **T**

[third-party adaptors](#page-462-0) A-[3](#page-462-0) [time](#page-182-0) [absolute](#page-182-0) 6-[19](#page-182-0) [initial trigger](#page-182-0) 6-[19](#page-182-0) [relative](#page-181-0) 6-[18](#page-181-0) [timer event](#page-212-0) [AI object](#page-212-0) 6[-49](#page-212-0) [AO object](#page-255-0) 7-[28](#page-255-0) [DIO object](#page-294-0) 9[-21](#page-294-0) [toolbox components](#page-76-0) [data acquisition engine](#page-76-0) 2-[7](#page-76-0)

[hardware driver adaptor](#page-78-0) 2-[9](#page-78-0) [M-files](#page-75-0) 2[-6](#page-75-0) [transducer](#page-28-0) 1-[9](#page-28-0) [trigger event](#page-212-0) [AI object](#page-212-0) 6[-49](#page-212-0) [AO object](#page-255-0) 7-[28](#page-255-0) [triggered](#page-184-0) [acquisition](#page-184-0) 6[-21](#page-184-0) [output](#page-247-0) 7[-20](#page-247-0) [triggers](#page-191-0) [delays](#page-191-0) 6-[28](#page-191-0) [Oscilloscope](#page-333-0) 11-[18](#page-333-0) [postriggers](#page-193-0) 6[-30](#page-193-0) [pretriggers](#page-192-0) 6-[29](#page-192-0) [repeating](#page-195-0) 6-[32](#page-195-0) [samples acquired for each trigger](#page-148-0) 5-[13](#page-148-0) [times](#page-201-0) [AI object](#page-201-0) 6[-38](#page-201-0) [AO object](#page-250-0) 7-[23](#page-250-0) [initial trigger](#page-182-0) 6-[19](#page-182-0) [trigger conditions \(AI\)](#page-185-0) 6-[22](#page-185-0) [trigger types](#page-185-0) [AI object](#page-185-0) 6[-22](#page-185-0) [AO object](#page-248-0) 7-[21](#page-248-0) [Oscilloscope](#page-333-0) 11-[18](#page-333-0)

### **U**

[undersampling](#page-62-0) 1[-43](#page-62-0) [Universal Library driver](#page-476-0) A-[17](#page-476-0) [UserData](#page-303-0) property [saving values to a MAT-file](#page-303-0) 10[-2](#page-303-0) [using Simulink blocks](#page-349-0) 12[-2](#page-349-0) [using the block library](#page-354-0) 12[-7](#page-354-0)

## **V**

verifying property values 5-[10](#page-145-0) 6-[5](#page-168-0) [voice activation example](#page-188-0) 6[-25](#page-188-0)

## **W**

[workflow](#page-107-0) 4[-2](#page-107-0) [Workspace browser](#page-95-0) [DAQ Help](#page-95-0) 2-[26](#page-95-0) [Display Hardware Info](#page-94-0) 2[-25](#page-94-0) [Display Summary](#page-161-0) 5-[26](#page-161-0) [Property Editor](#page-130-0) 4[-25](#page-130-0) [Show DAQ Events](#page-216-0) [AI object](#page-216-0) 6[-53](#page-216-0) [AO object](#page-259-0) 7-[32](#page-259-0) [writing digital values](#page-289-0) 9-[16](#page-289-0)